<span id="page-0-1"></span>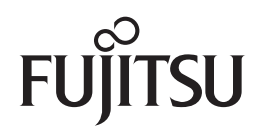

# **fi-7140/fi-7240**

# <span id="page-0-2"></span>**Scanner di immagini**

# <span id="page-0-0"></span>Guida dell'operatore

Grazie per aver acquistato lo scanner di immagini.

Il presente manuale descrive le operazioni generali e la gestione dello scanner. Per informazioni sul posizionamento, la connessione e l'installazione dei software dello scanner, consultare l'"Avvio rapido".

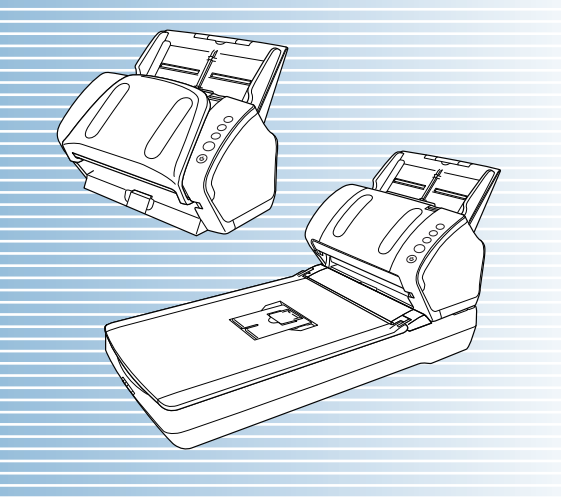

P3PC-5762-05ALZ0

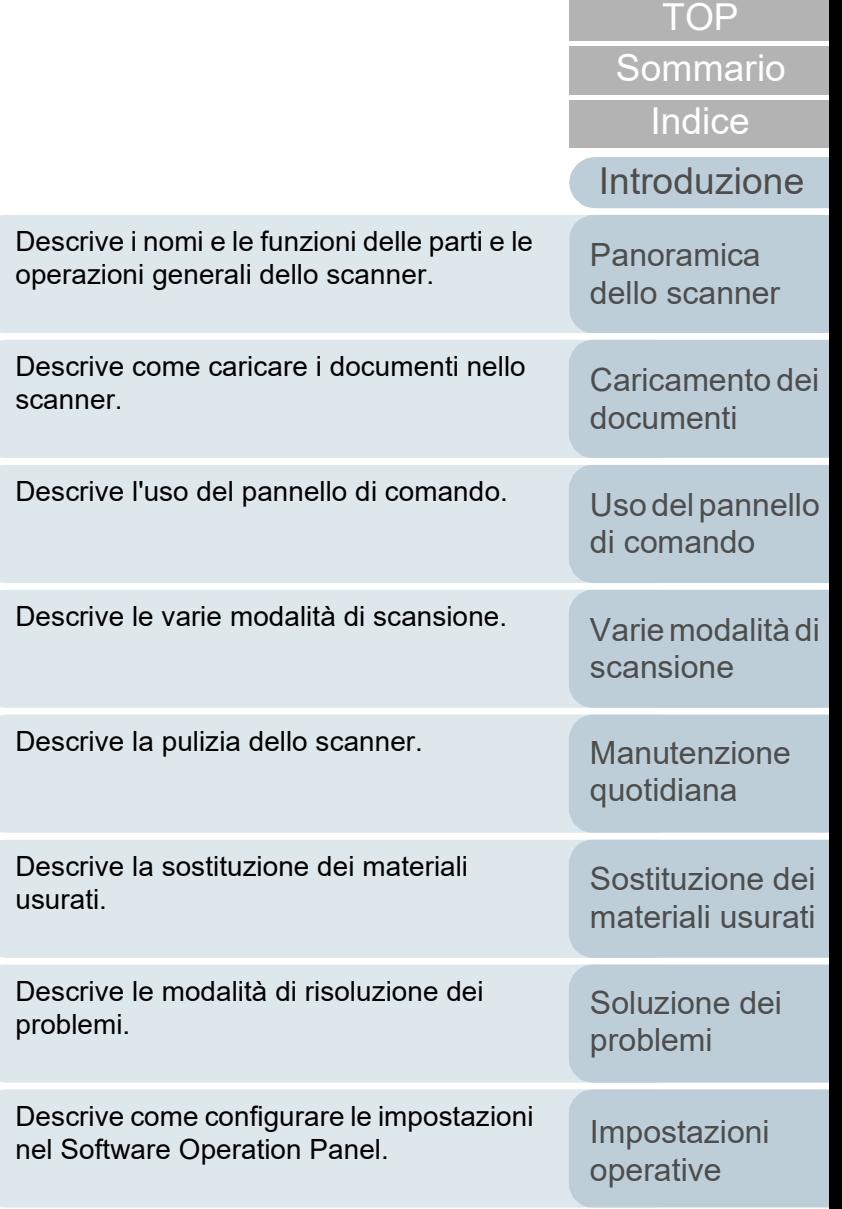

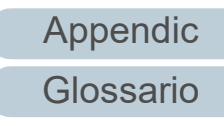

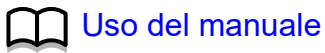

# <span id="page-1-1"></span><span id="page-1-0"></span>**Uso del manuale**

Di seguito vengono riportati dei suggerimenti utili per l'uso del manuale.

- Per visualizzare o stampare il manuale, è richiesto Adobe® Acrobat<sup>®</sup> (7.0 o versione successiva) o Adobe® Reader® (7.0 o versione successiva).
- $\bullet$  Nel manuale è possibile usare lo strumento di ricerca di Adobe $^{\circledR}$ Acrobat® o di Adobe® Reader®.

Per dettagli consultare l'Aiuto di Adobe® Acrobat® o Adobe® Reader®.

- Per spostarsi alla pagina precedente, usare il tasto [Pag ↑ ] e per spostarsi alla pagina successiva, usare il tasto [Pag  $\downarrow$ ].
- Cliccare una stringa di caratteri blu (quando il puntatore del mouse cambia
	- in  $\langle \nabla \rangle$ ) per spostarsi alla sezione collegata.

- Comune a tutte le pagine

Salta alla pagina iniziale di ogni capitolo. Questa scheda è presente in ogni pagina.

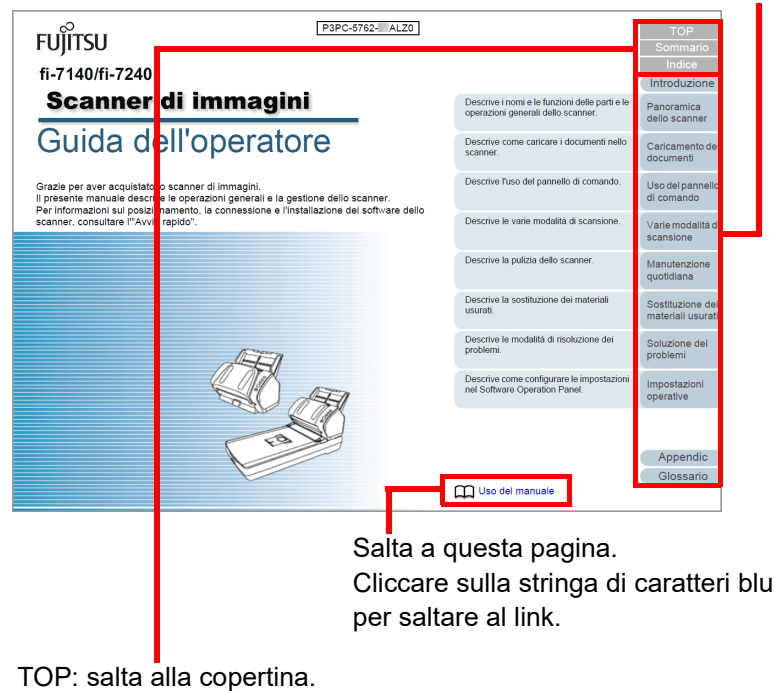

Sommario: salta alla pagina del sommario. Indice: salta all'indice. Questa scheda è presente in ogni pagina.

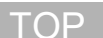

[Sommario](#page-7-0)

[Indice](#page-182-0)<sup>l</sup>

#### [Introduzione](#page-3-0)

[Panoramica](#page-13-1)  [dello scanner](#page-13-1)

[Caricamento dei](#page-37-0)  [documenti](#page-37-1)

[Uso del pannello](#page-51-0)  [di comando](#page-51-1)

[Varie modalità di](#page-54-0)  [scansione](#page-54-1)

[Manutenzione](#page-73-0)  [quotidiana](#page-73-1)

[Sostituzione dei](#page-83-0)  [materiali usurati](#page-83-1)

[Soluzione dei](#page-91-0)  [problemi](#page-91-1)

[Impostazioni](#page-122-0)  [operative](#page-122-1)

[Glossario](#page-172-0) [Appendice](#page-164-0)

#### - Pagina del sommario

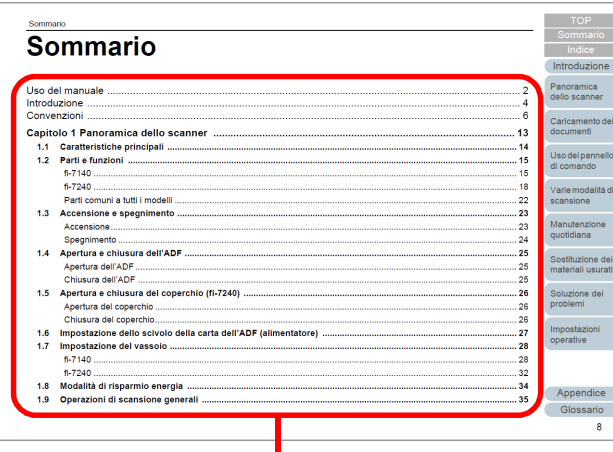

Salta alla pagina di cui è stato cliccato il titolo.

#### - Pagina dell'indice

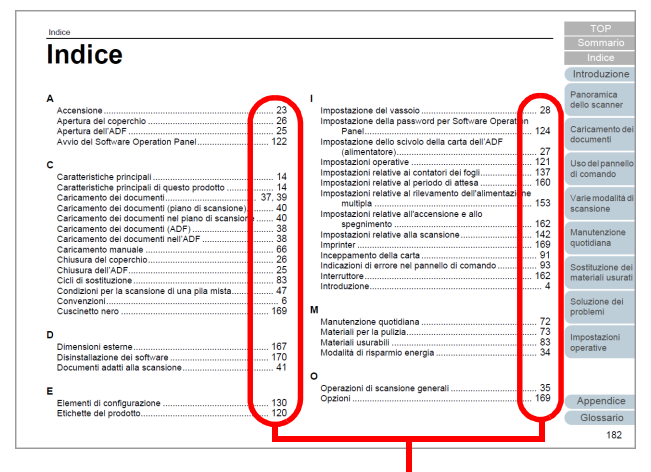

Cliccare sul numero di pagina per saltare al collegamento.

#### **[TOP](#page-0-1)**

[Sommario](#page-7-0)

[Indice](#page-182-0)

#### [Introduzione](#page-3-0)

[Panoramica](#page-13-1)  [dello scanner](#page-13-1)

[Caricamento dei](#page-37-0)  [documenti](#page-37-1)

[Uso del pannello](#page-51-0)  [di comando](#page-51-1)

[Varie modalità di](#page-54-0)  [scansione](#page-54-1)

[Manutenzione](#page-73-0)  [quotidiana](#page-73-1)

[Sostituzione dei](#page-83-0)  [materiali usurati](#page-83-1)

[Soluzione dei](#page-91-0)  [problemi](#page-91-1)

[Impostazioni](#page-122-0)  [operative](#page-122-1)

[Glossario](#page-172-0) [Appendice](#page-164-0)

# <span id="page-3-2"></span><span id="page-3-1"></span><span id="page-3-0"></span>**Introduzione**

Grazie per aver scelto lo scanner di immagini a colori della serie fi.

#### **Informazioni sul prodotto**

"Questo prodotto" si riferisce ai quattro modelli di scanner fi-7140 e fi-7240.

Tutti gli scanner sono forniti di un alimentatore automatico di documenti (ADF) che consente la scansione fronte-retro e supportano l'interfaccia USB.

La tabella seguente mostra le differenze tra i singoli modelli:

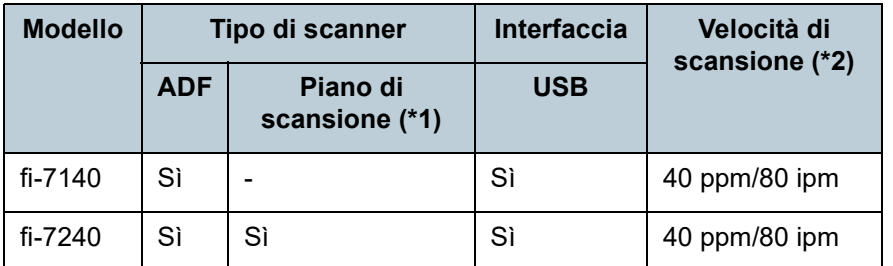

Sì : disponibile

- : non disponibile

\*1 : il piano di scansione permette la scansione sia di carta sottile sia di documenti spessi, come libri.

\*2 : quando si scandisce un documento in formato A4 con risoluzione impostata su 300 dpi.

#### **Manuali**

Sono acclusi a questo prodotto i seguenti manuali. Leggerli attentamente.

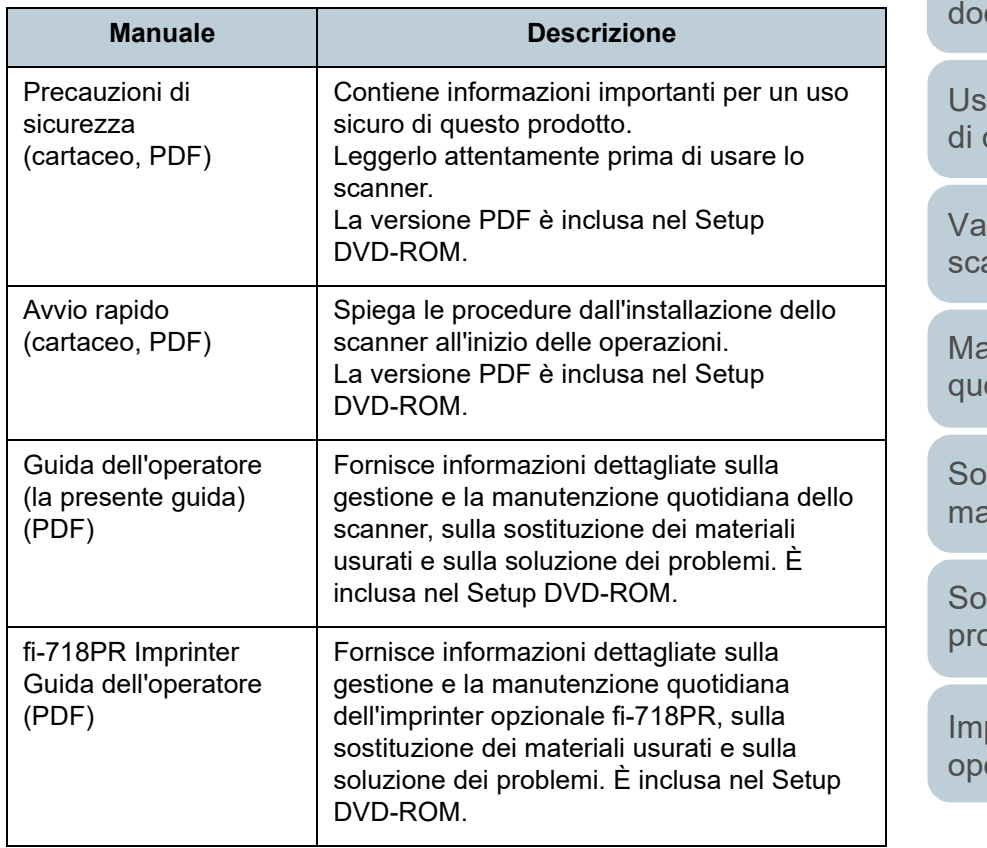

#### **[TOP](#page-0-1)**

[Sommario](#page-7-0)

**[Indice](#page-182-0)** 

[Introduzion](#page-3-2)

[Panoramica](#page-13-1)  [dello scanner](#page-13-0)

[Caricamento dei](#page-37-0)  cumenti

o del pannello comando

irie modalità di ansione

anutenzione otidiana

stituzione dei ateriali usurati

luzione dei **phlemi** 

postazioni erative

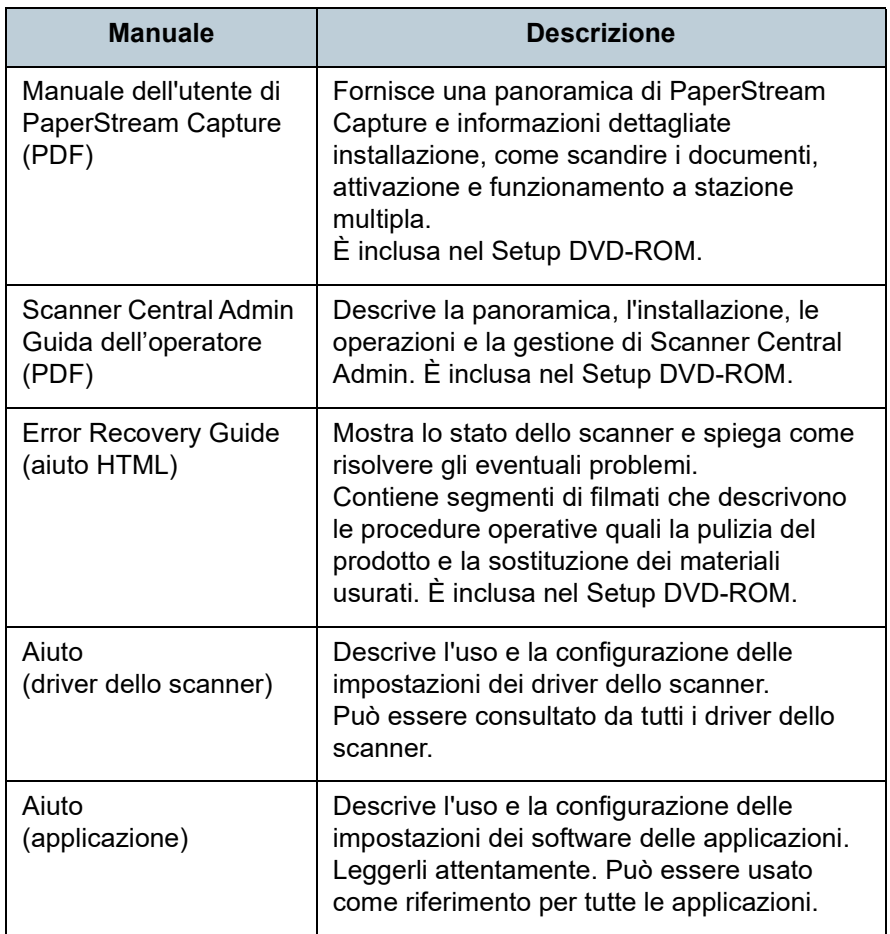

#### **Marchi di fabbrica**

ISIS è un marchio di fabbrica di Open Text. Adobe, Acrobat e Reader sono marchi di fabbrica registrati o marchi di fabbrica di Adobe negli Stati Uniti e in altri Paesi. ABBYY™ FineReader™ Engine © ABBYY. OCR by ABBYY ABBYY e FineReader sono marchi di fabbrica di ABBYY Software, Ltd. che potrebbe essere registrato in alcune giurisdizioni.

ScanSnap e PaperStream sono marchi di fabbrica o marchi di fabbrica registrati di PFU Limited in Giappone. I nomi di altre compagnie e di altri prodotti sono marchi di fabbrica o marchi di fabbrica registrati delle rispettive compagnie.

#### **Produttore**

#### PFU Limited

YOKOHAMA i-MARK PLACE, 4-5 Minatomirai 4-chome, Nishi-ku, Yokohama-shi, Kanagawa 220-8567 Giappone. © PFU Limited 2015-2022

#### **[TOP](#page-0-1)**

[Sommario](#page-7-0)

**[Indice](#page-182-0)** 

#### [Introduzion](#page-3-0)

[Panoramica](#page-13-1)  [dello scanner](#page-13-0)

[Caricamento dei](#page-37-0)  [documenti](#page-37-1)

[Uso del pannello](#page-51-0)  [di comando](#page-51-1)

[Varie modalità di](#page-54-0)  [scansione](#page-54-1)

[Manutenzione](#page-73-0)  [quotidiana](#page-73-1)

[Sostituzione dei](#page-83-0)  [materiali usurati](#page-83-1)

[Soluzione dei](#page-91-0)  [problemi](#page-91-1)

[Impostazioni](#page-122-0)  [operative](#page-122-1)

# <span id="page-5-0"></span>**Convenzioni**

#### **Informazioni di sicurezza**

La guida "Precauzioni di sicurezza" contiene informazioni importanti sulla sicurezza e l'uso corretto del prodotto. Leggerla attentamente prima di usare lo scanner.

#### **Simboli utilizzati nel manuale**

Al fine di evitare incidenti o danni alle persone e al prodotto, nella guida vengono utilizzate le indicazioni descritte di seguito. Le etichette di avvertimento indicano con dei simboli il livello di avvertimento e le istruzioni. I simboli e il loro significato sono i seguenti:

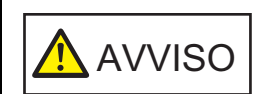

Questa indicazione segnala all'utente un'operazione che, se non osservata attentamente, può causare lesioni gravi o morte.

**ATTENZIONE** 

Questa indicazione segnala all'utente un'operazione che, se non osservata attentamente, può causare lesioni alle persone o danneggiare il prodotto.

#### **Abbreviazioni utilizzate nel manuale**

I sistemi operativi e i prodotti nella presente guida sono indicati come segue:

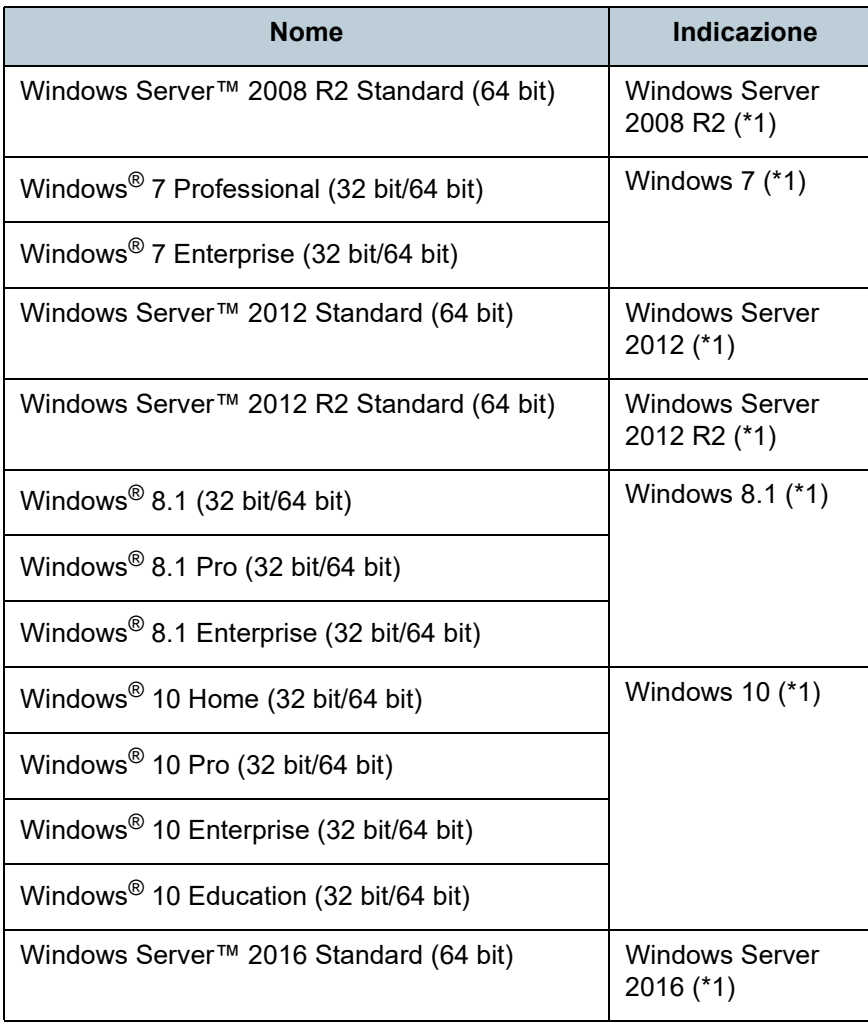

**[TOP](#page-0-1)** 

[Sommario](#page-7-0)

[Indice](#page-182-0)<sup>l</sup>

[Introduzion](#page-3-0)

[Panoramica](#page-13-1)  [dello scanner](#page-13-0)

[Caricamento dei](#page-37-0)  [documenti](#page-37-1)

[Uso del pannello](#page-51-0)  [di comando](#page-51-1)

[Varie modalità di](#page-54-0)  [scansione](#page-54-1)

[Manutenzione](#page-73-0)  [quotidiana](#page-73-1)

[Sostituzione dei](#page-83-0)  [materiali usurati](#page-83-1)

[Soluzione dei](#page-91-0)  [problemi](#page-91-1)

[Impostazioni](#page-122-0)  [operative](#page-122-1)

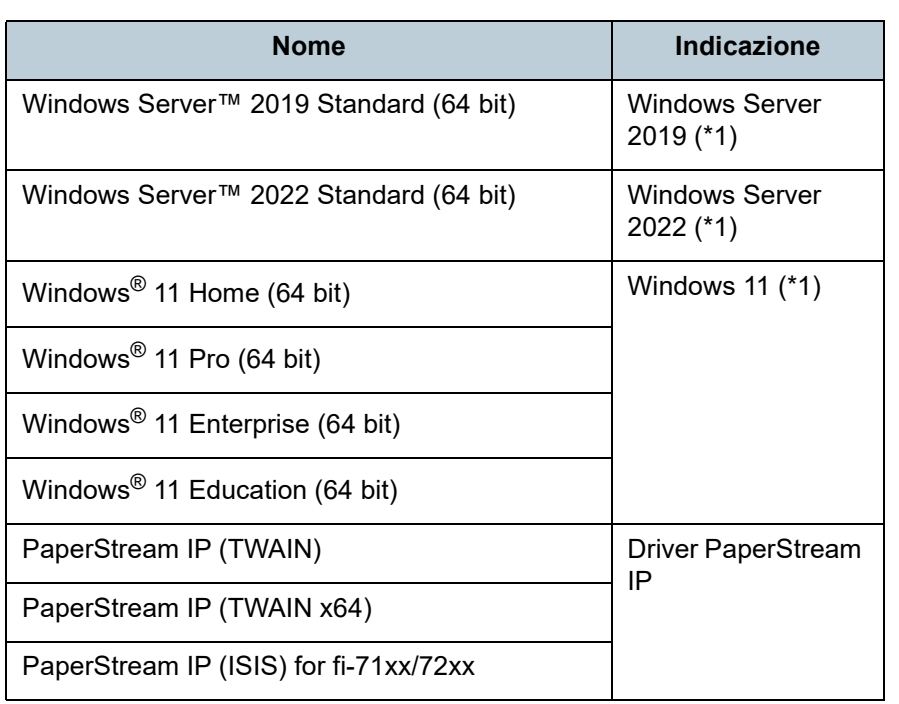

\*1: se non vi sono distinzioni tra le diverse versioni del sistema operativo, viene usato il termine generico "Windows".

#### **Simboli di collegamento nella presente guida**

Le frecce rivolte a destra  $(\rightarrow)$  vengono usate per collegare opzioni relative a icone o menu da selezionare in successione.

Esempio: Cliccare menu [Start] → [Pannello di controllo].

#### **Schermate di esempio nella guida**

Le schermate dei prodotti Microsoft sono riprodotte con il permesso di Microsoft Corporation.

Le schermate di esempio riportate nella guida sono soggette a modifica senza preavviso nell'interesse del miglioramento del prodotto.

Se la schermata visualizzata è diversa da quella riportata nel manuale, procedere seguendo la schermata effettiva e facendo riferimento al manuale dell'utente per l'applicazione dello scanner in uso.

Le schermate di esempio usate nella presente guida si riferiscono a Windows 7. Le finestre effettive e le operazioni potrebbero differire a seconda del sistema operativo. A seconda del modello di scanner, inoltre, le schermate e le operazioni qui descritte potrebbero risultare diverse quando si aggiorna il software. In tal caso, consultare il manuale fornito con l'aggiornamento del software.

**[TOP](#page-0-1)** 

**[Sommario](#page-7-0)** 

[Indice](#page-182-0)

[Introduzion](#page-3-0)

[Panoramica](#page-13-1)  [dello scanner](#page-13-0)

[Caricamento dei](#page-37-0)  [documenti](#page-37-1)

[Uso del pannello](#page-51-0)  [di comando](#page-51-1)

[Varie modalità di](#page-54-0)  [scansione](#page-54-1)

[Manutenzione](#page-73-0)  [quotidiana](#page-73-1)

[Sostituzione dei](#page-83-0)  [materiali usurati](#page-83-1)

[Soluzione dei](#page-91-0)  [problemi](#page-91-1)

[Impostazioni](#page-122-0)  [operative](#page-122-1)

# <span id="page-7-2"></span><span id="page-7-1"></span><span id="page-7-0"></span>**Sommario**

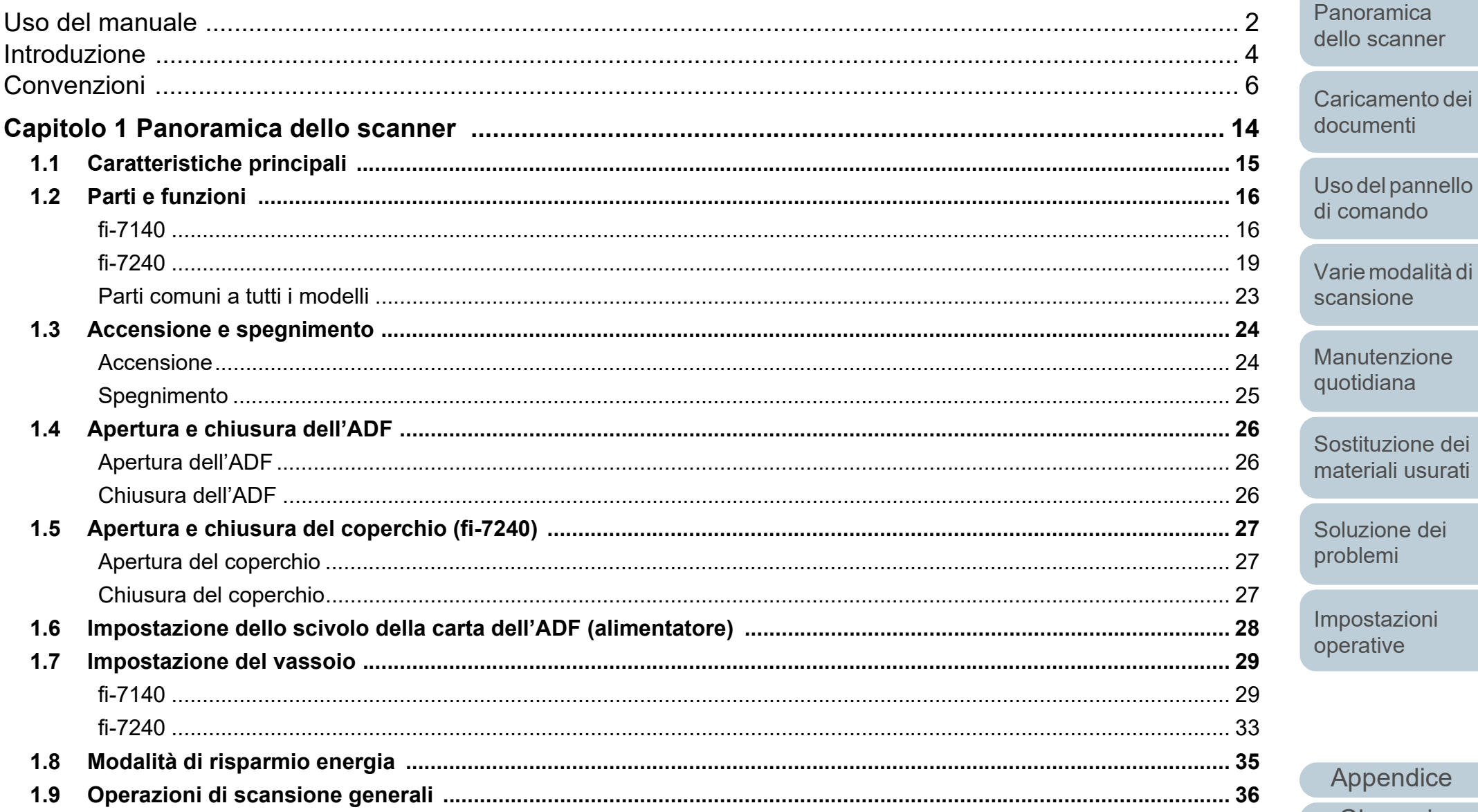

#### **TOP**

Sommario

Indice

#### Introduzione

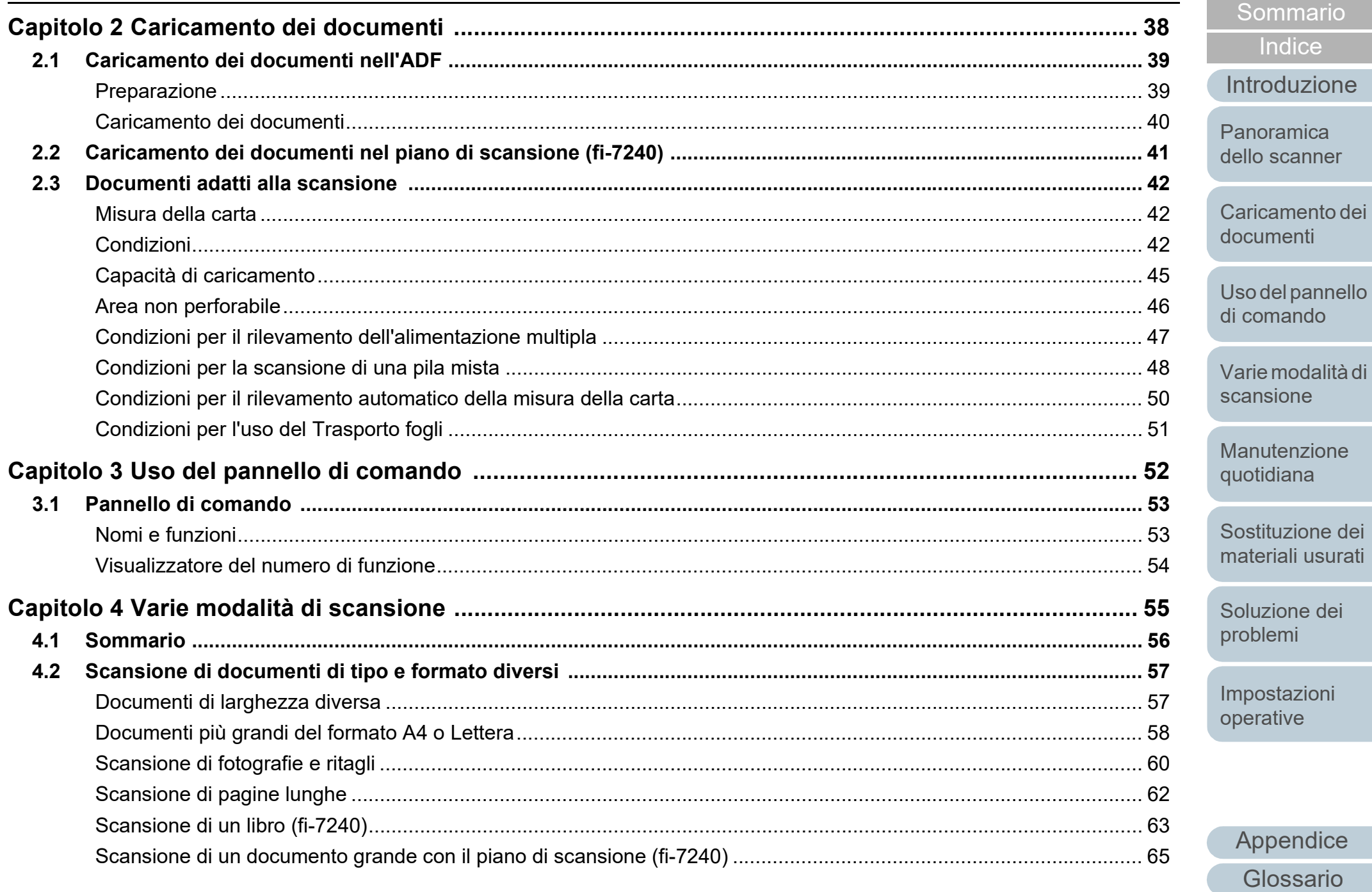

**TOP** 

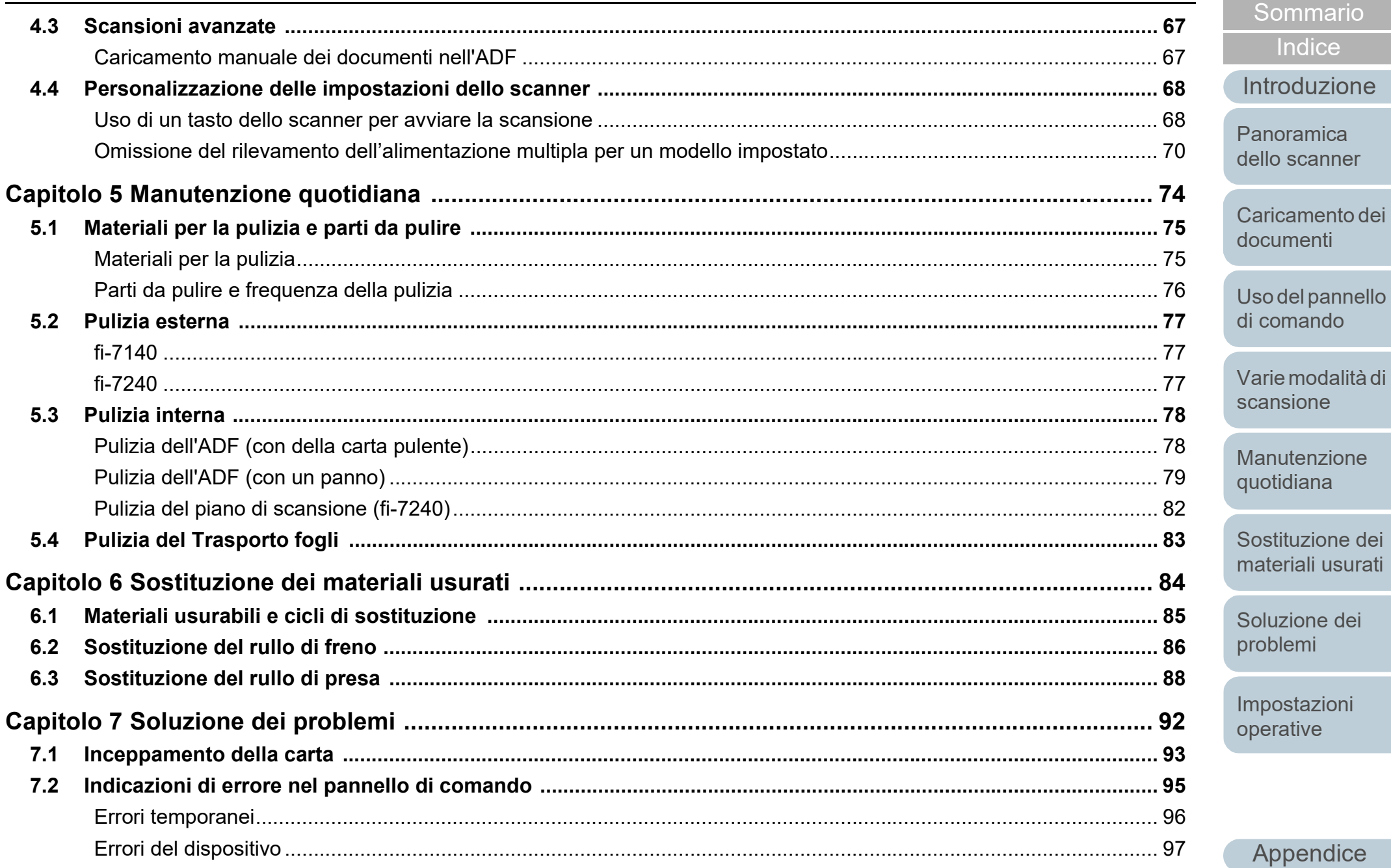

Glossario

**TOP** 

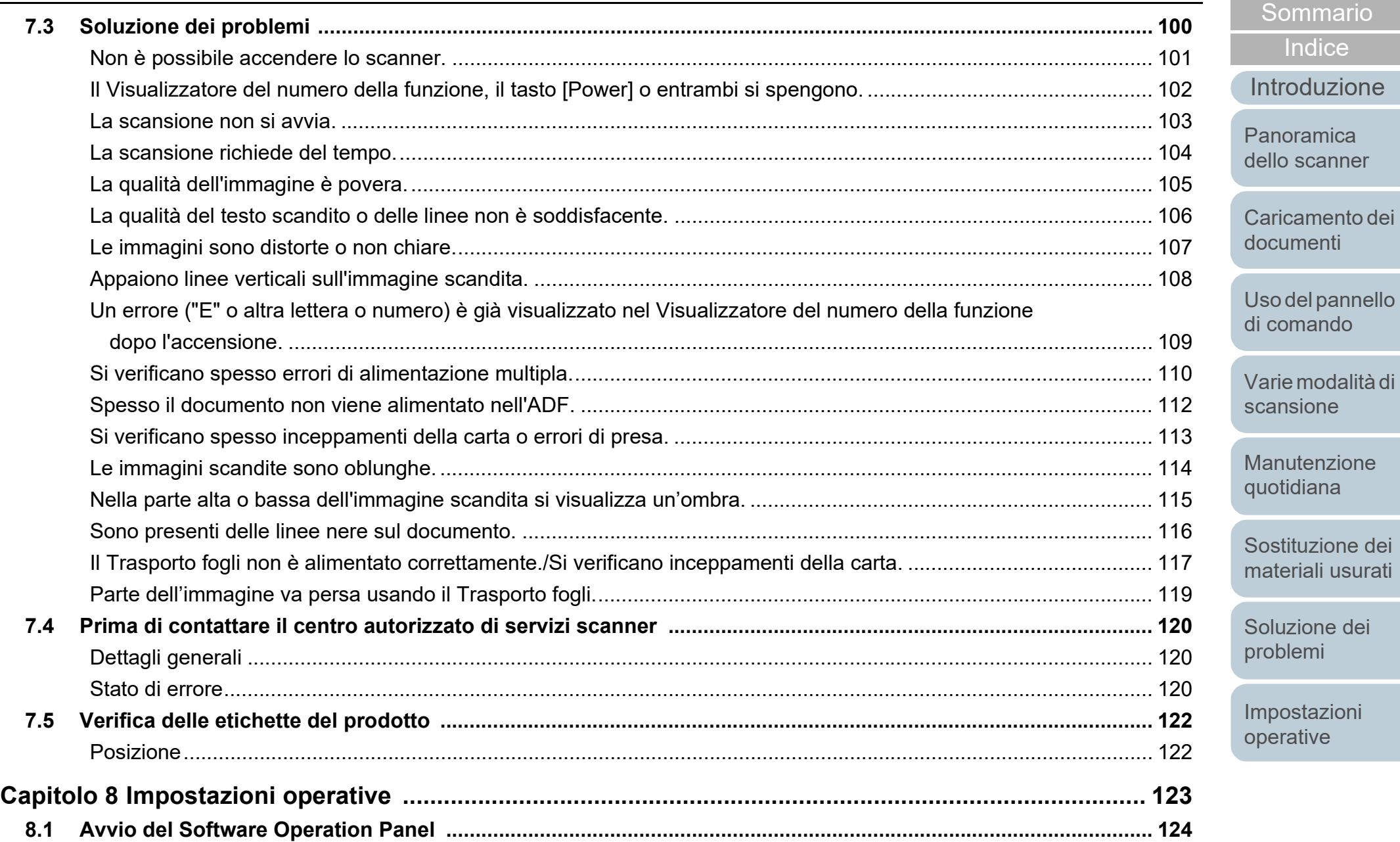

[Appendice](#page-164-0) [Glossario](#page-172-0)

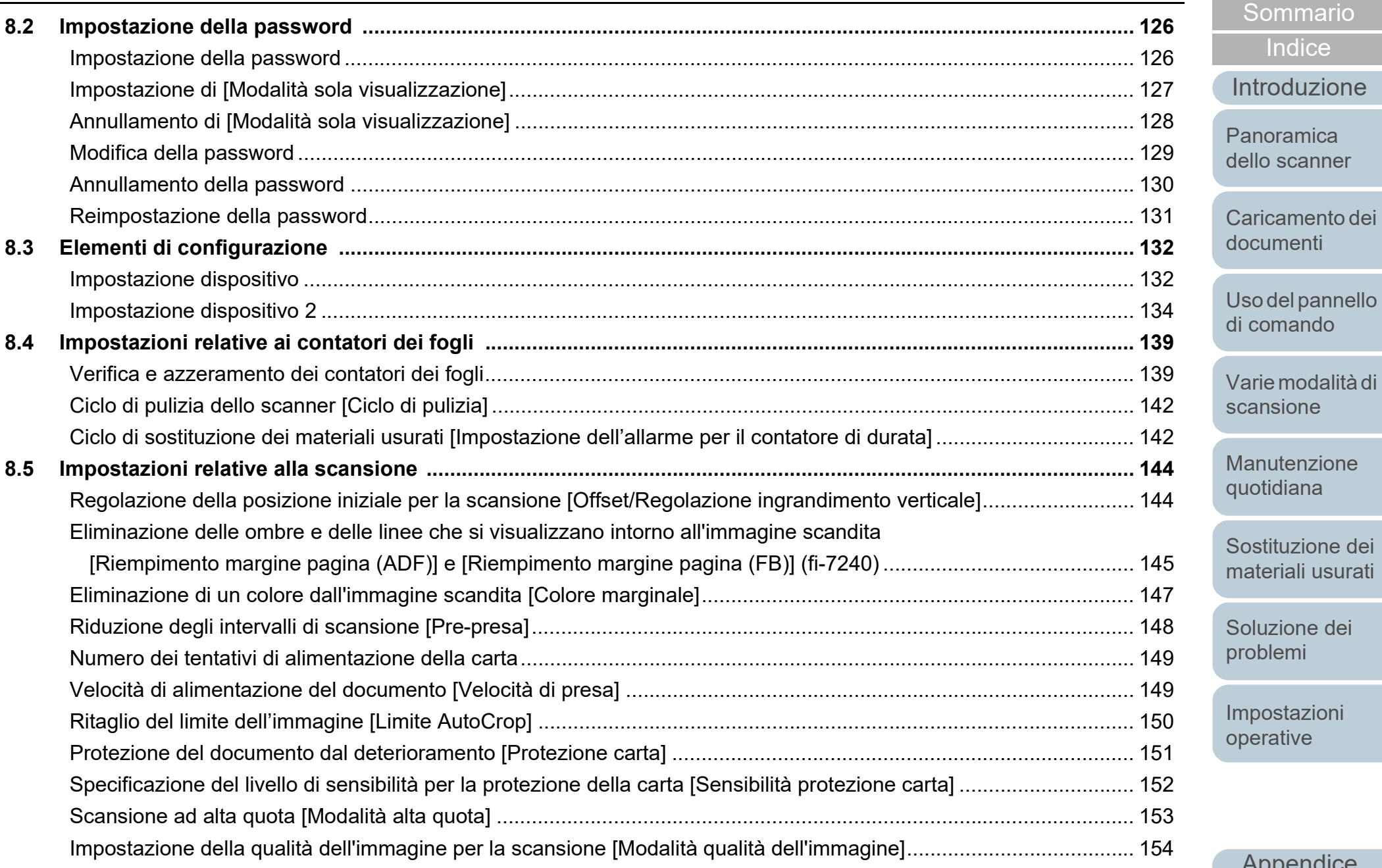

### [Appendice](#page-164-0) [Glossario](#page-172-0)

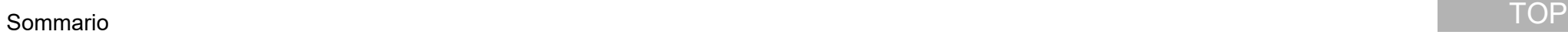

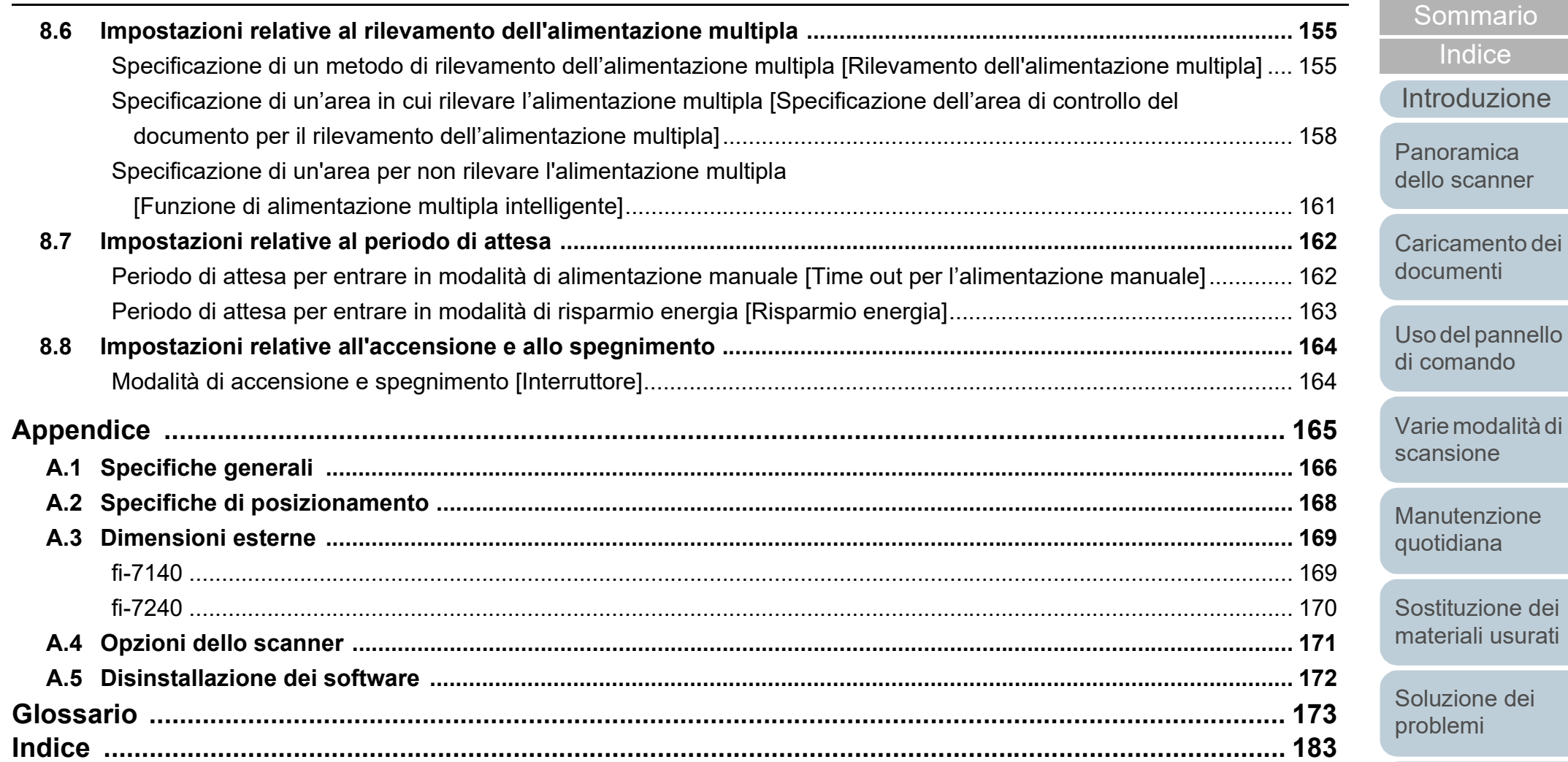

[Impostazioni](#page-122-0)  [operative](#page-122-1)

[Indice](#page-182-0)

# <span id="page-13-2"></span><span id="page-13-1"></span><span id="page-13-0"></span>**Capitolo 1 Panoramica dello scanner**

Questo capitolo descrive i nomi e le funzioni delle parti dello scanner e le modalità operative generali.

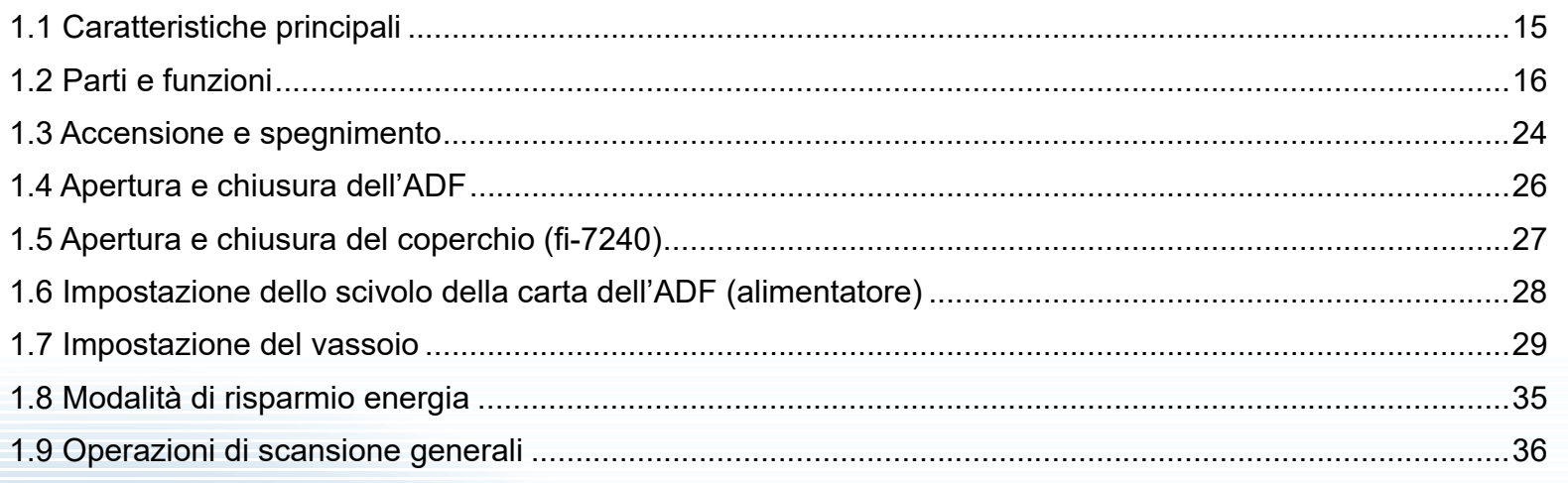

**[TOP](#page-0-1)** 

[Sommario](#page-7-0)

**[Indice](#page-182-0)** 

[Introduzione](#page-3-0)

[Panoramica](#page-13-2)  [dello scanner](#page-13-2)

[Caricamento dei](#page-37-0)  [documenti](#page-37-1)

[Uso del pannello](#page-51-0)  [di comando](#page-51-1)

[Varie modalità di](#page-54-0)  [scansione](#page-54-1)

[Manutenzione](#page-73-0)  [quotidiana](#page-73-1)

[Sostituzione dei](#page-83-0)  [materiali usurati](#page-83-1)

[Soluzione dei](#page-91-0)  [problemi](#page-91-1)

[Impostazioni](#page-122-0)  [operative](#page-122-1)

## <span id="page-14-0"></span>**1.1 Caratteristiche principali**

Questa sezione descrive le caratteristiche principali di questo prodotto.

Lo scanner presenta le seguenti caratteristiche:

#### **Alta velocità di scansione**

La velocità di scansione raggiunge 40 ppm/80 ipm (\*1). Caricando fino a 80 fogli di documenti per scansioni continue, è possibile, inoltre, digitalizzare velocemente un grande numero di documenti.

#### **Visualizzatore del numero della funzione**

Lo scanner presenta un Visualizzatore del numero della funzione che visualizza lo stato di errore. Viene usato per verificare facilmente lo stato dello scanner.

#### **Massima efficienza per le operazioni di prescansione**

Lo scanner è in grado di eseguire la "scansione sequenziale" che permette di scandire documenti di peso e formato della carta diversi in una volta sola. Ciò semplifica l'operazione di riordino dei documenti prima della scansione.

#### **Ridotte perdite di lavoro dovute all'alimentazione multipla**

Lo scanner presenta un sensore ultrasuoni per l'alimentazione multipla che rileva l'errore di alimentazione di più fogli in una volta sola nello scanner. Il rilevamento dell'alimentazione multipla è disponibile anche quando si scandisce una pila di documenti con peso e formato della carta diversi, eliminando potenziali perdite di lavoro.

#### **Funzione di alimentazione multipla intelligente**

Se della carta della stessa dimensione viene apposta in una posizione definita della pagina, la funzione di alimentazione multipla intelligente abilita lo scanner al riconoscimento della posizione della carta allegata. Grazie a questa funzione è possibile continuare la scansione, anziché interromperla a causa del rilevamento della carta apposta come alimentazione multipla. La funzione di "protezione della carta" riduce, inoltre, il rischio di rovinare i documenti.

#### **Funzioni avanzate di elaborazione dell'immagine**

La funzione di rilevamento automatico dello scanner emette immagini a colori o in bianco e nero a seconda del contenuto del documento.

#### **Opzione imprinter**

L'imprinter, spesso richiesta per la gestione e la verifica dei documenti, è disponibile come opzione. La capacità di stampare i documenti scanditi migliora notevolmente l'utilizzo.

L'imprinter può essere installato in fi-7140.

#### **Scansione su sfondo nero**

È disponibile come opzione un cuscinetto del documento nero per poter eseguire scansioni su sfondo nero quando si usa un piano di scansione. Può essere usato per correggere automaticamente le immagini disallineate o per rilevare accuratamente la dimensione del documento scandito.

Il cuscinetto del documento nero può essere usato con fi-7240.

#### **Possibilità di scansione di fotografie, ritagli e documenti più grandi del formato A4 o Lettera**

Il Trasporto fogli, disponibile come opzione, permette di scandire documenti di misura superiore al formato A4 o Lettera, oltre a documenti di formato non standard, come fotografie e ritagli. È possibile caricare più Trasporti fogli o caricare nella stessa pila un Trasporto fogli con documenti regolari.

#### **Gestione centralizzata di più scanner**

L'applicazione fornita "Scanner Central Admin Agent" permette di gestire più scanner contemporaneamente. Per esempio, è possibile aggiornare le impostazioni dello scanner e i driver, così come controllare lo stato operativo dei singoli scanner.

Per dettagli consultare la Guida dell'utente di Scanner Central Admin.

\*1: quando si scandisce un documento in formato A4 con risoluzione impostata su 300 dpi.

#### **[TOP](#page-0-1)**

**[Sommario](#page-7-0)** 

**[Indice](#page-182-0)** 

[Introduzione](#page-3-0)

[Panoramica](#page-13-2)  [dello scanner](#page-13-0)

[Caricamento dei](#page-37-0)  [documenti](#page-37-1)

[Uso del pannello](#page-51-0)  [di comando](#page-51-1)

[Varie modalità di](#page-54-0)  [scansione](#page-54-1)

[Manutenzione](#page-73-0)  [quotidiana](#page-73-1)

[Sostituzione dei](#page-83-0)  [materiali usurati](#page-83-1)

[Soluzione dei](#page-91-0)  [problemi](#page-91-1)

[Impostazioni](#page-122-0)  [operative](#page-122-1)

### <span id="page-15-0"></span>**1.2 Parti e funzioni**

Questa sezione mostra i nomi delle parti dello scanner.

<span id="page-15-1"></span>**fi-7140**

#### ■**Fronte**

#### Guide laterali

Posizionano correttamente i documenti caricati nello scivolo della carta dell'ADF (alimentatore) quando vengono alimentati nello scanner.

#### ADF (Automatic Document Feeder - alimentatore automatico di documenti)

Prende e alimenta i documenti un foglio alla volta dallo scivolo della carta dell'ADF (alimentatore).

Aprire lo scivolo per sostituire i materiali usurati o per pulire l'interno dello scanner.

Vassoio —

Impila i documenti emessi.

Arresto

Sollevarla e adattarla alla lunghezza del documento.

#### Estensione del vassoio 2

Estrarla e adattarla alla lunghezza del documento.

#### Estensione del vassoio 1

Estrarla e adattarla alla lunghezza del documento.

Estensione dello scivolo 2 Estrarla e adattarla alla lunghezza del documento.

#### Estensione dello scivolo 1

Estrarla e adattarla alla lunghezza del documento.

Scivolo della carta dell'ADF (alimentatore) Raccoglie i documenti da scandire.

Gancio di rilascio dell'ADF Tirare questo gancio per aprire l'ADF.

#### Pannello di comando

 $\bigcap$ 

 $\tilde{\bigcirc}$  $\widetilde{\circ}$ 

 $\circledcirc$ 

Consiste di un Visualizzatore del numero della funzione, di tasti e di spie LED. Può essere usato per eseguire le operazioni dello scanner o per verificarne lo stato. Per dettagli vedere ["Capitolo 3 Uso del](#page-51-1)  [pannello di comando" \(pag. 52\)](#page-51-1) .

#### Sostegno del vassoio

Usato per regolare il movimento del vassoio.

#### **[TOP](#page-0-1)**

[Sommario](#page-7-0)

**[Indice](#page-182-0)** 

#### [Introduzione](#page-3-0)

[Panoramica](#page-13-2)  [dello scanner](#page-13-0)

[Caricamento dei](#page-37-0)  [documenti](#page-37-1)

[Uso del pannello](#page-51-0)  [di comando](#page-51-1)

[Varie modalità di](#page-54-0)  [scansione](#page-54-1)

[Manutenzione](#page-73-0)  [quotidiana](#page-73-1)

[Sostituzione dei](#page-83-0)  [materiali usurati](#page-83-1)

[Soluzione dei](#page-91-0)  [problemi](#page-91-1)

[Impostazioni](#page-122-0)  [operative](#page-122-1)

#### ■**Retro**

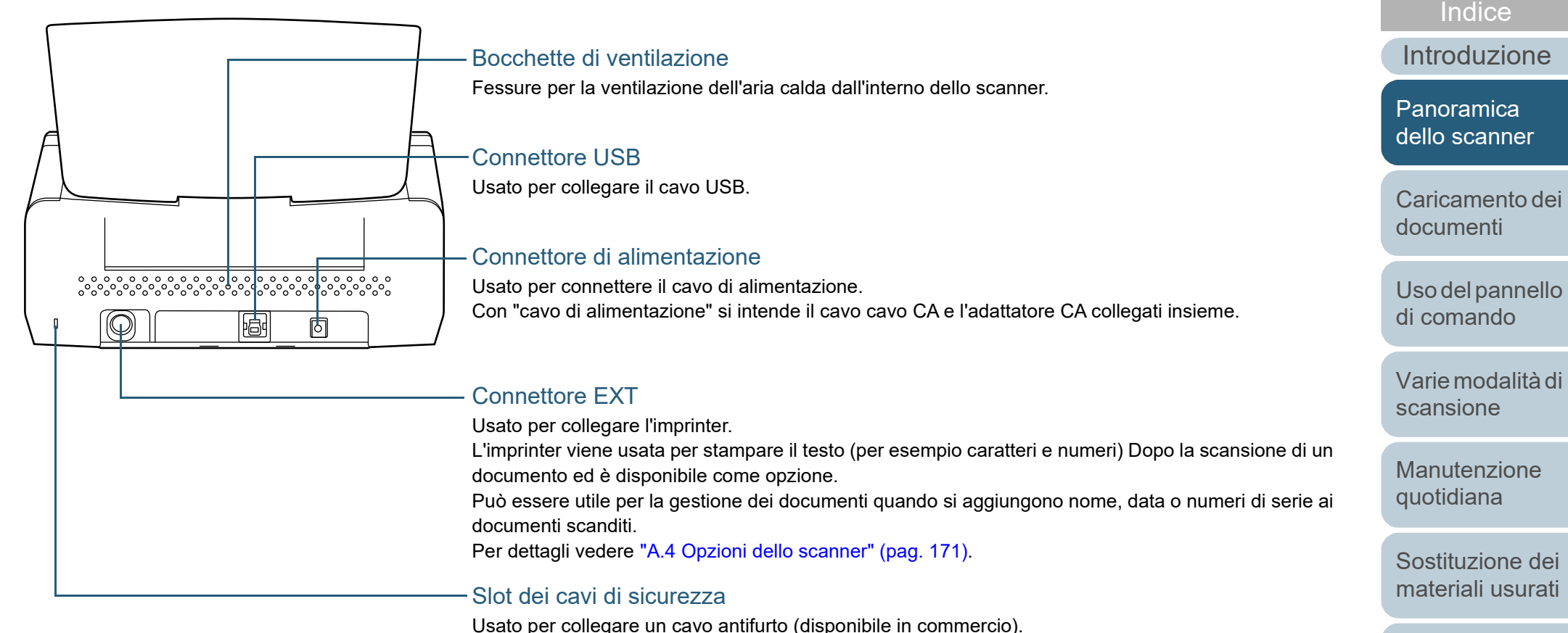

[Soluzione dei](#page-91-0)  [problemi](#page-91-1)

[Sommario](#page-7-0)

**[TOP](#page-0-1)** 

[Impostazioni](#page-122-0)  [operative](#page-122-1)

#### ■**Parti rimovibili**

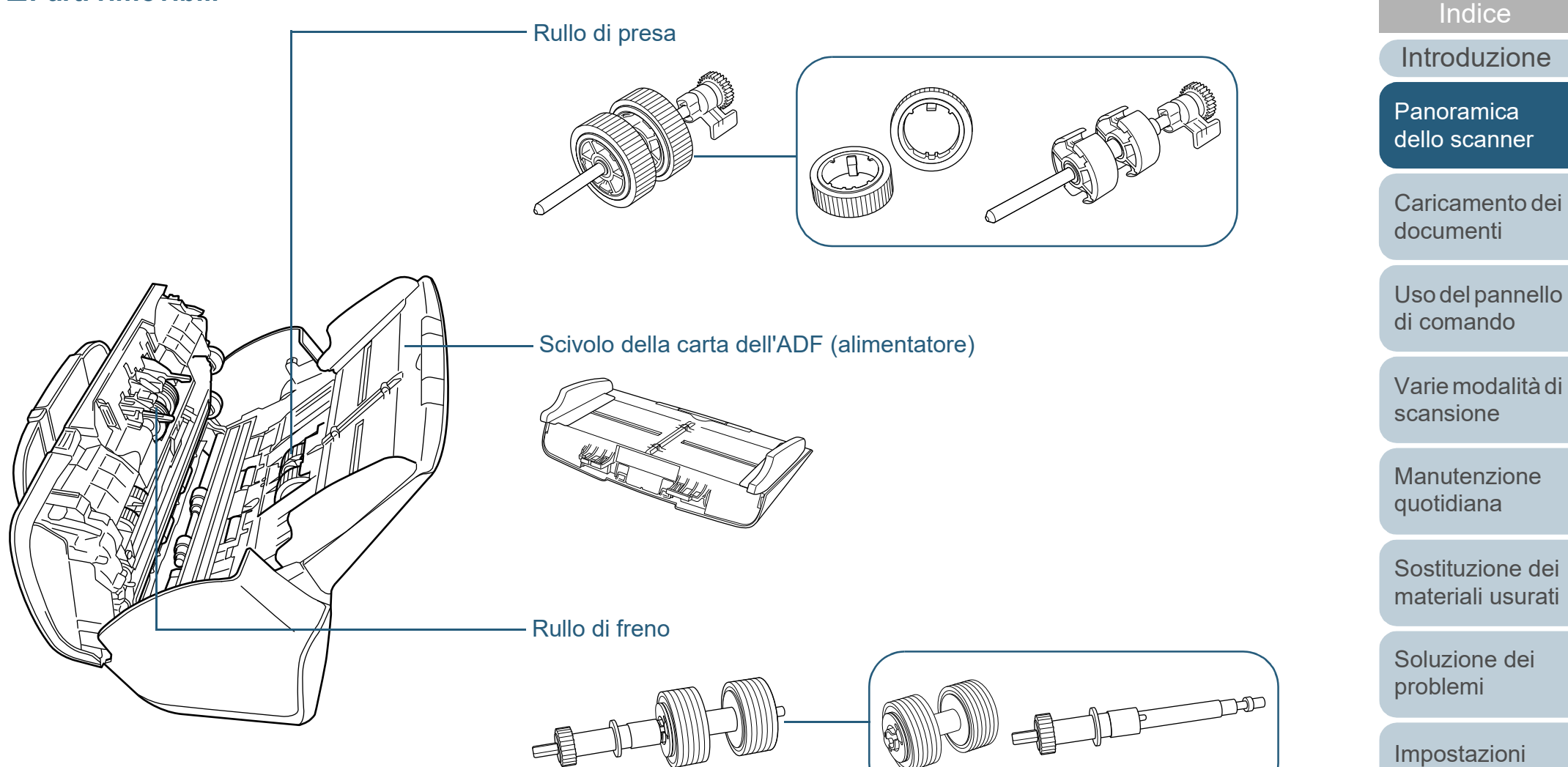

[Appendice](#page-164-0) [Glossario](#page-172-0)

[operative](#page-122-1)

[Sommario](#page-7-0) **[TOP](#page-0-1)** 

#### <span id="page-18-0"></span>**fi-7240**

#### ■**Fronte**

#### Guide laterali **Constantine and Constantine Constantine and Constantine Constantine Constantine Constantine Constantine Constantine Constantine Constantine Constantine Constantine Constantine Constantine Constantine Consta**

Posizionano correttamente i documenti caricati nello scivolo della carta dell'ADF (alimentatore) quando vengono alimentati nello scanner.

#### ADF (Automatic Document Feeder - alimentatore automatico di documenti)

Prende e alimenta i documenti un foglio alla volta dallo scivolo della carta dell'ADF (alimentatore). Aprire lo scivolo per sostituire i materiali usurati o per pulire l'interno dello scanner.

#### Arresto

Sollevarla e adattarla alla lunghezza del documento.

Vassoio **- The Lines** 

Impila i documenti emessi.

#### Chiusura di sicurezza

Blocca l'unità di trasporto (alloggiata all'interno del piano di scansione) per evitare danni durante il trasporto.

#### Piano di scansione - **Canadana di Scansione** - **Canadana di Scansione** - **Canadana di Scansione di Scansione di Scansione di Scansione di Scansione di Scansione di Scansione di Scansione di Scansione di Scansione di Scansi**

Per la scansione di documenti (per esempio carta sottile o libri) che non possono essere scanditi con l'ADF.

Estensione dello scivolo 2

Estrarla e adattarla alla lunghezza del documento.

Estensione dello scivolo 1 Estrarla e adattarla alla lunghezza del documento.

Scivolo della carta dell'ADF (alimentatore) Raccoglie i documenti da scandire.

Gancio di rilascio dell'ADF Tirare questo gancio per aprire l'ADF.

#### Pannello di comando

ெ

Consiste di un Visualizzatore del numero della funzione, di tasti e di spie LED. Può essere usato per eseguire le operazioni dello scanner o per verificarne lo stato. Per dettagli vedere ["Capitolo 3 Uso del](#page-51-1)  [pannello di comando" \(pag. 52\)](#page-51-1) .

[Sommario](#page-7-0) **[TOP](#page-0-1)** 

[Indice](#page-182-0)

[Introduzione](#page-3-0)

[Panoramica](#page-13-2)  [dello scanner](#page-13-0)

[Caricamento dei](#page-37-0)  [documenti](#page-37-1)

[Uso del pannello](#page-51-0)  [di comando](#page-51-1)

[Varie modalità di](#page-54-0)  [scansione](#page-54-1)

[Manutenzione](#page-73-0)  [quotidiana](#page-73-1)

[Sostituzione dei](#page-83-0)  [materiali usurati](#page-83-1)

[Soluzione dei](#page-91-0)  [problemi](#page-91-1)

[Impostazioni](#page-122-0)  [operative](#page-122-1)

#### ■**Interno (piano di scansione)**

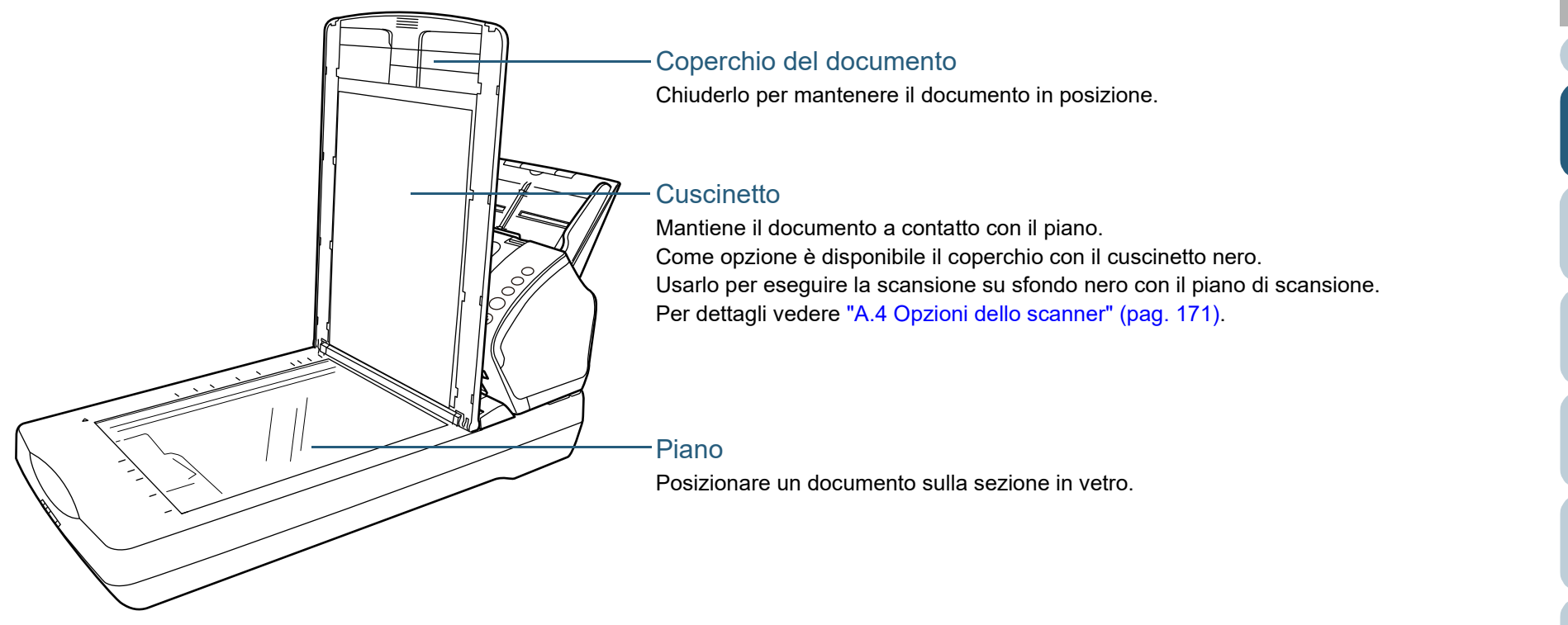

#### **[TOP](#page-0-1)**

[Sommario](#page-7-0)

**[Indice](#page-182-0)** 

[Introduzione](#page-3-0)

[Panoramica](#page-13-2)  [dello scanner](#page-13-0)

[Caricamento dei](#page-37-0)  [documenti](#page-37-1)

[Uso del pannello](#page-51-0)  [di comando](#page-51-1)

[Varie modalità di](#page-54-0)  [scansione](#page-54-1)

[Manutenzione](#page-73-0)  [quotidiana](#page-73-1)

[Sostituzione dei](#page-83-0)  [materiali usurati](#page-83-1)

[Soluzione dei](#page-91-0)  [problemi](#page-91-1)

[Impostazioni](#page-122-0)  [operative](#page-122-1)

#### ■**Retro**

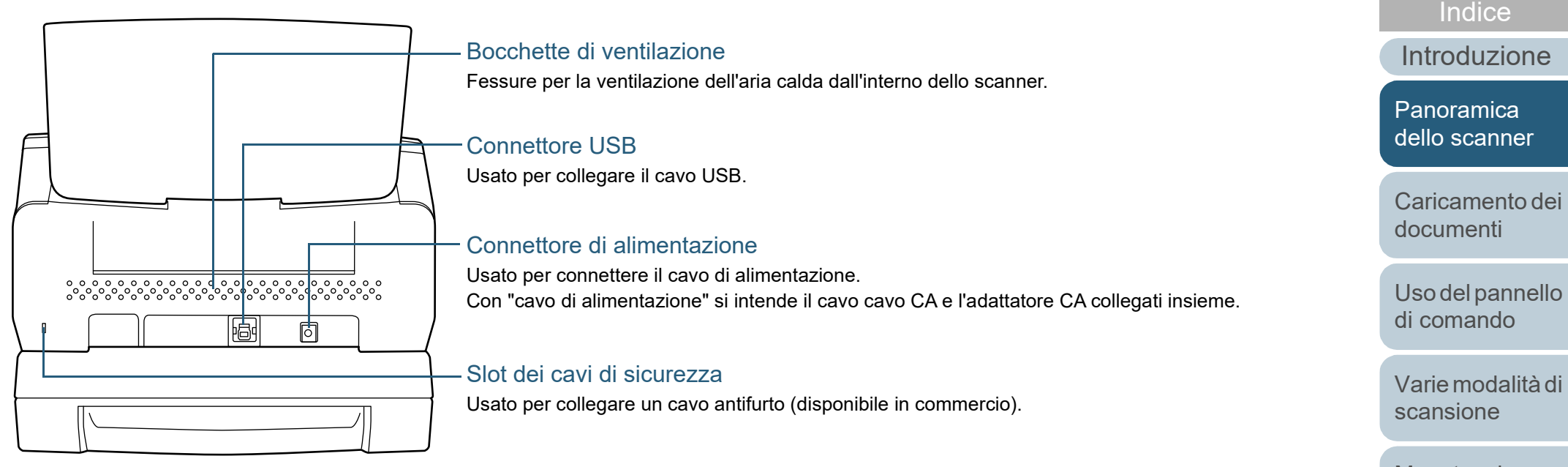

[Manutenzione](#page-73-0)  [quotidiana](#page-73-1)

[Sommario](#page-7-0) **[TOP](#page-0-1)** 

[Sostituzione dei](#page-83-0)  [materiali usurati](#page-83-1)

[Soluzione dei](#page-91-0)  [problemi](#page-91-1)

[Impostazioni](#page-122-0)  [operative](#page-122-1)

#### ■**Parti rimovibili**

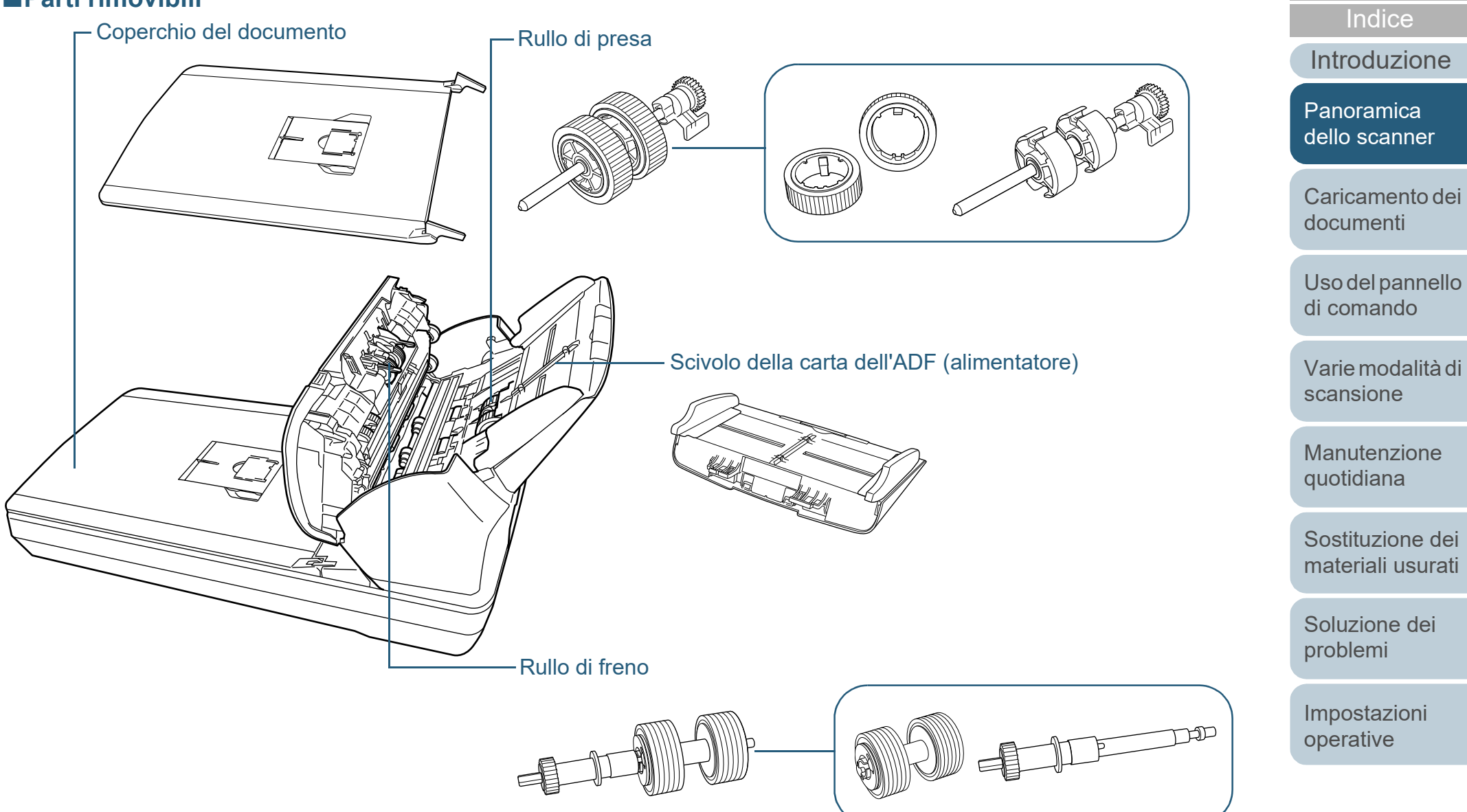

[Appendice](#page-164-0) [Glossario](#page-172-0)

[Sommario](#page-7-0) **[TOP](#page-0-1)** 

#### <span id="page-22-0"></span>**Parti comuni a tutti i modelli**

#### ■**Interno (ADF)**

Vetro dello scanner (× 2)

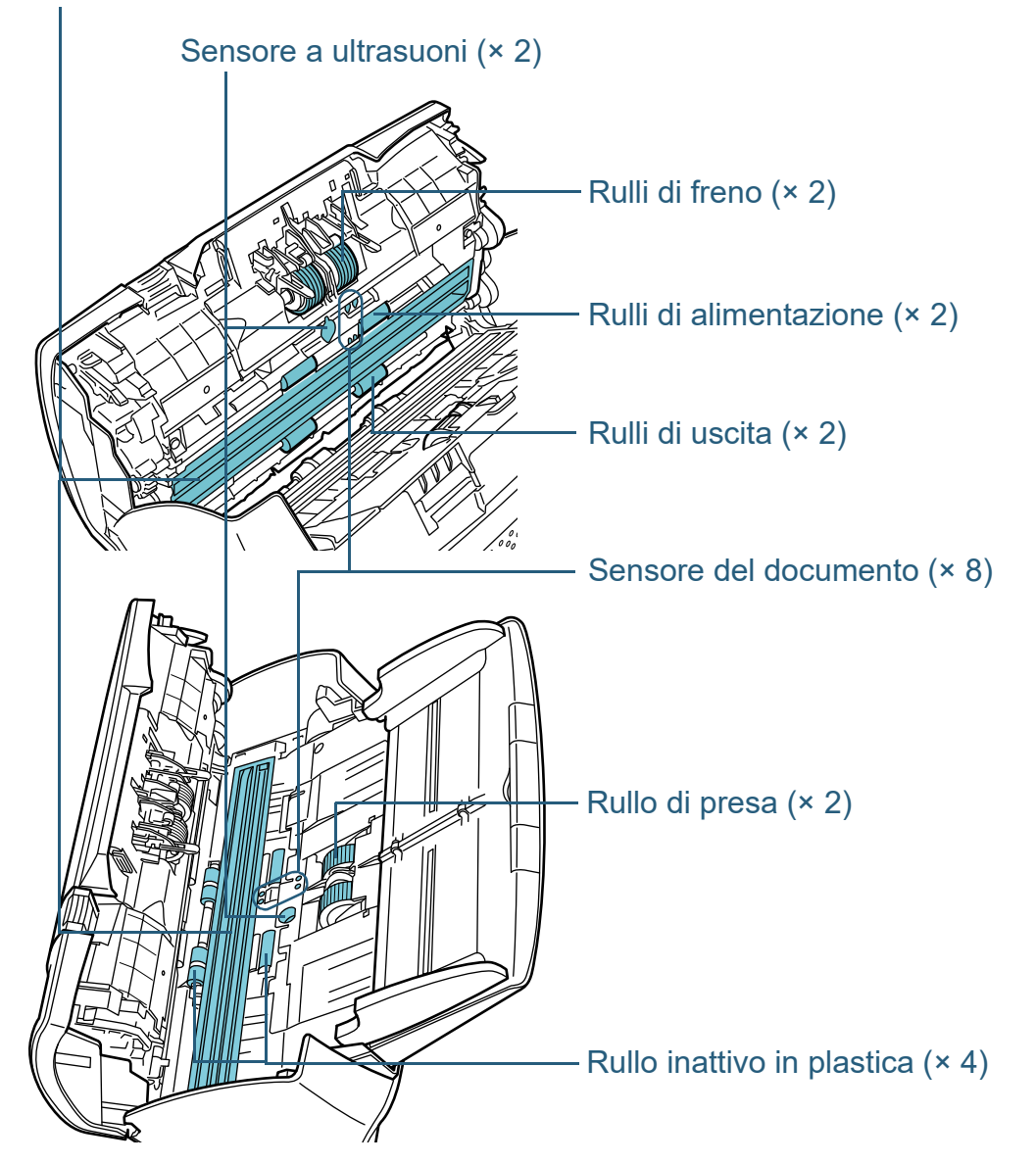

[Introduzione](#page-3-0) **[Indice](#page-182-0)** [Sommario](#page-7-0) **[TOP](#page-0-1)** [Caricamento dei](#page-37-0)  [documenti](#page-37-1) [Uso del pannello](#page-51-0)  [di comando](#page-51-1) [Varie modalità di](#page-54-0)  [scansione](#page-54-1) [Manutenzione](#page-73-0)  [quotidiana](#page-73-1) [Soluzione dei](#page-91-0)  [problemi](#page-91-1) [Impostazioni](#page-122-0)  [operative](#page-122-1) [Sostituzione dei](#page-83-0)  [materiali usurati](#page-83-1) [Panoramica](#page-13-2)  [dello scanner](#page-13-0)

### <span id="page-23-0"></span>**1.3 Accensione e spegnimento**

Questa sezione spiega come accendere e spegnere lo scanner.

#### **SUGGERIMENTO**

Il metodo di accensione e spegnimento dello scanner può essere specificato in uno dei modi seguenti:

- premendo il tasto [Power] sul pannello di comando
- usando una presa multipla CA per controllare l'alimentazione di periferiche come lo scanner secondo l'alimentazione del computer
- accendendo e spegnendo lo scanner contemporaneamente all'alimentazione del computer

Per dettagli vedere ["Modalità di accensione e spegnimento](#page-163-2)  [\[Interruttore\]" \(pag. 164\).](#page-163-2)

#### <span id="page-23-1"></span>**Accensione**

**1** Premere il tasto [Power] sul pannello di comando.

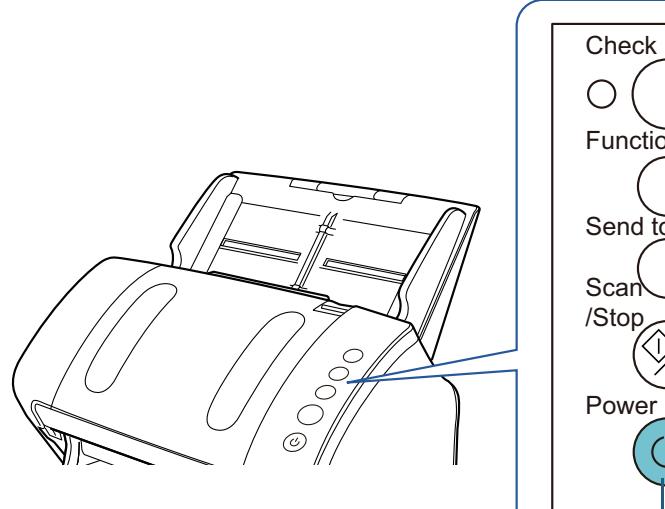

# Function Send to

[Introduzione](#page-3-0) [Indice](#page-182-0)<sup>l</sup>

[Sommario](#page-7-0) **[TOP](#page-0-1)** 

[Panoramica](#page-13-2)  [dello scanner](#page-13-0)

[Caricamento dei](#page-37-0)  [documenti](#page-37-1)

[Uso del pannello](#page-51-0)  [di comando](#page-51-1)

[Varie modalità di](#page-54-0)  [scansione](#page-54-1)

[Manutenzione](#page-73-0)  [quotidiana](#page-73-1)

[Sostituzione dei](#page-83-0)  [materiali usurati](#page-83-1)

[Soluzione dei](#page-91-0)  [problemi](#page-91-1)

[Impostazioni](#page-122-0)  [operative](#page-122-1)

[Appendice](#page-164-0) [Glossario](#page-172-0)

#### Tasto [Power]

 Lo scanner si accende e il tasto [Power] si illumina in verde. Durante l'inizializzazione, la schermata del numero della funzione nel pannello dell'operatore cambia nel seguente ordine: "8" → "P"  $\rightarrow$  "0"  $\rightarrow$  "1". Lo scanner è pronto quando si visualizza "1" in Visualizzatore del numero.

#### **SUGGERIMENTO**

Quando si preme il tasto [Power], la soia LED si illumina per un istante. Ciò è dovuto a una diagnosi iniziale e non a un malfunzionamento.

#### <span id="page-24-0"></span>**Spegnimento**

- **1** Premere il tasto [Power] sul pannello di comando per almeno due secondi.
	- Lo scanner e il tasto [Power] si spengono.

**[TOP](#page-0-1)** 

[Sommario](#page-7-0)

[Indice](#page-182-0)

[Introduzione](#page-3-0)

[Panoramica](#page-13-2)  [dello scanner](#page-13-0)

[Caricamento dei](#page-37-0)  [documenti](#page-37-1)

[Uso del pannello](#page-51-0)  [di comando](#page-51-1)

[Varie modalità di](#page-54-0)  [scansione](#page-54-1)

[Manutenzione](#page-73-0)  [quotidiana](#page-73-1)

[Sostituzione dei](#page-83-0)  [materiali usurati](#page-83-1)

[Soluzione dei](#page-91-0)  [problemi](#page-91-1)

[Impostazioni](#page-122-0)  [operative](#page-122-1)

## <span id="page-25-0"></span>**1.4 Apertura e chiusura dell'ADF**

<span id="page-25-1"></span>Questa sezione descrive l'apertura e la chiusura dell'ADF. **Apertura dell'ADF**

- **1** Togliere tutti i documenti dallo scivolo della carta dell'ADF (alimentatore).
- **2** Tirare il gancio di rilascio dell'ADF verso di sé per aprire l'ADF.

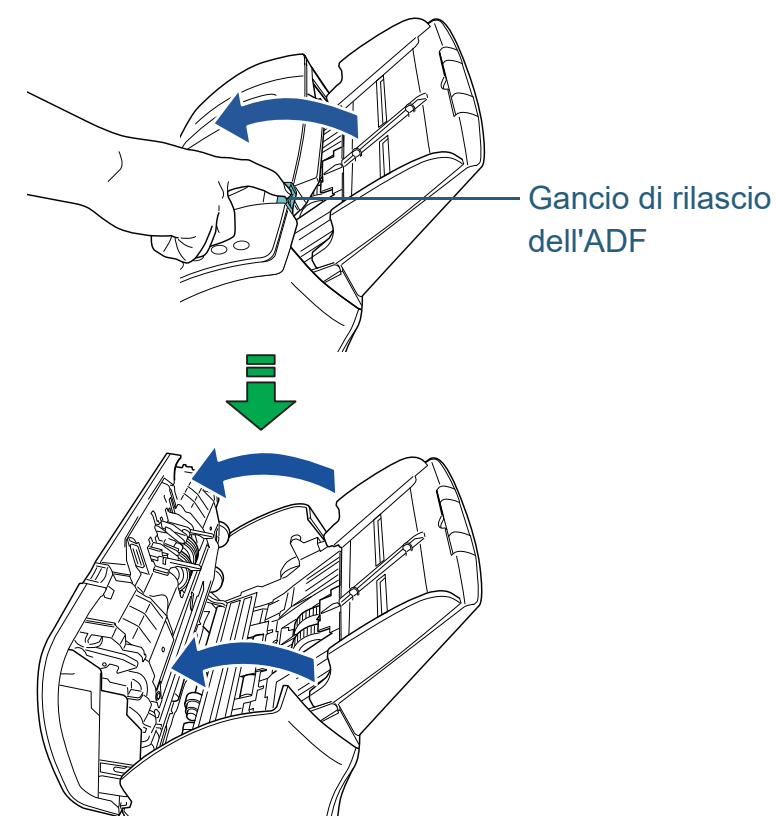

# **ATTENZIONE**

Quando è aperto, l'ADF potrebbe chiudersi accidentalmente. Attenzione a non chiudersi l'ADF sulle dita.

#### <span id="page-25-2"></span>**Chiusura dell'ADF**

**1** Chiudere l'ADF. Premere il centro dell'ADF finché si blocca.

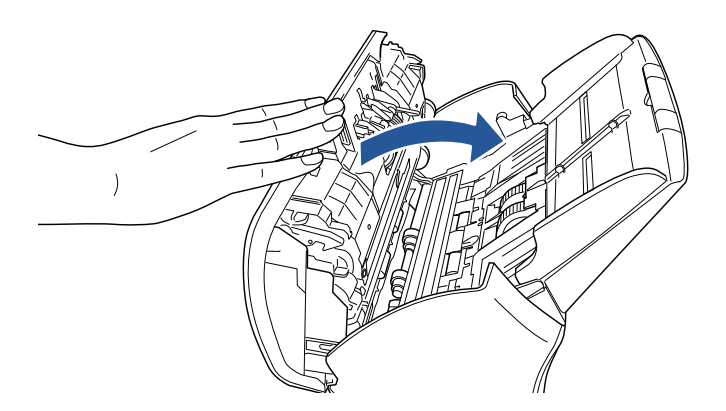

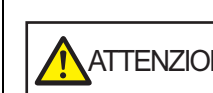

ATTENZIONE Attenzione a non chiudersi l'ADF sulle dita quando lo si chiude.

**ATTENZIONE**

Verificare che non ci siano corpi estranei nell'ADF.

**[TOP](#page-0-1)** 

[Sommario](#page-7-0)

[Indice](#page-182-0)

[Introduzione](#page-3-0)

[Panoramica](#page-13-2)  [dello scanner](#page-13-0)

[Caricamento dei](#page-37-0)  [documenti](#page-37-1)

[Uso del pannello](#page-51-0)  [di comando](#page-51-1)

[Varie modalità di](#page-54-0)  [scansione](#page-54-1)

[Manutenzione](#page-73-0)  [quotidiana](#page-73-1)

[Sostituzione dei](#page-83-0)  [materiali usurati](#page-83-1)

[Soluzione dei](#page-91-0)  [problemi](#page-91-1)

[Impostazioni](#page-122-0)  [operative](#page-122-1)

## <span id="page-26-0"></span>**1.5 Apertura e chiusura del coperchio (fi-7240)**

Questa sezione descrive l'apertura e la chiusura del coperchio.

#### <span id="page-26-1"></span>**Apertura del coperchio**

**1** Aprire il coperchio.

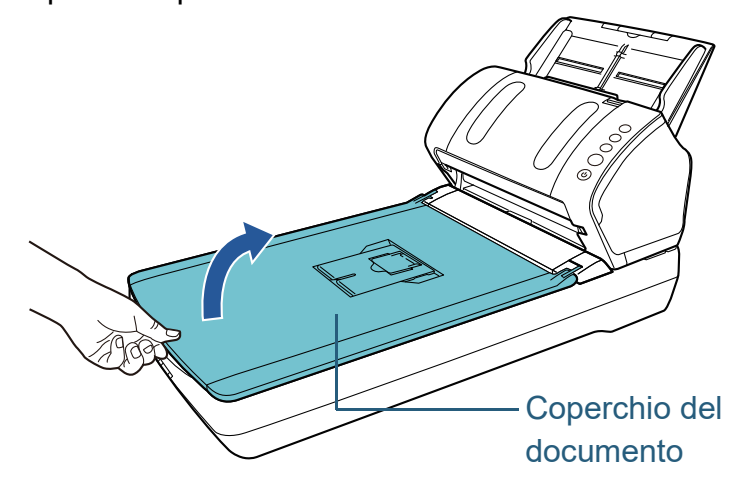

#### <span id="page-26-2"></span>**Chiusura del coperchio**

**1** Chiudere delicatamente il coperchio.

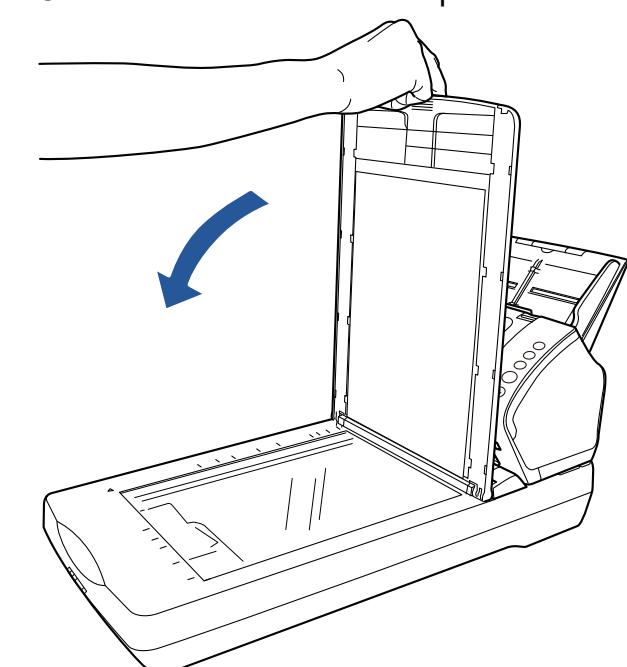

**[TOP](#page-0-1)** 

[Sommario](#page-7-0)

**[Indice](#page-182-0)** 

[Introduzione](#page-3-0)

[Panoramica](#page-13-2)  [dello scanner](#page-13-0)

[Caricamento dei](#page-37-0)  [documenti](#page-37-1)

[Uso del pannello](#page-51-0)  [di comando](#page-51-1)

[Varie modalità di](#page-54-0)  [scansione](#page-54-1)

[Manutenzione](#page-73-0)  [quotidiana](#page-73-1)

[Sostituzione dei](#page-83-0)  [materiali usurati](#page-83-1)

[Soluzione dei](#page-91-0)  [problemi](#page-91-1)

[Impostazioni](#page-122-0)  [operative](#page-122-1)

### <span id="page-27-0"></span>**1.6 Impostazione dello scivolo della carta dell'ADF (alimentatore)**

I documenti caricati nello scivolo della carta dell'ADF (alimentatore) vengono alimentati nell'ADF singolarmente. Se si usano le estensioni dello scivolo, i documenti verranno mantenuti fermi e inseriti correttamente.

**1** Estrarre l'estensione dello scivolo 1.

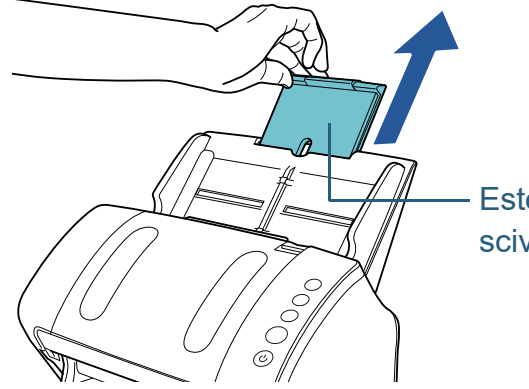

Estensione dello scivolo 1

**SUGGERIMENTO** Tenere fermo lo scanner mentre si estrae l'estensione dello scivolo.

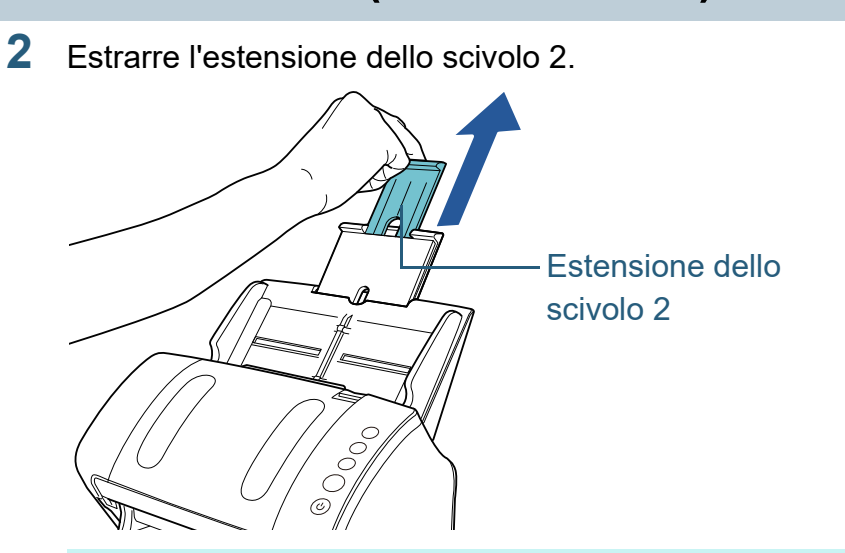

**SUGGERIMENTO** Tenere fermo lo scanner mentre si estrae l'estensione dello scivolo.

**[TOP](#page-0-1)** 

[Sommario](#page-7-0)

[Indice](#page-182-0)

[Introduzione](#page-3-0)

[Panoramica](#page-13-2)  [dello scanner](#page-13-0)

[Caricamento dei](#page-37-0)  [documenti](#page-37-1)

[Uso del pannello](#page-51-0)  [di comando](#page-51-1)

[Varie modalità di](#page-54-0)  [scansione](#page-54-1)

[Manutenzione](#page-73-0)  [quotidiana](#page-73-1)

[Sostituzione dei](#page-83-0)  [materiali usurati](#page-83-1)

[Soluzione dei](#page-91-0)  [problemi](#page-91-1)

[Impostazioni](#page-122-0)  [operative](#page-122-1)

## <span id="page-28-0"></span>**1.7 Impostazione del vassoio**

I documenti caricati nello scivolo della carta dell'ADF (alimentatore) vengono espulsi nel vassoio singolarmente. Se si usano il vassoio, l'estensione del vassoio 1 e 2 e l'arresto nel modo seguente, i documenti verranno mantenuti fermi e impilati correttamente.

#### <span id="page-28-1"></span>**fi-7140**

#### <span id="page-28-2"></span>■**A6 (orizzontale) o formato superiore**

**1** Abbassare il vassoio dall'alto verso di sé.

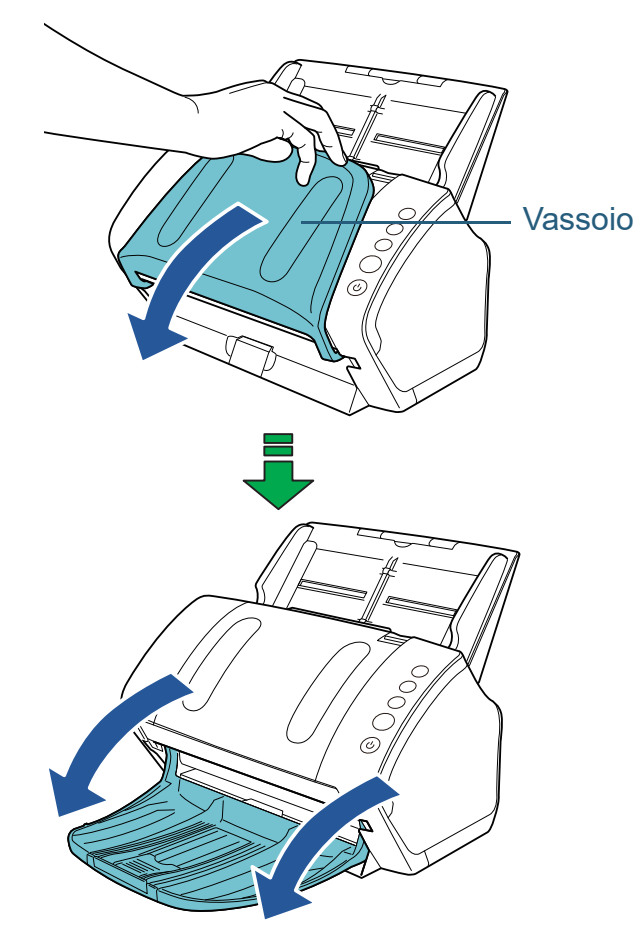

**[TOP](#page-0-1)** 

[Sommario](#page-7-0)

[Indice](#page-182-0)

[Introduzione](#page-3-0)

[Panoramica](#page-13-2)  [dello scanner](#page-13-0)

[Caricamento dei](#page-37-0)  [documenti](#page-37-1)

[Uso del pannello](#page-51-0)  [di comando](#page-51-1)

[Varie modalità di](#page-54-0)  [scansione](#page-54-1)

[Manutenzione](#page-73-0)  [quotidiana](#page-73-1)

[Sostituzione dei](#page-83-0)  [materiali usurati](#page-83-1)

[Soluzione dei](#page-91-0)  [problemi](#page-91-1)

[Impostazioni](#page-122-0)  [operative](#page-122-1)

**2** Estrarre l'estensione del vassoio 1 verso di sé. **3** Estrarre l'estensione del vassoio 2 verso di sé.  $\int\limits_{0}^{0}$  $\circledcirc$ Estensione del vassoio 1  $\frac{1}{2}$ 

# $\frac{1}{2}$ Estensione del vassoio 2 $\frac{2}{\sqrt{2}}$  $\overline{\circ}$

#### **SUGGERIMENTO**

Per un documento in formato A4, aprire l'estensione del vassoio 2 verso di sé per fissarla nella posizione.

Per un documento in formato Legale, aprire l'estensione del vassoio 2 verso di sé completamente.

[Introduzione](#page-3-0)

**[Indice](#page-182-0)** 

[Sommario](#page-7-0) **[TOP](#page-0-1)** 

[Panoramica](#page-13-2)  [dello scanner](#page-13-0)

[Caricamento dei](#page-37-0)  [documenti](#page-37-1)

[Uso del pannello](#page-51-0)  [di comando](#page-51-1)

[Varie modalità di](#page-54-0)  [scansione](#page-54-1)

[Manutenzione](#page-73-0)  [quotidiana](#page-73-1)

[Sostituzione dei](#page-83-0)  [materiali usurati](#page-83-1)

[Soluzione dei](#page-91-0)  [problemi](#page-91-1)

[Impostazioni](#page-122-0)  [operative](#page-122-1)

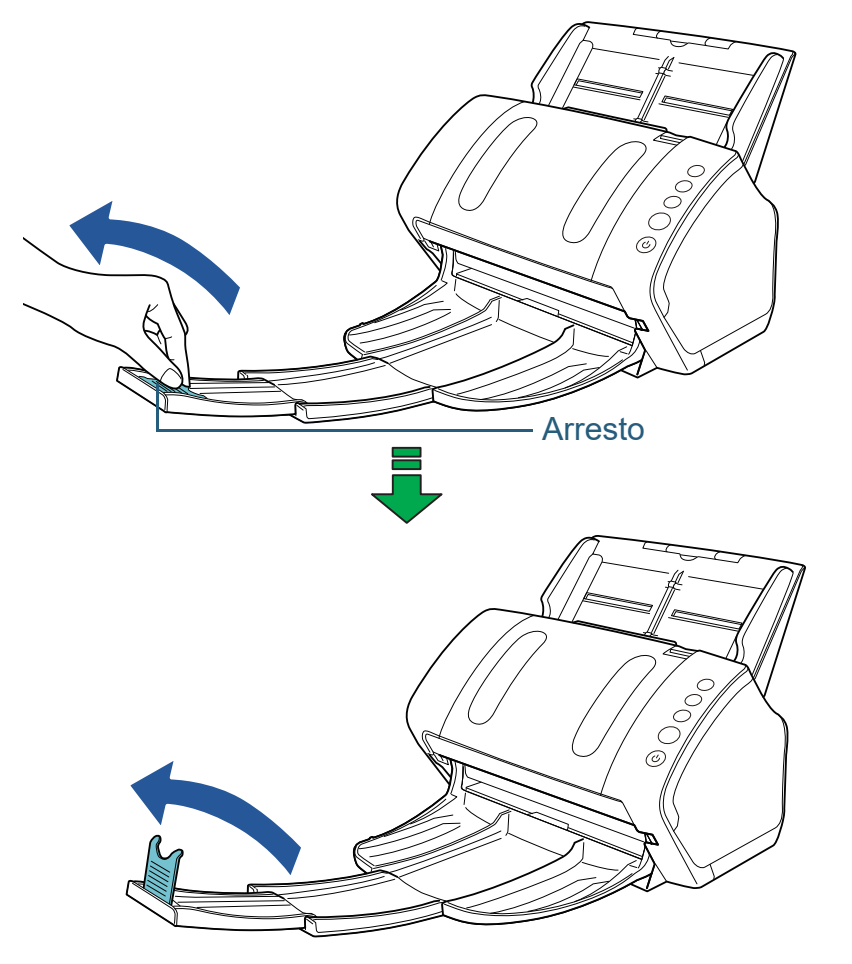

**ATTENZIONE** Non sollevare l'arresto di più di 90° per evitare di romperlo.

#### **4** Sollevare l'arresto. ■**A7 (orizzontale) o formato più piccolo**

<span id="page-30-0"></span>**1** Abbassare il vassoio dall'alto verso di sé.

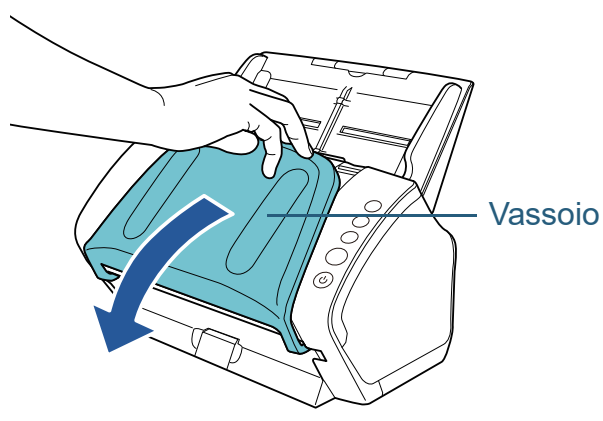

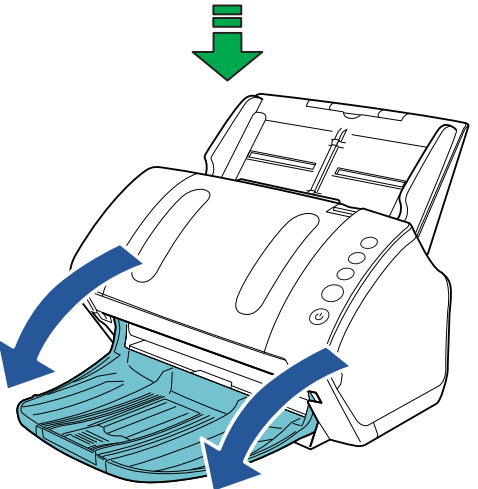

#### **[TOP](#page-0-1)**

[Sommario](#page-7-0)

[Indice](#page-182-0)

#### [Introduzione](#page-3-0)

[Panoramica](#page-13-2)  [dello scanner](#page-13-0)

[Caricamento dei](#page-37-0)  [documenti](#page-37-1)

[Uso del pannello](#page-51-0)  [di comando](#page-51-1)

[Varie modalità di](#page-54-0)  [scansione](#page-54-1)

[Manutenzione](#page-73-0)  [quotidiana](#page-73-1)

[Sostituzione dei](#page-83-0)  [materiali usurati](#page-83-1)

[Soluzione dei](#page-91-0)  [problemi](#page-91-1)

[Impostazioni](#page-122-0)  [operative](#page-122-1)

#### **2** Sollevare l'arresto.

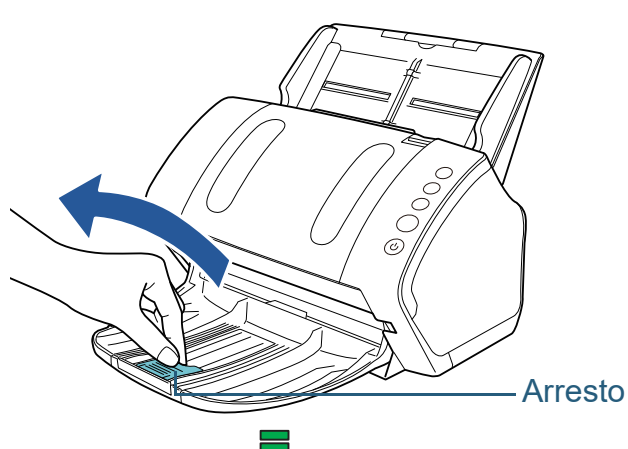

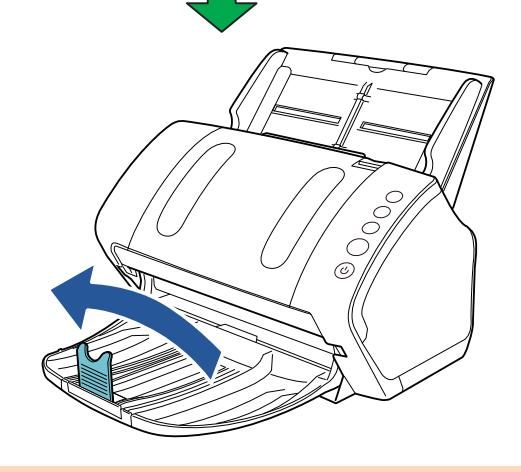

**ATTENZIONE** Non sollevare l'arresto di più di 90° per evitare di romperlo.

#### **SUGGERIMENTO**

L'arresto può essere regolato alla lunghezza del documento. Se i documenti non sono impilati correttamente, regolare la posizione dell'arresto in modo che lo spazio per i documenti emessi possa essere maggiore della lunghezza del documento.

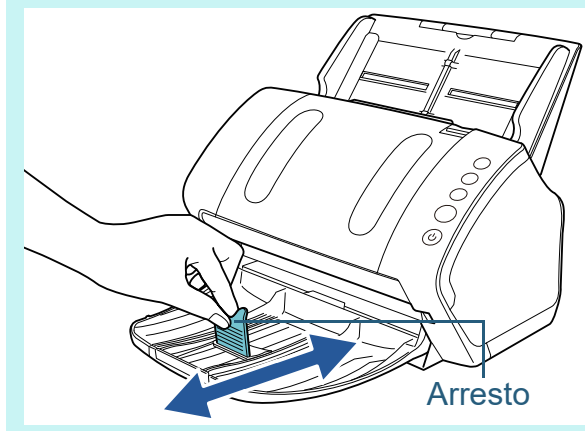

#### **[TOP](#page-0-1)**

[Sommario](#page-7-0)

**[Indice](#page-182-0)** 

[Introduzione](#page-3-0)

[Panoramica](#page-13-2)  [dello scanner](#page-13-0)

[Caricamento dei](#page-37-0)  [documenti](#page-37-1)

[Uso del pannello](#page-51-0)  [di comando](#page-51-1)

[Varie modalità di](#page-54-0)  [scansione](#page-54-1)

[Manutenzione](#page-73-0)  [quotidiana](#page-73-1)

[Sostituzione dei](#page-83-0)  [materiali usurati](#page-83-1)

[Soluzione dei](#page-91-0)  [problemi](#page-91-1)

[Impostazioni](#page-122-0)  [operative](#page-122-1)

#### ■**Documenti di dimensione diversa**

**1** Tenere entrambi i lati del sostegno del vassoio e portarlo in il basso verso di sé.

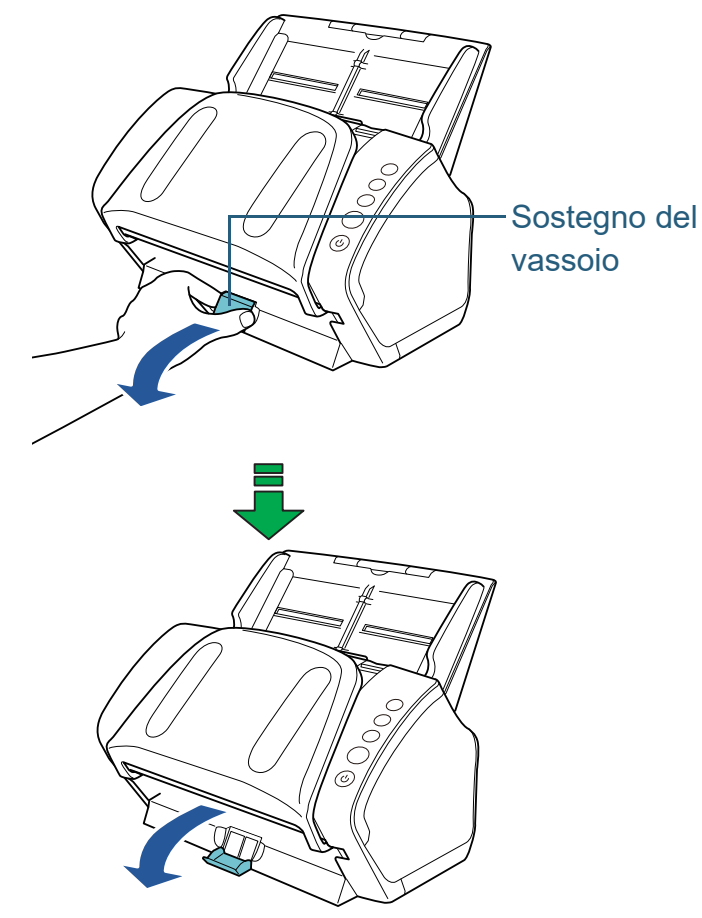

- **2** Regolare il vassoio al documento più lungo.
	- Se il documento più lungo è in formato A6 (orizzontale) o maggiore Per dettagli vedere ["A6 \(orizzontale\) o formato superiore" \(pag.](#page-28-2)  [29\).](#page-28-2)
	- Se il documento più lungo è in formato A7 (orizzontale) o minore Per dettagli vedere ["A7 \(orizzontale\) o formato più piccolo" \(pag.](#page-30-0)  [31\).](#page-30-0)

#### <span id="page-32-0"></span>**fi-7240**

#### ■**A5 (verticale) o formato più grande**

**1** Sollevare il vassoio verso di sé.

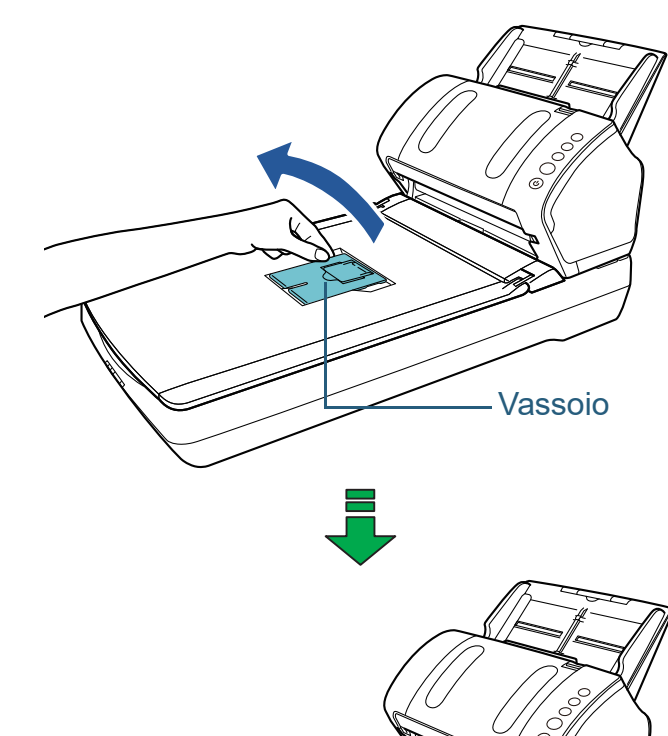

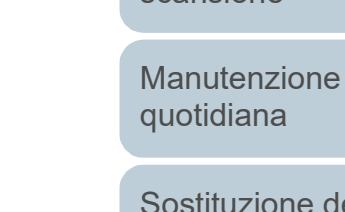

[materiali usurati](#page-83-1)

[Soluzione dei](#page-91-0)  [problemi](#page-91-1)

[Impostazioni](#page-122-0)  [operative](#page-122-1)

[Appendice](#page-164-0) [Glossario](#page-172-0)

**[TOP](#page-0-1)** 

[Sommario](#page-7-0)

[Indice](#page-182-0)

#### [Introduzione](#page-3-0)

[Panoramica](#page-13-2)  [dello scanner](#page-13-0)

[Caricamento dei](#page-37-0)  [documenti](#page-37-1)

[Uso del pannello](#page-51-0)  [di comando](#page-51-1)

[Varie modalità di](#page-54-0)  [scansione](#page-54-1)

[Sostituzione dei](#page-83-0) 

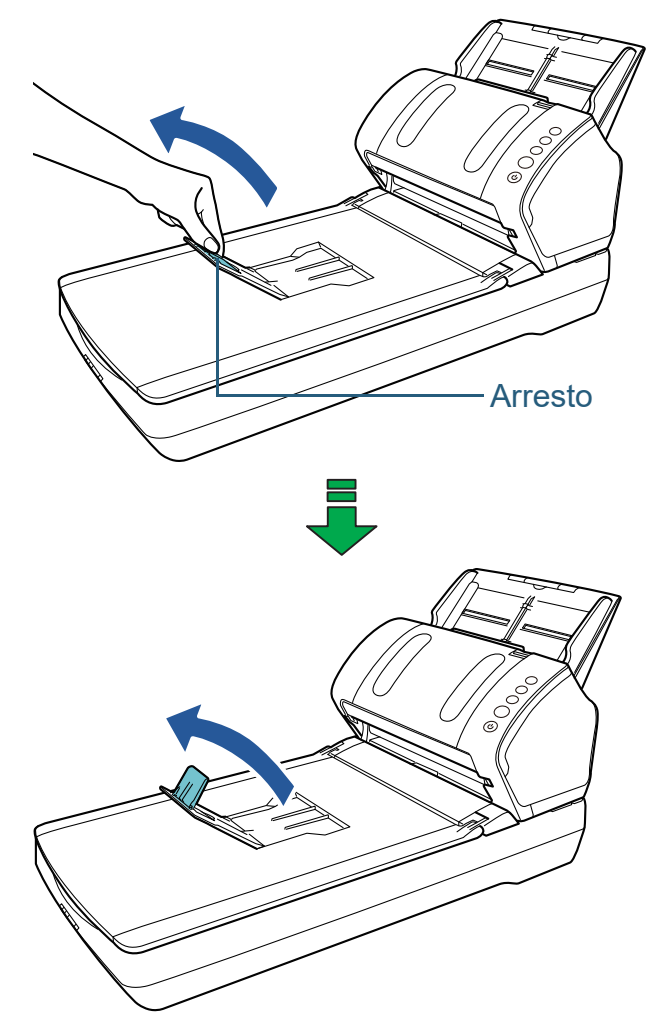

**ATTENZIONE** Non sollevare l'arresto di più di 90° per evitare di romperlo.

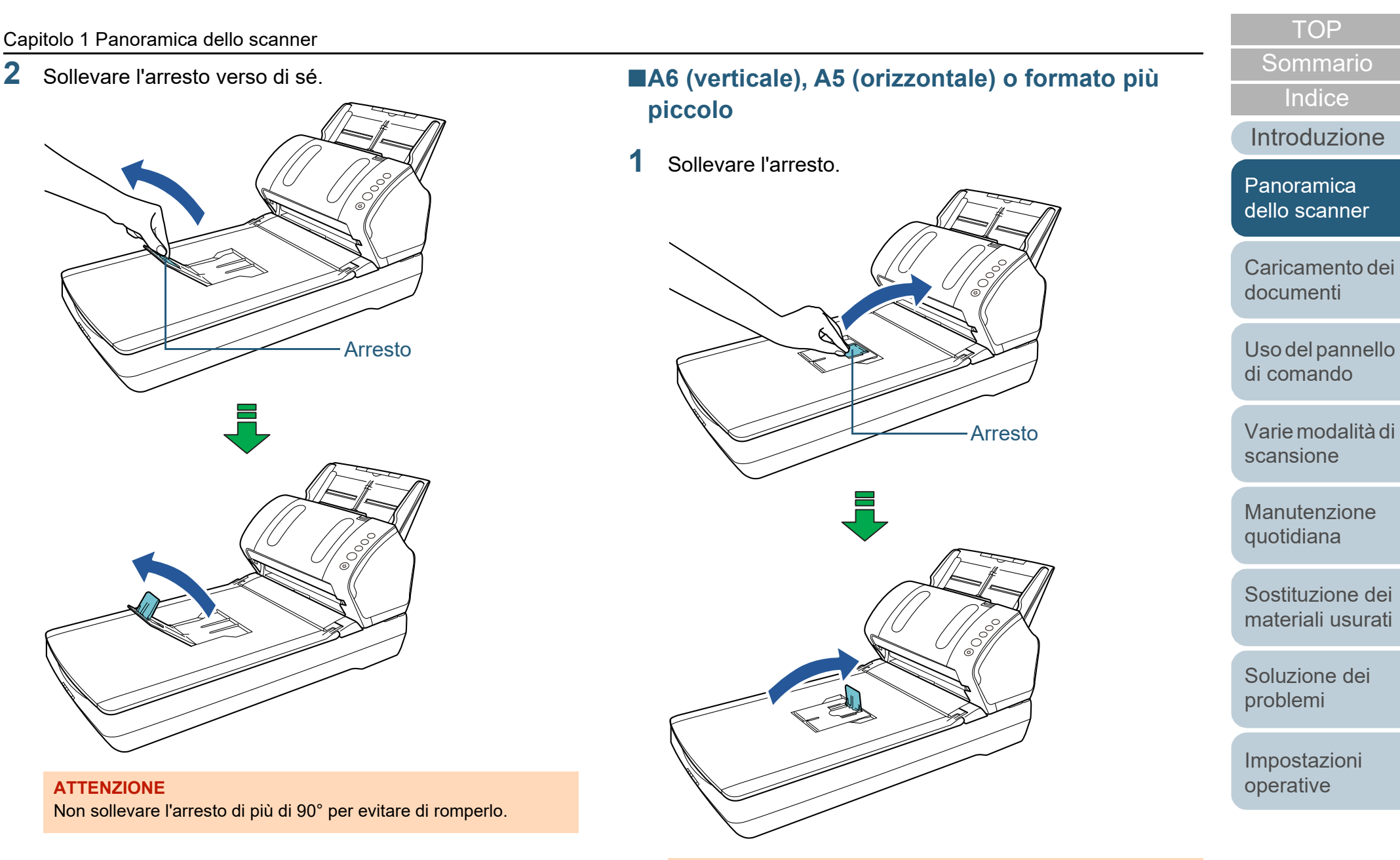

**ATTENZIONE** Non sollevare l'arresto di più di 90° per evitare di romperlo.

## <span id="page-34-0"></span>**1.8 Modalità di risparmio energia**

La modalità di risparmio energia mantiene basso il consumo di corrente quando lo scanner non viene usato per un certo periodo di tempo.

Se lo scanner rimane acceso per 15 minuti senza essere usato, entra automaticamente in modalità di risparmio energia.

Quando lo scanner entra in modalità di risparmio energia, Visualizzatore del numero della funzione sul pannello di comando si spegne. Il tasto [Power] rimane illuminato in verde.

Per uscire dalla modalità di risparmio energia, procedere in uno dei modi seguenti:

- caricare un documento nello scivolo della carta dell'ADF (alimentatore);
- premere qualsiasi tasto sul pannello di comando. Se si preme il tasto [Power] per più di due secondi, lo scanner si spegne;
- eseguire una scansione da un'applicazione.

Lo scanner si spegne automaticamente se rimane inutilizzato per un certo periodo, riducendo il consumo di elettricità fino alla scansione successiva.

Per evitare che lo scanner si spenga automaticamente, deselezionare la casella di spunta [Spegnere dopo un periodo di tempo definito] in [Impostazione dispositivo] del Software Operation Panel. Per dettagli vedere ["Periodo di attesa per](#page-162-1)  [entrare in modalità di risparmio energia \[Risparmio energia\]"](#page-162-1)  [\(pag. 163\)](#page-162-1).

Per riaccendere lo scanner dopo lo spegnimento automatico, premere il tasto [Power] sul pannello di comando. Per dettagli vedere ["1.3 Accensione e spegnimento" \(pag. 24\)](#page-23-0).

#### **ATTENZIONE**

- Lo scanner potrebbe non entrare in modalità di risparmio energia se sono rimasti dei documenti nel percorso della carta. In questo caso, togliere il documento.In questo caso, togliere il documento. Per dettagli vedere ["7.1 Inceppamento della carta" \(pag. 93\)](#page-92-1).
- Con alcune applicazioni, lo scanner potrebbe non spegnersi neppure selezionando la casella di spunta [Spegnere dopo un periodo di tempo definito].
- Se lo scanner si spegne automaticamente mentre si sta usando l'applicazione di scansione dell'immagine, chiudere l'applicazione prima di riaccendere lo scanner.

#### **SUGGERIMENTO**

 Usando Software Operation Panel è possibile cambiare il tempo per la modalità di risparmio energia.

Per dettagli vedere ["Periodo di attesa per entrare in modalità di](#page-162-1)  [risparmio energia \[Risparmio energia\]" \(pag. 163\)](#page-162-1).

● Per dettagli sul pannello di comando vedere "Capitolo 3 Uso del [pannello di comando" \(pag. 52\)](#page-51-1).

**[TOP](#page-0-1)** 

[Sommario](#page-7-0)

**[Indice](#page-182-0)** 

[Introduzione](#page-3-0)

[Panoramica](#page-13-2)  [dello scanner](#page-13-0)

[Caricamento dei](#page-37-0)  [documenti](#page-37-1)

[Uso del pannello](#page-51-0)  [di comando](#page-51-1)

[Varie modalità di](#page-54-0)  [scansione](#page-54-1)

[Manutenzione](#page-73-0)  [quotidiana](#page-73-1)

[Sostituzione dei](#page-83-0)  [materiali usurati](#page-83-1)

[Soluzione dei](#page-91-0)  [problemi](#page-91-1)

[Impostazioni](#page-122-0)  [operative](#page-122-1)

### <span id="page-35-0"></span>**1.9 Operazioni di scansione generali**

Questa sezione descrive la sequenza delle operazioni per l'esecuzione di una scansione.

Per eseguire una scansione sono necessari un driver dello scanner e un'applicazione di scansione dell'immagine che supporta il driver.

I seguenti driver dello scanner e applicazioni di scansione dell'immagine sono forniti con lo scanner:

- Driver dello scanner
	- PaperStream IP (TWAIN)

È conforme agli standard TWAIN. Viene usato quando si gestisce lo scanner con applicazioni a 32 bit compatibili con **TWAIN** 

- PaperStream IP (TWAIN x64) È conforme agli standard TWAIN. Viene usato quando si gestisce lo scanner con applicazioni a 64 bit compatibili con TWAIN.
- PaperStream IP (ISIS) for fi-71xx/72xx È conforme agli standard ISIS. Viene usato quando si gestisce lo scanner con applicazioni compatibili con ISIS.

#### Applicazione di scansione delle immagini

PaperStream ClickScan

Un'applicazione di scansione delle immagini a 32 bit che supporta PaperStream IP (TWAIN).

È possibile eseguire la scansione tramite impostazioni e operazioni semplici.

Questo programma si avvia automaticamente quando si accede al computer e si trova nell'area di notifica all'estrema destra della barra delle applicazioni.

Per dettagli consultare l'Aiuto di PaperStream ClickScan.

- PaperStream Capture

Un'applicazione di scansione delle immagini a 32-bit che supporta PaperStream IP (TWAIN) e PaperStream IP (ISIS) for fi-71xx/72xx. Definendo le impostazioni di scansione come profili di documento, è possibile personalizzare le impostazioni secondo le proprie esigenze.

#### **SUGGERIMENTO**

- Per dettagli sui driver dello scanner, consultare l'Aiuto del driver PaperStream IP.
- Per dettagli sulle applicazioni di scansione delle immagini, consultare il manuale delle applicazioni di scansione delle immagini.

Di seguito viene descritta la normale procedura per eseguire una scansione:

**1** Accendere lo scanner.

Per dettagli vedere ["1.3 Accensione e spegnimento" \(pag. 24\)](#page-23-0).

#### **[TOP](#page-0-1)**

[Sommario](#page-7-0)

**[Indice](#page-182-0)** 

[Introduzione](#page-3-0)

[Panoramica](#page-13-2)  [dello scanner](#page-13-0)

[Caricamento dei](#page-37-0)  [documenti](#page-37-1)

[Uso del pannello](#page-51-0)  [di comando](#page-51-1)

[Varie modalità di](#page-54-0)  [scansione](#page-54-1)

[Manutenzione](#page-73-0)  [quotidiana](#page-73-1)

[Sostituzione dei](#page-83-0)  [materiali usurati](#page-83-1)

[Soluzione dei](#page-91-0)  [problemi](#page-91-1)

[Impostazioni](#page-122-0)  [operative](#page-122-1)
**2** Caricare i documenti nello scivolo della carta dell'ADF (alimentatore).

Caricare un documento rivolto verso il basso nello scivolo della carta dell'ADF (alimentatore).

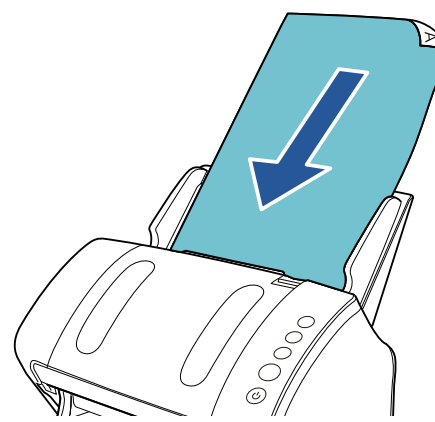

Per dettagli vedere ["Capitolo 2 Caricamento dei documenti" \(pag. 38\).](#page-37-1)

- **3** Avviare l'applicazione di scansione delle immagini.
- **4** Selezionare un driver dello scanner. Per alcune applicazioni di scansione delle immagini potrebbe non essere necessaria la selezione di un driver dello scanner.
- **5** Selezionare uno scanner.

Selezionare il modello di scanner collegato al computer.

Per alcune applicazioni di scansione delle immagini potrebbe non essere necessaria la selezione di uno scanner.

**6** Configurare le impostazioni per la scansione nella finestra delle impostazioni del driver dello scanner. Per alcune applicazioni di scansione dell'immagine, la finestra delle impostazioni del driver potrebbe non visualizzarsi.

**7** Scandire il documento con l'applicazione di scansione dell'immagine.

#### **ATTENZIONE**

Quando lo scanner e il computer sono in comunicazione, per esempio durante la scansione, non eseguire un'operazione che possa causare la disconnessione della comunicazione, come per esempio lo scollegamento di un cavo USB o la disconnessione dell'account utente.

**[TOP](#page-0-0)** 

[Sommario](#page-7-0)

[Indice](#page-182-0)<sup>l</sup>

[Introduzione](#page-3-0)

[Panoramica](#page-13-1)  [dello scanner](#page-13-0)

[Caricamento dei](#page-37-0)  [documenti](#page-37-1)

[Uso del pannello](#page-51-0)  [di comando](#page-51-1)

[Varie modalità di](#page-54-0)  [scansione](#page-54-1)

[Manutenzione](#page-73-0)  [quotidiana](#page-73-1)

[Sostituzione dei](#page-83-0)  [materiali usurati](#page-83-1)

[Soluzione dei](#page-91-0)  [problemi](#page-91-1)

[Impostazioni](#page-122-0)  [operative](#page-122-1)

#### **[TOP](#page-0-0)**

[Sommario](#page-7-0)

**[Indice](#page-182-0)** 

#### [Introduzione](#page-3-0)

[Panoramica](#page-13-2)  [dello scanner](#page-13-0)

[Caricamento dei](#page-37-2)  [documenti](#page-37-2)

[Uso del pannello](#page-51-0)  [di comando](#page-51-1)

[Varie modalità di](#page-54-0)  [scansione](#page-54-1)

[Manutenzione](#page-73-0)  [quotidiana](#page-73-1)

[Sostituzione dei](#page-83-0)  [materiali usurati](#page-83-1)

[Soluzione dei](#page-91-0)  [problemi](#page-91-1)

[Impostazioni](#page-122-0)  [operative](#page-122-1)

> [Appendice](#page-164-0) [Glossario](#page-172-0)

# <span id="page-37-2"></span><span id="page-37-1"></span><span id="page-37-0"></span>**Capitolo 2 Caricamento dei documenti**

Questo capitolo descrive come caricare i documenti nello scanner.

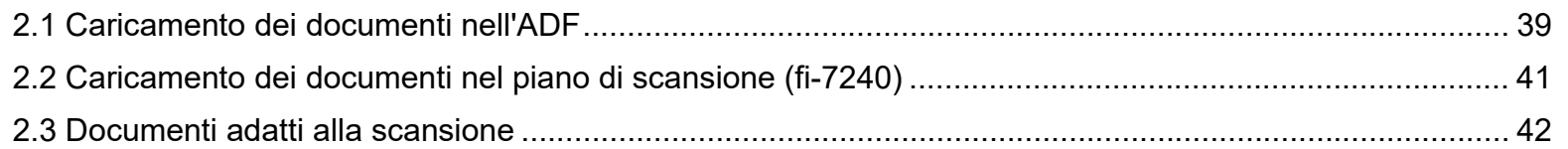

# <span id="page-38-0"></span>**2.1 Caricamento dei documenti nell'ADF**

Questa sezione descrive come caricare i documenti nell'ADF.

# **Preparazione**

#### **SUGGERIMENTO**

Per dettagli relativi alla misura e alla qualità della carta richieste per le normali operazioni, vedere ["2.3 Documenti adatti alla scansione" \(pag.](#page-41-0)  [42\).](#page-41-0)

- **1** Se si caricano più fogli, controllare i documenti.
	- 1 Verificare se i documenti da caricare sono della stessa larghezza. La modalità di caricamento dei documenti cambia a seconda che i documenti abbiano la stessa larghezza o larghezze diverse. Se la larghezza del documento è diversa, vedere ["Condizioni per la](#page-47-0)  [scansione di una pila mista" \(pag. 48\)](#page-47-0) o ["Documenti di larghezza](#page-56-0)  [diversa" \(pag. 57\)](#page-56-0).
	- 2 Controllare il numero dei fogli.

Si possono caricare fino a 80 fogli (con peso della carta di 80 g/m² e spessore della pila di documenti inferiore a 8 mm).

Per dettagli vedere ["Capacità di caricamento" \(pag. 45\)](#page-44-0).

<span id="page-38-1"></span>**2** Smazzare il documento.

1 Prendere una pila di documenti da 8 mm o meno.

2 Tenere entrambe le estremità del documento e smazzarle alcune volte.

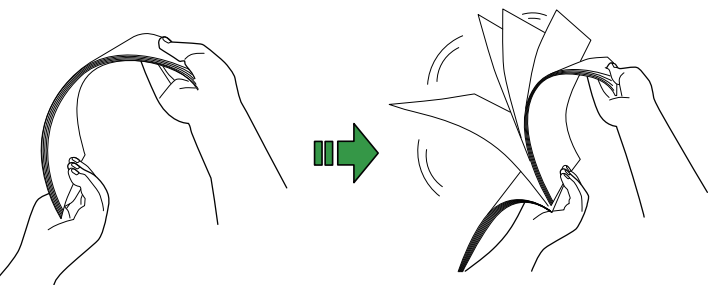

- <span id="page-38-2"></span>3 Ruotare il documento di 90° e smazzarlo nello stesso modo.
- 4 Ripetere dal punto [1](#page-38-1) al punto [3](#page-38-2) per tutti i documenti.
- 5 Allineare i bordi dei documenti.

#### **SUGGERIMENTO**

Per ulteriori dettagli su come smazzare i documenti, consultare la Error Recovery Guide.

**[TOP](#page-0-0)** 

[Sommario](#page-7-0)

**[Indice](#page-182-0)** 

[Introduzione](#page-3-0)

[Panoramica](#page-13-2)  [dello scanner](#page-13-0)

[Caricamento dei](#page-37-0)  [documenti](#page-37-2)

[Uso del pannello](#page-51-0)  [di comando](#page-51-1)

[Varie modalità di](#page-54-0)  [scansione](#page-54-1)

[Manutenzione](#page-73-0)  [quotidiana](#page-73-1)

[Sostituzione dei](#page-83-0)  [materiali usurati](#page-83-1)

[Soluzione dei](#page-91-0)  [problemi](#page-91-1)

[Impostazioni](#page-122-0)  [operative](#page-122-1)

# **Caricamento dei documenti**

- **1** Estrarre le estensioni dello scivolo a seconda della lunghezza del documento. Per dettagli vedere ["1.6 Impostazione dello scivolo della carta](#page-27-0)  [dell'ADF \(alimentatore\)" \(pag. 28\).](#page-27-0)
- **2** Abbassando il vassoio fare scorrere l'estensione 1 e 2 del vassoio verso di sé e sollevare l'arresto in base alla lunghezza del documento. Per dettagli vedere ["1.7 Impostazione del vassoio" \(pag. 29\).](#page-28-0)
- **3** Caricare un documento nello scivolo della carta dell'ADF (alimentatore).

Caricare un documento rivolto verso il basso nello scivolo della carta dell'ADF (alimentatore).

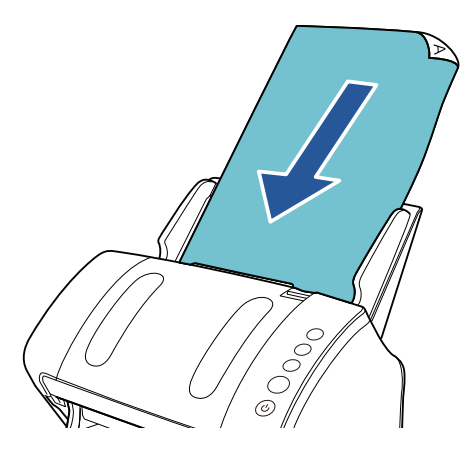

#### **ATTENZIONE**

Togliere graffette e fermagli. Se si verifica un'alimentazione multipla o un errore di presa, ridurre il numero di fogli.

**4** Adattare le guide laterali alla larghezza del documento. Non lasciare spazio tra le guide e il documento.

In caso contrario, il documento potrebbe essere alimentato disallineato.

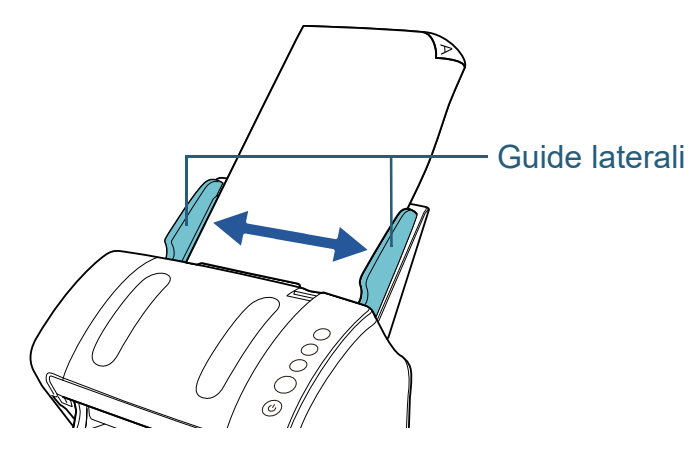

**5** Scandire il documento con l'applicazione di scansione dell'immagine.

Per dettagli consultare il manuale dell'applicazione di scansione dell'immagine.

[Sommario](#page-7-0) **[TOP](#page-0-0)** 

[Indice](#page-182-0)<sup>l</sup>

[Introduzione](#page-3-0)

[Panoramica](#page-13-2)  [dello scanner](#page-13-0)

[Caricamento dei](#page-37-0)  [documenti](#page-37-2)

[Uso del pannello](#page-51-0)  [di comando](#page-51-1)

[Varie modalità di](#page-54-0)  [scansione](#page-54-1)

[Manutenzione](#page-73-0)  [quotidiana](#page-73-1)

[Sostituzione dei](#page-83-0)  [materiali usurati](#page-83-1)

[Soluzione dei](#page-91-0)  [problemi](#page-91-1)

[Impostazioni](#page-122-0)  [operative](#page-122-1)

# <span id="page-40-0"></span>**2.2 Caricamento dei documenti nel piano di scansione (fi-7240)**

**1** Aprire il coperchio.

Per dettagli vedere ["1.5 Apertura e chiusura del coperchio \(fi-7240\)"](#page-26-0)  [\(pag. 27\)](#page-26-0).

**2** Caricare un documento sul piano.

Posizionare il documento rivolto verso il basso in modo da allineare l'angolo in alto a sinistra con il punto di riferimento.

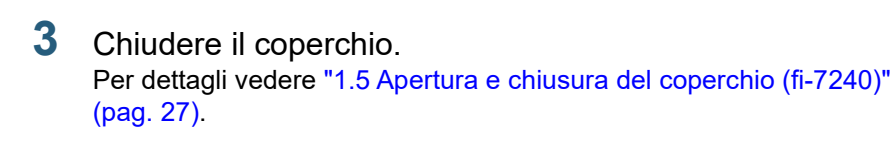

**4** Scandire il documento con l'applicazione di scansione dell'immagine.

Per dettagli consultare il manuale dell'applicazione di scansione dell'immagine.

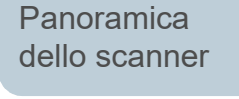

[Sommario](#page-7-0) [Indice](#page-182-0)

**[TOP](#page-0-0)** 

[Introduzione](#page-3-0)

[Caricamento dei](#page-37-0)  [documenti](#page-37-2)

[Uso del pannello](#page-51-0)  [di comando](#page-51-1)

[Varie modalità di](#page-54-0)  [scansione](#page-54-1)

[Manutenzione](#page-73-0)  [quotidiana](#page-73-1)

[Sostituzione dei](#page-83-0)  [materiali usurati](#page-83-1)

[Soluzione dei](#page-91-0)  [problemi](#page-91-1)

[Impostazioni](#page-122-0)  [operative](#page-122-1)

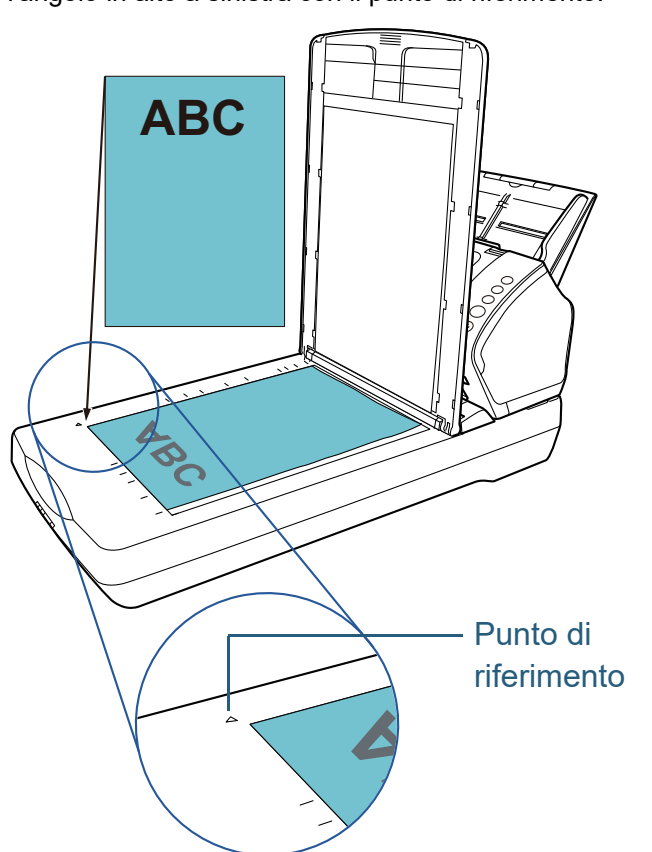

# <span id="page-41-0"></span>**2.3 Documenti adatti alla scansione**

# **Misura della carta**

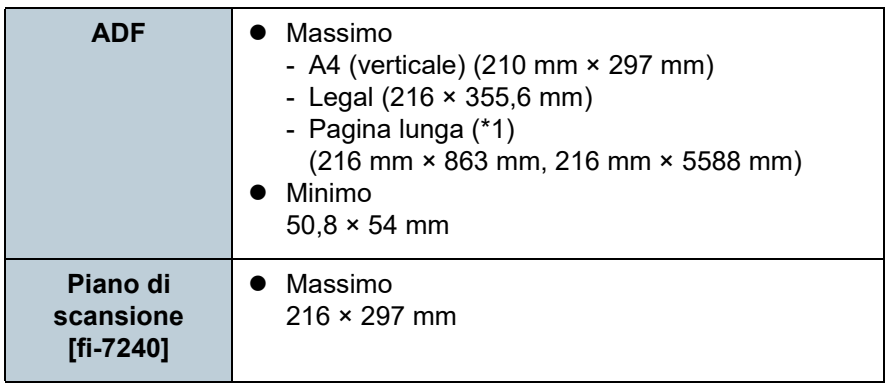

I formati della carta adatti alla scansione sono i seguenti:

#### \*1: a seconda dell'applicazione o delle impostazioni di scansione per il driver dello scanner, la memoria per eseguire la scansione potrebbe essere insufficiente.

La scansione di pagine lunghe supporta documenti con una

lunghezza massima di 5588 mm quando la risoluzione è impostata al massimo su 200 dpi.

# **Condizioni**

# **Tipo di carta**

Si consigliano i seguenti tipi di carta:

- carta priva di legno
- carta contenente legno
- carta PPC (riciclata)
- schede plastificate

Se si usa un tipo di carta diverso, è consigliabile eseguire una scansione di prova con alcuni fogli dello stesso tipo per valutare se tali documenti possono essere scanditi.

# **Peso della carta (spessore)**

I limiti relativi al peso della carta supportato sono i seguenti:

- $\bullet$  da 27 g/m<sup>2</sup> a 413 g/m<sup>2</sup>
- $\bullet$  per il formato A8, da 127 g/m<sup>2</sup> a 209 g/m<sup>2</sup>
- per le schede plastificate, massimo 1,4 mm

# **Precauzioni**

I seguenti tipi di documenti potrebbero non essere scanditi in modo corretto:

- documenti di spessore non uniforme (per esempio, buste e documenti con allegati)
- documenti spiegazzati o curvati
- documenti piegati o strappati
- $\bullet$  carta da ricalco
- carta patinata
- $\bullet$  carta carbone
- carta fotosensibile
- documenti forati
- documenti né quadrati né rettangolari
- carta particolarmente sottile

### **[TOP](#page-0-0)**

[Sommario](#page-7-0)

**[Indice](#page-182-0)** 

[Introduzione](#page-3-0)

[Panoramica](#page-13-2)  [dello scanner](#page-13-0)

[Caricamento dei](#page-37-0)  [documenti](#page-37-2)

[Uso del pannello](#page-51-0)  [di comando](#page-51-1)

[Varie modalità di](#page-54-0)  [scansione](#page-54-1)

[Manutenzione](#page-73-0)  [quotidiana](#page-73-1)

[Sostituzione dei](#page-83-0)  [materiali usurati](#page-83-1)

[Soluzione dei](#page-91-0)  [problemi](#page-91-1)

[Impostazioni](#page-122-0)  [operative](#page-122-1)

● fotografie (carta fotografica)

I seguenti tipi di documenti potrebbero non essere scanditi:

- documenti con fermagli o graffette
- $\bullet$  documenti con inchiostro non completamente asciutto
- $\bullet$  documenti di dimensioni inferiori a 50.8  $\times$  54 mm
- documenti più larghi di 216 mm
- documenti diversi dalla carta o da carta plastificata, come tessuto, fogli metallici o lucidi OHP
- documenti importanti che non si devono danneggiare o macchiare

#### **ATTENZIONE**

- Poiché la carta senza carbone contiene sostanze chimiche che possono rovinare i rulli (per esempio i rulli di presa), considerare quanto segue:
- Pulizia : se si verificano spesso inceppamenti della carta, pulire il rullo di freno e il rullo di presa. Per dettagli vedere ["Capitolo 5 Manutenzione](#page-73-1)  [quotidiana" \(pag. 74\)](#page-73-1).

Sostituzione dei : il rullo di freno e il rullo di presa potrebbero avere materiali usurati una durata inferiore rispetto alla scansione con carta contenente legno.

- Quando si scandisce carta contenente legno, il rullo di freno e il rullo di presa potrebbero avere una durata inferiore rispetto alla scansione con carta priva di legno.
- Il rullo di freno e il rullo di presa potrebbero danneggiarsi quando delle foto o dei fogli adesivi vengono a contatto con queste parti durante la scansione.
- La superficie del documento potrebbe danneggiarsi quando si scandiscono fogli patinati come fotografie.
- La luce del LED potrebbe riflettersi quando si scandisce carta patinata.
- Quando si scandiscono carte plastificate, considerare quanto segue:
	- si possono caricare al massimo tre carte plastificate nello scivolo della carta dell'ADF (alimentatore).

Si può caricare solo una carta alla volta se la carta ha dei rilievi;

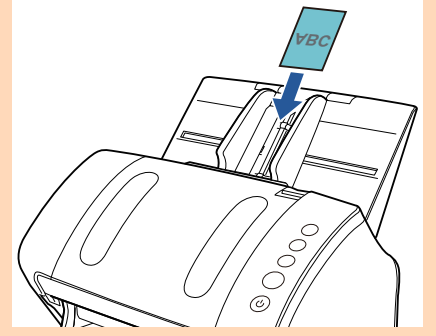

- si consiglia di posizionare la carta rivolta verso il basso nello scivolo della carta dell'ADF;

- le carte dovrebbero corrispondere alle seguenti caratteristiche: conforme al tipo ISO7810 ID-1

- Dimensione : 85,6 mm × 53,98 mm
- Spessore : max. 1,4 mm
- Materiale : PVC (cloruro di polivinile) o PVCA (cloruro acetato di polivinile)

Prima della scansione, accertarsi che la carta possa essere alimentata.

- Le carte rigide potrebbero non essere alimentate correttamente.
- Se la superficie della carta è unta (per esempio presenta ditate), eseguire la scansione dopo averla pulita.
- Se è collegato l'imprinter, non è possibile scandire delle carte plastificate.
- La scansione di documenti spessi come biglietti plastificati potrebbe essere rilevata erroneamente come alimentazione multipla.

In questo caso, per scandire correttamente i documenti, usare la funzione di visualizzazione della finestra delle alimentazioni multiple nel driver dello scanner, usare la funzione Alimentazione multipla intelligente o disabilitare il rilevamento dell'alimentazione multipla.

**[TOP](#page-0-0)** 

[Sommario](#page-7-0)

**[Indice](#page-182-0)** 

[Introduzione](#page-3-0)

[Panoramica](#page-13-2)  [dello scanner](#page-13-0)

[Caricamento dei](#page-37-0)  [documenti](#page-37-2)

[Uso del pannello](#page-51-0)  [di comando](#page-51-1)

[Varie modalità di](#page-54-0)  [scansione](#page-54-1)

[Manutenzione](#page-73-0)  [quotidiana](#page-73-1)

[Sostituzione dei](#page-83-0)  [materiali usurati](#page-83-1)

[Soluzione dei](#page-91-0)  [problemi](#page-91-1)

[Impostazioni](#page-122-0)  [operative](#page-122-1)

#### **SUGGERIMENTO**

- Per scandire documenti semitrasparenti, far scorrere la barra [Luminosità] verso il chiaro per evitare che le immagini permeino.
- Quando si scandiscono documenti scritti a matita, pulire frequentemente i rulli. In caso contrario, i rulli si sporcano lasciando delle linee nere sul documento o causando errori di alimentazione. Per dettagli sulla pulizia vedere ["Capitolo 5 Manutenzione](#page-73-1)  [quotidiana" \(pag. 74\)](#page-73-1) .
- Se si verificano spesso errori di alimentazione, di presa o di inceppamento della carta, vedere ["7.3 Soluzione dei problemi" \(pag.](#page-99-0)  [100\)](#page-99-0) .
- Per scandire i documenti con l'ADF, verificare che tutti i documenti abbiano un bordo di entrata piatto. Assicurarsi che le piegature sul bordo di entrata dei documenti rientrino nei seguenti intervalli:

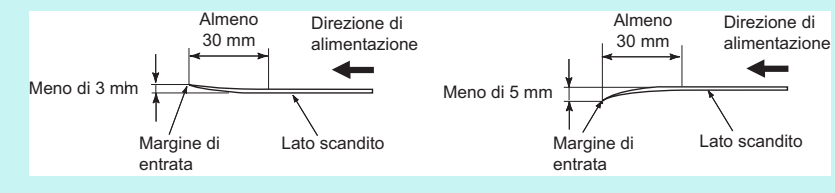

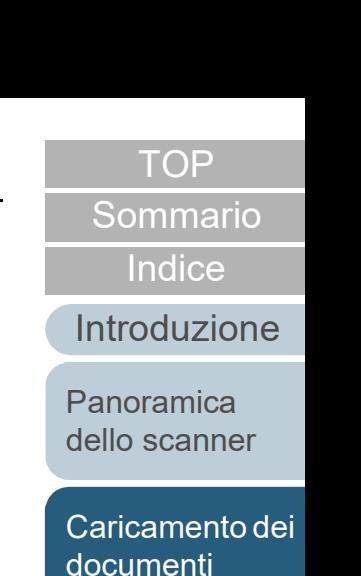

[Uso del pannello](#page-51-0)  [di comando](#page-51-1)

[Varie modalità di](#page-54-0)  [scansione](#page-54-1)

[Manutenzione](#page-73-0)  [quotidiana](#page-73-1)

[Sostituzione dei](#page-83-0)  [materiali usurati](#page-83-1)

[Soluzione dei](#page-91-0)  [problemi](#page-91-1)

[Impostazioni](#page-122-0)  [operative](#page-122-1)

# <span id="page-44-0"></span>**Capacità di caricamento**

Il numero massimo di fogli che possono essere caricati nello scivolo della carta dell'ADF (alimentatore) viene determinato dalle dimensioni e dal peso della carta. Vedere il grafico successivo:

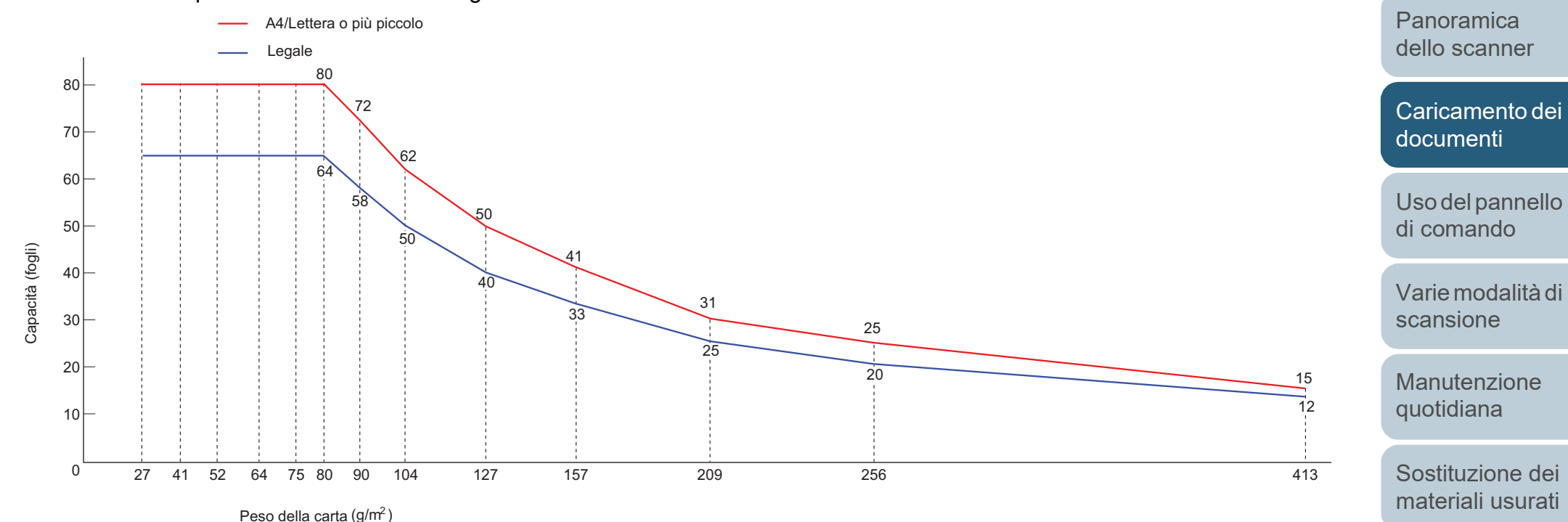

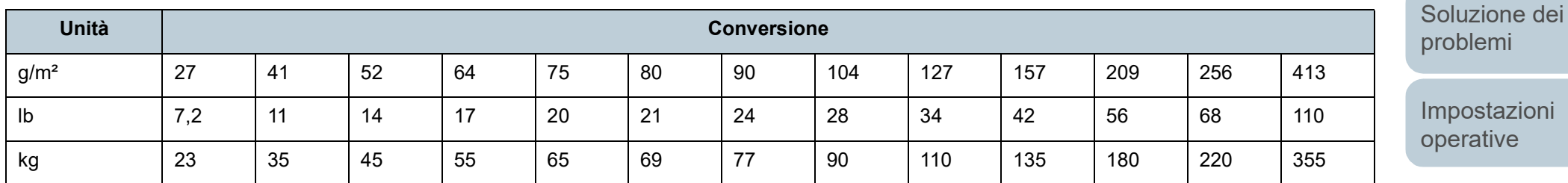

[Sommario](#page-7-0)

**[TOP](#page-0-0)** 

**[Indice](#page-182-0)** 

[Introduzione](#page-3-0)

Capitolo 2 Caricamento dei documenti

# **Area non perforabile**

Se nell'area in azzurro nell'immagine seguente sono presenti dei fori, potrebbero verificarsi degli errori. Usare il piano di scansione (fi-7240) per scandire tali documenti.

 $\mathcal{A}^{\pm}$ 

# <span id="page-45-0"></span>**Fig. 1**

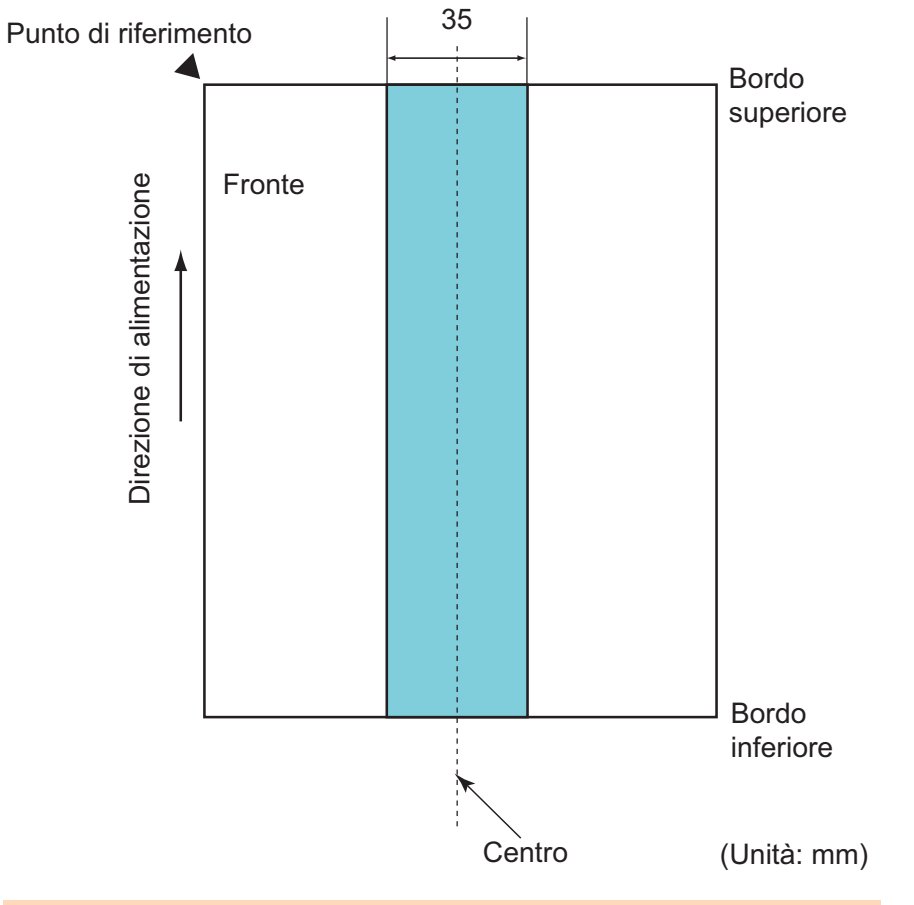

#### **ATTENZIONE**

Le condizioni di cui sopra vengono applicate quando il documento viene posto al centro della larghezza dei rulli di presa.

#### **SUGGERIMENTO**

Se sono presenti fori nella banda centrale con una larghezza di 35 mm, è possibile spostare il documento a destra o a sinistra per evitare errori. **[TOP](#page-0-0)** 

[Sommario](#page-7-0)

[Indice](#page-182-0)

[Introduzione](#page-3-0)

[Panoramica](#page-13-2)  [dello scanner](#page-13-0)

[Caricamento dei](#page-37-0)  [documenti](#page-37-2)

[Uso del pannello](#page-51-0)  [di comando](#page-51-1)

[Varie modalità di](#page-54-0)  [scansione](#page-54-1)

[Manutenzione](#page-73-0)  [quotidiana](#page-73-1)

[Sostituzione dei](#page-83-0)  [materiali usurati](#page-83-1)

[Soluzione dei](#page-91-0)  [problemi](#page-91-1)

[Impostazioni](#page-122-0)  [operative](#page-122-1)

# **Condizioni per il rilevamento dell'alimentazione multipla**

L'alimentazione multipla si verifica quando più fogli vengono alimentati contemporaneamente nell'ADF. Viene definito tale anche il rilevamento di un documento di misura diversa. Il rilevamento dell'alimentazione multipla viene eseguito controllando la sovrapposizione dei documenti, la lunghezza o la combinazione di entrambi questi elementi. Per un rilevamento accurato sono necessarie le seguenti condizioni:

#### **Rilevamento per sovrapposizione**

- $\bullet$  Peso della carta: da 27 g/m<sup>2</sup> a 413 g/m<sup>2</sup>
- Non forare entro i 35 mm al centro del documento. Vedere ["Fig. 1"](#page-45-0)  [\(pag. 46\)](#page-45-0).
- Non incollare altri documenti entro i 35 mm al centro del documento. Vedere ["Fig. 1" \(pag. 46\)](#page-45-0).

#### **Rilevamento per lunghezza**

- Caricare documenti della stessa lunghezza nello scivolo della carta dell'ADF (alimentatore).
- Variazione nella lunghezza dei documenti: max. 1%
- Non forare entro i 35 mm al centro del documento. Vedere ["Fig. 1"](#page-45-0)  [\(pag. 46\)](#page-45-0).

#### **Rilevamento per sovrapposizione e lunghezza**

- Caricare documenti della stessa lunghezza nello scivolo della carta dell'ADF (alimentatore).
- Peso della carta: da 27 g/m<sup>2</sup> a 413 g/m<sup>2</sup>
- Variazione nella lunghezza dei documenti: max. 1%
- Non forare entro i 35 mm al centro del documento. Vedere "Fig. 1" [\(pag. 46\)](#page-45-0).
- Non incollare altri documenti entro i 35 mm al centro del documento. Vedere ["Fig. 1" \(pag. 46\)](#page-45-0).

#### **ATTENZIONE**

- Le condizioni di cui sopra vengono applicate quando il documento viene posto al centro della larghezza dei rulli di presa.
- Quando si usa il rilevamento per sovrapposizione, la scansione di documenti spessi come carte plastificate potrebbe essere rilevata erroneamente come alimentazione multipla.

In questo caso, per scandire correttamente i documenti, usare la funzione di visualizzazione della finestra delle alimentazioni multiple nel driver dello scanner, usare la funzione Alimentazione multipla intelligente o disabilitare il rilevamento dell'alimentazione multipla.

#### **SUGGERIMENTO**

 Il tasso di rilevamento dell'alimentazione multipla può ridursi con alcuni documenti.

L'alimentazione multipla non è rilevabile entro i 30 mm dal bordo di entrata del documento.

● Per quanto riguarda l'area adombrata nella ["Fig. 1" \(pag. 46\)](#page-45-0), è anche possibile specificare una lunghezza nel Software Operation Panel affinché non venga rilevata come alimentazione multipla. Per dettagli vedere ["8.6 Impostazioni relative al rilevamento](#page-154-0)  [dell'alimentazione multipla" \(pag. 155\)](#page-154-0).

**[TOP](#page-0-0)** 

**[Sommario](#page-7-0)** 

**[Indice](#page-182-0)** 

[Introduzione](#page-3-0)

[Panoramica](#page-13-2)  [dello scanner](#page-13-0)

[Caricamento dei](#page-37-0)  [documenti](#page-37-2)

[Uso del pannello](#page-51-0)  [di comando](#page-51-1)

[Varie modalità di](#page-54-0)  [scansione](#page-54-1)

[Manutenzione](#page-73-0)  [quotidiana](#page-73-1)

[Sostituzione dei](#page-83-0)  [materiali usurati](#page-83-1)

[Soluzione dei](#page-91-0)  [problemi](#page-91-1)

[Impostazioni](#page-122-0)  [operative](#page-122-1)

# <span id="page-47-1"></span><span id="page-47-0"></span>**Condizioni per la scansione di una pila mista**

Le seguenti condizioni si applicano quando si scandisce una pila mista di documenti con peso della carta, coefficiente di attrito e misura diversi.

Prima di alimentare una pila di documenti misti, effettuare sempre una prova con alcuni fogli per vedere se i documenti possono essere scanditi.

Per dettagli vedere ["Documenti di larghezza diversa" \(pag.](#page-56-0)  [57\).](#page-56-0)

#### **Direzione di alimentazione**

Allineare la direzione della carta alla direzione di alimentazione.

#### **Peso della carta (spessore)**

I limiti relativi al peso della carta supportato sono i seguenti: da 27 g/m² a 413 g/m²

#### **Coefficiente di attrito**

Si consiglia di usare carta dello stesso tipo e dello stesso produttore. Quando si usa carta di più produttori o marche, l'alimentazione ne risente per l'aumento della differenza del coefficiente di attrito.

I coefficienti di attrito consigliati sono i seguenti:

da 0,35 a 0,60 (valore di riferimento per il coefficiente di attrito della carta)

#### **Posizione del documento**

Usare formati di carta che passino attraverso i 39 mm della larghezza centrale del rullo di presa.

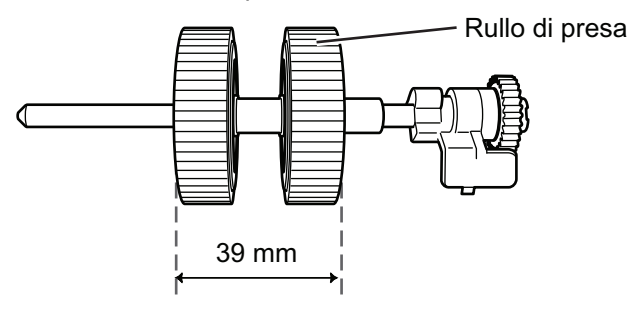

#### **Misura della carta**

Quando si scandisce una pila mista con misure diverse, se il documento non viene alimentato correttamente potrebbero verificarsi problemi quali inceppamenti della carta o alcune parti dell'immagine potrebbero andare perse.

Verificare attentamente i documenti prima della scansione e controllare l'immagine se il documento è disallineato.

#### **ATTENZIONE**

- Quando si scandiscono pile miste di misure diverse, i documenti tendono a disallinearsi, poiché le guide laterali non entrano in contatto con tutti i fogli.
- Selezionare [Rilevamento per sovrapposizione (Ultrasuoni)], non [Controllo lunghezza] o [Verifica sovrapposizione e lunghezza] per il rilevamento dell'alimentazione multipla.

# **Documenti non scandibili in una pila mista**

Non è possibile mettere nella stessa pila i seguenti tipi di documento:

- carta priva di carbone
- $\bullet$  carta fine
- documenti forati
- $\bullet$  carta termica
- $\bullet$  carta carbone
- lucidi OHP
- $\bullet$  carta da ricalco

#### **[TOP](#page-0-0)**

[Sommario](#page-7-0)

**[Indice](#page-182-0)** 

[Introduzione](#page-3-0)

[Panoramica](#page-13-2)  [dello scanner](#page-13-0)

[Caricamento dei](#page-37-0)  [documenti](#page-37-2)

[Uso del pannello](#page-51-0)  [di comando](#page-51-1)

[Varie modalità di](#page-54-0)  [scansione](#page-54-1)

[Manutenzione](#page-73-0)  [quotidiana](#page-73-1)

[Sostituzione dei](#page-83-0)  [materiali usurati](#page-83-1)

[Soluzione dei](#page-91-0)  [problemi](#page-91-1)

[Impostazioni](#page-122-0)  [operative](#page-122-1)

#### Capitolo 2 Caricamento dei documenti

### **Combinazione di misura della carta standard in una pila mista**

Fare riferimento alla tabella riportata di seguito per le linee guida dei valori disponibili per la scansione di una pila mista.

Se però il documento non viene alimentato correttamente si potrebbero verificarsi problemi quali inceppamenti della carta o alcune parti dell'immagine potrebbero andare perse.

Verificare attentamente i documenti prima della scansione e controllare l'immagine se il documento è disallineato.

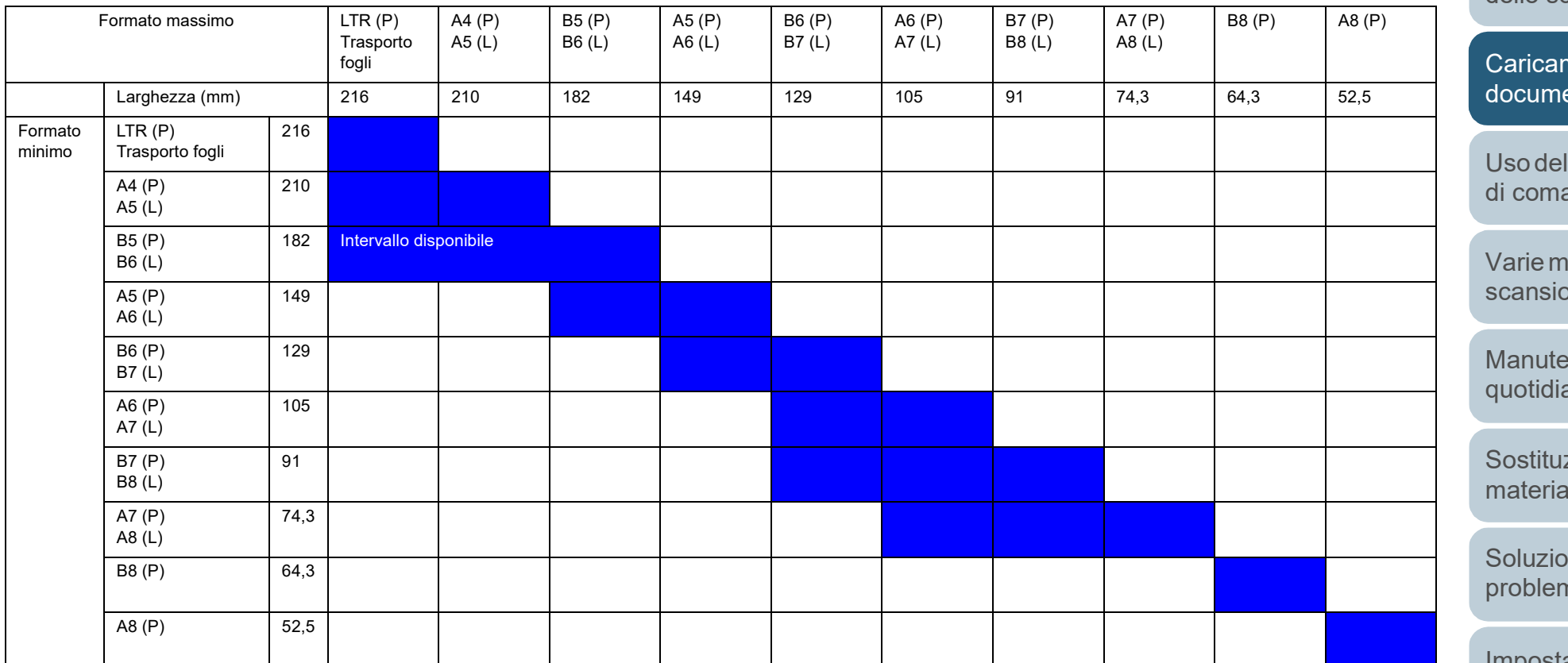

LTR: formato Lettera (P): verticale

(L): orizzontale

**[TOP](#page-0-0)** 

[Sommario](#page-7-0)

[Indice](#page-182-0)

[Introduzione](#page-3-0)

[Panoramica](#page-13-2)  [dello scanner](#page-13-0)

nento dei enti

I pannello ando

nodalità di one

enzione ana

zione dei ali usurati

one dei ni

[Impostazioni](#page-122-0)  [operative](#page-122-1)

\*1: la seguente immagine mostra come impostare il documento più largo e più stretto della pila tra le guide laterali.

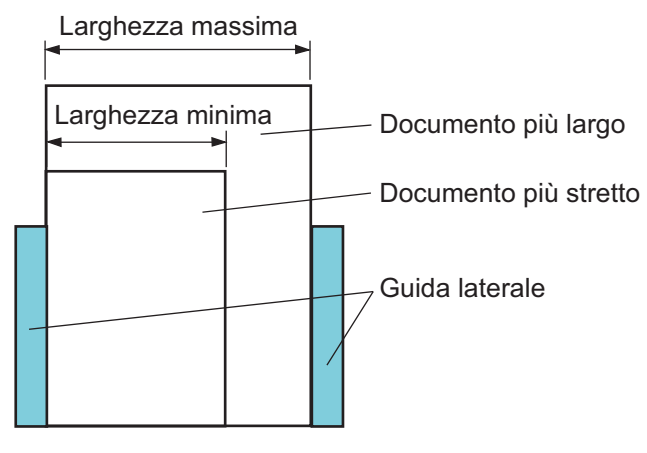

#### **ATTENZIONE**

I formati B8 (verticale) e A8 (verticale) non possono essere scanditi con carta di formato diverso.

# **Condizioni per il rilevamento automatico della misura della carta**

[Rilevamento automatico di dimensione pagina] non è disponibile con i seguenti tipi di documento:

documenti non rettangolari

[Rilevamento automatico di dimensione pagina] potrebbe non essere disponibile con i seguenti tipi di documento:

- documenti bianchi con margini lucidi
- documenti con margini scuri (grigi)

**[TOP](#page-0-0)** 

[Sommario](#page-7-0)

[Indice](#page-182-0)

#### [Introduzione](#page-3-0)

[Panoramica](#page-13-2)  [dello scanner](#page-13-0)

[Caricamento dei](#page-37-0)  [documenti](#page-37-2)

[Uso del pannello](#page-51-0)  [di comando](#page-51-1)

[Varie modalità di](#page-54-0)  [scansione](#page-54-1)

[Manutenzione](#page-73-0)  [quotidiana](#page-73-1)

[Sostituzione dei](#page-83-0)  [materiali usurati](#page-83-1)

[Soluzione dei](#page-91-0)  [problemi](#page-91-1)

[Impostazioni](#page-122-0)  [operative](#page-122-1)

# **Condizioni per l'uso del Trasporto fogli**

#### ■**Misura della carta**

I formati della carta adatti alla scansione sono i seguenti:

- Trasporto fogli (216 mm × 297 mm)
- $\bullet$  A3 (297 mm  $\times$  420 mm) (\*1)
- $\bullet$  A4 (210 mm  $\times$  297 mm)
- $\bullet$  A5 (148 mm  $\times$  210 mm)
- A6 (105 mm × 148 mm)
- B4 (257 mm × 364 mm) (\*1)
- B5 (182 mm × 257 mm)
- B6 (128 mm × 182 mm)
- $\bullet$  Cartolina (100 mm  $\times$  148 mm) (\*2)
- $\bullet$  Biglietto da visita (91 mm  $\times$  55 mm, 55 mm  $\times$  91 mm) ( $*$ 2)
- $\bullet$  Lettera (216 mm  $\times$  279,4 mm)
- Tabloid (279,4  $\times$  431,8 mm) (\*1)
- Misura personalizzata

Larghezza: da 25,4 mm a 216 mm

Lunghezza: da 25,4 mm a 297 mm

- \*1: scandire piegando il foglio a metà.
- \*2: è possibile scandire con PaperStream IP (TWAIN) o con PaperStream IP (TWAIN x64).

# ■**Condizioni**

# **Tipo di carta**

Il tipo di carta consigliato per la scansione è il seguente: carta standard da ufficio

# **Peso della carta (spessore)**

I limiti relativi al peso della carta supportato sono i seguenti: fino a  $209$  g/m<sup>2</sup> fino a 104 g/m² quando piegato a metà

# **Precauzioni**

Tenere presente quanto segue:

- si possono caricare al massimo tre Trasporto fogli alla volta;
- a seconda della quantità di memoria utilizzata per le applicazioni, la memoria potrebbe essere insufficiente per la scansione con il Trasporto fogli in alta risoluzione di un documento aperto su due pagine. In questo caso, specificare una risoluzione più bassa e riprovare la scansione;
- non sovrascrivere, colorare, macchiare o tagliare l'estremità a righe bianche e nere del Trasporto fogli. In caso contrario, il Trasporto fogli potrebbe non essere riconosciuto correttamente;
- non posizionare il Trasporto fogli capovolto per evitare che si verifichino inceppamenti della carta e che il Trasporto fogli e i documenti al suo interno si danneggino;
- non lasciare a lungo il documento all'interno del Trasporto fogli per evitare che l'inchiostro dei documenti si trasferisca sul Trasporto fogli;
- non usare o lasciare a lungo il Trasporto fogli in prossimità di alte temperature, per esempio a diretto contatto con la luce solare, o vicino a fonti di calore, per evitare che si deformi;
- non piegare o tirare il Trasporto fogli;
- non usare un Trasporto fogli rovinato, poiché potrebbe danneggiare lo scanner o causarne il malfunzionamento;
- conservare il Trasporto fogli su un piano orizzontale piatto e senza pesi sulla sua superficie, per evitare che si deformi;
- fare attenzione a non tagliarsi con i bordi del Trasporto fogli;
- se si verificano frequentemente inceppamenti della carta, alimentare circa 50 fogli di carta PPC (carta riciclata) prima di effettuare la scansione con il Trasporto fogli.

La carta PPC può essere sia bianca sia stampata;

● se si inseriscono nel Trasporto fogli molti documenti piccoli (per esempio fotografie o cartoline) per la scansione, si potrebbero verificare inceppamenti della carta. Si consiglia di inserire un solo documento per volta nel Trasporto fogli.

**[TOP](#page-0-0)** 

[Sommario](#page-7-0)

**[Indice](#page-182-0)** 

[Introduzione](#page-3-0)

[Panoramica](#page-13-2)  [dello scanner](#page-13-0)

[Caricamento dei](#page-37-0)  [documenti](#page-37-2)

[Uso del pannello](#page-51-0)  [di comando](#page-51-1)

[Varie modalità di](#page-54-0)  [scansione](#page-54-1)

[Manutenzione](#page-73-0)  [quotidiana](#page-73-1)

[Sostituzione dei](#page-83-0)  [materiali usurati](#page-83-1)

[Soluzione dei](#page-91-0)  [problemi](#page-91-1)

[Impostazioni](#page-122-0)  [operative](#page-122-1)

#### **[TOP](#page-0-0)**

[Sommario](#page-7-0)

**[Indice](#page-182-0)** 

## [Introduzione](#page-3-0)

[Panoramica](#page-13-2)  [dello scanner](#page-13-0)

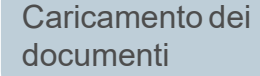

[Uso del pannello](#page-51-2)  [di comando](#page-51-2)

[Varie modalità di](#page-54-0)  [scansione](#page-54-1)

[Manutenzione](#page-73-0)  [quotidiana](#page-73-1)

[Sostituzione dei](#page-83-0)  [materiali usurati](#page-83-1)

[Soluzione dei](#page-91-0)  [problemi](#page-91-1)

[Impostazioni](#page-122-0)  [operative](#page-122-1)

> [Appendice](#page-164-0) [Glossario](#page-172-0)

# <span id="page-51-2"></span><span id="page-51-1"></span><span id="page-51-0"></span>**Capitolo 3 Uso del pannello di comando**

Questo capitolo descrive l'uso del pannello di comando.

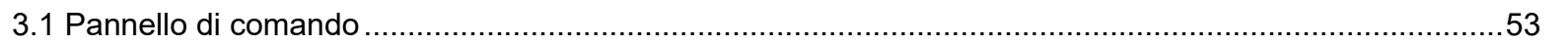

# <span id="page-52-0"></span>**3.1 Pannello di comando**

Il pannello di comando consiste di un Visualizzatore del numero della funzione, di tasti e di spie LED.

# **Nomi e funzioni**

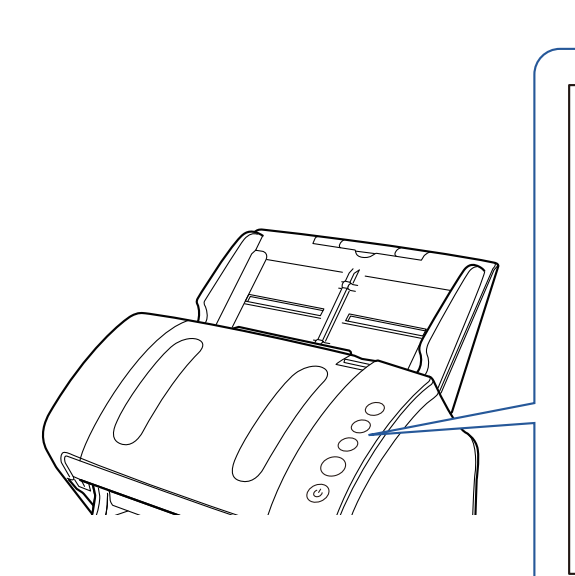

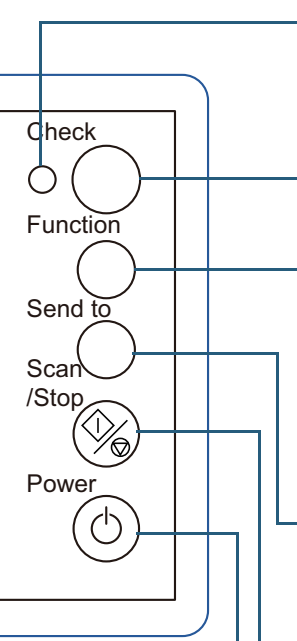

- \*1: per dettagli sul metodo di configurazione di una scansione usando il tasto [Scan/Stop] o il tasto [Send to], consultare l'Aiuto del driver dello scanner o ["Uso di un tasto dello](#page-67-0)  [scanner per avviare la scansione" \(pag. 68\).](#page-67-0)
- \*2: premendo il tasto [Send to] quando si scandisce un documento, l'operazione di scansione entra in pausa una volta scandito il documento.

#### Si accende in arancione quando si verifica un errore. Lampeggia quando l'ADF è aperto.

#### Visualizzatore del numero di funzione

Indica lo stato dello scanner. Si spegne quando lo scanner entra in modalità di risparmio energia.

# Tasto [Function]

Spia LED

Cambia numero (da 1 a 9/C) per l'applicazione lanciata quando si preme il tasto [Send to].

# Tasto [Send to] (\*1) (\*2)

Lancia il software dell'applicazione collegata. Cancella l'indicazione di errore visualizzata. Mette in pausa la scansione.

# Tasto [Scan/Stop] (\*1)

Lancia il software dell'applicazione collegata. Cancella l'indicazione di errore visualizzata. Annulla la scansione in corso premendo questo tasto. Riprende la scansione.

# Tasto [Power]

Accende o spegne lo scanner. Si illumina in verde quando lo scanner è acceso.

#### **[TOP](#page-0-0)**

[Sommario](#page-7-0)

**[Indice](#page-182-0)** 

#### [Introduzione](#page-3-0)

[Panoramica](#page-13-2)  [dello scanner](#page-13-0)

[Caricamento dei](#page-37-0)  [documenti](#page-37-1)

[Uso del pannello](#page-51-0)  [di comando](#page-51-2)

[Varie modalità di](#page-54-0)  [scansione](#page-54-1)

[Manutenzione](#page-73-0)  [quotidiana](#page-73-1)

[Sostituzione dei](#page-83-0)  [materiali usurati](#page-83-1)

[Soluzione dei](#page-91-0)  [problemi](#page-91-1)

[Impostazioni](#page-122-0)  [operative](#page-122-1)

# **Visualizzatore del numero di funzione**

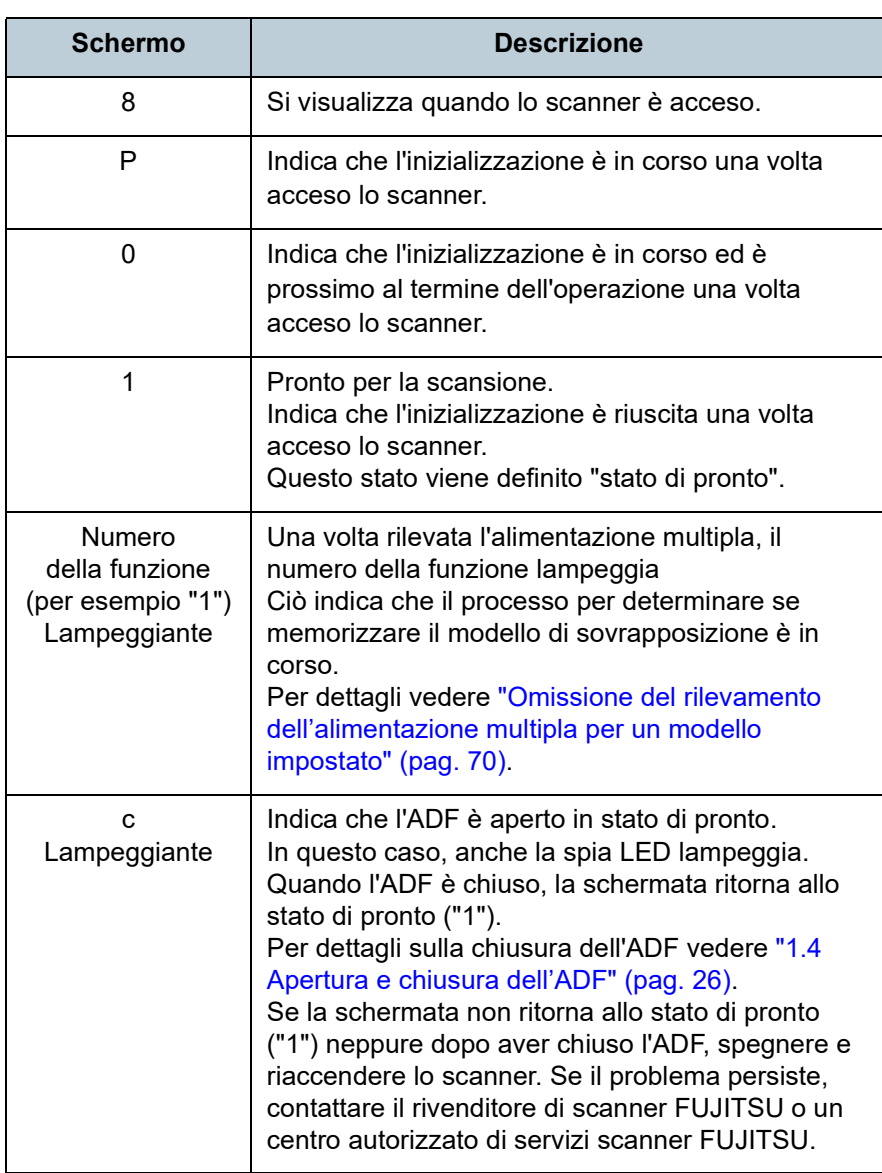

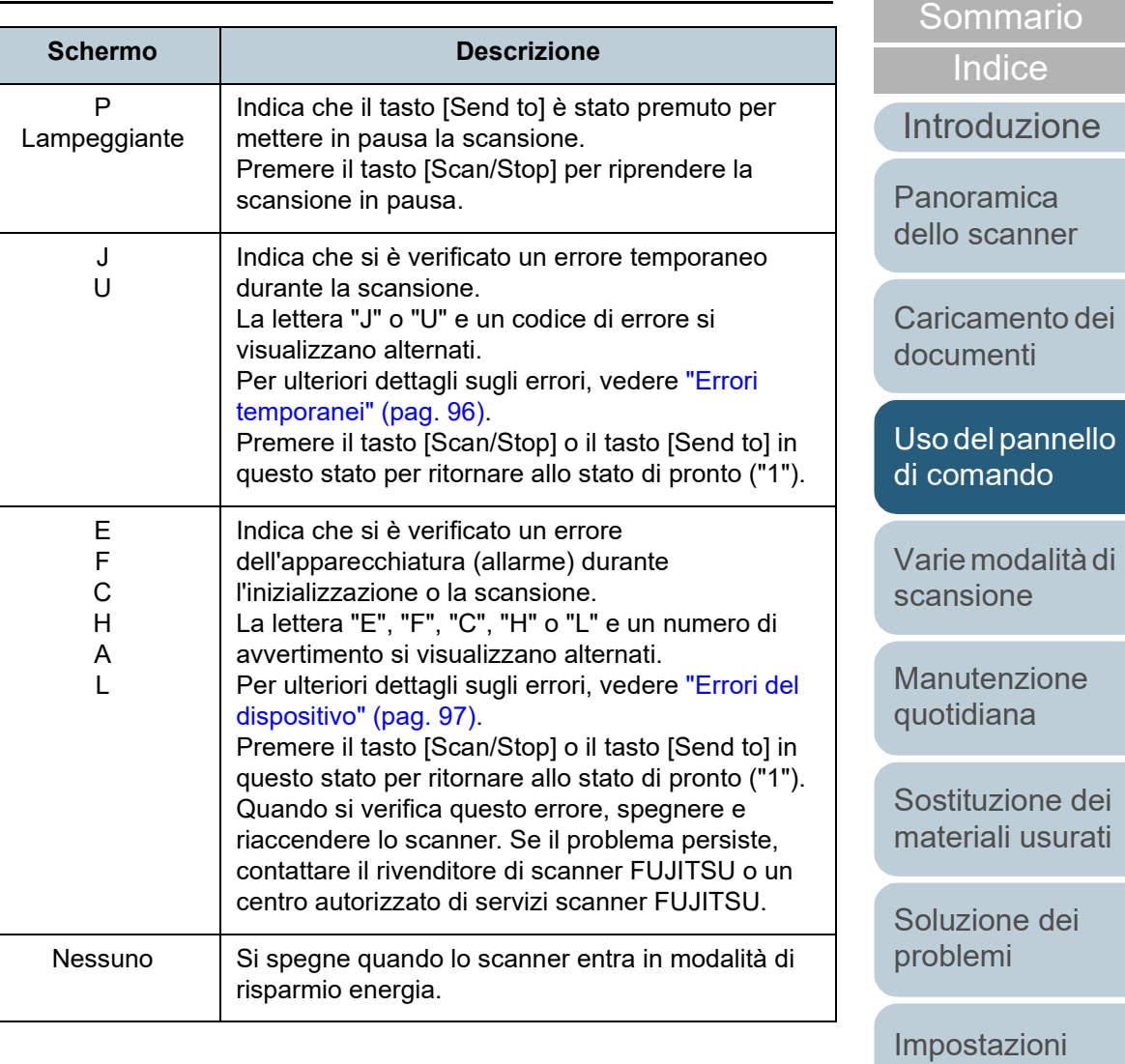

[Appendice](#page-164-0) [Glossario](#page-172-0)

[operative](#page-122-1)

**[TOP](#page-0-0)** 

#### **[TOP](#page-0-0)**

[Sommario](#page-7-0)

**[Indice](#page-182-0)** 

### [Introduzione](#page-3-0)

[Panoramica](#page-13-2)  [dello scanner](#page-13-0)

[Caricamento dei](#page-37-0)  [documenti](#page-37-1)

[Uso del pannello](#page-51-0)  [di comando](#page-51-1)

[Varie modalità di](#page-54-2)  [scansione](#page-54-2)

[Manutenzione](#page-73-0)  [quotidiana](#page-73-1)

[Sostituzione dei](#page-83-0)  [materiali usurati](#page-83-1)

[Soluzione dei](#page-91-0)  [problemi](#page-91-1)

[Impostazioni](#page-122-0)  [operative](#page-122-1)

> [Appendice](#page-164-0) [Glossario](#page-172-0)

# <span id="page-54-2"></span><span id="page-54-1"></span><span id="page-54-0"></span>**Capitolo 4 Varie modalità di scansione**

Questo capitolo descrive come configurare le impostazioni di scansione e come scandire diversi tipi di documenti con l'applicazione di scansione delle immagini.

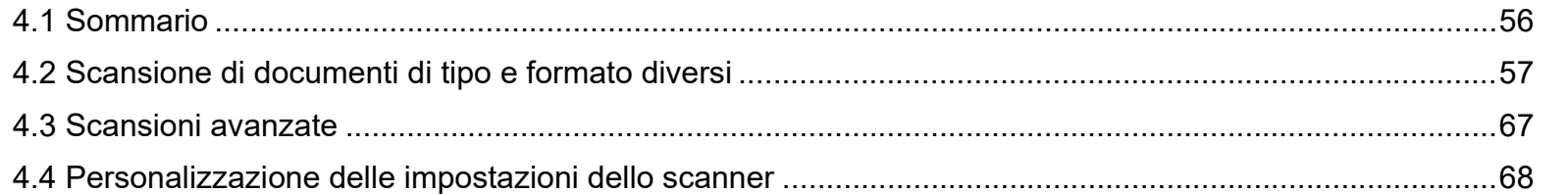

# <span id="page-55-0"></span>**4.1 Sommario**

Di seguito vengono elencate le modalità principali di scansione dei documenti:

#### **Scansione di documenti di tipo e formato diversi**

- ["Documenti di larghezza diversa" \(pag. 57\)](#page-56-2)
- ["Documenti più grandi del formato A4 o Lettera" \(pag. 58\)](#page-57-0)
- ["Scansione di fotografie e ritagli" \(pag. 60\)](#page-59-0)
- ["Scansione di pagine lunghe" \(pag. 62\)](#page-61-0)
- ["Scansione di un libro \(fi-7240\)" \(pag. 63\)](#page-62-0)
- ["Scansione di un documento grande con il piano di scansione \(fi-](#page-64-0)[7240\)" \(pag. 65\)](#page-64-0)

## **Scansioni avanzate**

["Caricamento manuale dei documenti nell'ADF" \(pag. 67\)](#page-66-1)

#### **Personalizzazione delle impostazioni dello scanner**

- ["Uso di un tasto dello scanner per avviare la scansione" \(pag. 68\)](#page-67-2)
- ["Omissione del rilevamento dell'alimentazione multipla per un](#page-69-1)  [modello impostato" \(pag. 70\)](#page-69-1)

Per informazioni riguardo altre modalità di scansione, consultare l'Aiuto del driver dello scanner.

[Introduzione](#page-3-0) **[Indice](#page-182-0)** [Sommario](#page-7-0) [Caricamento dei](#page-37-0)  [documenti](#page-37-1) [Panoramica](#page-13-2)  [dello scanner](#page-13-0) [Varie modalità di](#page-54-0)  [scansione](#page-54-2) [Uso del pannello](#page-51-0)  [di comando](#page-51-1)

**[TOP](#page-0-0)** 

[Manutenzione](#page-73-0)  [quotidiana](#page-73-1)

[Sostituzione dei](#page-83-0)  [materiali usurati](#page-83-1)

[Soluzione dei](#page-91-0)  [problemi](#page-91-1)

[Impostazioni](#page-122-0)  [operative](#page-122-1)

# <span id="page-56-1"></span>**4.2 Scansione di documenti di tipo e formato diversi**

# <span id="page-56-2"></span><span id="page-56-0"></span>**Documenti di larghezza diversa**

#### **ATTENZIONE**

Quando si scandiscono contemporaneamente documenti di larghezza diversa, i documenti più stretti possono essere disallineati o non alimentati nello scanner. In tal caso, è necessario posizionare i documenti più stretti al centro dell'ADF affinché i documenti siano alimentati nello scanner dai rulli di alimentazione senza problemi.

#### **SUGGERIMENTO**

Per ulteriori dettagli sulla scansione di una pila di documenti misti, vedere ["Condizioni per la scansione di una pila mista" \(pag. 48\).](#page-47-1)

**1** Allineare i bordi dei documenti.

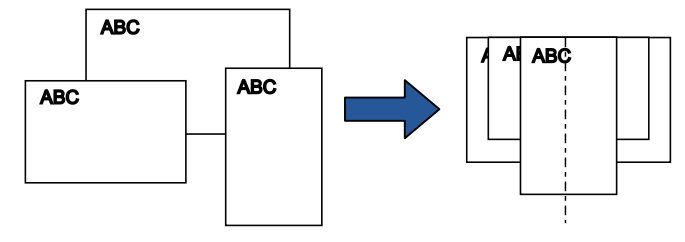

**2** Posizionare i documenti al centro dello scivolo della carta dell'ADF (alimentatore) e adattare le guide laterali al documento più largo della pila.

Per dettagli vedere ["Capitolo 2 Caricamento dei documenti" \(pag. 38\).](#page-37-1)

#### **ATTENZIONE**

Verificare che tutti i documenti siano posizionati sotto il rullo di presa. In caso contrario, alcuni documenti potrebbero disallinearsi o non essere alimentati nell'ADF.

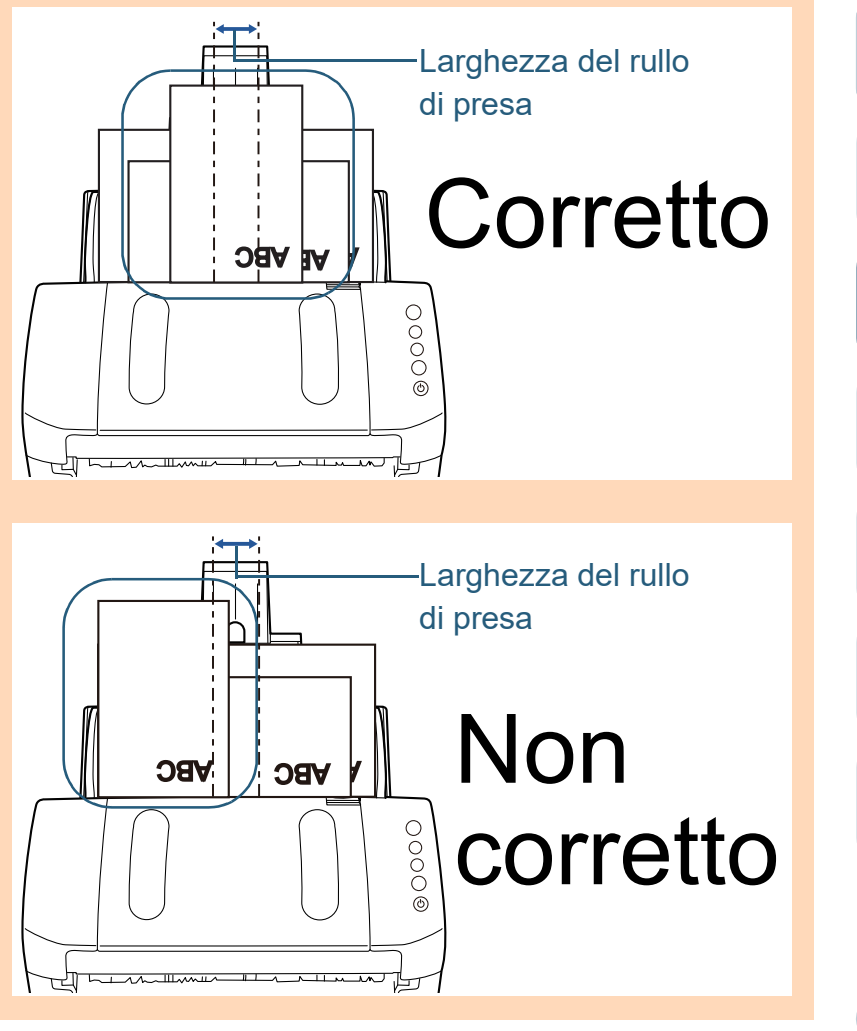

**[TOP](#page-0-0)** 

[Sommario](#page-7-0)

**[Indice](#page-182-0)** 

[Introduzione](#page-3-0)

[Panoramica](#page-13-2)  [dello scanner](#page-13-0)

[Caricamento dei](#page-37-0)  [documenti](#page-37-1)

[Uso del pannello](#page-51-0)  [di comando](#page-51-1)

[Varie modalità di](#page-54-0)  [scansione](#page-54-2)

[Manutenzione](#page-73-0)  [quotidiana](#page-73-1)

[Sostituzione dei](#page-83-0)  [materiali usurati](#page-83-1)

[Soluzione dei](#page-91-0)  [problemi](#page-91-1)

[Impostazioni](#page-122-0)  [operative](#page-122-1)

Capitolo 4 Varie modalità di scansione

- **3** Regolare il vassoio al documento più lungo. Per dettagli vedere ["Documenti di dimensione diversa" \(pag. 33\).](#page-32-0)
- **4** Nel driver dello scanner configurare le impostazioni di scansione per rilevare automaticamente la misura della carta.

Per dettagli consultare l'Aiuto del driver dello scanner.

**5** Scandire il documento con l'applicazione di scansione dell'immagine.

Per dettagli consultare il manuale dell'applicazione di scansione dell'immagine.

# <span id="page-57-0"></span>**Documenti più grandi del formato A4 o Lettera**

È possibile scandire documenti più grandi del formato A4 o Lettera, come A3 e B4, usando il Trasporto fogli. Piegando il documento a metà e scandendo in modalità fronte-retro, i due lati vengono uniti in un'unica immagine.

#### **ATTENZIONE**

Parte dell'immagine intorno alla piegatura del documento potrebbe andare persa. L'uso del Trasporto fogli non è consigliato per scansioni in alta qualità.

#### **SUGGERIMENTO**

È inoltre possibile scandire un documento fronte-retro di formato inferiore ad A4 ed emettere l'immagine su doppia pagina. In questo caso, collocare il documento fronte-retro di formato inferiore ad A4 nel Trasporto fogli al punto [2](#page-58-0).

**1** Inserire il documento nel Trasporto fogli.

1 Piegare il documento a metà in modo che la parte da scandire sia rivolta verso l'esterno.

Piegare bene il foglio ed eliminare le pieghe.

Se il documento non è piegato correttamente, potrebbe disallinearsi durante la scansione.

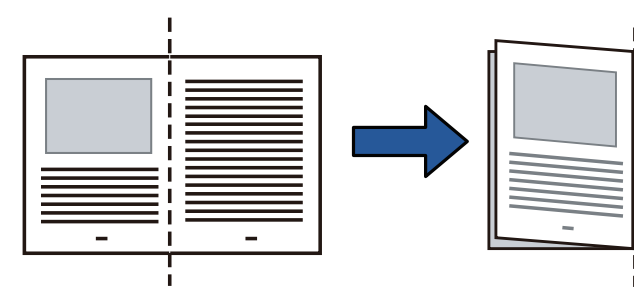

**[TOP](#page-0-0)** 

[Sommario](#page-7-0)

[Indice](#page-182-0)<sup>l</sup>

[Introduzione](#page-3-0)

[Panoramica](#page-13-2)  [dello scanner](#page-13-0)

[Caricamento dei](#page-37-0)  [documenti](#page-37-1)

[Uso del pannello](#page-51-0)  [di comando](#page-51-1)

[Varie modalità di](#page-54-0)  [scansione](#page-54-2)

[Manutenzione](#page-73-0)  [quotidiana](#page-73-1)

[Sostituzione dei](#page-83-0)  [materiali usurati](#page-83-1)

[Soluzione dei](#page-91-0)  [problemi](#page-91-1)

[Impostazioni](#page-122-0)  [operative](#page-122-1)

<span id="page-58-0"></span>2 Inserire il documento nel Trasporto fogli. Allineare la piegatura al bordo destro del Trasporto fogli in modo che il documento sia allineato all'angolo in alto a destra.

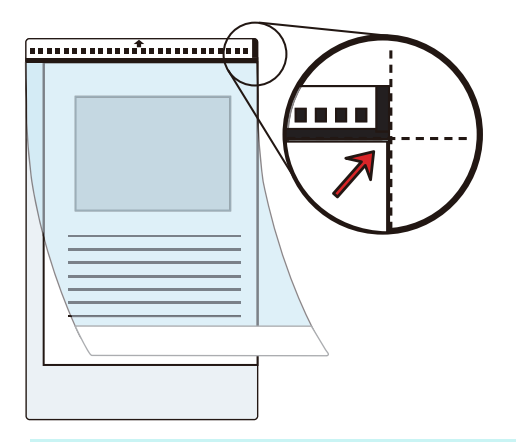

#### **SUGGERIMENTO**

Il lato a fronte del Trasporto fogli presenta una linea verticale spessa sul lato destro del motivo bianco e nero.

**2** Caricare il Trasporto fogli nello scivolo della carta dell'ADF (alimentatore) rivolto verso il basso. Adattare le guide laterali al Trasporto fogli per evitare disallineamenti.

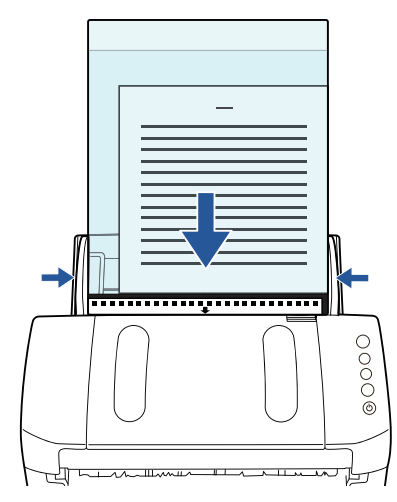

**3** Nel driver dello scanner configurare le impostazioni di scansione per usare il Trasporto fogli. Per dettagli consultare l'Aiuto del driver dello scanner.

Per alcune applicazioni di scansione dell'immagine, la finestra delle impostazioni del driver potrebbe non visualizzarsi.

**4** Scandire il documento con l'applicazione di scansione dell'immagine.

Per dettagli consultare il manuale dell'applicazione di scansione dell'immagine.

 $\Rightarrow$  Le immagini a fronte e a tergo vengono unite in un'unica immagine.

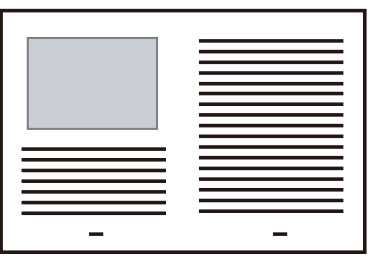

[Sommario](#page-7-0)

**[Indice](#page-182-0)** 

[Introduzione](#page-3-0)

[Panoramica](#page-13-2)  [dello scanner](#page-13-0)

[Caricamento dei](#page-37-0)  [documenti](#page-37-1)

[Uso del pannello](#page-51-0)  [di comando](#page-51-1)

[Varie modalità di](#page-54-0)  [scansione](#page-54-2)

[Manutenzione](#page-73-0)  [quotidiana](#page-73-1)

[Sostituzione dei](#page-83-0)  [materiali usurati](#page-83-1)

[Soluzione dei](#page-91-0)  [problemi](#page-91-1)

[Impostazioni](#page-122-0)  [operative](#page-122-1)

#### **ATTENZIONE**

 Potrebbe visualizzarsi uno spazio o una linea tra le immagini a fronte e a tergo.

Quando si scandisce un foglio di carta spessa, inoltre, le immagini a destra e sinistra potrebbero disallinearsi dall'alto. Il problema può essere risolto nei seguenti modi:

- piegando bene il documento
- allineando bene i margini del documento ai margini del Trasporto fogli
- voltando il Trasporto fogli
- Quando è specificato [Automatico] in [Dimensione carta], dalla lista a discesa si seleziona il formato standard più prossimo (A3, B4 o Tabloid). L'immagine del documento potrebbe ridursi rispetto all'originale a seconda del documento scandito.
	- Esempio: quando si scandisce un documento in formato A3 i cui contenuti sono stampati per adattarsi al formato A4 al centro

L'immagine viene emessa in formato B4. Per emettere l'immagine scandita nel formato effettivo del documento, specificare il formato in [Dimensione carta].

- Parte dell'immagine intorno alla piegatura del documento potrebbe andare persa. In questo caso, posizionare il documento in modo che il bordo rientri di circa 1 mm dal margine del Trasporto fogli.
- Quando è specificato [Bianco e Nero] in [Modalità immagine], l'ombra del documento potrebbe fare apparire neri i margini intorno all'immagine.

# <span id="page-59-0"></span>**Scansione di fotografie e ritagli**

L'uso del Trasporto fogli permette la scansione di documenti come fotografie che possono rovinarsi facilmente e ritagli di giornale che sono difficili da caricare direttamente.

**1** Inserire il documento nel Trasporto fogli. Posizionarlo nella parte centrale superiore del Trasporto fogli.

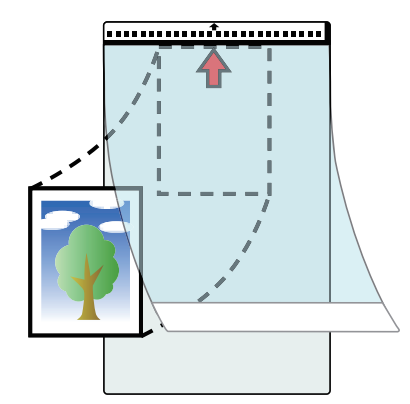

**[Sommario](#page-7-0) [TOP](#page-0-0)** 

[Indice](#page-182-0)<sup>l</sup>

[Introduzione](#page-3-0)

[Panoramica](#page-13-2)  [dello scanner](#page-13-0)

[Caricamento dei](#page-37-0)  [documenti](#page-37-1)

[Uso del pannello](#page-51-0)  [di comando](#page-51-1)

[Varie modalità di](#page-54-0)  [scansione](#page-54-2)

[Manutenzione](#page-73-0)  [quotidiana](#page-73-1)

[Sostituzione dei](#page-83-0)  [materiali usurati](#page-83-1)

[Soluzione dei](#page-91-0)  [problemi](#page-91-1)

[Impostazioni](#page-122-0)  [operative](#page-122-1)

**2** Caricare il Trasporto fogli nello scivolo della carta dell'ADF (alimentatore) rivolto verso il basso, come mostrato di seguito.

Adattare le guide laterali al Trasporto fogli per evitare disallineamenti.

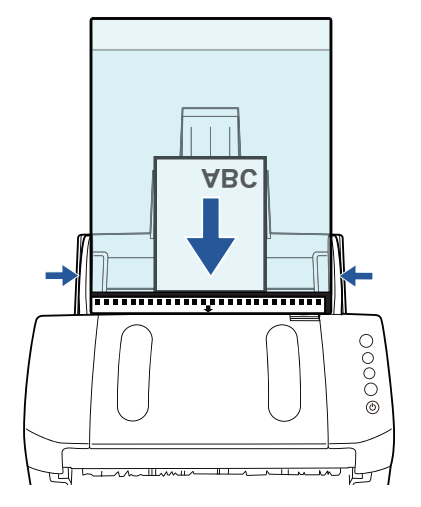

- **3** Nel driver dello scanner configurare le impostazioni di scansione per usare il Trasporto fogli. Per dettagli consultare l'Aiuto del driver dello scanner.
- **4** Scandire il documento con l'applicazione di scansione dell'immagine.

Per dettagli consultare il manuale dell'applicazione di scansione dell'immagine.

#### **ATTENZIONE**

- L'immagine viene emessa al centro della pagina nel formato specificato in [Dimensione carta].
- Quando è specificato [Automatico] in [Dimensione carta], dalla lista a discesa si seleziona il formato standard più prossimo. L'immagine del documento potrebbe ridursi rispetto all'originale a seconda del documento scandito o parte dell'immagine potrebbe andare persa.

Esempio: quando un'immagine in formato A5 è stampata al centro di un documento in formato A4

L'immagine viene emessa in formato A5. Per emettere l'immagine scandita nel formato effettivo del documento, specificare il formato in [Dimensione carta].

#### **SUGGERIMENTO**

Nei seguenti casi, scandire posizionando un foglio bianco sotto il documento:

- l'immagine scandita non viene emessa nel formato corretto quando [Automatico] è selezionato nella lista a discesa [Dimensione carta];
- si visualizzano delle ombre intorno ai margini dell'immagine scandita;
- si visualizzano delle linee nere intorno ai margini di un ritaglio irregolare;
- si visualizzano colori esterni al documento nell'immagine scandita.

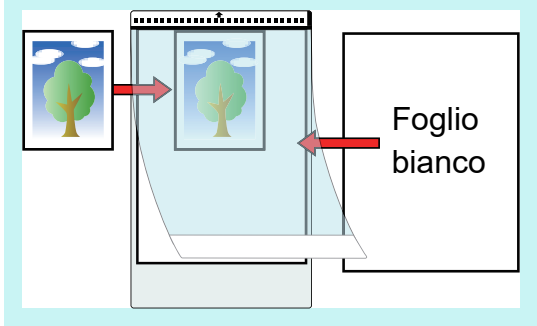

**[TOP](#page-0-0)** 

[Sommario](#page-7-0)

**[Indice](#page-182-0)** 

[Introduzione](#page-3-0)

[Panoramica](#page-13-2)  [dello scanner](#page-13-0)

[Caricamento dei](#page-37-0)  [documenti](#page-37-1)

[Uso del pannello](#page-51-0)  [di comando](#page-51-1)

[Varie modalità di](#page-54-0)  [scansione](#page-54-2)

[Manutenzione](#page-73-0)  [quotidiana](#page-73-1)

[Sostituzione dei](#page-83-0)  [materiali usurati](#page-83-1)

[Soluzione dei](#page-91-0)  [problemi](#page-91-1)

[Impostazioni](#page-122-0)  [operative](#page-122-1)

# <span id="page-61-0"></span>**Scansione di pagine lunghe**

È possibile scandire documenti con lunghezza massima di 5588 mm attraverso la scansione della pagina lunga. A seconda dell'impostazione della risoluzione o dell'applicazione di scansione dell'immagine, i formati di documento scandibili possono variare. Per dettagli consultare il manuale dell'applicazione di scansione dell'immagine.

**1** Caricare i documenti nello scivolo della carta dell'ADF (alimentatore).

Per dettagli vedere ["Capitolo 2 Caricamento dei documenti" \(pag. 38\).](#page-37-1)

#### **ATTENZIONE**

- I documenti a pagina lunga devono essere caricati singolarmente nello scivolo della carta dell'ADF (alimentatore).
- Quando si scandiscono documenti a pagina lunga, considerare quanto segue:
	- Caricamento

Accompagnare il foglio con la mano per evitare che cada dallo scivolo della carta dell'ADF (alimentatore).

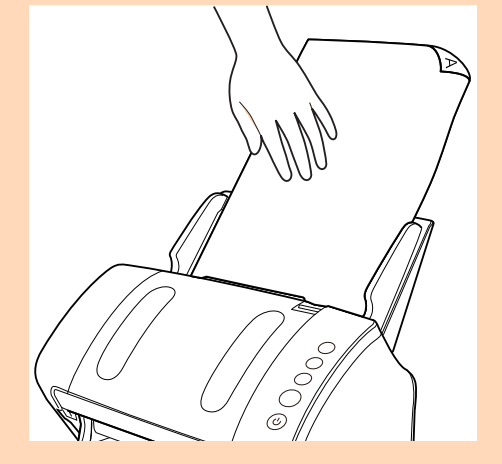

#### - Rimozione

Assicurare sufficiente spazio intorno al vassoio per evitare che il foglio espulso cada dal vassoio stesso.

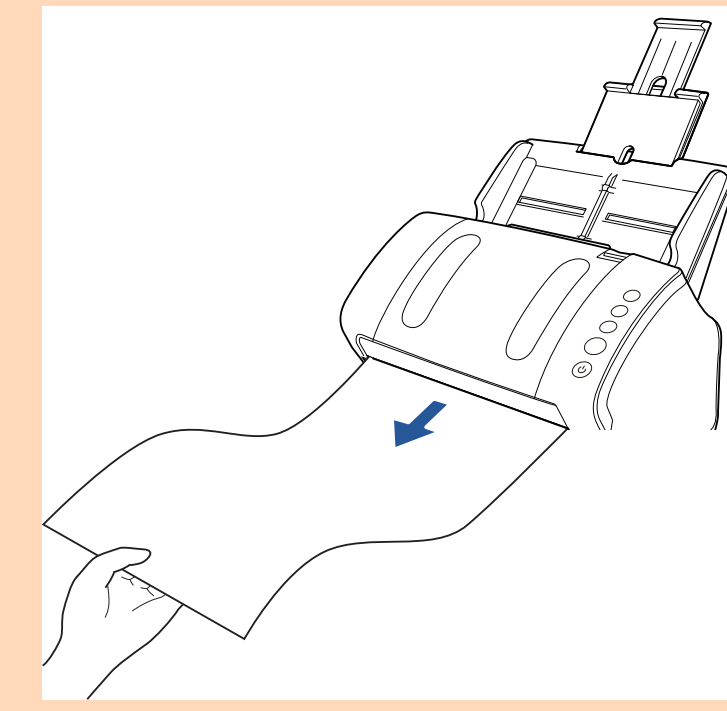

#### **SUGGERIMENTO**

Per scandire documenti più lunghi del formato A4 o Lettera, procedere come segue:

- estrarre completamente le estensioni dello scivolo. Per dettagli vedere ["1.6 Impostazione dello scivolo della carta](#page-27-0)  [dell'ADF \(alimentatore\)" \(pag. 28\)](#page-27-0).
- Abbassando il vassoio fare scorrere l'estensione 1 e 2 del vassoio verso di sé e sollevare l'arresto in base alla lunghezza del documento.

Per dettagli vedere ["1.7 Impostazione del vassoio" \(pag. 29\)](#page-28-0).

# **[TOP](#page-0-0)**

[Sommario](#page-7-0)

**[Indice](#page-182-0)** 

[Introduzione](#page-3-0)

[Panoramica](#page-13-2)  [dello scanner](#page-13-0)

[Caricamento dei](#page-37-0)  [documenti](#page-37-1)

[Uso del pannello](#page-51-0)  [di comando](#page-51-1)

[Varie modalità di](#page-54-0)  [scansione](#page-54-2)

[Manutenzione](#page-73-0)  [quotidiana](#page-73-1)

[Sostituzione dei](#page-83-0)  [materiali usurati](#page-83-1)

[Soluzione dei](#page-91-0)  [problemi](#page-91-1)

[Impostazioni](#page-122-0)  [operative](#page-122-1)

Capitolo 4 Varie modalità di scansione

**2** Nel driver dello scanner configurare le impostazioni di scansione per scandire la misura della carta della pagina lunga.

Per dettagli consultare l'Aiuto del driver dello scanner.

Per alcune applicazioni di scansione dell'immagine, la finestra delle impostazioni del driver potrebbe non visualizzarsi.

**3** Scandire il documento con l'applicazione di scansione dell'immagine.

Per dettagli consultare il manuale dell'applicazione di scansione dell'immagine.

# <span id="page-62-0"></span>**Scansione di un libro (fi-7240)**

- **1** Aprire il coperchio. Per dettagli vedere ["1.5 Apertura e chiusura del coperchio \(fi-7240\)"](#page-26-0) [\(pag. 27\)](#page-26-0).
- **2** Togliere il coperchio tirandolo come indicato dalla freccia.

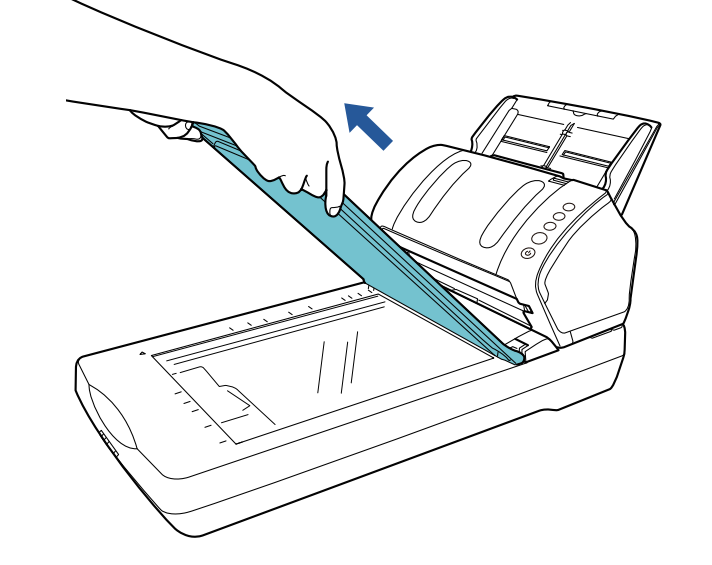

[Sommario](#page-7-0) **[TOP](#page-0-0)** 

[Indice](#page-182-0)

#### [Introduzione](#page-3-0)

[Panoramica](#page-13-2)  [dello scanner](#page-13-0)

[Caricamento dei](#page-37-0)  [documenti](#page-37-1)

[Uso del pannello](#page-51-0)  [di comando](#page-51-1)

[Varie modalità di](#page-54-0)  [scansione](#page-54-2)

[Manutenzione](#page-73-0)  [quotidiana](#page-73-1)

[Sostituzione dei](#page-83-0)  [materiali usurati](#page-83-1)

[Soluzione dei](#page-91-0)  [problemi](#page-91-1)

[Impostazioni](#page-122-0)  [operative](#page-122-1)

**3** Caricare il documento sul piano.

Posizionare il documento rivolto verso il basso in modo da allineare l'angolo in alto a sinistra con il punto di riferimento.

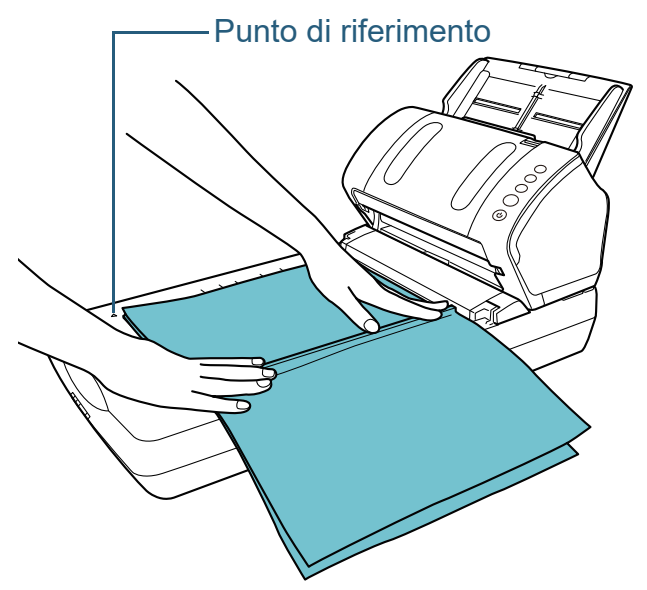

- **4** Nel driver dello scanner configurare le impostazioni di scansione per usare il piano di scansione. Per dettagli consultare l'Aiuto del driver dello scanner.
- **5** Scandire il documento con l'applicazione di scansione dell'immagine.

Per dettagli consultare il manuale dell'applicazione di scansione dell'immagine.

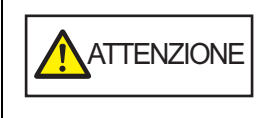

ATTENZIONE Non fissare la fonte di luce.

#### **ATTENZIONE** Non spostare il documento durante la scansione.

[Introduzione](#page-3-0) [Indice](#page-182-0) [Sommario](#page-7-0) **[TOP](#page-0-0)** [Caricamento dei](#page-37-0)  [documenti](#page-37-1) [Manutenzione](#page-73-0)  [quotidiana](#page-73-1) [Soluzione dei](#page-91-0)  [problemi](#page-91-1) [Impostazioni](#page-122-0)  [operative](#page-122-1) [Sostituzione dei](#page-83-0)  [materiali usurati](#page-83-1) [Panoramica](#page-13-2)  [dello scanner](#page-13-0) [Varie modalità di](#page-54-0)  [scansione](#page-54-2) [Uso del pannello](#page-51-0)  [di comando](#page-51-1) **6** Riposizionare il coperchio. **7** Chiudere il coperchio. Per dettagli vedere ["1.5 Apertura e chiusura del coperchio \(fi-7240\)"](#page-26-0) [\(pag. 27\)](#page-26-0).

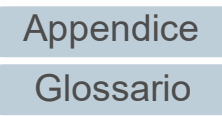

# <span id="page-64-0"></span>**Scansione di un documento grande con il piano di scansione (fi-7240)**

**1** Aprire il coperchio.

Per dettagli vedere ["1.5 Apertura e chiusura del coperchio \(fi-7240\)"](#page-26-0) [\(pag. 27\)](#page-26-0).

**2** Togliere il coperchio tirandolo come indicato dalla freccia.

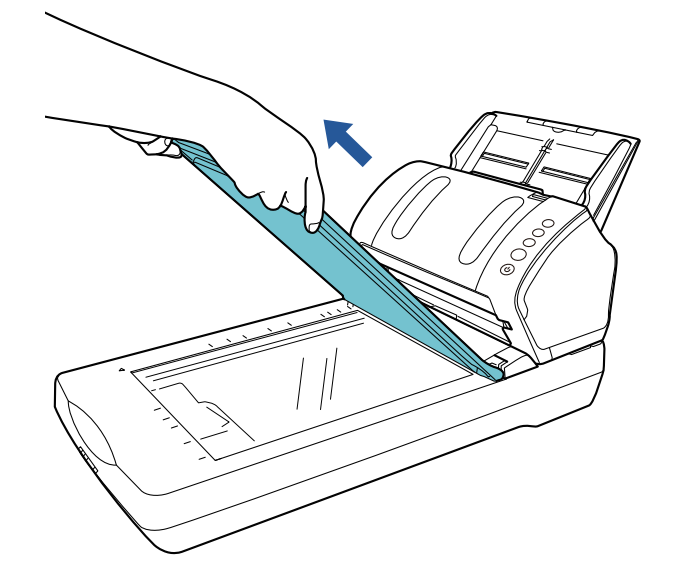

**3** Caricare il documento sul piano. Posizionare il documento rivolto verso il basso in modo da allineare

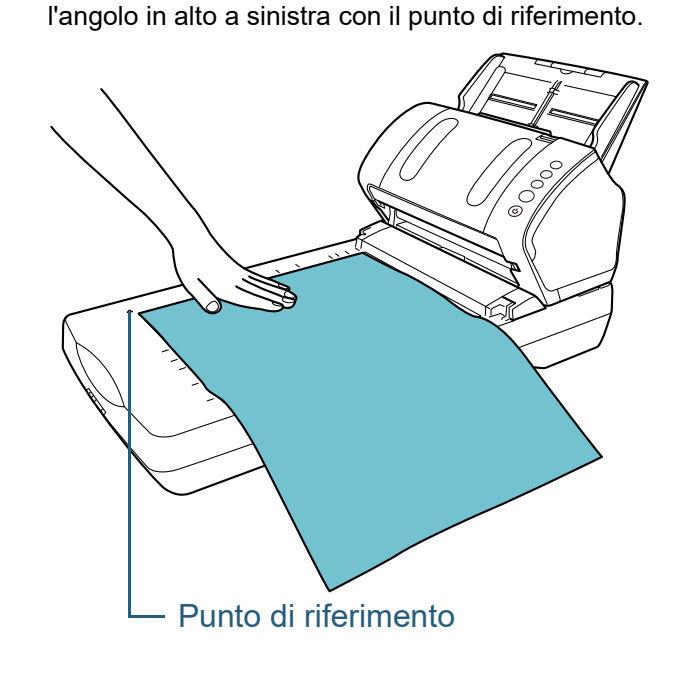

- **4** Nel driver dello scanner configurare le impostazioni di scansione per usare il piano di scansione. Per dettagli consultare l'Aiuto del driver dello scanner.
- **5** Scandire il documento con l'applicazione di scansione dell'immagine.

Per dettagli consultare il manuale dell'applicazione di scansione dell'immagine.

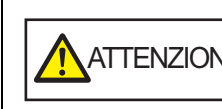

 $\overline{\mathrm{ATTENZIONE}}$  Non fissare la fonte di luce.

#### **ATTENZIONE**

Non spostare il documento durante la scansione.

## **[TOP](#page-0-0)**

[Sommario](#page-7-0)

[Indice](#page-182-0)

#### [Introduzione](#page-3-0)

[Panoramica](#page-13-2)  [dello scanner](#page-13-0)

[Caricamento dei](#page-37-0)  [documenti](#page-37-1)

[Uso del pannello](#page-51-0)  [di comando](#page-51-1)

[Varie modalità di](#page-54-0)  [scansione](#page-54-2)

[Manutenzione](#page-73-0)  [quotidiana](#page-73-1)

[Sostituzione dei](#page-83-0)  [materiali usurati](#page-83-1)

[Soluzione dei](#page-91-0)  [problemi](#page-91-1)

[Impostazioni](#page-122-0)  [operative](#page-122-1)

# **6** Riposizionare il coperchio.

**7** Chiudere il coperchio.

Per dettagli vedere ["1.5 Apertura e chiusura del coperchio \(fi-7240\)"](#page-26-0)  [\(pag. 27\)](#page-26-0).

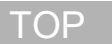

[Sommario](#page-7-0)

[Indice](#page-182-0)

[Introduzione](#page-3-0)

[Panoramica](#page-13-2)  [dello scanner](#page-13-0)

[Caricamento dei](#page-37-0)  [documenti](#page-37-1)

[Uso del pannello](#page-51-0)  [di comando](#page-51-1)

[Varie modalità di](#page-54-0)  [scansione](#page-54-2)

[Manutenzione](#page-73-0)  [quotidiana](#page-73-1)

[Sostituzione dei](#page-83-0)  [materiali usurati](#page-83-1)

[Soluzione dei](#page-91-0)  [problemi](#page-91-1)

[Impostazioni](#page-122-0)  [operative](#page-122-1)

# <span id="page-66-0"></span>**4.3 Scansioni avanzate**

# <span id="page-66-1"></span>**Caricamento manuale dei documenti nell'ADF**

I documenti possono essere caricati anche manualmente, foglio per foglio, nell'ADF.

Normalmente, nell'alimentazione automatica, lo scanner interrompe la scansione una volta che sono stati scanditi tutti i documenti caricati nello scivolo della carta dell'ADF (alimentatore). Nell'alimentazione manuale, lo scanner attende il caricamento del documento successivo per un certo periodo di tempo. La scansione continua se viene caricato un altro documento entro il tempo impostato e si interrompe se non si caricano altri documenti.

Con questa modalità è possibile eseguire la scansione controllando i documenti uno a uno.

L'alimentazione manuale è indicata nei seguenti casi:

- per scandire controllando i contenuti dei singoli fogli
- per scandire documenti che causano l'alimentazione multipla o l'inceppamento della carta quando caricati insieme in una pila
- per continuare la scansione di documenti che non possono essere caricati insieme, come ritagli di giornali e riviste
- **1** Abilitare l'alimentazione manuale nel Software Operation Panel.

Per dettagli vedere ["Periodo di attesa per entrare in modalità di](#page-161-0)  [alimentazione manuale \[Time out per l'alimentazione manuale\]" \(pag.](#page-161-0)  [162\)](#page-161-0).

**2** Caricare un documento nello scivolo della carta dell'ADF (alimentatore).

Per dettagli vedere ["Capitolo 2 Caricamento dei documenti" \(pag. 38\).](#page-37-1)

**3** Scandire il documento con l'applicazione di scansione dell'immagine.

Per dettagli consultare il manuale dell'applicazione di scansione dell'immagine.

- Dopo aver scandito il documento, i rulli all'interno dell'ADF continuano a ruotare in attesa del caricamento del documento successivo per il tempo impostato nel Software Operation Panel.
- <span id="page-66-2"></span>**4** Caricare il documento successivo nello scivolo della carta dell'ADF (alimentatore). Il documento viene scandito.
- **5** Ripetere il punto [4](#page-66-2) fino a che vengono scanditi tutti i documenti.

La scansione si interrompe se non vengono caricati altri documenti entro il tempo impostato.

#### **SUGGERIMENTO**

- Premendo il tasto [Scan/Stop] nel pannello dell'operatore mentre lo scanner è in attesa del caricamento del documento successivo, la scansione si interromperà immediatamente.
- Quando è abilitato [Time out per l'alimentazione manuale], lo scanner attende per il tempo impostato anche se si avvia una scansione senza documenti nello scivolo della carta dell'ADF (alimentatore).
- Se si usa spesso l'alimentazione manuale, il ciclo di sostituzione dei materiali usurati potrebbe ridursi.

[Introduzione](#page-3-0)

[Panoramica](#page-13-2)  [dello scanner](#page-13-0)

[Caricamento dei](#page-37-0)  [documenti](#page-37-1)

[Uso del pannello](#page-51-0)  [di comando](#page-51-1)

[Varie modalità di](#page-54-0)  [scansione](#page-54-2)

[Manutenzione](#page-73-0)  [quotidiana](#page-73-1)

[Sostituzione dei](#page-83-0)  [materiali usurati](#page-83-1)

[Soluzione dei](#page-91-0)  [problemi](#page-91-1)

[Impostazioni](#page-122-0)  [operative](#page-122-1)

> [Appendice](#page-164-0) [Glossario](#page-172-0)

**[Sommario](#page-7-0)** 

# **[Indice](#page-182-0)**

# <span id="page-67-1"></span>**4.4 Personalizzazione delle impostazioni dello scanner**

# <span id="page-67-2"></span><span id="page-67-0"></span>**Uso di un tasto dello scanner per avviare la scansione**

Il tasto [Scan/Stop] e il tasto [Send to] nel panello di comando possono essere configurati per eseguire una scansione premendo il tasto.

Per configurare questa impostazione è necessario assegnare un'applicazione da lanciare dal tasto [Scan/Stop] e dal tasto [Send to].

#### **SUGGERIMENTO**

L'applicazione di scansione delle immagini avviata quando si preme il tasto [Scan/Stop] varia a seconda che PaperStream ClickScan si trovi o meno nella barra delle applicazioni.

- Quando si trova nella barra della applicazioni PaperStream ClickScan si avvierà.
- Quando non si trova nella barra della applicazioni PaperStream Capture si avvierà.

# **Configurazione del computer**

**1** Verificare che lo scanner sia collegato al computer e accenderlo.

Per dettagli sulla connessione dello scanner al computer, vedere "Connessione dei cavi" in Avvio rapido.

Per dettagli sull'accensione dello scanner vedere ["1.3 Accensione e](#page-23-0)  [spegnimento" \(pag. 24\).](#page-23-0)

- **2** Visualizzare la finestra di dialogo [Pannello di controllo].
	- Windows Server 2008 R2 e Windows 7
		- Cliccare menu [Start] → [Pannello di controllo].

● Windows Server 2012

Fare clic destro sulla schermata Start e selezionare [Tutte le app] dalla barra delle applicazioni → [Pannello di controllo] in [Sistema Windows].

 Windows Server 2012 R2 e Windows 8.1 Cliccare [↓] in basso a sinistra nella schermata Start → [Pannello di controllo] in [Sistema Windows].

Per visualizzare [↓], spostare il cursore del mouse.

 Windows 10, Windows Server 2016, Windows Server 2019 e Windows Server 2022

Cliccare il menu [Start] → [Sistema Windows] → [Pannello di controllo].

Windows 11

Selezionare il menu [Start] → [Tutte le app] → [Strumenti di Windows] e fare doppio clic su [Panello di controllo].

- **3** Cliccare l'icona [Visualizza dispositivi e stampanti]. Si visualizza la finestra [Dispositivi e stampanti].
- <span id="page-67-3"></span>**4** Fare clic destro sull'icona dello scanner e selezionare [Proprietà digitalizzazione] dal menu visualizzato. Si visualizza la finestra delle proprietà dello scanner.

**[TOP](#page-0-0)** 

**[Sommario](#page-7-0)** 

**[Indice](#page-182-0)** 

[Introduzione](#page-3-0)

[Panoramica](#page-13-2)  [dello scanner](#page-13-0)

[Caricamento dei](#page-37-0)  [documenti](#page-37-1)

[Uso del pannello](#page-51-0)  [di comando](#page-51-1)

[Varie modalità di](#page-54-0)  [scansione](#page-54-2)

[Manutenzione](#page-73-0)  [quotidiana](#page-73-1)

[Sostituzione dei](#page-83-0)  [materiali usurati](#page-83-1)

[Soluzione dei](#page-91-0)  [problemi](#page-91-1)

[Impostazioni](#page-122-0)  [operative](#page-122-1)

**5** Cliccare la scheda [Eventi] e selezionare un evento. Selezionare un evento da cui lanciare l'applicazione dalla lista a discesa [Selezionare un evento].

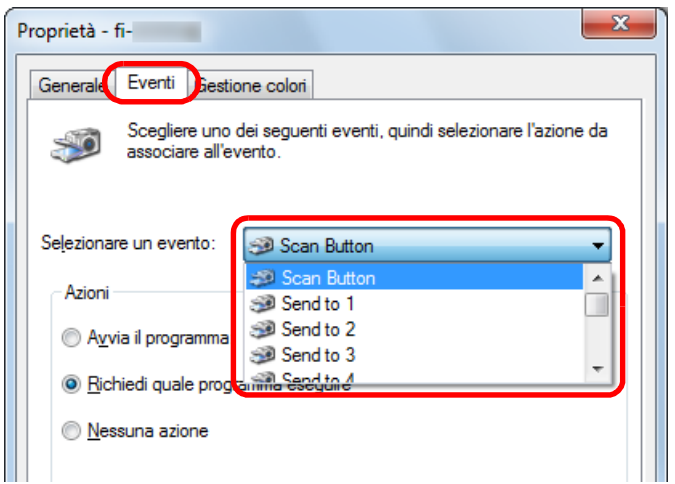

Con questa funzione è possibile selezionare i seguenti eventi:

- [Scan Button] Premere il tasto [Scan/Stop].
- Da [Send to 1] a [Send to 9] Premere il tasto [Send to] mentre la schermata del numero della

funzione visualizza un numero (da 1 a 9).

**6** Selezionare un'azione e un'applicazione da lanciare dall'evento del tasto dello scanner.

Selezionare [Avvia il programma] sotto [Azioni] e selezionare un'applicazione dal menu visualizzato a destra.

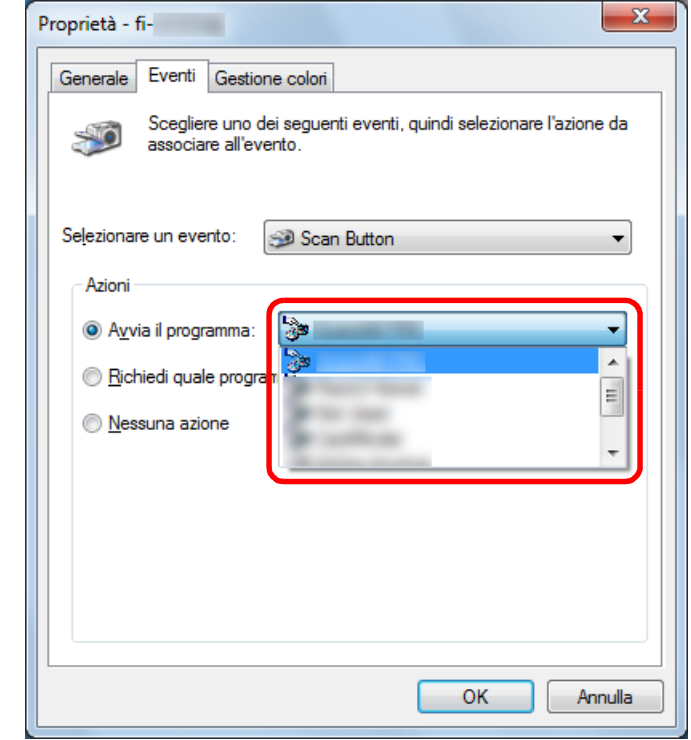

<span id="page-68-0"></span>**7** Cliccare il tasto [OK].

La configurazione del computer è terminata. Procedere per configurare le impostazioni dello scanner.

#### **SUGGERIMENTO**

Per configurare più eventi, ripetere i punti da [4](#page-67-3) a [7](#page-68-0).

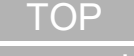

**[Sommario](#page-7-0)** 

[Indice](#page-182-0)<sup>l</sup>

[Introduzione](#page-3-0)

[Panoramica](#page-13-2)  [dello scanner](#page-13-0)

[Caricamento dei](#page-37-0)  [documenti](#page-37-1)

[Uso del pannello](#page-51-0)  [di comando](#page-51-1)

[Varie modalità di](#page-54-0)  [scansione](#page-54-2)

[Manutenzione](#page-73-0)  [quotidiana](#page-73-1)

[Sostituzione dei](#page-83-0)  [materiali usurati](#page-83-1)

[Soluzione dei](#page-91-0)  [problemi](#page-91-1)

[Impostazioni](#page-122-0)  [operative](#page-122-1)

#### **Configurazione dello scanner**

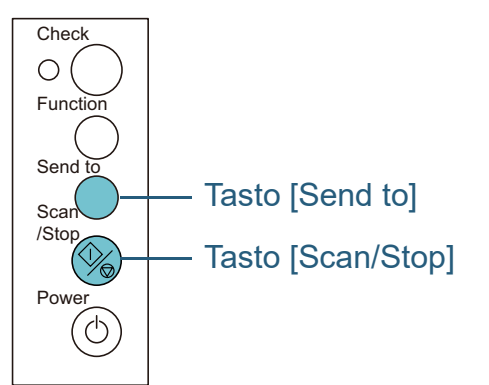

 Usando il tasto [Scan/Stop] Non sono richieste impostazioni particolari.

Premere il tasto [Scan/Stop] per lanciare l'applicazione selezionata.

#### Usando il tasto [Send to]

Premere il tasto [Function] per cambiare il numero della schermata del numero della funzione.

Far corrispondere il numero con l'evento configurato nel computer (da [Send to 1] a [Send to 9]).

Per esempio, per eseguire l'evento [Send to 2], cambiare il numero visualizzato nella schermata del numero della funzione su "2".

Premere il tasto [Send to] per lanciare l'applicazione selezionata.

#### **SUGGERIMENTO**

- Per dettagli sul pannello di comando vedere "Capitolo 3 Uso del [pannello di comando" \(pag. 52\).](#page-51-1)
- Ogni volta che si preme il tasto [Function], la visualizzazione cambia come segue: "1, 2, 3, ... 9, C, 1, 2, 3, ...". Il numero da 1 a 9 corrisponde all'evento configurato nel computer (da [Send to 1] a [Send to 9]). "C" corrisponde a Software Operation Panel. (Le impostazioni non possono essere cambiate.)

# <span id="page-69-1"></span><span id="page-69-0"></span>**Omissione del rilevamento dell'alimentazione multipla per un modello impostato**

Se si scandisce un documento con allegato una nota adesiva, una ricevuta o una fotografia mentre è abilitata la funzione di rilevamento dell'alimentazione multipla, lo scanner potrebbe riconoscerla erroneamente come alimentazione multipla e interrompere la scansione. Per scandire questo tipo di documenti, è disponibile la "Funzione di alimentazione multipla intelligente".

Questa funzione prevede due modalità: in una si possono eliminare forzatamente le alimentazioni multiple con l'uso del pannello di comando dello scanner; nell'altra si possono eliminare automaticamente le alimentazioni multiple permettendo allo scanner di memorizzare la posizione e la lunghezza dell'allegato.

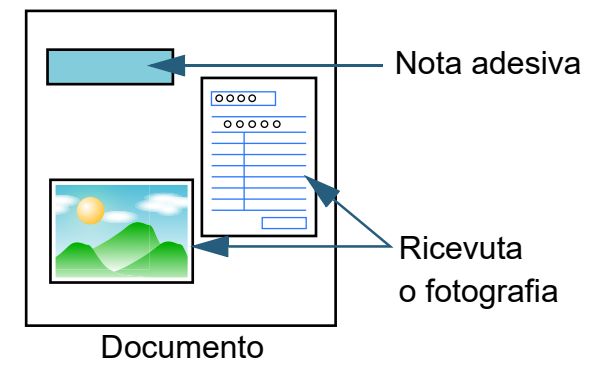

[TOP](#page-0-0)

[Sommario](#page-7-0)

**[Indice](#page-182-0)** 

#### [Introduzione](#page-3-0)

[Panoramica](#page-13-2)  [dello scanner](#page-13-0)

[Caricamento dei](#page-37-0)  [documenti](#page-37-1)

[Uso del pannello](#page-51-0)  [di comando](#page-51-1)

[Varie modalità di](#page-54-0)  [scansione](#page-54-2)

[Manutenzione](#page-73-0)  [quotidiana](#page-73-1)

[Sostituzione dei](#page-83-0)  [materiali usurati](#page-83-1)

[Soluzione dei](#page-91-0)  [problemi](#page-91-1)

[Impostazioni](#page-122-0)  [operative](#page-122-1)

# **Funzione di alimentazione multipla intelligente**

Sono disponibili le seguenti modalità:

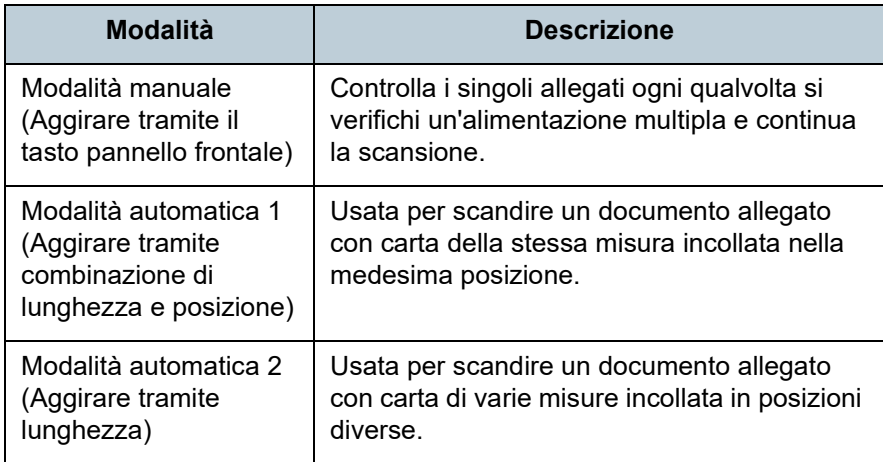

#### **ATTENZIONE**

Quando si rilevano delle alimentazioni multiple, potrebbero risultarne delle immagini irregolari.

selezionare la modalità nel Software Operation Panel.

Per dettagli vedere ["Specificazione di un'area per non rilevare](#page-160-0)  [l'alimentazione multipla \[Funzione di alimentazione multipla intelligente\]"](#page-160-0)  [\(pag. 161\)](#page-160-0).

## **Procedure operative**

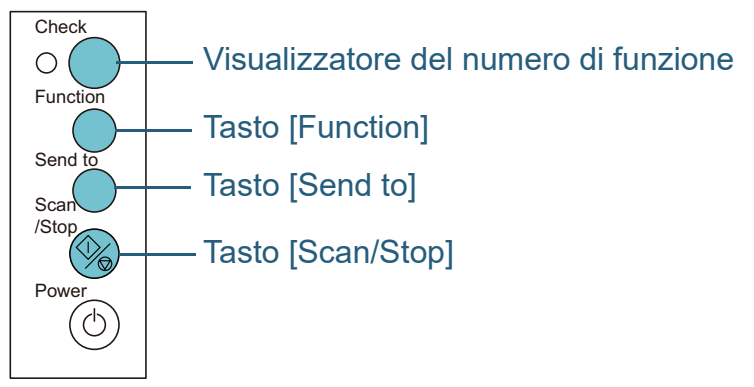

**1** Dopo che si è verificata un'alimentazione multipla, premere il tasto [Scan to] per espellere il documento dal percorso della carta o aprire l'ADF per rimuovere i documenti.

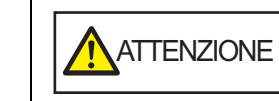

Quando è aperto, l'ADF potrebbe chiudersi accidentalmente. Attenzione a non chiudersi l'ADF sulle dita.

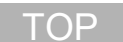

[Sommario](#page-7-0)

[Indice](#page-182-0)

[Introduzione](#page-3-0)

[Panoramica](#page-13-2)  [dello scanner](#page-13-0)

[Caricamento dei](#page-37-0)  [documenti](#page-37-1)

[Uso del pannello](#page-51-0)  [di comando](#page-51-1)

[Varie modalità di](#page-54-0)  [scansione](#page-54-2)

[Manutenzione](#page-73-0)  [quotidiana](#page-73-1)

[Sostituzione dei](#page-83-0)  [materiali usurati](#page-83-1)

[Soluzione dei](#page-91-0)  [problemi](#page-91-1)

[Impostazioni](#page-122-0)  [operative](#page-122-1)

**2** Chiudere l'ADF dopo aver tolto il documento. Per dettagli vedere ["1.4 Apertura e chiusura dell'ADF" \(pag. 26\).](#page-25-0)

Quando si chiude l'ADF, l'indicazione nella schermata del numero della funzione del pannello dell'operatore cambia come segue:

- Quando si verifica un'alimentazione multipla "J" e "2" si visualizzano alternati.
- Quando un documento viene espulso

Il numero della funzione lampeggia.

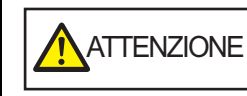

 $\bigwedge$ ATTENZIONE  $\bigcup$  Attenzione a non chiudersi l'ADF sulle dita quando lo si chiude.

#### **ATTENZIONE**

Controllare che l'ADF sia chiuso correttamente. In caso contrario, il documento potrebbe non essere alimentato correttamente nell'ADF.

**3** Caricare nuovamente i documenti nello scivolo della carta dell'ADF (alimentatore).

Se si rileva un'alimentazione multipla dovuta a una differenza di lunghezza,

premere il tasto [Scan/Stop] o eseguire una scansione dal computer (non premere il tasto [Function]).

Se è presente un allegato di carta che potrebbe essere la causa dell'errore di alimentazione multipla, procedere al punto seguente. **4** Premere il tasto [Stop] e verificare che il numero della funzione lampeggi più rapidamente e premere il tasto [Scan/Stop] o eseguire una scansione dal computer.

Da questo punto, la velocità di lampeggiamento del numero della funzione passa tra "più lentamente" ↔ "più velocemente" ogni qualvolta si prema il tasto [Function]. Quando la velocità di lampeggiamento è impostata più veloce, lo scanner funziona nelle singole modalità come segue.

#### **ATTENZIONE**

Quando la velocità di lampeggiamento passa da "più lentamente" ↔ "più velocemente" premendo il tasto [Function], non tenere premuto il tasto per più di cinque secondi. Ciò potrebbe annullare il modello di sovrapposizione memorizzato e la maggiore lunghezza di sovrapposizione.

- Modalità manuale (Aggirare tramite il tasto pannello frontale) Scandisce il foglio successivo senza rilevamento dell'alimentazione multipla e dal secondo foglio le alimentazioni multiple vengono rilevate in base alle impostazioni configurate nel driver dello scanner o nel Software Operation Panel.
- Modalità automatica 1 (Aggirare tramite combinazione di lunghezza e posizione)

Memorizza la lunghezza e la posizione dell'allegato cartaceo rilevato come alimentazione multipla e continua la scansione. Quando viene rilevato un allegato cartaceo simile al modello, il rilevamento dell'alimentazione multipla viene automaticamente annullato. (\*1)(\*2)

 Modalità automatica 2 (Aggirare tramite lunghezza) Memorizza la lunghezza dell'allegato cartaceo più lungo rilevato come alimentazione multipla e continua la scansione. Quando viene rilevato un allegato cartaceo simile al modello, il rilevamento dell'alimentazione multipla viene automaticamente annullato.  $(*1)(*2)$ 

**[TOP](#page-0-0)** 

**[Sommario](#page-7-0)** 

[Indice](#page-182-0)<sup>l</sup>

[Introduzione](#page-3-0)

[Panoramica](#page-13-2)  [dello scanner](#page-13-0)

[Caricamento dei](#page-37-0)  [documenti](#page-37-1)

[Uso del pannello](#page-51-0)  [di comando](#page-51-1)

[Varie modalità di](#page-54-0)  [scansione](#page-54-2)

[Manutenzione](#page-73-0)  [quotidiana](#page-73-1)

[Sostituzione dei](#page-83-0)  [materiali usurati](#page-83-1)

[Soluzione dei](#page-91-0)  [problemi](#page-91-1)

[Impostazioni](#page-122-0)  [operative](#page-122-1)
- \*1: è possibile memorizzare 8 modelli di sovrapposizione in questa modalità. Quando si supera questo limite, il primo modello memorizzato viene eliminato.
- \*2: per eliminare i modelli di sovrapposizione memorizzati e la maggiore lunghezza di sovrapposizione, tenere premuto il tasto [Function] per almeno cinque secondi mentre il numero della funzione sta lampeggiando. Una volta completata l'eliminazione, la schermata del numero della funzione mostra "□".

Questo permette di eliminare i modelli di alimentazione multipla e la maggior lunghezza di sovrapposizione che non dovevano essere memorizzati. Prestare attenzione perché con questa operazione si eliminano tutti i modelli memorizzati.

#### **[TOP](#page-0-0)**

[Sommario](#page-7-0)

[Indice](#page-182-0)

[Introduzione](#page-3-0)

[Panoramica](#page-13-1)  [dello scanner](#page-13-0)

[Caricamento dei](#page-37-0)  [documenti](#page-37-1)

[Uso del pannello](#page-51-0)  [di comando](#page-51-1)

[Varie modalità di](#page-54-0)  [scansione](#page-54-1)

[Manutenzione](#page-73-0)  [quotidiana](#page-73-1)

[Sostituzione dei](#page-83-0)  [materiali usurati](#page-83-1)

[Soluzione dei](#page-91-0)  [problemi](#page-91-1)

[Impostazioni](#page-122-0)  [operative](#page-122-1)

#### **[TOP](#page-0-0)**

[Sommario](#page-7-0)

**[Indice](#page-182-0)** 

#### [Introduzione](#page-3-0)

[Panoramica](#page-13-1)  [dello scanner](#page-13-0)

[Caricamento dei](#page-37-0)  [documenti](#page-37-1)

[Uso del pannello](#page-51-0)  [di comando](#page-51-1)

[Varie modalità di](#page-54-0)  [scansione](#page-54-2)

[Manutenzione](#page-73-2)  [quotidiana](#page-73-2)

[Sostituzione dei](#page-83-0)  [materiali usurati](#page-83-1)

[Soluzione dei](#page-91-0)  [problemi](#page-91-1)

[Impostazioni](#page-122-0)  [operative](#page-122-1)

> [Appendice](#page-164-0) [Glossario](#page-172-0)

# <span id="page-73-2"></span><span id="page-73-1"></span><span id="page-73-0"></span>**Capitolo 5 Manutenzione quotidiana**

Questo capitolo descrive come pulire lo scanner.

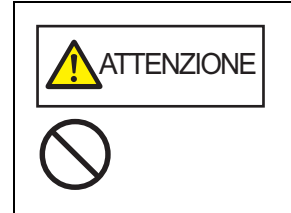

Non usare spray aerosol o spray contenenti alcool. La polvere di carta soffiata dall'aria dello spray potrebbe entrare nello scanner e provocare guasti o mal funzionamenti dell'apparecchio. Le scintille generate da elettricità statica potrebbero essere causa di incendio.

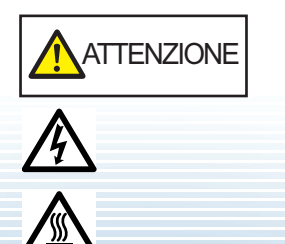

Quando si usa lo scanner, l'interno dell'ADF si surriscalda. Prima di pulire l'interno dello scanner, spegnerlo, scollegare il cavo di alimentazione e attendere almeno 15 minuti affinché l'interno dell'ADF si raffreddi.

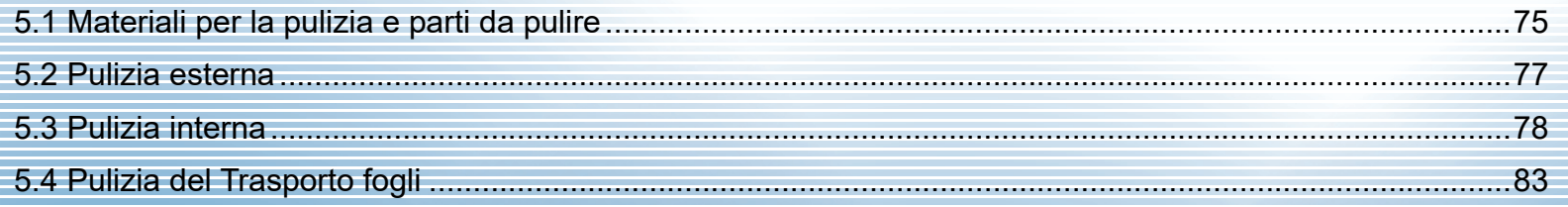

# <span id="page-74-0"></span>**5.1 Materiali per la pulizia e parti da pulire**

# **Materiali per la pulizia**

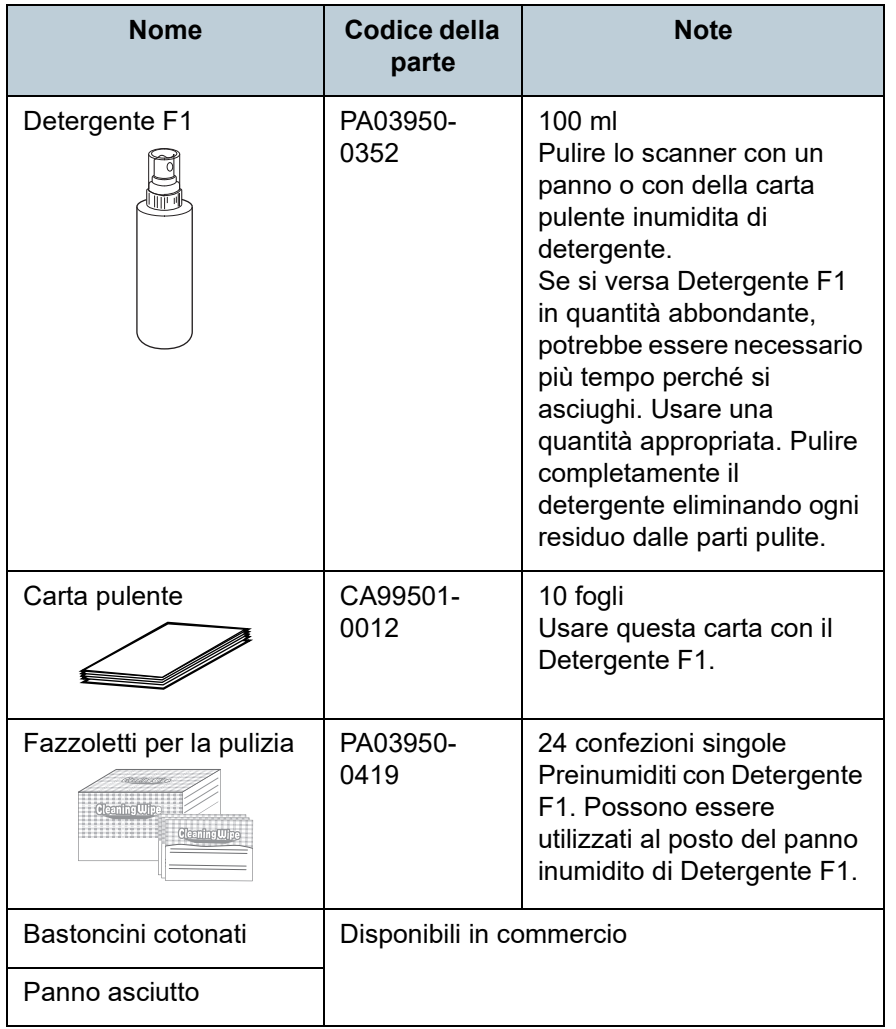

#### **ATTENZIONE**

Per usare correttamente i materiali di pulizia, leggere attentamente le precauzioni riportate in ogni prodotto.

Per ulteriori informazioni sui materiali di pulizia contattare il rivenditore di scanner FUJITSU o un centro autorizzato di servizi scanner FUJITSU.

**[TOP](#page-0-0)** 

**[Sommario](#page-7-0)** 

**[Indice](#page-182-0)** 

[Introduzione](#page-3-0)

[Panoramica](#page-13-1)  [dello scanner](#page-13-0)

[Caricamento dei](#page-37-0)  [documenti](#page-37-1)

[Uso del pannello](#page-51-0)  [di comando](#page-51-1)

[Varie modalità di](#page-54-0)  [scansione](#page-54-2)

**Manutenzione** [quotidiana](#page-73-2)

[Sostituzione dei](#page-83-0)  [materiali usurati](#page-83-1)

[Soluzione dei](#page-91-0)  [problemi](#page-91-1)

[Impostazioni](#page-122-0)  [operative](#page-122-1)

# **Parti da pulire e frequenza della pulizia**

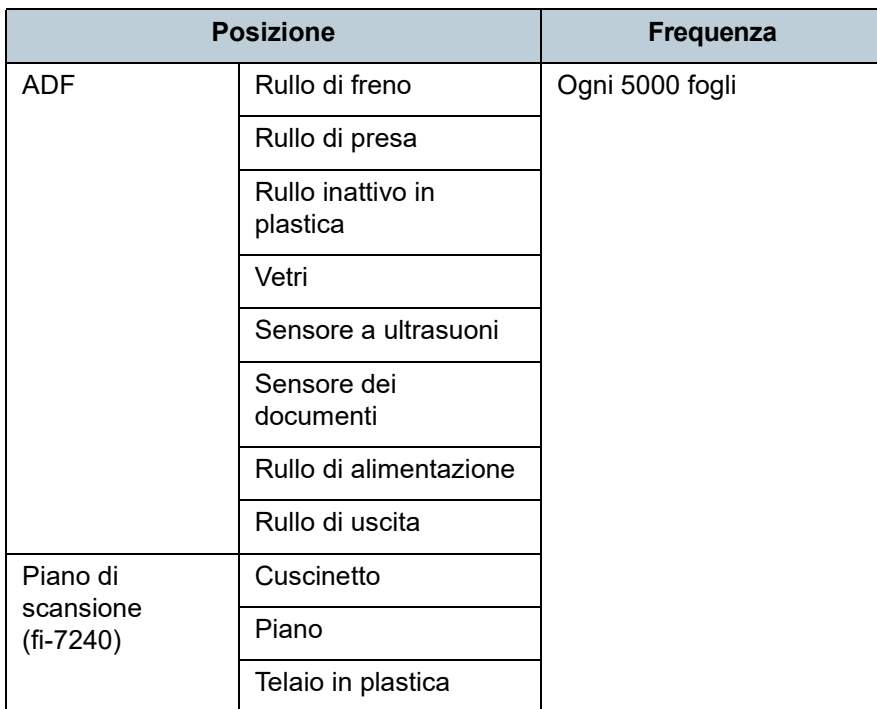

#### **ATTENZIONE**

I cicli di pulizia possono variare a seconda delle condizioni del documento. La pulizia deve essere eseguita più frequentemente quando si scandiscono i seguenti tipi di documenti:

- documenti con una superficie lucida come carta patinata
- documenti con testi stampati o grafici che ricoprono quasi l'intera superficie
- carta trattata chimicamente come carta auto ricalcante
- documenti contenenti un alto tasso di carbonato di calcio
- documenti scritti a matita con mina di grafite
- documenti in cui il toner non è completamente asciutto

#### **[TOP](#page-0-0)**

[Sommario](#page-7-0)

[Indice](#page-182-0)

[Introduzione](#page-3-0)

[Panoramica](#page-13-1)  [dello scanner](#page-13-0)

[Caricamento dei](#page-37-0)  [documenti](#page-37-1)

[Uso del pannello](#page-51-0)  [di comando](#page-51-1)

[Varie modalità di](#page-54-0)  [scansione](#page-54-2)

**Manutenzione** [quotidiana](#page-73-2)

[Sostituzione dei](#page-83-0)  [materiali usurati](#page-83-1)

[Soluzione dei](#page-91-0)  [problemi](#page-91-1)

[Impostazioni](#page-122-0)  [operative](#page-122-1)

# <span id="page-76-0"></span>**5.2 Pulizia esterna**

La parte esterna dello scanner, incluso lo scivolo della carta dell'ADF (alimentatore) e il vassoio, va pulita con un panno asciutto o con un panno inumidito con Detergente F1 o un detergente neutro, oppure con un fazzoletto per la pulizia.

#### **ATTENZIONE**

- Non utilizzare solventi per pittura o altri solventi organici per evitare di deformarlo o decolorarlo.
- Non far cadere detergenti o acqua nello scanner durante la pulizia.
- Se si versa Detergente F1 o detergente neutro in quantità abbondante, potrebbe essere necessario più tempo perché si asciughi. Usare una quantità appropriata. Pulire completamente il detergente eliminando ogni residuo dalle parti pulite.

# **fi-7140**

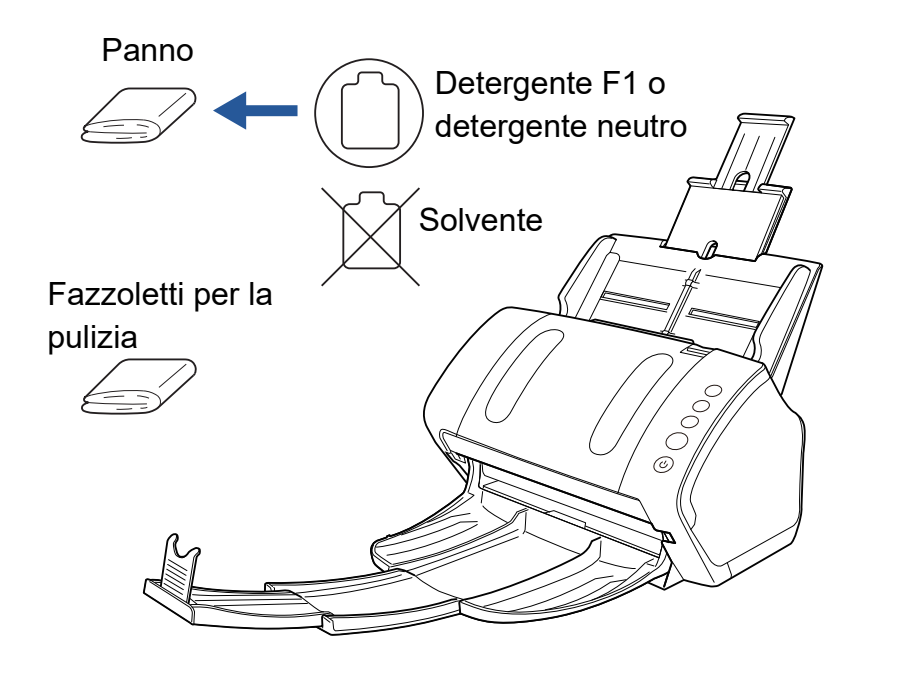

#### **fi-7240**

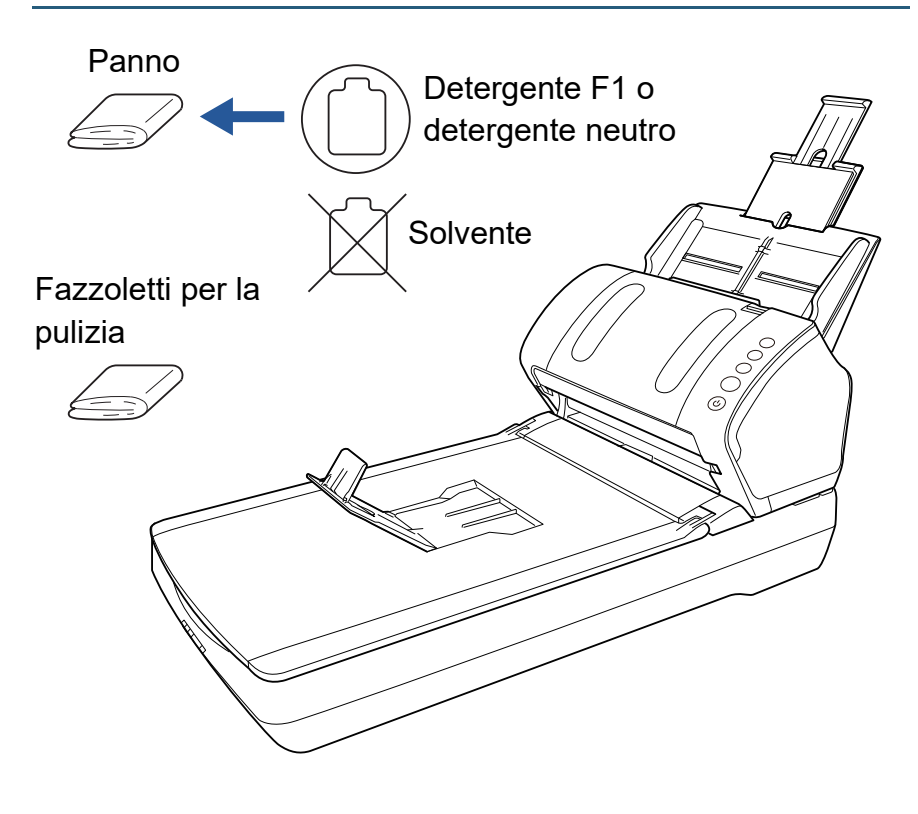

#### **[TOP](#page-0-0)**

[Sommario](#page-7-0)

[Indice](#page-182-0)

#### [Introduzione](#page-3-0)

[Panoramica](#page-13-1)  [dello scanner](#page-13-0)

[Caricamento dei](#page-37-0)  [documenti](#page-37-1)

[Uso del pannello](#page-51-0)  [di comando](#page-51-1)

[Varie modalità di](#page-54-0)  [scansione](#page-54-2)

[Manutenzione](#page-73-0)  [quotidiana](#page-73-2)

[Sostituzione dei](#page-83-0)  [materiali usurati](#page-83-1)

[Soluzione dei](#page-91-0)  [problemi](#page-91-1)

[Impostazioni](#page-122-0)  [operative](#page-122-1)

# <span id="page-77-0"></span>**5.3 Pulizia interna**

# **Pulizia dell'ADF (con della carta pulente)**

L'ADF può essere pulito con un foglio di carta pulente imbevuto di Detergente F1.

Poiché lo scanner continua ad alimentare i documenti, la polvere della carta potrebbe causare errori di scansione accumulandosi all'interno dell'ADF.

La pulizia dovrebbe essere effettuata dopo cicli di scansione di circa 5000 fogli. Le linee guida variano a seconda del tipo di documenti scanditi. L'interno dello scanner deve essere pulito più di frequente quando si scandiscono documenti con toner non ben fissato.

#### **ATTENZIONE**

- Non usare acqua o detergenti neutri per pulire l'ADF.
- Se si versa Detergente F1 in quantità abbondante, potrebbe essere necessario più tempo perché si asciughi. Usare una quantità appropriata.
- **1** Accendere lo scanner. Per dettagli vedere ["1.3 Accensione e spegnimento" \(pag. 24\).](#page-23-0)
- **2** Spruzzare il Detergente F1 nella carta pulente.
- **3** Estrarre le estensioni dello scivolo a seconda della lunghezza della carta pulente. Per dettagli vedere ["1.6 Impostazione dello scivolo della carta](#page-27-0)  [dell'ADF \(alimentatore\)" \(pag. 28\).](#page-27-0)
- **4** Abbassando il vassoio fare scorrere l'estensione 1 e 2 del vassoio verso di sé e sollevare l'arresto in base alla lunghezza del documento. Per dettagli vedere ["1.7 Impostazione del vassoio" \(pag. 29\).](#page-28-0)
- **5** Caricare la carta pulente nello scivolo della carta dell'ADF (alimentatore).

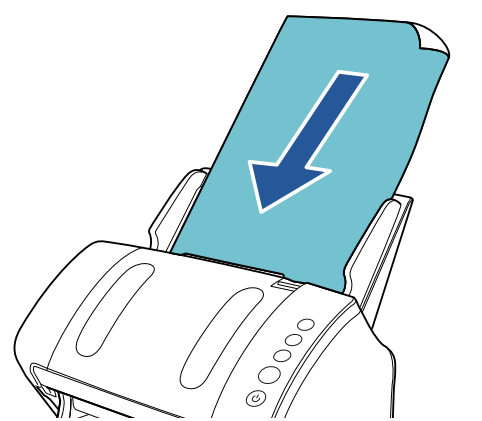

[Sommario](#page-7-0)

**[Indice](#page-182-0)** 

**[TOP](#page-0-0)** 

[Introduzione](#page-3-0)

[Panoramica](#page-13-1)  [dello scanner](#page-13-0)

[Caricamento dei](#page-37-0)  [documenti](#page-37-1)

[Uso del pannello](#page-51-0)  [di comando](#page-51-1)

[Varie modalità di](#page-54-0)  [scansione](#page-54-2)

[Manutenzione](#page-73-0)  [quotidiana](#page-73-2)

[Sostituzione dei](#page-83-0)  [materiali usurati](#page-83-1)

[Soluzione dei](#page-91-0)  [problemi](#page-91-1)

[Impostazioni](#page-122-0)  [operative](#page-122-1)

**6** Adattare le guide laterali alla larghezza della carta pulente.

Non lasciare spazio tra le guide e la carta pulente.

In caso contrario, la carta potrebbe essere alimentata disallineata.

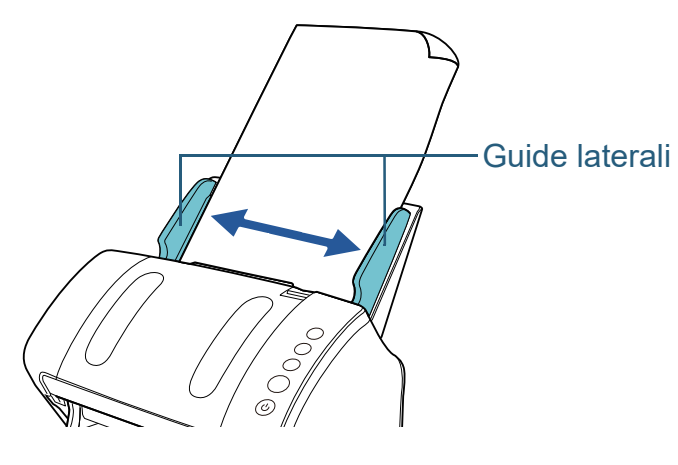

**7** Avviare un'applicazione disponibile per la scansione e scandire la carta pulente. Il foglio di pulizia viene alimentato ed espulso dal vassoio.

**8** Azzerare il contatore in Software Operation Panel. Per dettagli vedere ["Azzeramento dei contatori dei fogli" \(pag. 140\).](#page-139-0)

# **Pulizia dell'ADF (con un panno)**

È possibile pulire l'ADF con un panno inumidito con Detergente F1, oppure con un fazzoletto per la pulizia. Poiché lo scanner continua ad alimentare i documenti, la polvere della carta potrebbe causare errori di scansione accumulandosi all'interno dell'ADF.

La pulizia dovrebbe essere effettuata dopo cicli di scansione di circa 5000 fogli. Le linee guida variano a seconda del tipo di documenti scanditi. L'interno dello scanner deve essere pulito più di frequente quando si scandiscono documenti con toner non ben fissato.

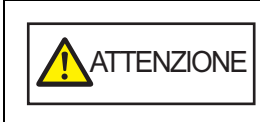

Quando si usa lo scanner, l'interno dell'ADF si surriscalda.

Prima di pulire l'interno dello scanner, spegnerlo, scollegare il cavo di alimentazione e attendere almeno 15 minuti affinché l'interno dell'ADF si raffreddi.

#### **ATTENZIONE**

- Non usare acqua o detergenti neutri per pulire l'ADF.
- Se si versa Detergente F1 in quantità abbondante, potrebbe essere necessario più tempo perché si asciughi. Usare una quantità appropriata. Pulire completamente il detergente eliminando ogni residuo dalle parti pulite.
- **1** Spegnere lo scanner e attendere almeno 15 minuti. Per dettagli vedere ["1.3 Accensione e spegnimento" \(pag. 24\)](#page-23-0).
- **2** Aprire l'ADF.

Per dettagli vedere ["1.4 Apertura e chiusura dell'ADF" \(pag. 26\).](#page-25-0)

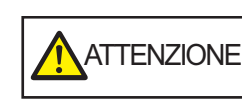

Quando è aperto, l'ADF potrebbe chiudersi accidentalmente. Attenzione a non chiudersi l'ADF sulle dita.

# **[TOP](#page-0-0)**

[Sommario](#page-7-0)

**[Indice](#page-182-0)** 

[Introduzione](#page-3-0)

[Panoramica](#page-13-1)  [dello scanner](#page-13-0)

[Caricamento dei](#page-37-0)  [documenti](#page-37-1)

[Uso del pannello](#page-51-0)  [di comando](#page-51-1)

[Varie modalità di](#page-54-0)  [scansione](#page-54-2)

[Manutenzione](#page-73-0)  [quotidiana](#page-73-2)

[Sostituzione dei](#page-83-0)  [materiali usurati](#page-83-1)

[Soluzione dei](#page-91-0)  [problemi](#page-91-1)

[Impostazioni](#page-122-0)  [operative](#page-122-1)

**3** Pulire le seguenti parti con un panno inumidito con Detergente F1, oppure con un fazzoletto per la pulizia. Vetro dello scanner (× 2)

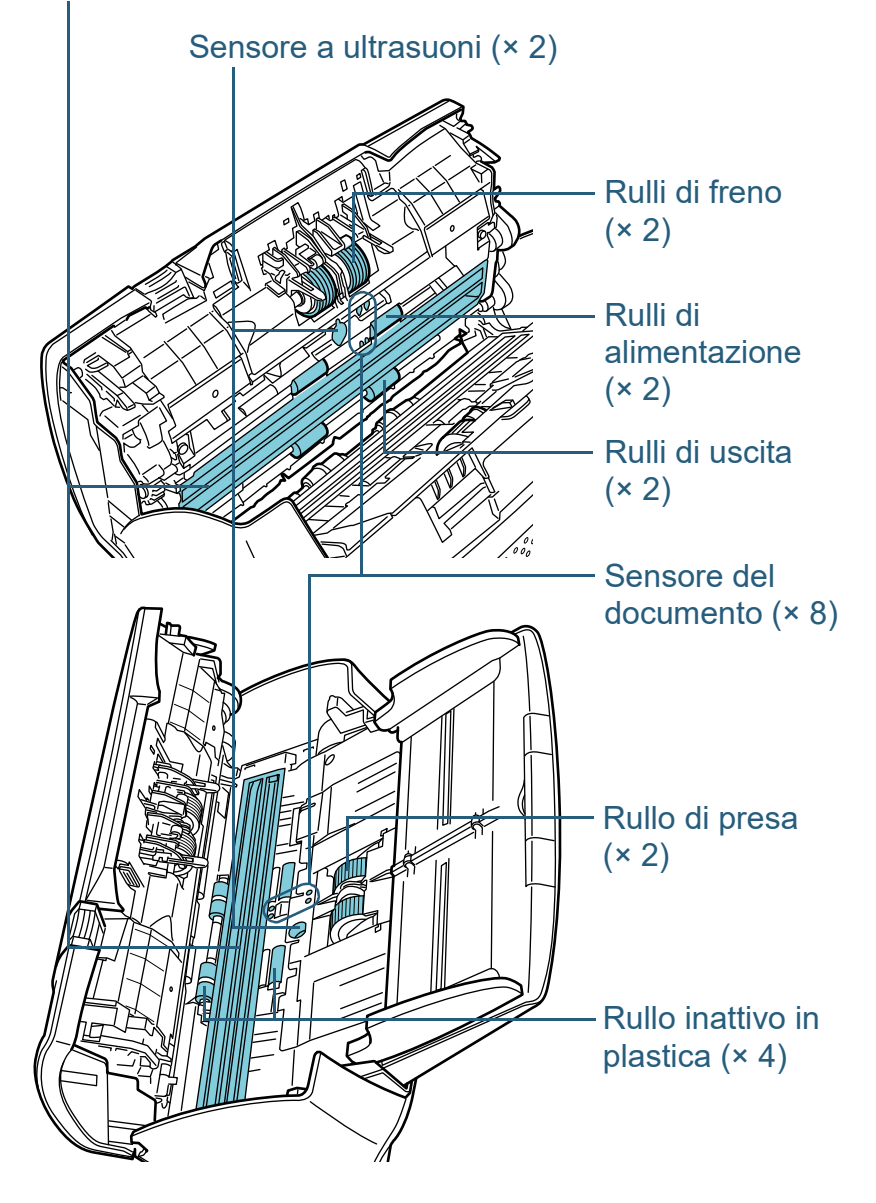

# **Rulli di freno (× 2)**

Estrarre il rullo dallo scanner.

Per dettagli sulla rimozione del rullo di freno, vedere ["6.2 Sostituzione](#page-85-0)  [del rullo di freno" \(pag. 86\)](#page-85-0).

Spolverare delicatamente le scanalature del rullo da polvere e sporco facendo attenzione a non rovinarne la superficie.

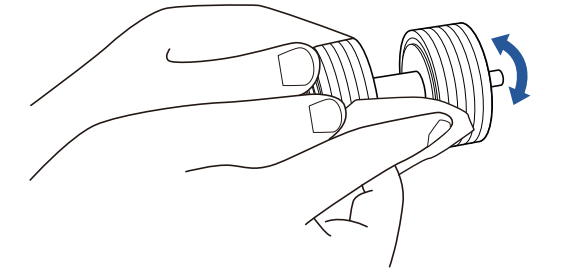

# **Rullo di presa (× 2)**

Spolverare delicatamente le scanalature da polvere o sporco ruotando manualmente il rullo facendo attenzione a non rovinarne la superficie. Spolverarli bene perché, se sporchi, l'alimentazione potrebbe risentirne.

# **Rullo inattivo in plastica (× 4)**

Spolverare la superficie dei rulli da polvere e sporco. Spolverarli bene perché, se sporchi, l'alimentazione potrebbe risentirne.

Prestare attenzione a non danneggiare la spugna fissata alla parte centrale del rullo.

## **Vetro dello scanner (× 2)**

Spolverare delicatamente lo sporco dalla superficie dei vetri.

#### **ATTENZIONE**

Se i vetri sono sporchi, potrebbero visualizzarsi delle striature sulle immagini scandite.

#### [TOP](#page-0-0)

[Sommario](#page-7-0)

[Indice](#page-182-0)

## [Introduzione](#page-3-0)

[Panoramica](#page-13-1)  [dello scanner](#page-13-0)

[Caricamento dei](#page-37-0)  [documenti](#page-37-1)

[Uso del pannello](#page-51-0)  [di comando](#page-51-1)

[Varie modalità di](#page-54-0)  [scansione](#page-54-2)

[Manutenzione](#page-73-0)  [quotidiana](#page-73-2)

[Sostituzione dei](#page-83-0)  [materiali usurati](#page-83-1)

[Soluzione dei](#page-91-0)  [problemi](#page-91-1)

[Impostazioni](#page-122-0)  [operative](#page-122-1)

### **Sensore a ultrasuoni (× 2) e sensore del documento (× 8)**

Pulire delicatamente lo sporco e spolverare la superficie dei sensori a ultrasuoni e del documento.

#### **SUGGERIMENTO**

Se la pulizia risulta difficile, usare dei bastoncini cotonati.

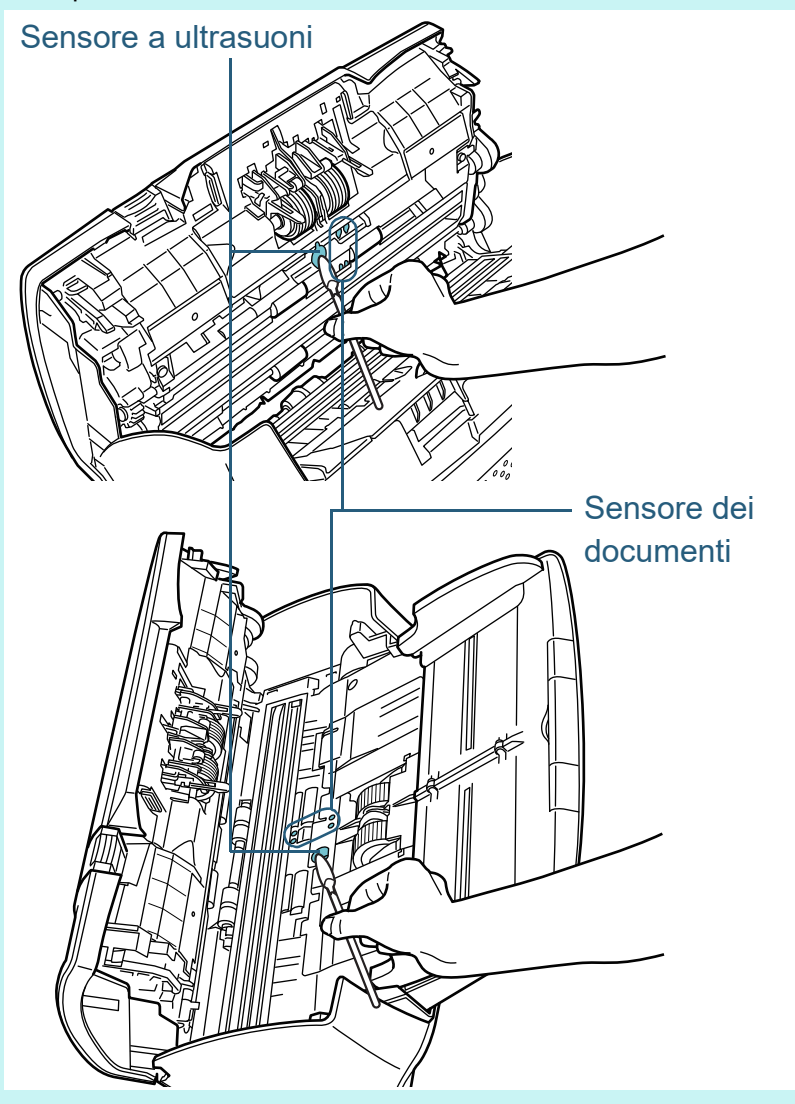

# **Rulli di alimentazione (× 2) e rulli di uscita (× 2)**

Accendere lo scanner e ruotare i rulli di alimentazione o di uscita.

- 1 Accendere lo scanner. Per dettagli vedere ["1.3 Accensione e spegnimento" \(pag. 24\)](#page-23-0).
- 2 Una volta visualizzato "1" nella schermata del numero della funzione nel pannello di comando, aprire l'ADF.

Per dettagli vedere ["1.4 Apertura e chiusura dell'ADF" \(pag. 26\)](#page-25-0).

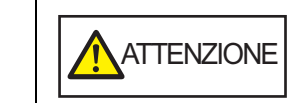

Quando è aperto, l'ADF potrebbe chiudersi accidentalmente. Attenzione a non chiudersi l'ADF sulle dita.

- [documenti](#page-37-1)
- 3 Quando si premono contemporaneamente i tasti [Send to] e [Scan/ Stop] nel pannello dell'operatore, i rulli di alimentazione o di uscita ruotano di un certo grado.

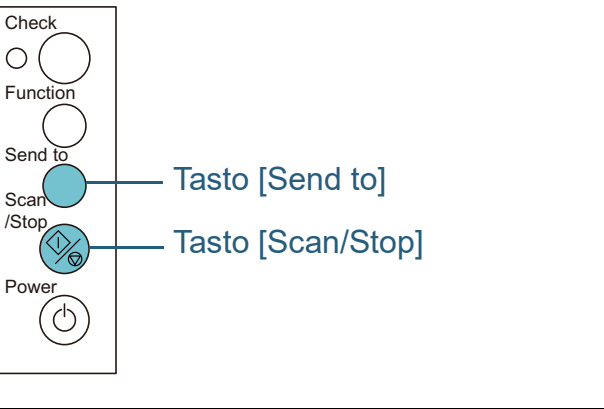

ATTENZIONE Non toccare i rulli con le mani mentre stanno ruotando.

- 
- 4 Mettere un panno imbevuto di Detergente F1 o un fazzoletto per la pulizia sulla superficie dei rulli e spolverare orizzontalmente. Spolverare la superficie da polvere e sporco premendo contemporaneamente i tasti [Send to] e [Scan/Stop] per ruotare i rulli.

Spolverarli bene perché, se sporchi, l'alimentazione potrebbe risentirne.

Come linea guida, premendo contemporaneamente i tasti [Send to] e [Scan/Stop] sette volte, i rulli di alimentazione e di uscita compiono una rotazione completa.

## **[TOP](#page-0-0)**

[Sommario](#page-7-0)

**[Indice](#page-182-0)** 

## [Introduzione](#page-3-0)

[Panoramica](#page-13-1)  [dello scanner](#page-13-0)

[Caricamento dei](#page-37-0) 

[Uso del pannello](#page-51-0)  [di comando](#page-51-1)

[Varie modalità di](#page-54-0)  [scansione](#page-54-2)

**Manutenzione** [quotidiana](#page-73-2)

[Sostituzione dei](#page-83-0)  [materiali usurati](#page-83-1)

[Soluzione dei](#page-91-0)  [problemi](#page-91-1)

[Impostazioni](#page-122-0)  [operative](#page-122-1)

[Appendice](#page-164-0)

[Glossario](#page-172-0)

## **4** Chiudere l'ADF.

Per dettagli vedere ["1.4 Apertura e chiusura dell'ADF" \(pag. 26\).](#page-25-0)

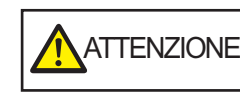

ATTENZIONE Attenzione a non chiudersi l'ADF sulle dita quando lo si chiude.

#### **ATTENZIONE**

Controllare che l'ADF sia chiuso correttamente. In caso contrario, il documento potrebbe non essere alimentato correttamente nell'ADF.

**5** Azzerare il contatore di pulizia in Software Operation Panel.

Per dettagli vedere ["Azzeramento dei contatori dei fogli" \(pag. 140\).](#page-139-0)

# **Pulizia del piano di scansione (fi-7240)**

È possibile pulire il piano di scansione con un panno inumidito con Detergente F1 oppure con un fazzoletto per la pulizia.

- **1** Aprire il coperchio. Per dettagli vedere ["1.5 Apertura e chiusura del coperchio \(fi-7240\)"](#page-26-0)  [\(pag. 27\)](#page-26-0).
- **2** Pulire le seguenti parti con un panno inumidito con Detergente F1, oppure con un fazzoletto per la pulizia.

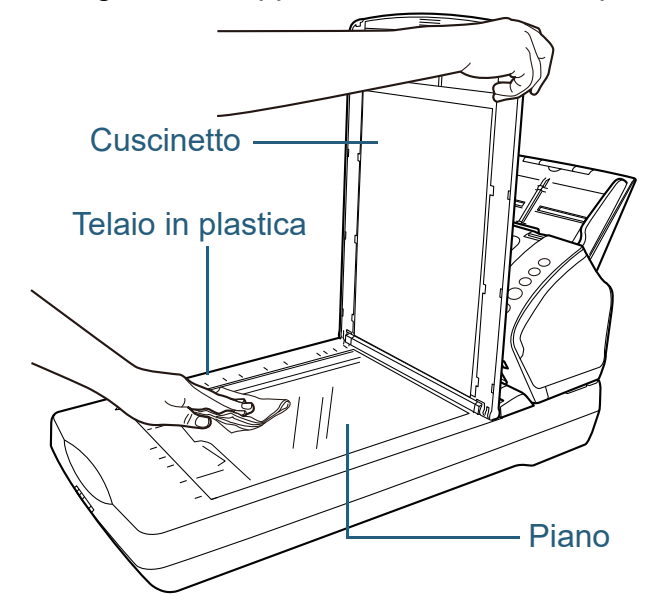

**ATTENZIONE** Attenzione a non lasciare del detergente tra il piano e il telaio in plastica.

- **3** Attendere che le parti pulite siano asciutte.
- **4** Chiudere il coperchio. Per dettagli vedere ["1.5 Apertura e chiusura del coperchio \(fi-7240\)"](#page-26-0)  [\(pag. 27\)](#page-26-0).

**[TOP](#page-0-0)** 

[Sommario](#page-7-0)

[Indice](#page-182-0)

[Introduzione](#page-3-0)

[Panoramica](#page-13-1)  [dello scanner](#page-13-0)

[Caricamento dei](#page-37-0)  [documenti](#page-37-1)

[Uso del pannello](#page-51-0)  [di comando](#page-51-1)

[Varie modalità di](#page-54-0)  [scansione](#page-54-2)

[Manutenzione](#page-73-0)  [quotidiana](#page-73-2)

[Sostituzione dei](#page-83-0)  [materiali usurati](#page-83-1)

[Soluzione dei](#page-91-0)  [problemi](#page-91-1)

[Impostazioni](#page-122-0)  [operative](#page-122-1)

# <span id="page-82-0"></span>**5.4 Pulizia del Trasporto fogli**

È possibile pulire il Trasporto fogli con un panno asciutto, con un panno inumidito con Detergente F1 o un detergente neutro oppure con un fazzoletto per la pulizia.

Pulire lo sporco e spolverare la superficie e l'interno del Trasporto fogli.

Con l'uso, sporco e polvere si accumulano sulla superficie e all'interno del Trasporto fogli.

Pulirlo regolarmente per evitare errori di scansione.

#### **ATTENZIONE**

- Verificare che il Trasporto fogli non sia grinzato.
- Non utilizzare solventi per pittura o altri solventi organici per evitare di deformarlo o decolorarlo.
- Non graffiare il Trasporto fogli per evitare di danneggiarlo o deformarlo.
- Dopo aver pulito l'interno del Trasporto fogli, assicurarsi che sia completamente asciutto prima di chiuderlo.
- Sostituire il Trasporto fogli ogni 500 scansioni circa. Per informazioni sull'acquisto del Trasporto fogli contattare il rivenditore di scanner FUJITSU o un centro autorizzato di servizi scanner FUJITSU.

[TOP](#page-0-0)

[Sommario](#page-7-0)

[Indice](#page-182-0)

[Introduzione](#page-3-0)

[Panoramica](#page-13-1)  [dello scanner](#page-13-0)

[Caricamento dei](#page-37-0)  [documenti](#page-37-1)

[Uso del pannello](#page-51-0)  [di comando](#page-51-1)

[Varie modalità di](#page-54-0)  [scansione](#page-54-2)

**Manutenzione** [quotidiana](#page-73-2)

[Sostituzione dei](#page-83-0)  [materiali usurati](#page-83-1)

[Soluzione dei](#page-91-0)  [problemi](#page-91-1)

[Impostazioni](#page-122-0)  [operative](#page-122-1)

# <span id="page-83-2"></span><span id="page-83-1"></span><span id="page-83-0"></span>**Capitolo 6 Sostituzione dei materiali usurati**

Questo capitolo descrive la sostituzione dei materiali usurati dello scanner.

Quando si usa lo scanner, l'interno dell'ADF si surriscalda. Prima di sostituire i materiali usurati, spegnere lo scanner, scollegare il cavo di alimentazione e attendere almeno 15 minuti affinché il vetro dell'ADF si raffreddi.

**ATTENZIONE** 

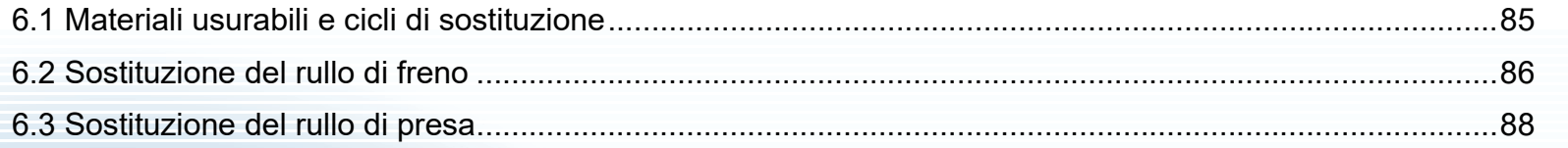

[Introduzione](#page-3-0) **[Indice](#page-182-0)** 

[Sommario](#page-7-0)

**[TOP](#page-0-0)** 

[Panoramica](#page-13-1)  [dello scanner](#page-13-0)

[Caricamento dei](#page-37-0)  [documenti](#page-37-1)

[Uso del pannello](#page-51-0)  [di comando](#page-51-1)

[Varie modalità di](#page-54-0)  [scansione](#page-54-2)

[Manutenzione](#page-73-0)  [quotidiana](#page-73-1)

[Sostituzione dei](#page-83-2)  [materiali usurati](#page-83-2)

[Soluzione dei](#page-91-0)  [problemi](#page-91-1)

[Impostazioni](#page-122-0)  [operative](#page-122-1)

# <span id="page-84-0"></span>**6.1 Materiali usurabili e cicli di sostituzione**

La tabella seguente mostra i materiali usurabili presenti nello scanner:

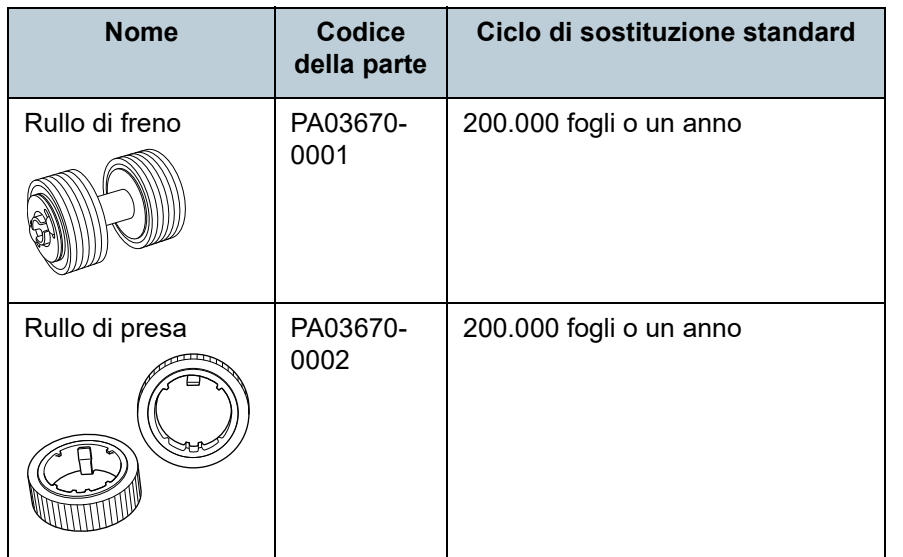

I materiali usurabili devono essere sostituiti periodicamente. Si consiglia di tenere dei materiali usurabili di riserva e di sostituirli prima che esauriscano la loro durata. Lo scanner memorizza il numero di fogli scanditi dopo la sostituzione dei materiali (per il rullo di freno e il rullo di presa) permettendo così di controllare lo stato di usura dei singoli materiali. Per dettagli vedere ["8.4 Impostazioni relative ai contatori dei](#page-138-0)  [fogli" \(pag. 139\).](#page-138-0)

I cicli di sostituzione consigliati sono linee guida per l'uso di carta in formato A4 o Lettera (80 g/m²) con o senza legno, poiché questi cicli variano a seconda del tipo di carta scandita e dalla frequenza di pulizia dello scanner.

**SUGGERIMENTO** Usare soltanto materiali usurabili specifici.

Per l'acquisto dei materiali usurabili contattare il rivenditore di scanner FUJITSU o un centro autorizzato di servizi scanner **FUJITSU** 

[TOP](#page-0-0)

[Sommario](#page-7-0)

[Indice](#page-182-0)

[Introduzione](#page-3-0)

[Panoramica](#page-13-1)  [dello scanner](#page-13-0)

[Caricamento dei](#page-37-0)  [documenti](#page-37-1)

[Uso del pannello](#page-51-0)  [di comando](#page-51-1)

[Varie modalità di](#page-54-0)  [scansione](#page-54-2)

[Manutenzione](#page-73-0)  [quotidiana](#page-73-1)

[Sostituzione dei](#page-83-0)  [materiali usurati](#page-83-2)

[Soluzione dei](#page-91-0)  [problemi](#page-91-1)

[Impostazioni](#page-122-0)  [operative](#page-122-1)

# <span id="page-85-1"></span><span id="page-85-0"></span>**6.2 Sostituzione del rullo di freno**

Sostituire il rullo di freno nel modo seguente:

- **1** Togliere tutti i documenti dallo scivolo della carta dell'ADF (alimentatore).
- **2** Aprire l'ADF.

Per dettagli vedere ["1.4 Apertura e chiusura dell'ADF" \(pag. 26\).](#page-25-0)

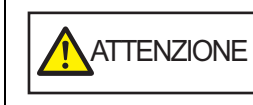

Quando è aperto, l'ADF potrebbe chiudersi accidentalmente. Attenzione a non chiudersi l'ADF sulle dita.

# **3** Togliere il rullo di freno.

1 Tenere entrambe le estremità del coperchio e aprirlo nella direzione della freccia.

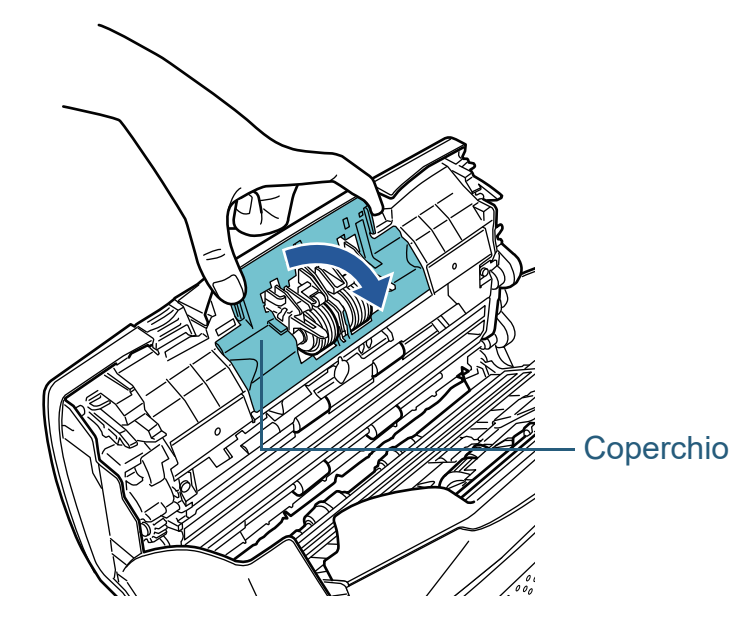

2 Sollevare prima il lato destro del rullo e successivamente estrarre l'asse dalla sua sede a sinistra.

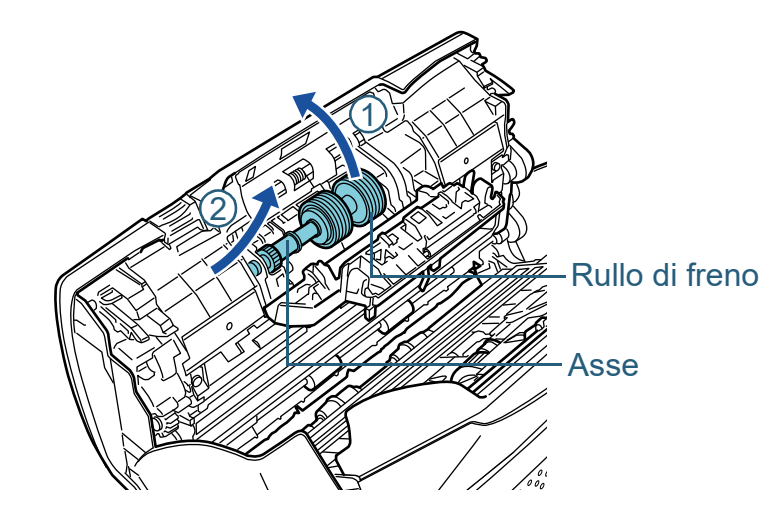

**4** Sfilare il rullo di freno dall'asse.

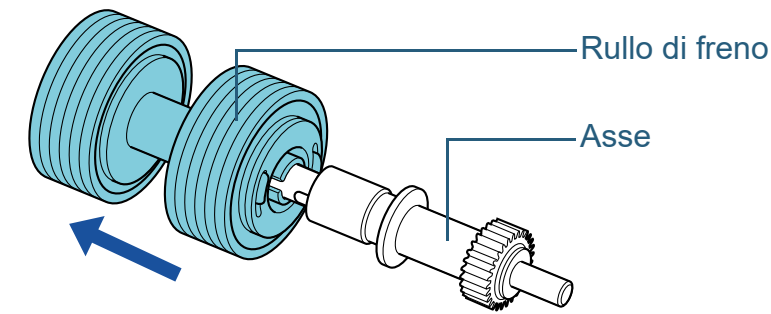

# [Panoramica](#page-13-1)  [dello scanner](#page-13-0)

[Introduzione](#page-3-0)

**[Indice](#page-182-0)** [Sommario](#page-7-0) **[TOP](#page-0-0)** 

[Caricamento dei](#page-37-0)  [documenti](#page-37-1)

[Uso del pannello](#page-51-0)  [di comando](#page-51-1)

[Varie modalità di](#page-54-0)  [scansione](#page-54-2)

[Manutenzione](#page-73-0)  [quotidiana](#page-73-1)

[Sostituzione dei](#page-83-0)  [materiali usurati](#page-83-2)

[Soluzione dei](#page-91-0)  [problemi](#page-91-1)

[Impostazioni](#page-122-0)  [operative](#page-122-1)

**5** Inserire il nuovo rullo di freno nell'asse. Inserire la sporgenza dell'asse nella fessura.

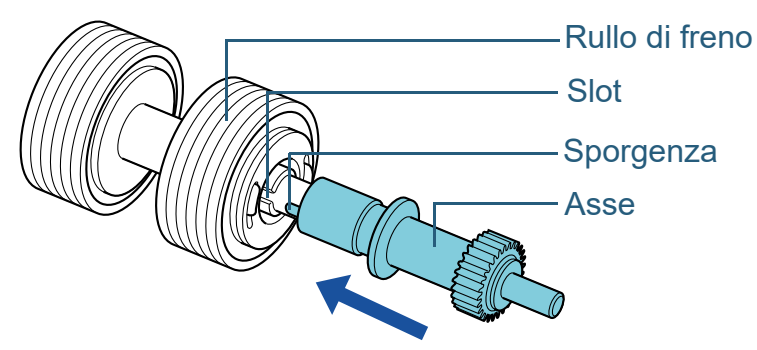

### **6** Inserire l'asse.

1 Inserire l'estremità sinistra dell'asse nel foro secondo la forma del foro stesso e successivamente inserire la parte destra dell'asse.

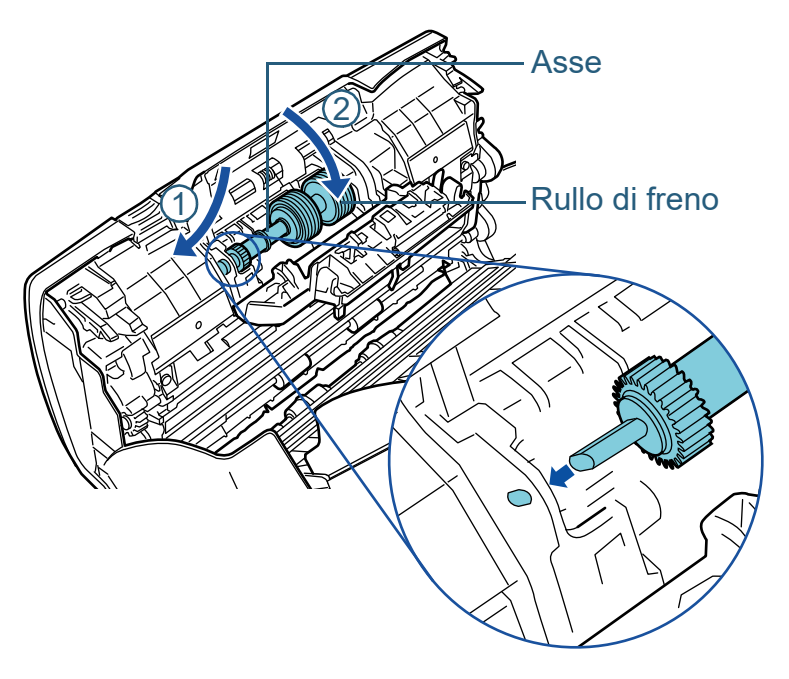

2 Chiudere il coperchio.

#### **ATTENZIONE**

Verificare che il rullo di freno sia posizionato correttamente. In caso contrario, potrebbero verificarsi errori di alimentazione, come inceppamenti della carta.

## **7** Chiudere l'ADF.

Per dettagli vedere ["1.4 Apertura e chiusura dell'ADF" \(pag. 26\).](#page-25-0)

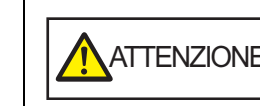

ATTENZIONE Attenzione a non chiudersi l'ADF sulle dita quando lo si chiude.

**8** Azzerare il contatore del rullo di freno in Software Operation Panel.

Per dettagli vedere ["Azzeramento dei contatori dei fogli" \(pag. 140\).](#page-139-0)

#### **[TOP](#page-0-0)**

[Sommario](#page-7-0)

[Indice](#page-182-0)

[Introduzione](#page-3-0)

[Panoramica](#page-13-1)  [dello scanner](#page-13-0)

[Caricamento dei](#page-37-0)  [documenti](#page-37-1)

[Uso del pannello](#page-51-0)  [di comando](#page-51-1)

[Varie modalità di](#page-54-0)  [scansione](#page-54-2)

[Manutenzione](#page-73-0)  [quotidiana](#page-73-1)

[Sostituzione dei](#page-83-0)  [materiali usurati](#page-83-2)

[Soluzione dei](#page-91-0)  [problemi](#page-91-1)

[Impostazioni](#page-122-0)  [operative](#page-122-1)

# <span id="page-87-0"></span>**6.3 Sostituzione del rullo di presa**

Sostituire il rullo di presa nel modo seguente:

- **1** Togliere tutti i documenti dallo scivolo della carta dell'ADF (alimentatore).
- **2** Togliere lo scivolo della carta dell'ADF (alimentatore). Tenere entrambe le estremità dello scivolo della carta dell'ADF (alimentatore), sollevarlo nella direzione della freccia  $\mathbb D$  ed estrarlo nella direzione della freccia  $\mathcal{Q}$ .

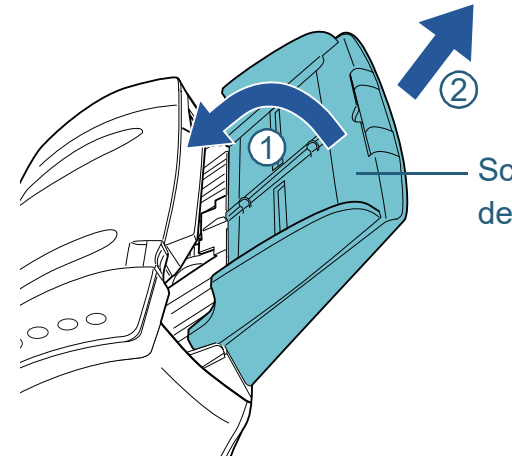

Scivolo della carta dell'ADF (alimentatore)

**3** Aprire l'ADF.

Per dettagli vedere ["1.4 Apertura e chiusura dell'ADF" \(pag. 26\).](#page-25-0)

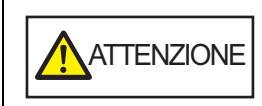

Quando è aperto, l'ADF potrebbe chiudersi accidentalmente. Attenzione a non chiudersi l'ADF sulle dita.

**4** Togliere il rullo di presa. 1 Aprire la guida laterale sollevando la linguetta.

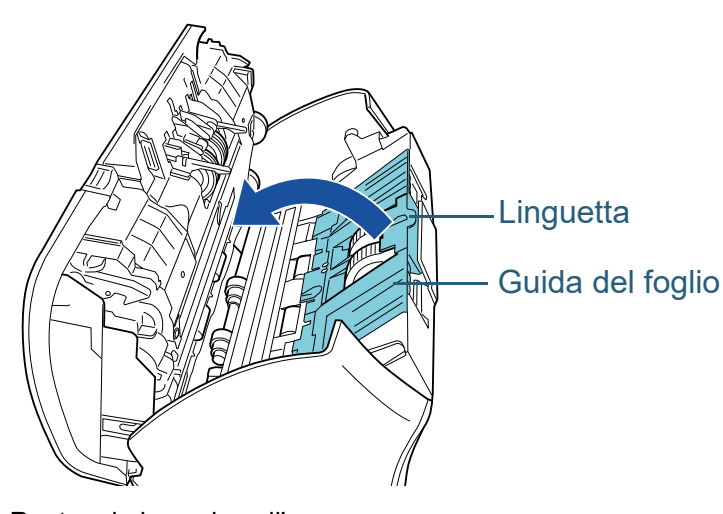

2 Ruotare la boccola nell'asse.

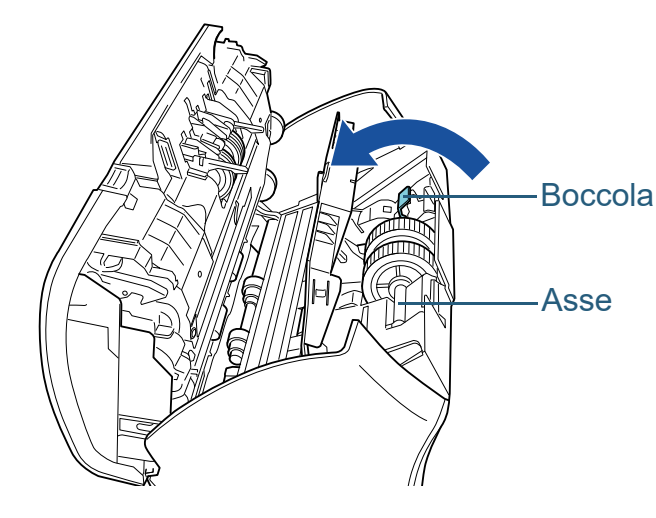

[TOP](#page-0-0)

[Sommario](#page-7-0)

**[Indice](#page-182-0)** 

[Introduzione](#page-3-0)

[Panoramica](#page-13-1)  [dello scanner](#page-13-0)

[Caricamento dei](#page-37-0)  [documenti](#page-37-1)

[Uso del pannello](#page-51-0)  [di comando](#page-51-1)

[Varie modalità di](#page-54-0)  [scansione](#page-54-2)

[Manutenzione](#page-73-0)  [quotidiana](#page-73-1)

[Sostituzione dei](#page-83-0)  [materiali usurati](#page-83-2)

[Soluzione dei](#page-91-0)  [problemi](#page-91-1)

[Impostazioni](#page-122-0)  [operative](#page-122-1)

3 Sollevare la boccola in direzione  $\mathbb D$  (circa 5 mm), poi fare scorrere l'asse in direzione  $@$  per estrarre l'estremità di entrata dalla fessura, quindi sollevare l'asse in direzione  $\Im$  per rimuoverlo.

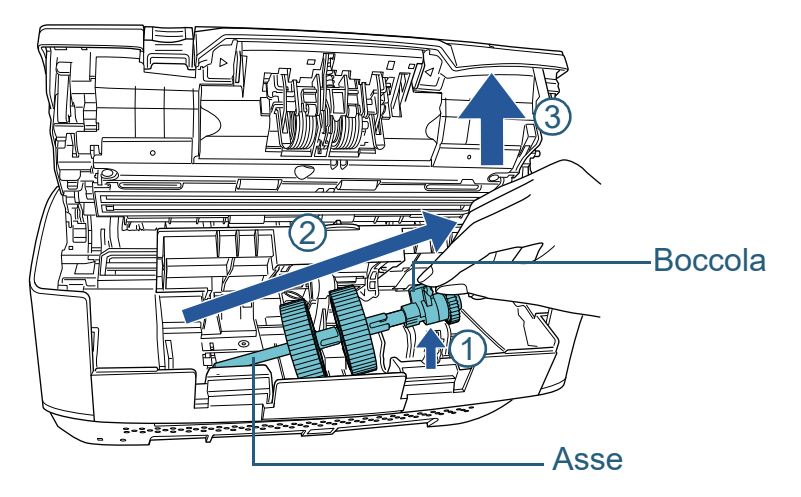

#### **ATTENZIONE**

Non toccare i meccanismi vicino alla boccola nell'asse, in quanto sono grassi.

**5** Togliere uno alla volta i due rulli di presa dall'asse. 1 Sollevare il fermaglio di sicurezza ed estrarre il rullo di presa dall'asse.

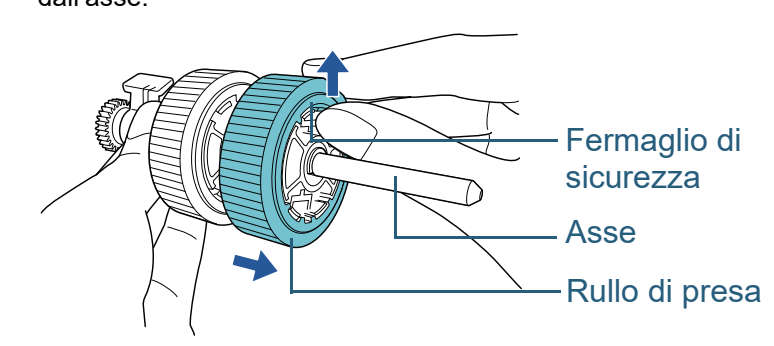

2 Sollevare il fermaglio di sicurezza ed estrarre l'altro rullo di presa dall'asse.

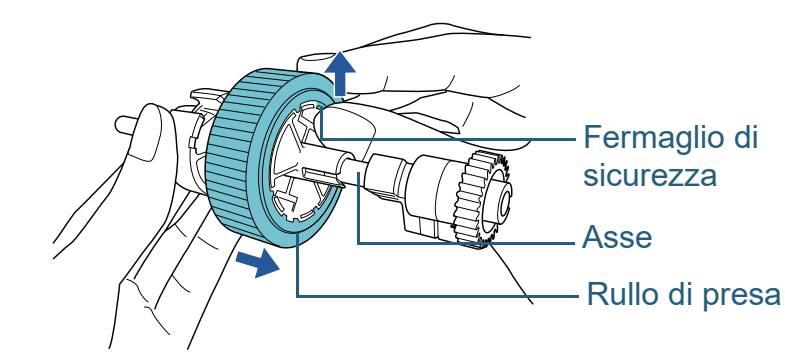

**[TOP](#page-0-0)** 

[Sommario](#page-7-0)

[Indice](#page-182-0)

[Introduzione](#page-3-0)

[Panoramica](#page-13-1)  [dello scanner](#page-13-0)

[Caricamento dei](#page-37-0)  [documenti](#page-37-1)

[Uso del pannello](#page-51-0)  [di comando](#page-51-1)

[Varie modalità di](#page-54-0)  [scansione](#page-54-2)

[Manutenzione](#page-73-0)  [quotidiana](#page-73-1)

[Sostituzione dei](#page-83-0)  [materiali usurati](#page-83-2)

[Soluzione dei](#page-91-0)  [problemi](#page-91-1)

[Impostazioni](#page-122-0)  [operative](#page-122-1)

- **6** Posizionare uno alla volta i due nuovi rulli di presa nell'asse.
	- 1 Inserire il fermaglio di sicurezza del rullo di presa nella slot.

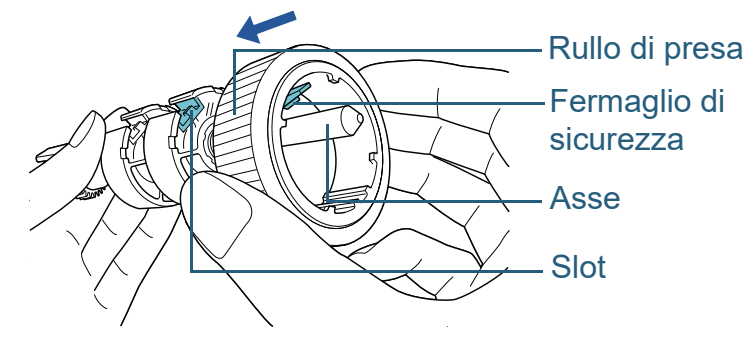

2 Inserire il fermaglio di sicurezza dell'altro rullo di presa nella slot.

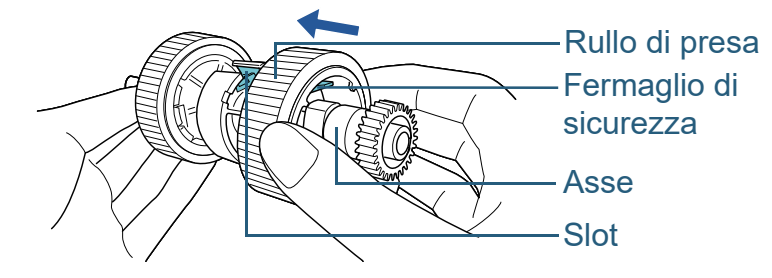

#### **ATTENZIONE**

Verificare che il rullo di presa sia posizionato correttamente. In caso contrario, potrebbero verificarsi errori di alimentazione, come inceppamenti della carta.

Controllare che il rullo di presa sia inserito correttamente nella sua sede.

- **7** Inserire l'asse.
	- 1 Inserire l'estremità sinistra dell'asse nella fessura e abbassare gradualmente l'altra estremità.

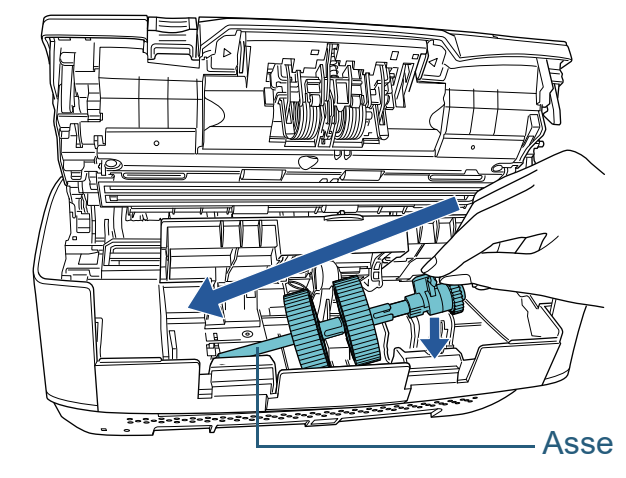

2 Ruotare la boccola nell'asse nella direzione della freccia.

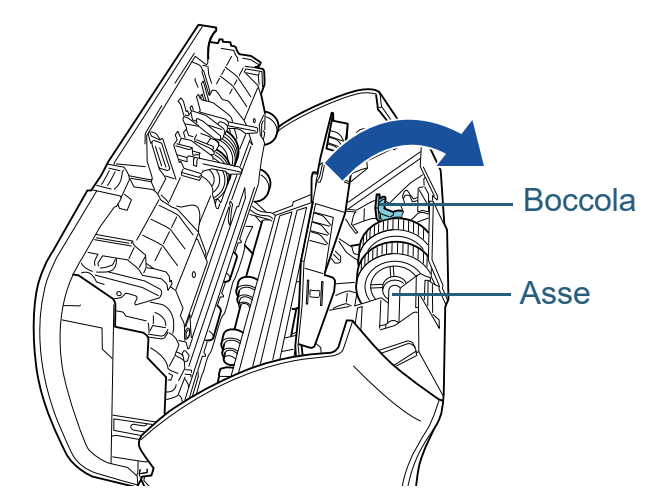

3 Chiudere la guida del foglio. Controllare che entrambe le estremità della guida del foglio siano bloccate correttamente.

#### **ATTENZIONE**

Verificare che il rullo di presa sia posizionato correttamente. In caso contrario, potrebbero verificarsi errori di alimentazione, come inceppamenti della carta.

#### [TOP](#page-0-0)

[Sommario](#page-7-0)

[Indice](#page-182-0)

#### [Introduzione](#page-3-0)

[Panoramica](#page-13-1)  [dello scanner](#page-13-0)

[Caricamento dei](#page-37-0)  [documenti](#page-37-1)

[Uso del pannello](#page-51-0)  [di comando](#page-51-1)

[Varie modalità di](#page-54-0)  [scansione](#page-54-2)

[Manutenzione](#page-73-0)  [quotidiana](#page-73-1)

[Sostituzione dei](#page-83-0)  [materiali usurati](#page-83-2)

[Soluzione dei](#page-91-0)  [problemi](#page-91-1)

[Impostazioni](#page-122-0)  [operative](#page-122-1)

# **8** Chiudere l'ADF.

Per dettagli vedere ["1.4 Apertura e chiusura dell'ADF" \(pag. 26\)](#page-25-0) .

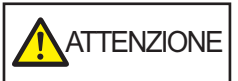

ATTENZIONE Attenzione a non chiudersi l'ADF sulle dita quando lo si chiude.

**9** Inserire lo scivolo della carta dell'ADF (alimentatore). Inserire le linguette nelle fessure a tergo dello scanner nella direzione della freccia  $\mathbb D$  e inclinare lo scivolo della carta dell'ADF

(alimentatore) verso il basso nella direzione della freccia  $\mathcal{\mathcal{Q}}$  fino a che si blocca in posizione.

Inserire lo scivolo della carta dell'ADF (alimentatore) con le guide laterali rivolte verso l'alto.

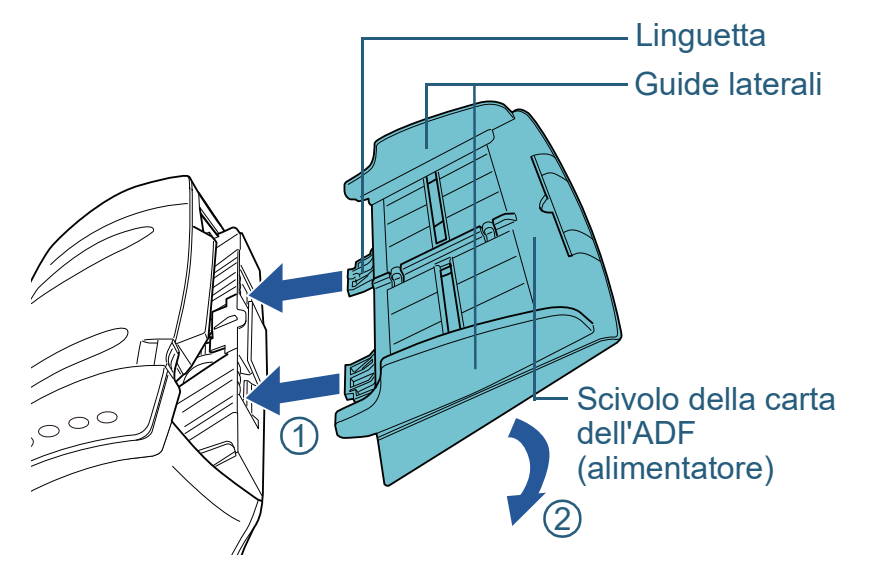

**ATTENZIONE** Non lasciare spazio tra lo scivolo della carta dell'ADF (alimentatore) e lo scanner.

**10** Azzerare il contatore del rullo di presa in Software Operation Panel. Per dettagli vedere ["Azzeramento dei contatori dei fogli" \(pag. 140\)](#page-139-0) . [TOP](#page-0-0)

[Sommario](#page-7-0)

[Indice](#page-182-0)

[Introduzione](#page-3-0)

[Panoramica](#page-13-1)  [dello scanner](#page-13-0)

[Caricamento dei](#page-37-0)  [documenti](#page-37-1)

[Uso del pannello](#page-51-0)  [di comando](#page-51-1)

[Varie modalità di](#page-54-0)  [scansione](#page-54-2)

[Manutenzione](#page-73-0)  [quotidiana](#page-73-1)

[Sostituzione dei](#page-83-0)  [materiali usurati](#page-83-2)

[Soluzione dei](#page-91-0)  [problemi](#page-91-1)

[Impostazioni](#page-122-0)  [operative](#page-122-1)

# <span id="page-91-2"></span><span id="page-91-1"></span><span id="page-91-0"></span>**Capitolo 7 Soluzione dei problemi**

Questo capitolo descrive come agire quando si verificano inceppamenti della carta e altri problemi, gli elementi da controllare prima di contattare il rivenditore e come leggere le etichette dei prodotti sullo scanner.

#### **ATTENZIONE**

Per dettagli su altri errori o problemi non riportati in questo capitolo, consultare l'Aiuto del driver dello scanner o la Error Recovery Guide.

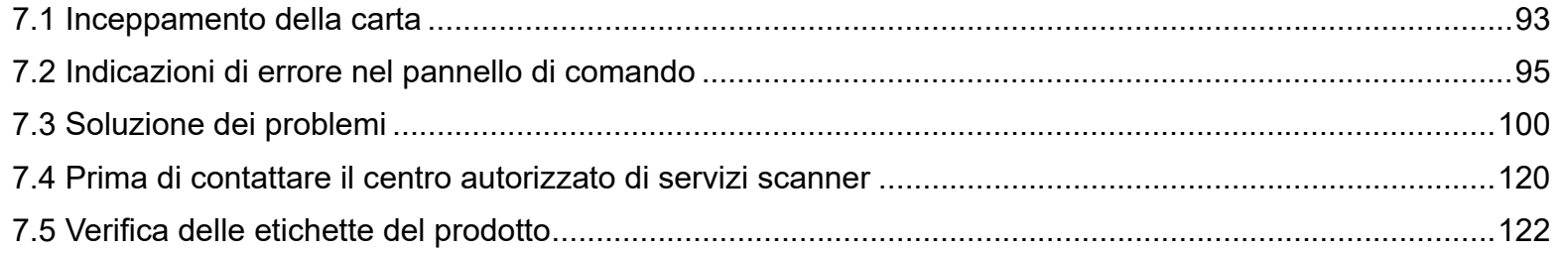

[TOP](#page-0-0)

[Sommario](#page-7-0)

**[Indice](#page-182-0)** 

#### [Introduzione](#page-3-0)

[Panoramica](#page-13-1)  [dello scanner](#page-13-0)

[Caricamento dei](#page-37-0)  [documenti](#page-37-1)

[Uso del pannello](#page-51-0)  [di comando](#page-51-1)

[Varie modalità di](#page-54-0)  [scansione](#page-54-2)

[Manutenzione](#page-73-0)  [quotidiana](#page-73-1)

[Sostituzione dei](#page-83-0)  [materiali usurati](#page-83-1)

[Soluzione dei](#page-91-2)  [problemi](#page-91-2)

[Impostazioni](#page-122-0)  [operative](#page-122-1)

# <span id="page-92-0"></span>**7.1 Inceppamento della carta**

Quando un documento si inceppa nello scanner, rimuoverlo nel modo seguente.

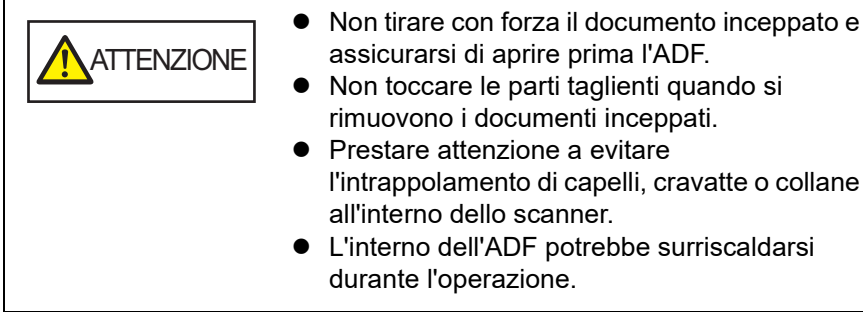

<span id="page-92-1"></span>**1** Togliere tutti i documenti dallo scivolo della carta dell'ADF (alimentatore).

# **2** Aprire l'ADF.

Per dettagli vedere ["1.4 Apertura e chiusura dell'ADF" \(pag. 26\).](#page-25-0)

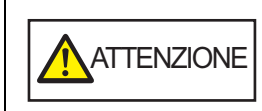

Quando è aperto, l'ADF potrebbe chiudersi accidentalmente. Attenzione a non chiudersi l'ADF sulle dita.

inceppato e

**3** Rimuovere il documento inceppato.

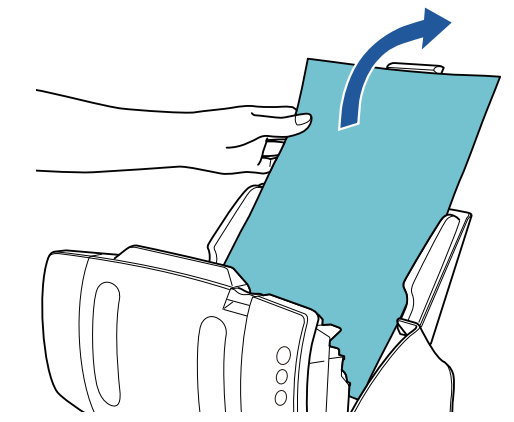

#### **ATTENZIONE**

- Verificare i documenti e il percorso della carta. Togliere qualsiasi oggetto metallico, quale fermagli e graffette, per evitare l'inceppamento della carta.
- Quando si rimuovono i documenti con oggetti metallici, quali graffette o fermagli, fare attenzione a non danneggiare la superficie in vetro e le guide.

# <span id="page-92-2"></span>**4** Chiudere l'ADF.

Per dettagli vedere ["1.4 Apertura e chiusura dell'ADF" \(pag. 26\)](#page-25-0).

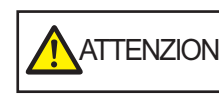

ATTENZIONE Attenzione a non chiudersi l'ADF sulle dita quando lo si chiude.

**[TOP](#page-0-0)** 

[Sommario](#page-7-0)

[Indice](#page-182-0)

[Introduzione](#page-3-0)

[Panoramica](#page-13-1)  [dello scanner](#page-13-0)

[Caricamento dei](#page-37-0)  [documenti](#page-37-1)

[Uso del pannello](#page-51-0)  [di comando](#page-51-1)

[Varie modalità di](#page-54-0)  [scansione](#page-54-2)

[Manutenzione](#page-73-0)  [quotidiana](#page-73-1)

[Sostituzione dei](#page-83-0)  [materiali usurati](#page-83-1)

[Soluzione dei](#page-91-0)  [problemi](#page-91-2)

[Impostazioni](#page-122-0)  [operative](#page-122-1)

#### **ATTENZIONE**

- Controllare che l'ADF sia chiuso correttamente. In caso contrario, il documento potrebbe non essere alimentato correttamente nell'ADF.
- Quando la scansione è completata o annullata, può talvolta accadere che rimangano dei documenti nell'ADF senza che si visualizzino messaggi di errore. In questo caso, togliere i documenti seguendo i punti precedenti da [1](#page-92-1) a [4](#page-92-2) .
- Per continuare la scansione, controllare la pagina da cui riprendere e ricaricare il documento nello scivolo della carta dell'ADF (alimentatore).

# **[TOP](#page-0-0)**

**[Sommario](#page-7-0)** 

[Indice](#page-182-0)

[Introduzione](#page-3-0)

[Panoramica](#page-13-1)  [dello scanner](#page-13-0)

[Caricamento dei](#page-37-0)  [documenti](#page-37-1)

[Uso del pannello](#page-51-0)  [di comando](#page-51-1)

[Varie modalità di](#page-54-0)  [scansione](#page-54-2)

[Manutenzione](#page-73-0)  [quotidiana](#page-73-1)

[Sostituzione dei](#page-83-0)  [materiali usurati](#page-83-1)

[Soluzione dei](#page-91-0)  [problemi](#page-91-2)

[Impostazioni](#page-122-0)  [operative](#page-122-1)

# <span id="page-94-0"></span>**7.2 Indicazioni di errore nel pannello di comando**

Quando si verifica un errore durante l'operazione, la spia LED si accende in arancione.

In aggiunta, l'indicazione della schermata del numero della funzione cambia come segue:

- Per errori temporanei La lettera "J" o "U" e un codice di errore si visualizzano alternati.
- Per errori del dispositivo La lettera "E", "F", "C", "H", "A" o "L" e un numero di avvertimento si visualizzano alternati.

Gli errori temporanei possono essere risolti dall'operatore, mentre gli errori del dispositivo richiedono l'intervento di un tecnico. Mentre è visualizzato un errore temporaneo, premere il tasto [Scan/Stop] o il tasto [Send to] per tornare allo stato di pronto ("1"). Il messaggio di inceppamento della carta scampare dopo un certo periodo di tempo in cui non sono presenti documenti nello scanner (stato di [Pronto]).

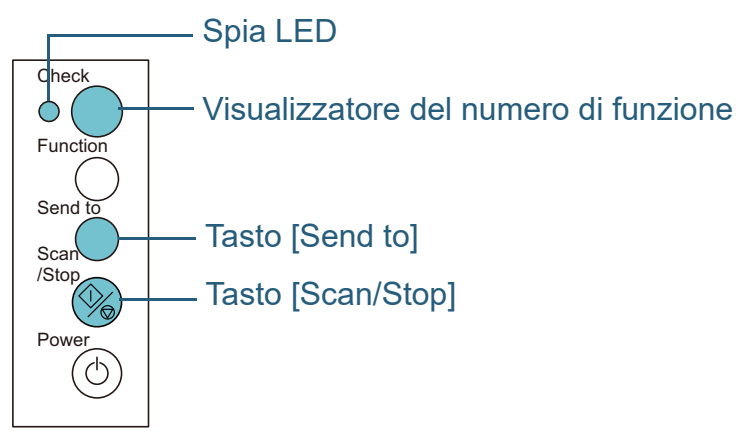

Se la Error Recovery Guide è installata nel computer, la finestra dell'Error Recovery Guide si visualizza all'avvio del sistema operativo Windows. Quando si verifica un errore, questa finestra visualizza le informazioni relative come il nome e il codice (numero) dell'errore.

Annotare le informazioni visualizzate nella finestra e cliccare il tasto [Più informazioni] per verificare il metodo di soluzione del problema.

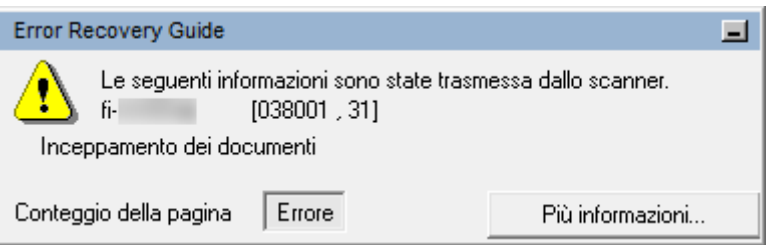

[TOP](#page-0-0)

[Sommario](#page-7-0)

**[Indice](#page-182-0)** 

[Introduzione](#page-3-0)

[Panoramica](#page-13-1)  [dello scanner](#page-13-0)

[Caricamento dei](#page-37-0)  [documenti](#page-37-1)

[Uso del pannello](#page-51-0)  [di comando](#page-51-1)

[Varie modalità di](#page-54-0)  [scansione](#page-54-2)

[Manutenzione](#page-73-0)  [quotidiana](#page-73-1)

[Sostituzione dei](#page-83-0)  [materiali usurati](#page-83-1)

[Soluzione dei](#page-91-0)  [problemi](#page-91-2)

[Impostazioni](#page-122-0)  [operative](#page-122-1)

# **Errori temporanei**

Di seguito viene mostrata una lista di errori temporanei risolvibili dall'utente.

# ■**Errori di alimentazione della carta**

La lettera "J" e un codice di errore si visualizzano alternati

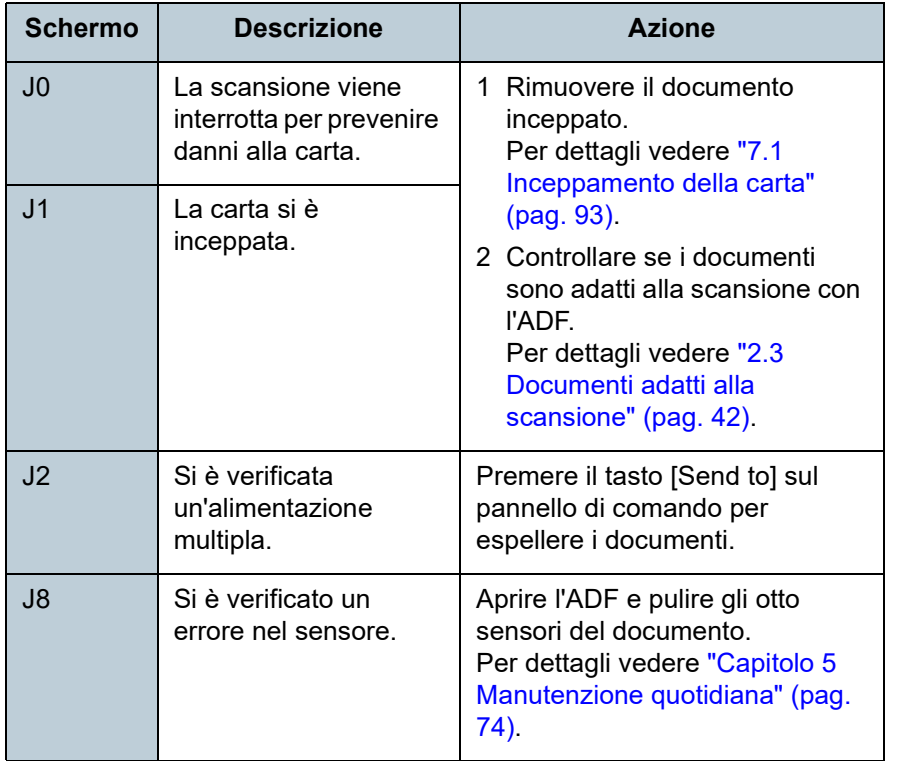

# ■**Chiusura di sicurezza, coperchio aperto ed errori di stampa**

La lettera "U" e un codice di errore si visualizzano alternati.

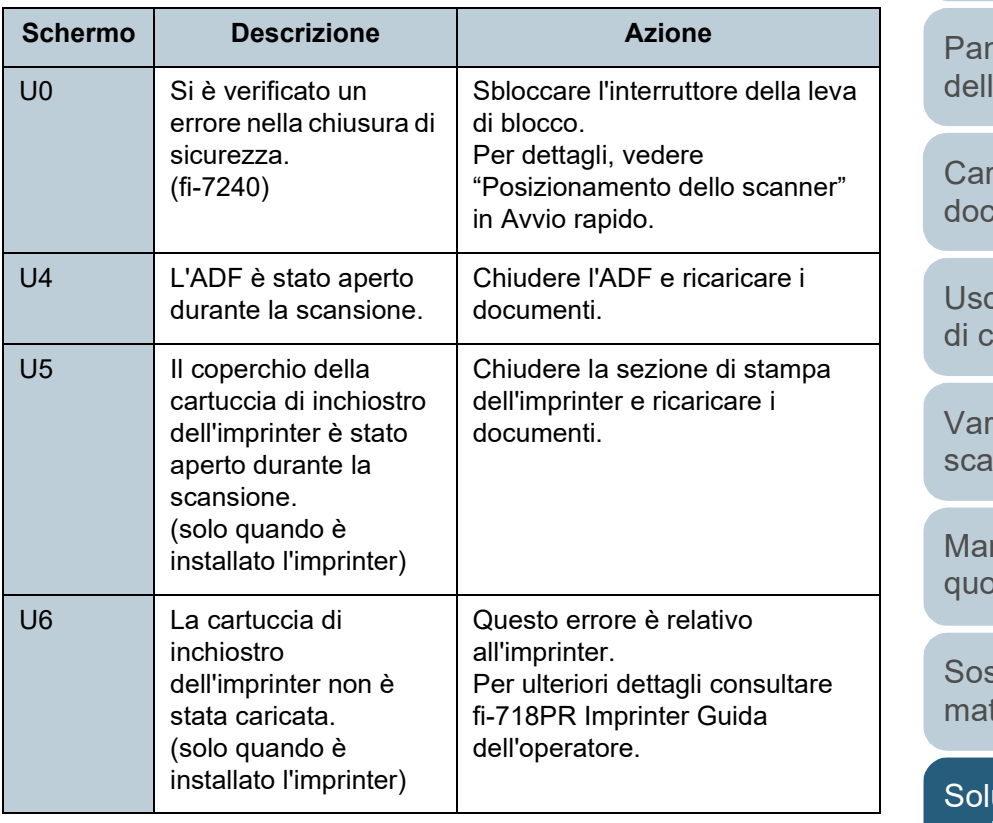

**noramica** lo scanner

[Introduzione](#page-3-0)

[Indice](#page-182-0)

[Sommario](#page-7-0) **[TOP](#page-0-0)** 

icamento dei cumenti

o del pannello comando

rie modalità di nsione

nutenzione <sub>tidiana</sub>

stituzione dei teriali usurati

uzione dei [problemi](#page-91-2)

[Impostazioni](#page-122-0)  [operative](#page-122-1)

# **Errori del dispositivo**

Di seguito viene riportata una lista di errori del dispositivo risolvibili con un intervento tecnico.

### ■**Errori interni e ottici**

La lettera "E" e un numero di avvertimento si visualizzano alternati.

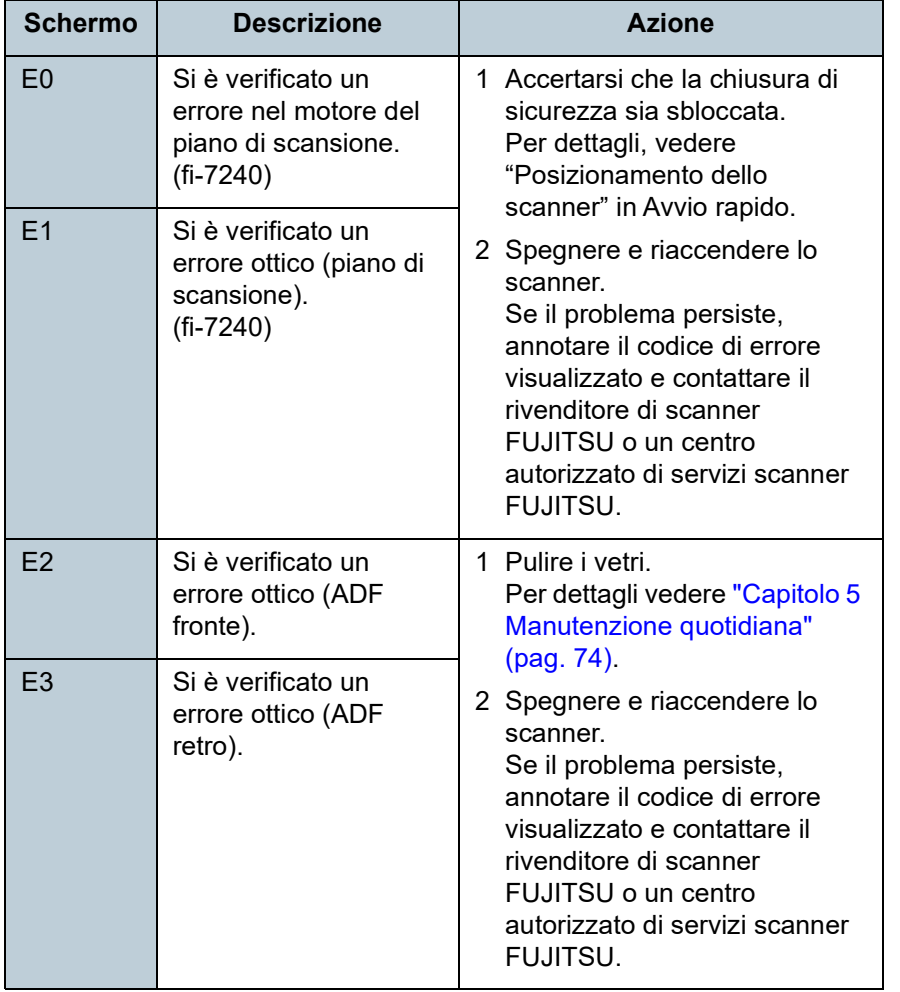

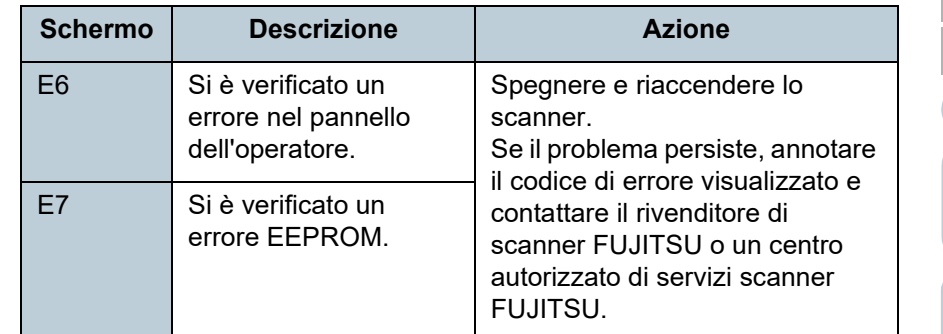

### ■**Errore di eccedenza**

alternati.

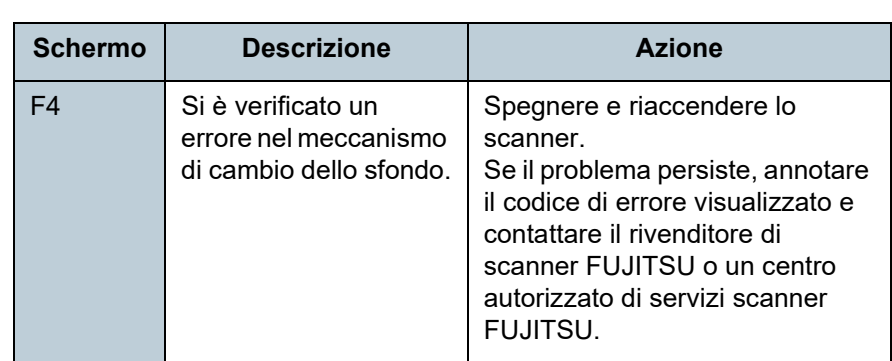

La lettera "F" e un numero di avvertimento si visualizzano

## ■**Errore nel chip**

La lettera "C" e un numero di avvertimento si visualizzano alternati.

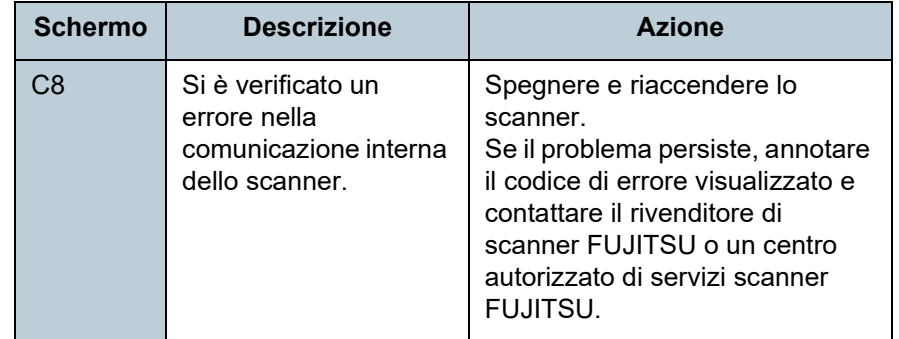

**[TOP](#page-0-0)** 

[Sommario](#page-7-0)

**[Indice](#page-182-0)** 

[Introduzione](#page-3-0)

[Panoramica](#page-13-1)  [dello scanner](#page-13-0)

[Caricamento dei](#page-37-0)  [documenti](#page-37-1)

[Uso del pannello](#page-51-0)  [di comando](#page-51-1)

[Varie modalità di](#page-54-0)  [scansione](#page-54-2)

[Manutenzione](#page-73-0)  [quotidiana](#page-73-1)

[Sostituzione dei](#page-83-0)  [materiali usurati](#page-83-1)

[Soluzione dei](#page-91-0)  [problemi](#page-91-2)

[Impostazioni](#page-122-0)  [operative](#page-122-1)

## ■**Errore circuito motore**

La lettera "H" e un numero di avvertimento si visualizzano alternati.

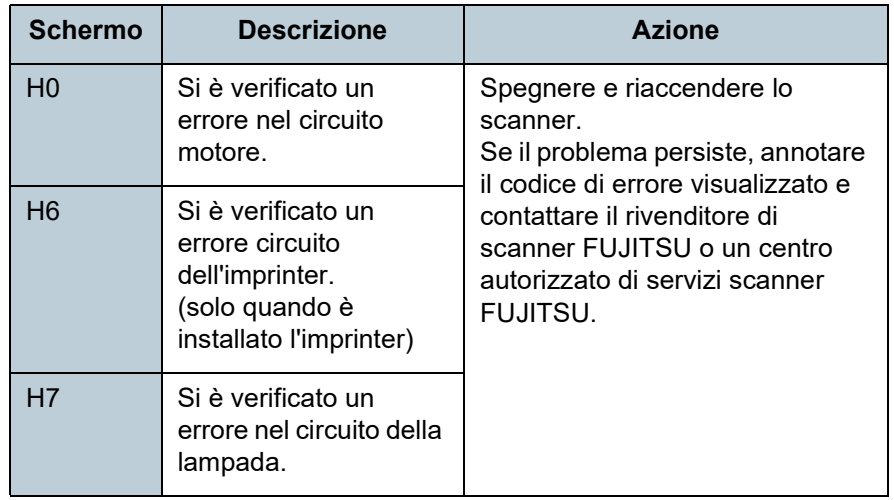

■**Errore di opzione (quando è installato l'imprinter)** La lettera "A" e un numero di avvertimento si visualizzano alternati.

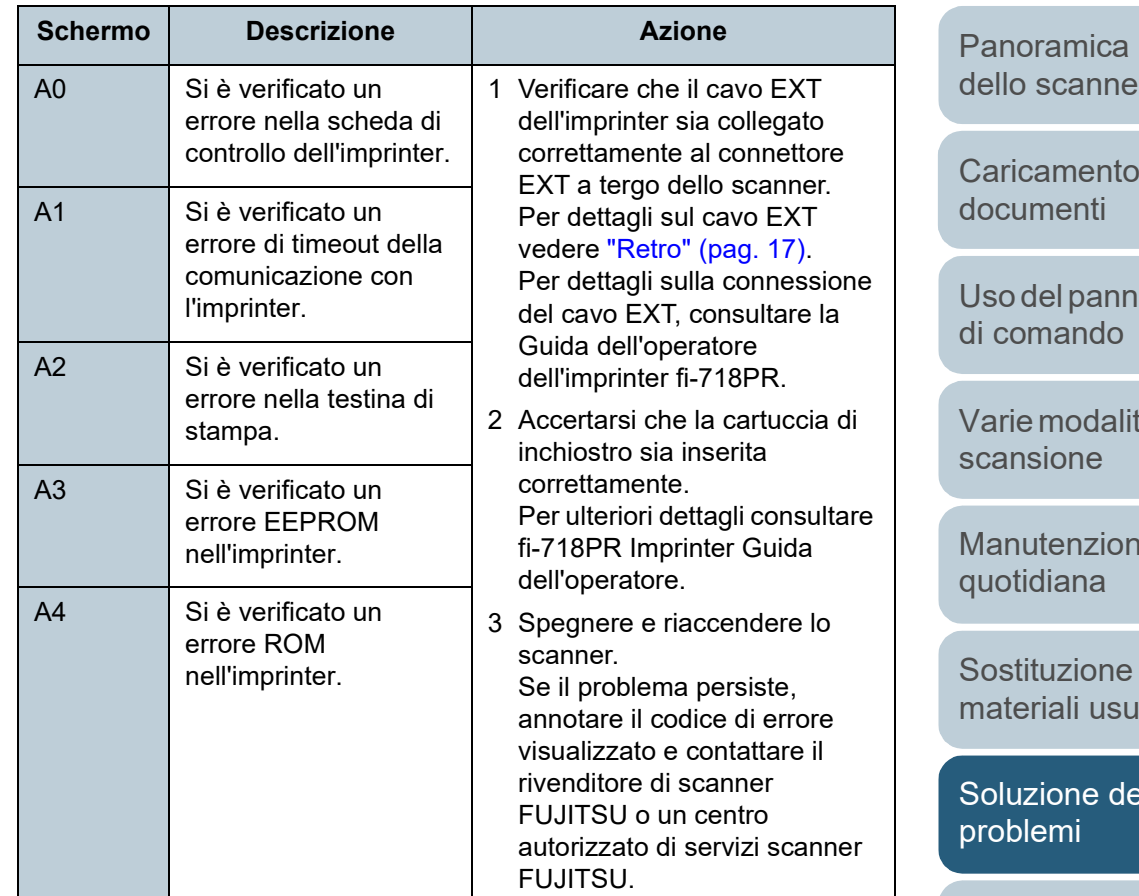

[Impostazioni](#page-122-0)  [operative](#page-122-1)

[Appendice](#page-164-0) [Glossario](#page-172-0)

**[TOP](#page-0-0)** 

[Sommario](#page-7-0)

[Indice](#page-182-0)

# [Introduzione](#page-3-0)

[Panoramica](#page-13-1)  [dello scanner](#page-13-0)

dei

lello

tà di

le

dei ırati

[Soluzione dei](#page-91-0) 

#### ■**Errore del sensore**

La lettera "L" e un numero di avvertimento si visualizzano alternati.

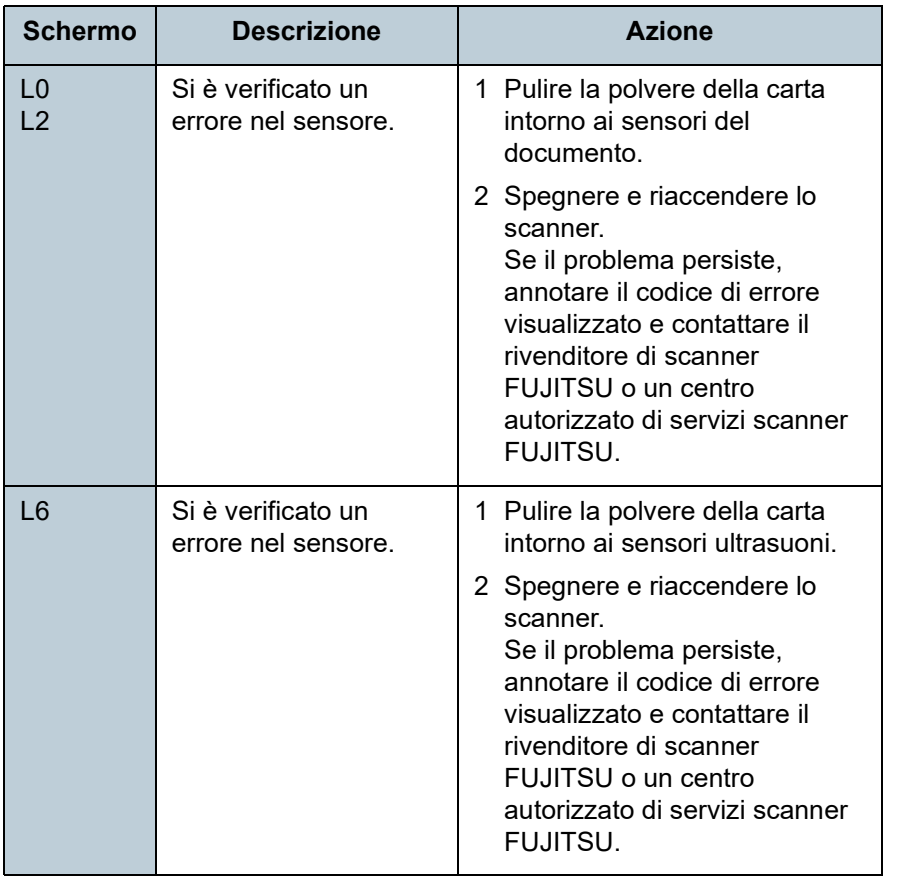

**[TOP](#page-0-0)** 

[Sommario](#page-7-0)

[Indice](#page-182-0)

[Introduzione](#page-3-0)

[Panoramica](#page-13-1)  [dello scanner](#page-13-0)

[Caricamento dei](#page-37-0)  [documenti](#page-37-1)

[Uso del pannello](#page-51-0)  [di comando](#page-51-1)

[Varie modalità di](#page-54-0)  [scansione](#page-54-2)

[Manutenzione](#page-73-0)  [quotidiana](#page-73-1)

[Sostituzione dei](#page-83-0)  [materiali usurati](#page-83-1)

[Soluzione dei](#page-91-0)  [problemi](#page-91-2)

[Impostazioni](#page-122-0)  [operative](#page-122-1)

# <span id="page-99-0"></span>**7.3 Soluzione dei problemi**

Questa sezione descrive le azioni da intraprendere per problemi che possono verificarsi durante l'uso dello scanner. Prima di rivolgersi a un tecnico per le riparazioni, controllare i seguenti elementi. Se il problema persiste, controllare ogni elemento in ["7.4 Prima di contattare il centro autorizzato di](#page-119-0)  [servizi scanner" \(pag. 120\)](#page-119-0) e contattare il rivenditore di scanner FUJITSU o un centro autorizzato di servizi scanner **FUJITSU.** 

Di seguito vengono riportati alcuni esempi di problemi che possono verificarsi.

#### **Problemi**

["Non è possibile accendere lo scanner." \(pag. 101\)](#page-100-0)

["Il Visualizzatore del numero della funzione, il tasto \[Power\] o entrambi](#page-101-0)  [si spengono." \(pag. 102\)](#page-101-0)

["La scansione non si avvia." \(pag. 103\)](#page-102-0)

["La scansione richiede del tempo." \(pag. 104\)](#page-103-0)

["La qualità dell'immagine è povera." \(pag. 105\)](#page-104-0)

["La qualità del testo scandito o delle linee non è soddisfacente." \(pag.](#page-105-0)  [106\)](#page-105-0)

["Le immagini sono distorte o non chiare." \(pag. 107\)](#page-106-0)

["Appaiono linee verticali sull'immagine scandita." \(pag. 108\)](#page-107-0)

["Un errore \("E" o altra lettera o numero\) è già visualizzato nel](#page-108-0)  [Visualizzatore del numero della funzione dopo l'accensione." \(pag. 109\)](#page-108-0)

["Si verificano spesso errori di alimentazione multipla." \(pag. 110\)](#page-109-0)

["Spesso il documento non viene alimentato nell'ADF." \(pag. 112\)](#page-111-0)

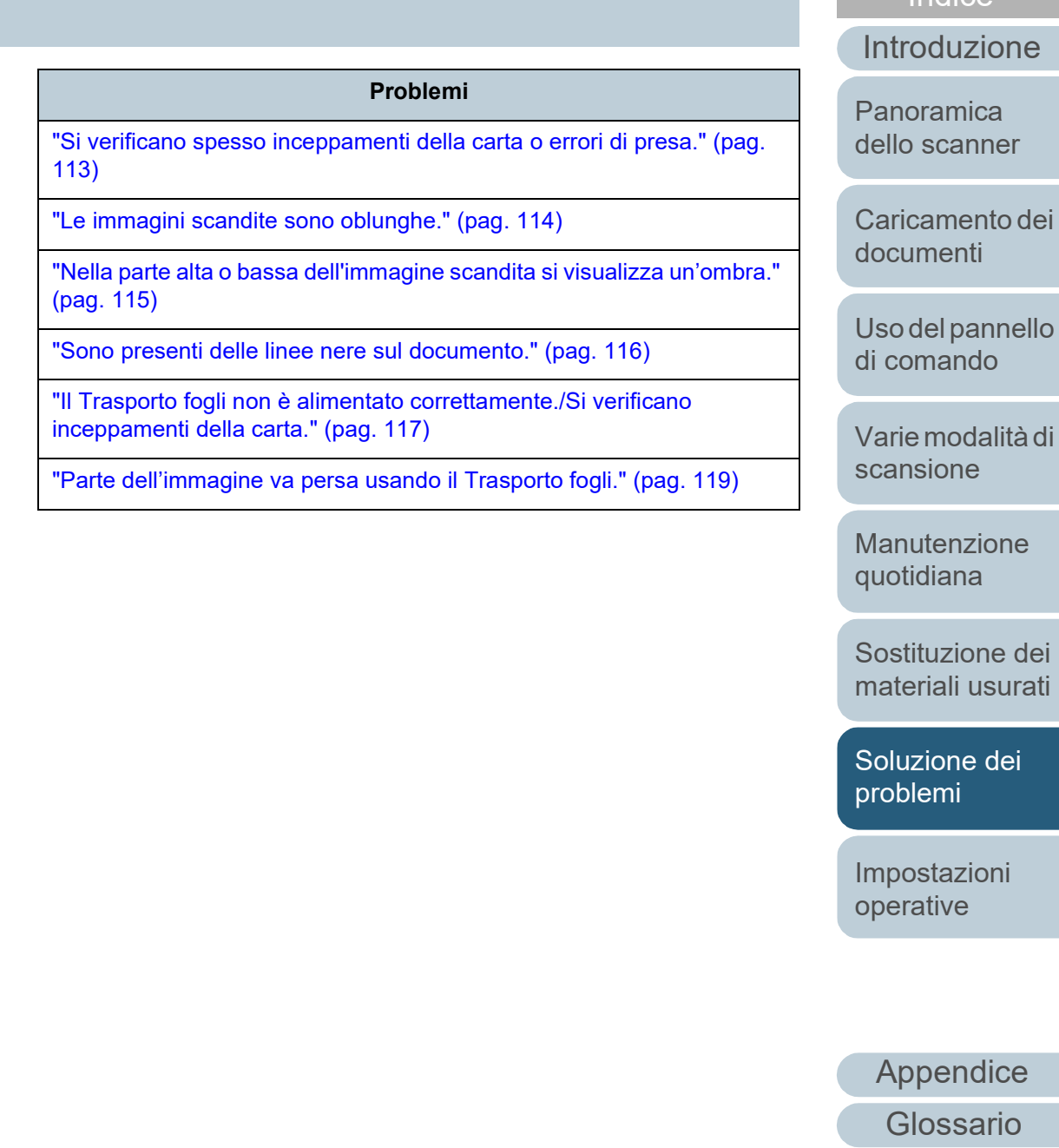

**[Indice](#page-182-0)** [Sommario](#page-7-0) **[TOP](#page-0-0)** 

# <span id="page-100-0"></span>**Non è possibile accendere lo scanner.**

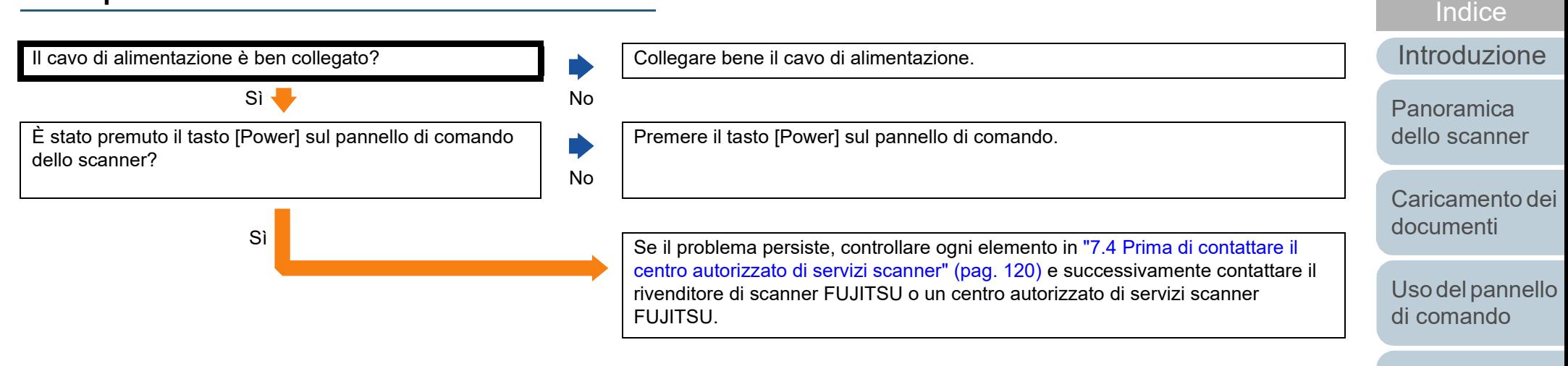

[Varie modalità di](#page-54-0)  [scansione](#page-54-2)

[Sommario](#page-7-0) **[TOP](#page-0-0)** 

[Manutenzione](#page-73-0)  [quotidiana](#page-73-1)

[Sostituzione dei](#page-83-0)  [materiali usurati](#page-83-1)

[Soluzione dei](#page-91-0)  [problemi](#page-91-2)

[Impostazioni](#page-122-0)  [operative](#page-122-1)

# <span id="page-101-0"></span>**Il Visualizzatore del numero della funzione, il tasto [Power] o entrambi si spengono.**

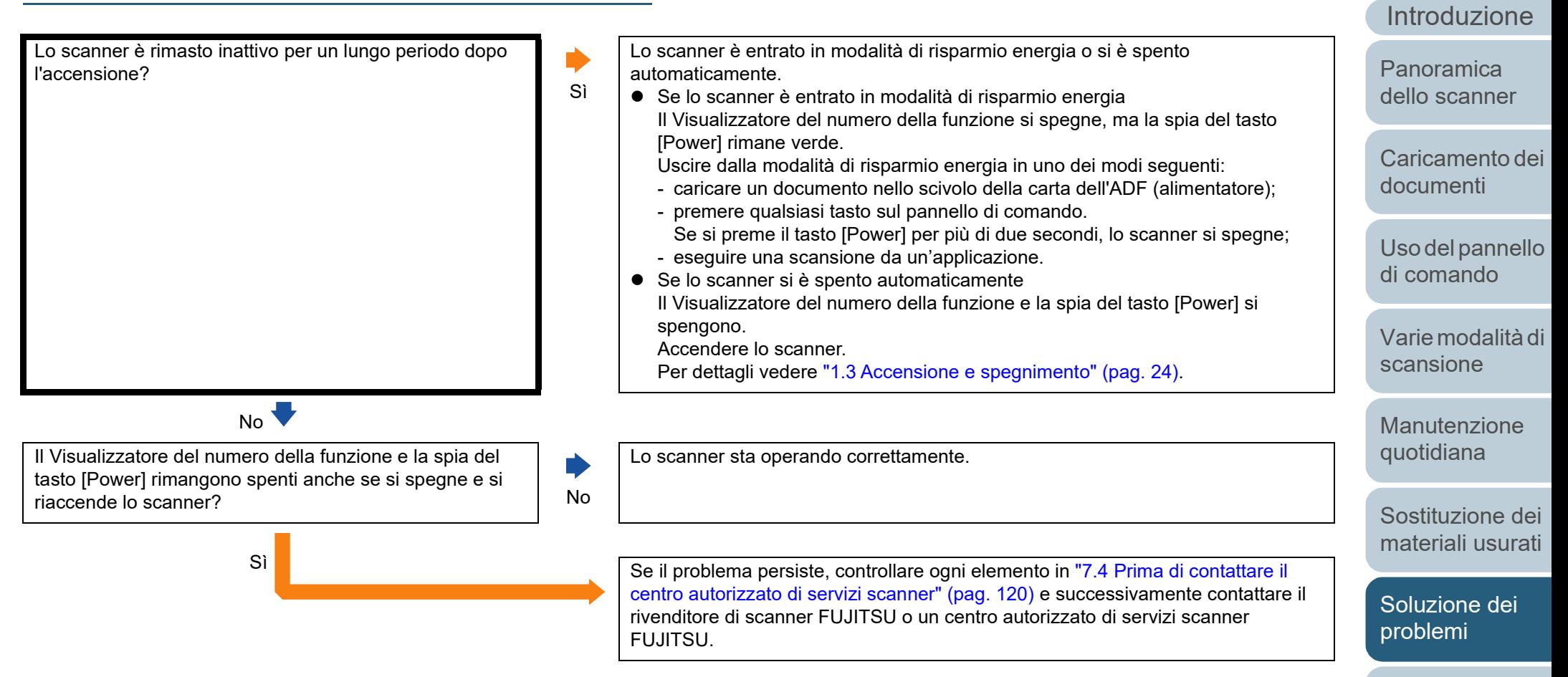

[Impostazioni](#page-122-0)  [operative](#page-122-1)

[Indice](#page-182-0)<sup>l</sup>

[Sommario](#page-7-0) **[TOP](#page-0-0)** 

# <span id="page-102-0"></span>**La scansione non si avvia.**

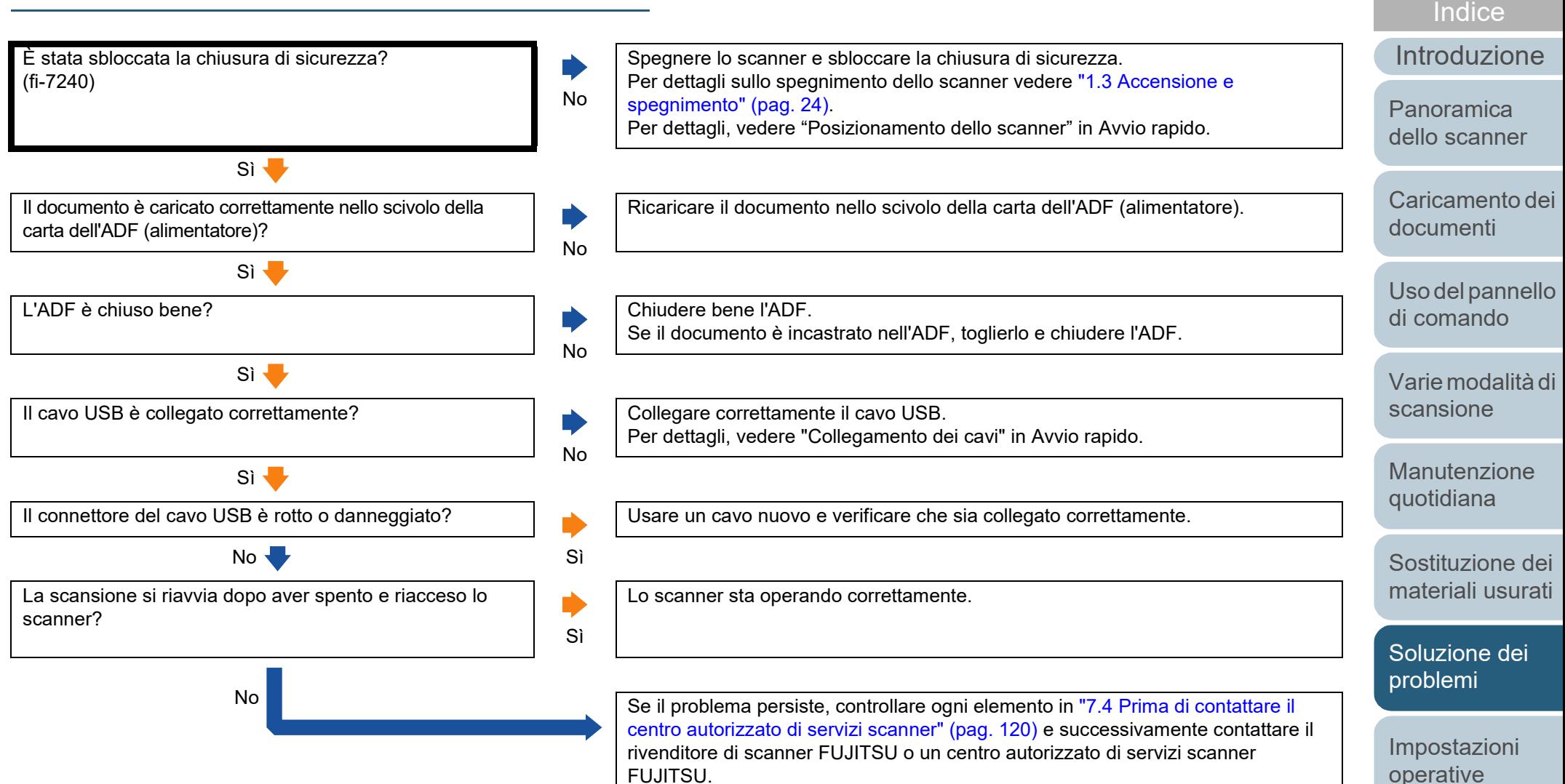

# [Appendice](#page-164-0) [Glossario](#page-172-0)

[Sommario](#page-7-0) **[TOP](#page-0-0)** 

# <span id="page-103-0"></span>**La scansione richiede del tempo.**

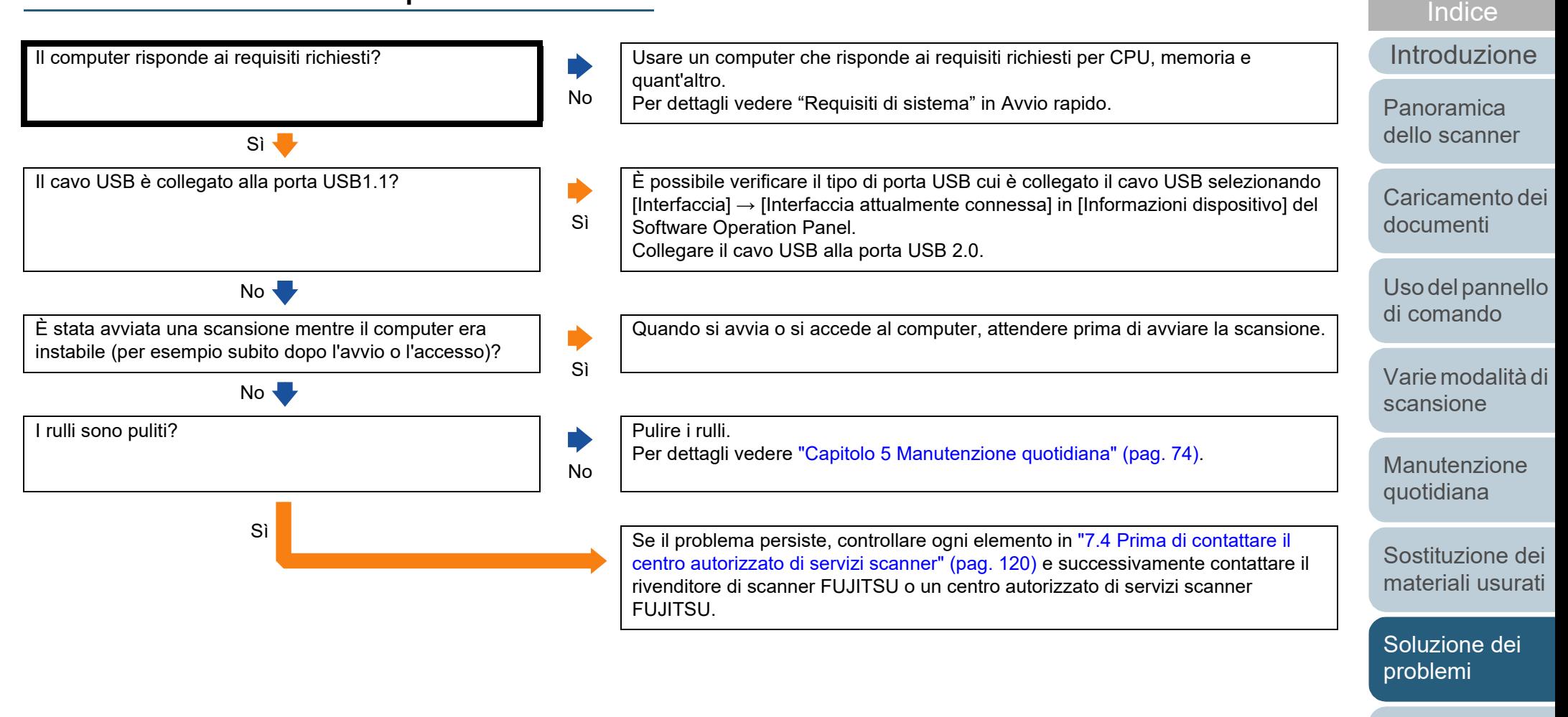

[Impostazioni](#page-122-0)  [operative](#page-122-1)

[Sommario](#page-7-0)

**[TOP](#page-0-0)** 

# <span id="page-104-0"></span>**La qualità dell'immagine è povera.**

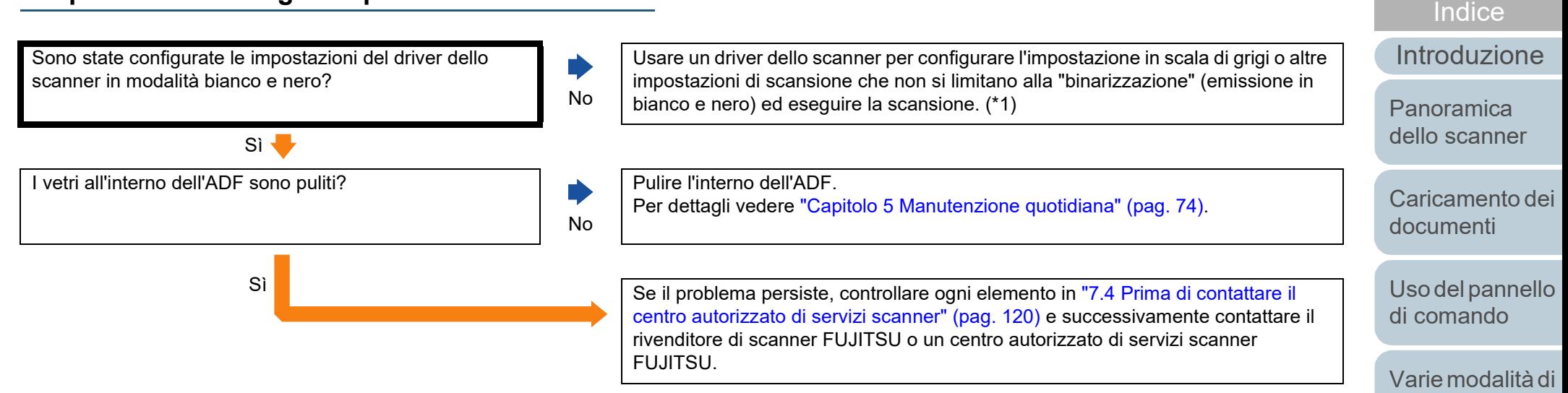

\*1: le immagini scandite potrebbero differire notevolmente dall'originale se ci si limita a "binarizza" (emissione in bianco e nero) un'immagine o una foto.

[Appendice](#page-164-0) [Glossario](#page-172-0)

[Impostazioni](#page-122-0)  [operative](#page-122-1)

[Soluzione dei](#page-91-0)  [problemi](#page-91-2)

[Sommario](#page-7-0)

[scansione](#page-54-2)

[Manutenzione](#page-73-0)  [quotidiana](#page-73-1)

[Sostituzione dei](#page-83-0)  [materiali usurati](#page-83-1)

**[TOP](#page-0-0)** 

# <span id="page-105-0"></span>**La qualità del testo scandito o delle linee non è soddisfacente.**

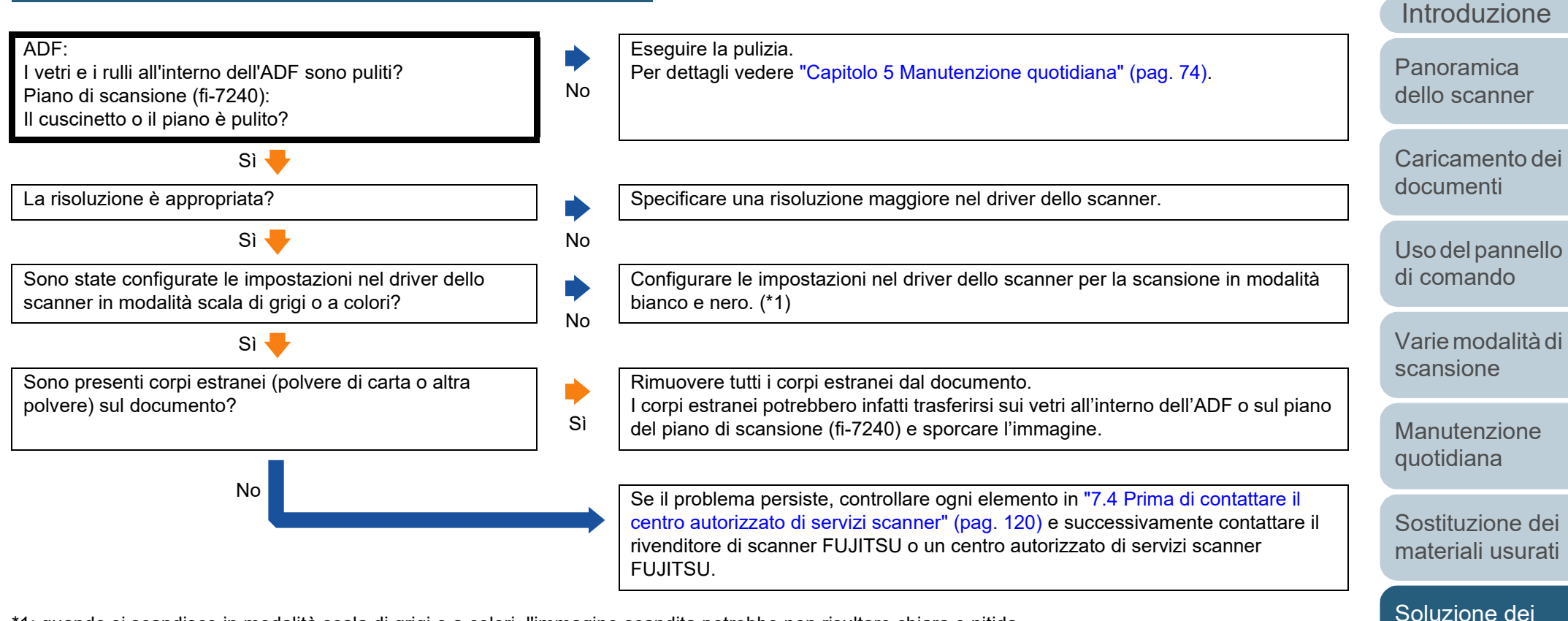

\*1: quando si scandisce in modalità scala di grigi o a colori, l'immagine scandita potrebbe non risultare chiara e nitida.

[Appendice](#page-164-0) [Glossario](#page-172-0)

[Impostazioni](#page-122-0)  [operative](#page-122-1)

[problemi](#page-91-2)

[Indice](#page-182-0) [Sommario](#page-7-0) **[TOP](#page-0-0)** 

# <span id="page-106-0"></span>**Le immagini sono distorte o non chiare.**

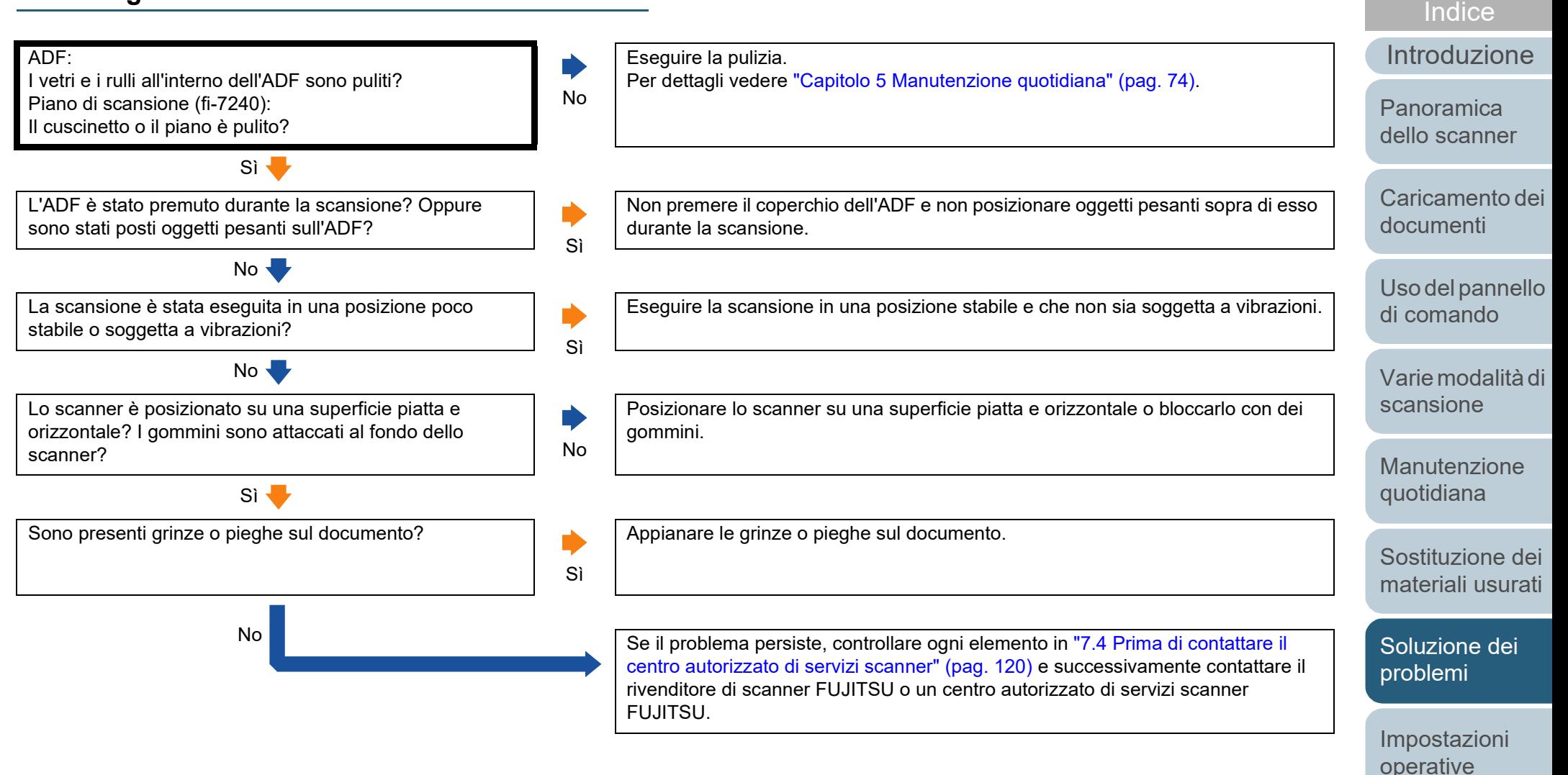

[Appendice](#page-164-0) [Glossario](#page-172-0)

[Sommario](#page-7-0) **[TOP](#page-0-0)** 

# <span id="page-107-0"></span>**Appaiono linee verticali sull'immagine scandita.**

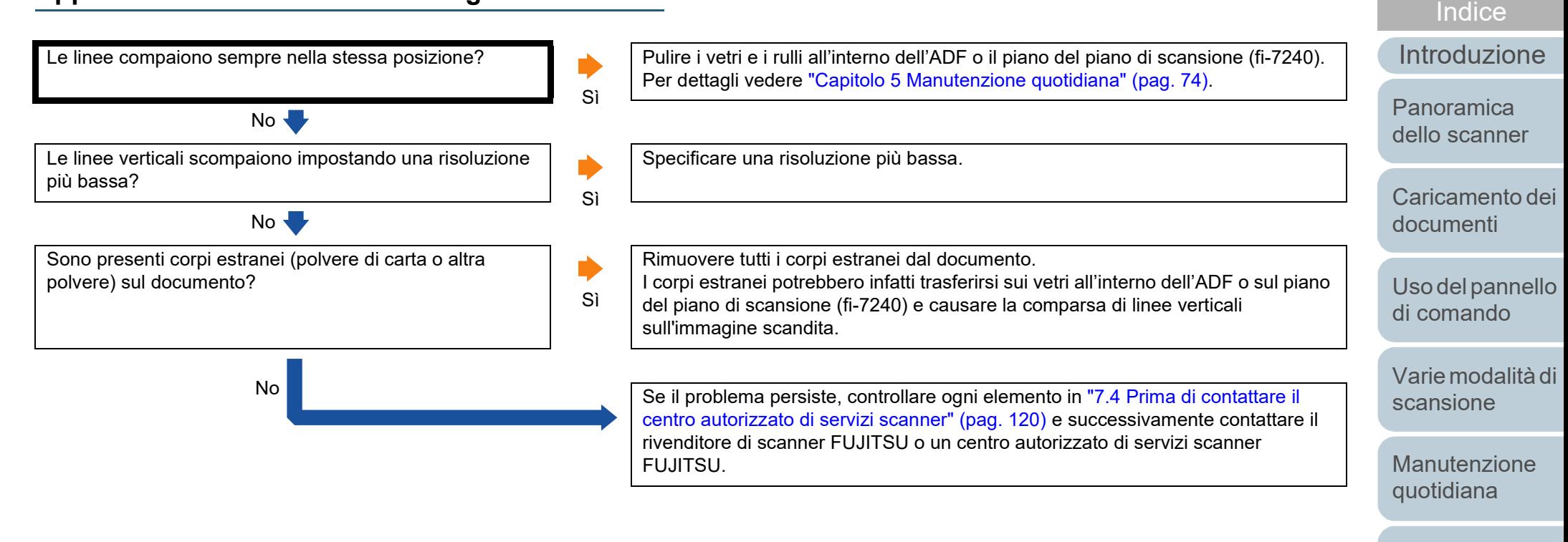

[Sostituzione dei](#page-83-0)  [materiali usurati](#page-83-1)

[Sommario](#page-7-0)

**[TOP](#page-0-0)** 

[Soluzione dei](#page-91-0)  [problemi](#page-91-2)

[Impostazioni](#page-122-0)  [operative](#page-122-1)
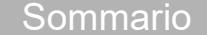

**[Indice](#page-182-0)** 

#### [Introduzione](#page-3-0)

[Panoramica](#page-13-1) 

[Caricamento dei](#page-37-0)  [documenti](#page-37-1)

[Uso del pannello](#page-51-0)  [di comando](#page-51-1)

[Varie modalità di](#page-54-0)  [scansione](#page-54-1)

[materiali usurati](#page-83-1)

[problemi](#page-91-1)

[Impostazioni](#page-122-0)  [operative](#page-122-1)

[Appendice](#page-164-0) [Glossario](#page-172-0)

# **Un errore ("E" o altra lettera o numero) è già visualizzato nel Visualizzatore del numero della funzione dopo l'accensione.**

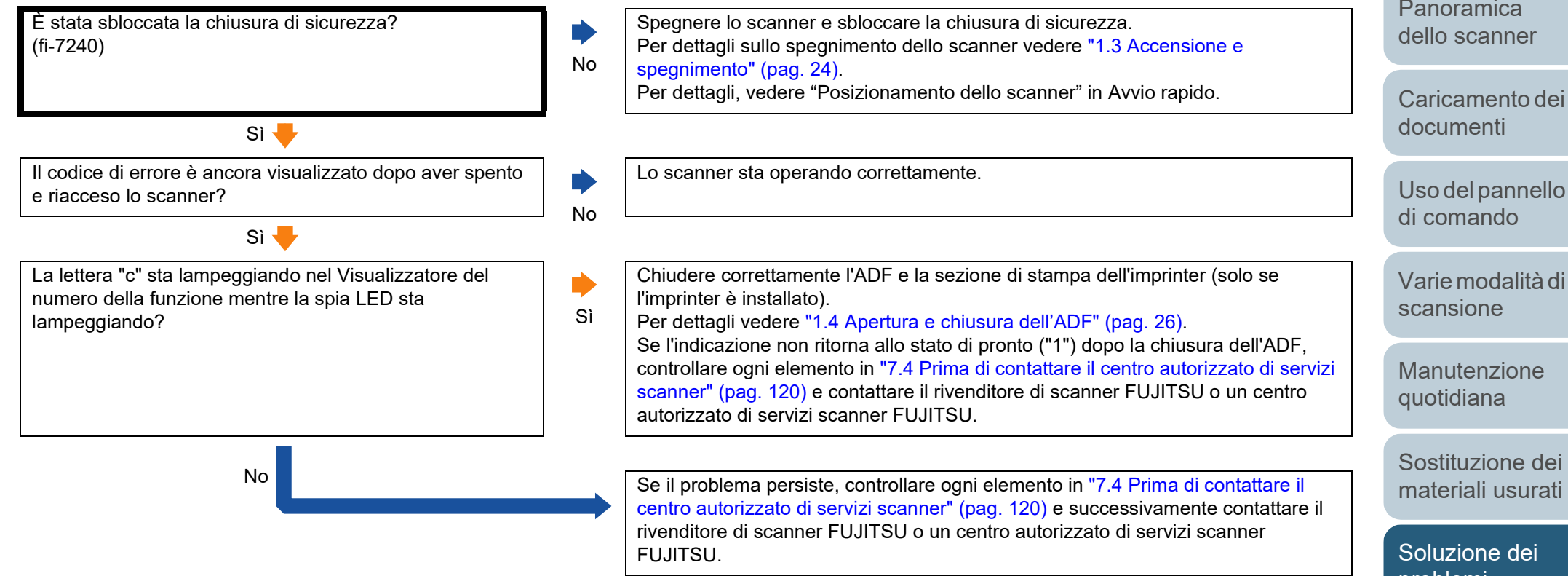

## **Si verificano spesso errori di alimentazione multipla.**

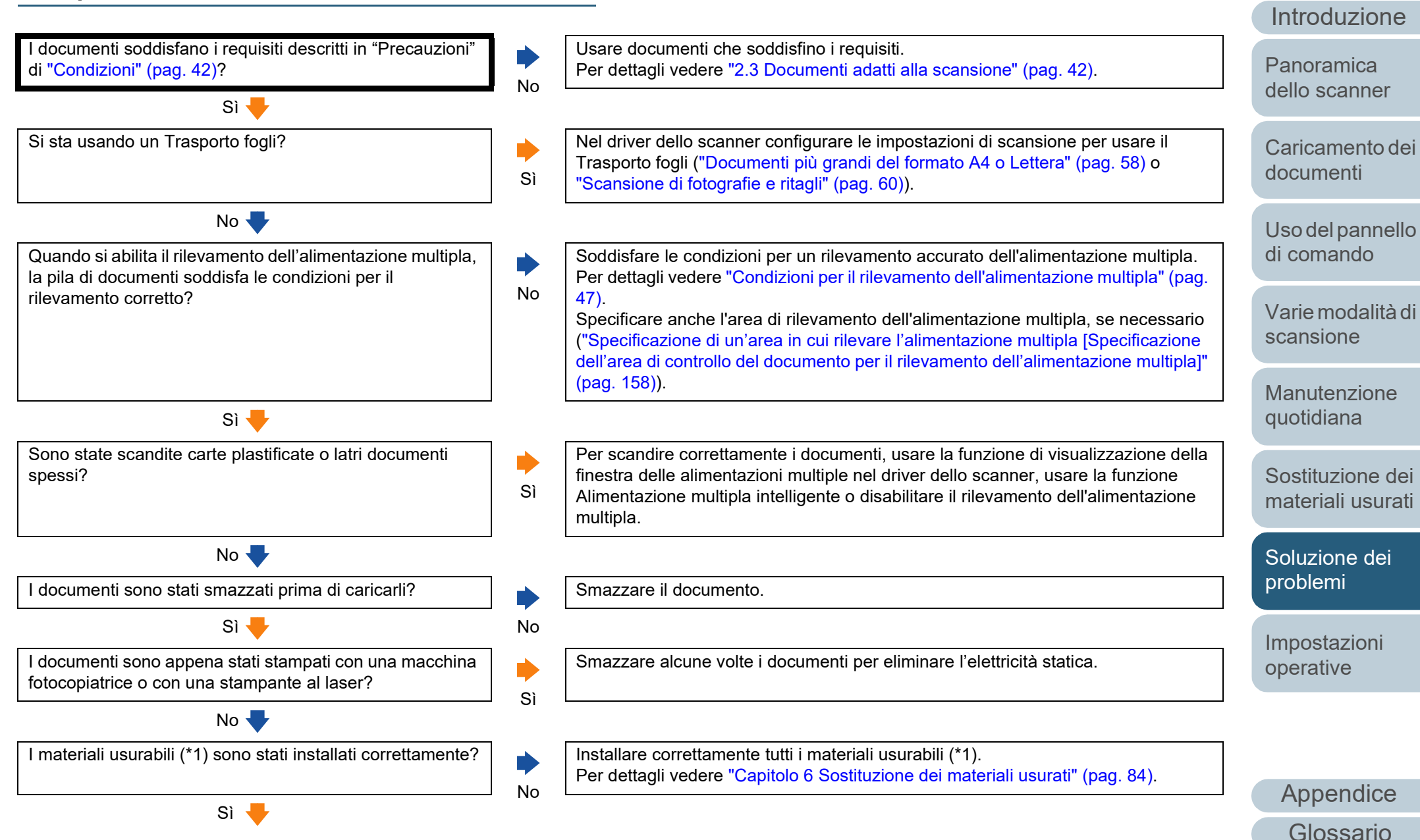

**[Indice](#page-182-0)** [Sommario](#page-7-0) **[TOP](#page-0-0)** 

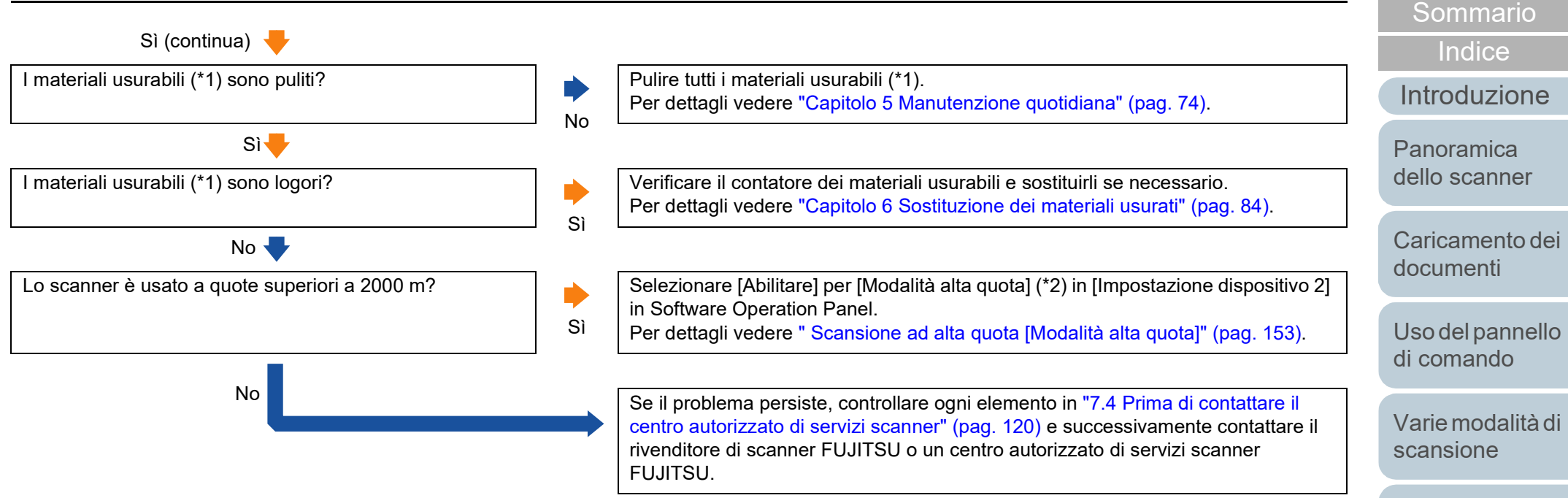

\*1: il termine "materiali usurabili" si riferisce al rullo di presa e al rullo di freno.

\*2: se lo scanner è usato a un'altitudine inferiore a 2000 m con l'opzione [Abilitare] per [Modalità alta quota] selezionata, le alimentazioni multiple potrebbero non essere rilevate.

> [Sostituzione dei](#page-83-0)  [materiali usurati](#page-83-1)

[Manutenzione](#page-73-0)  [quotidiana](#page-73-1)

**[TOP](#page-0-0)** 

[Soluzione dei](#page-91-0)  [problemi](#page-91-1)

[Impostazioni](#page-122-0)  [operative](#page-122-1)

### **Spesso il documento non viene alimentato nell'ADF.**

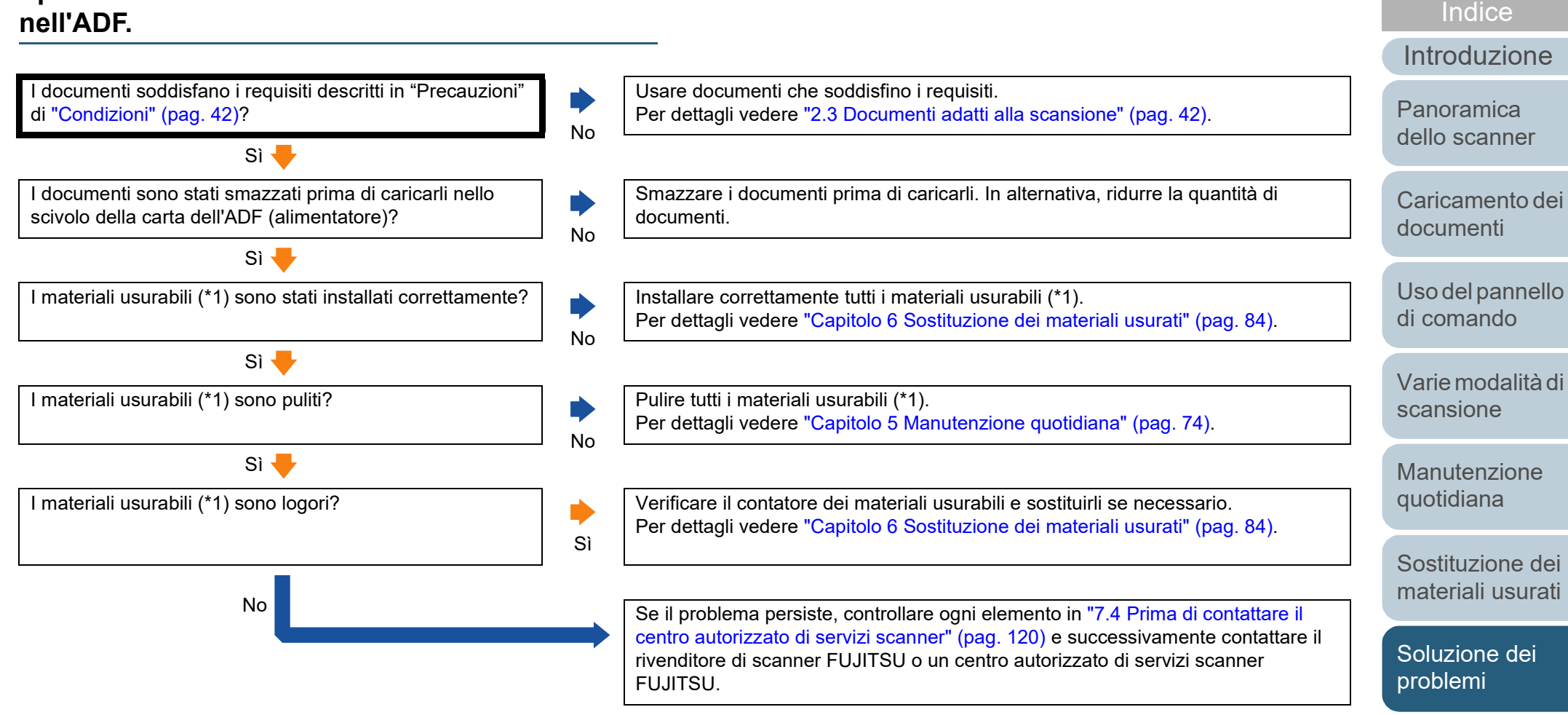

\*1: il termine "materiali usurabili" si riferisce al rullo di presa e al rullo di freno.

[Appendice](#page-164-0) [Glossario](#page-172-0)

[Impostazioni](#page-122-0)  [operative](#page-122-1)

[Sommario](#page-7-0) **[TOP](#page-0-0)** 

#### **Si verificano spesso inceppamenti della carta o errori di presa.**

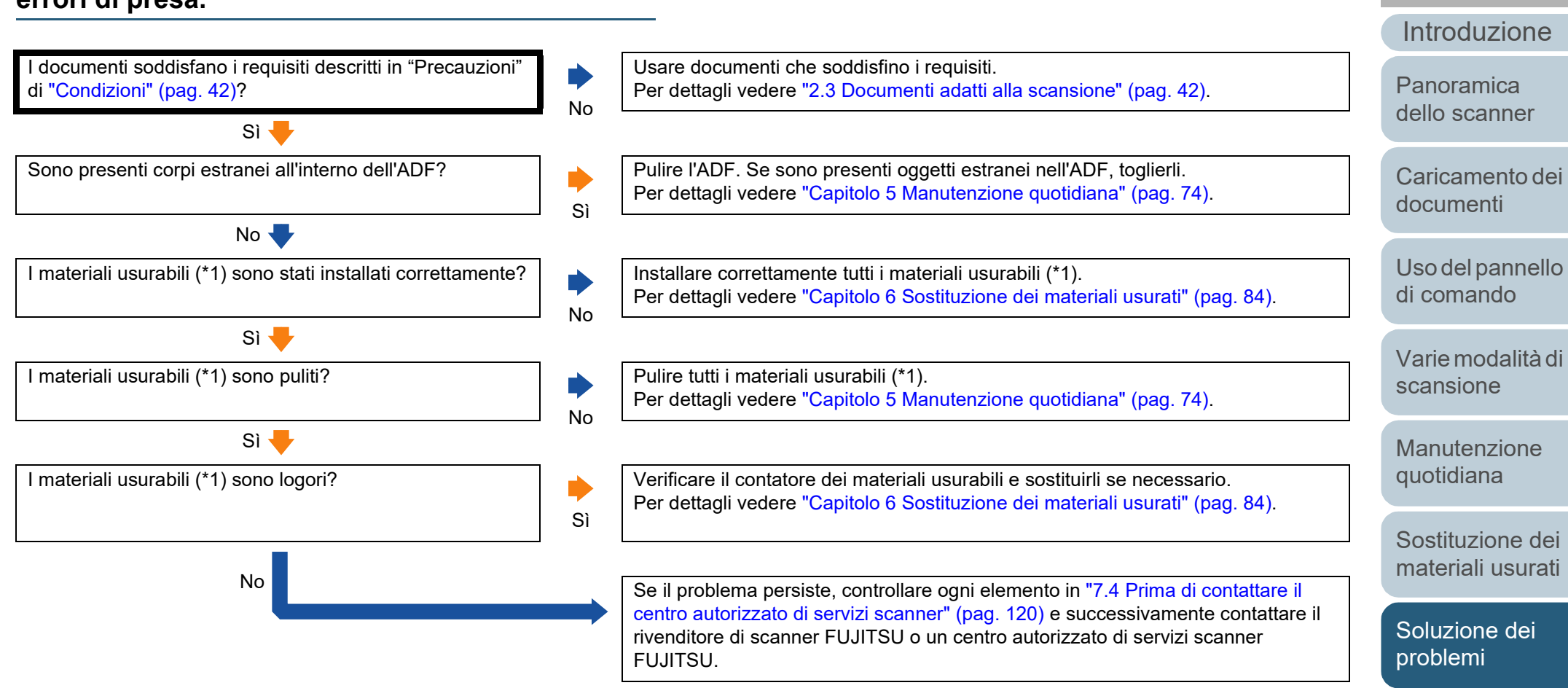

\*1: il termine "materiali usurabili" si riferisce al rullo di presa e al rullo di freno.

[Appendice](#page-164-0) [Glossario](#page-172-0)

[Impostazioni](#page-122-0)  [operative](#page-122-1)

**[Indice](#page-182-0)** 

[Sommario](#page-7-0) **[TOP](#page-0-0)** 

### **Le immagini scandite sono oblunghe.**

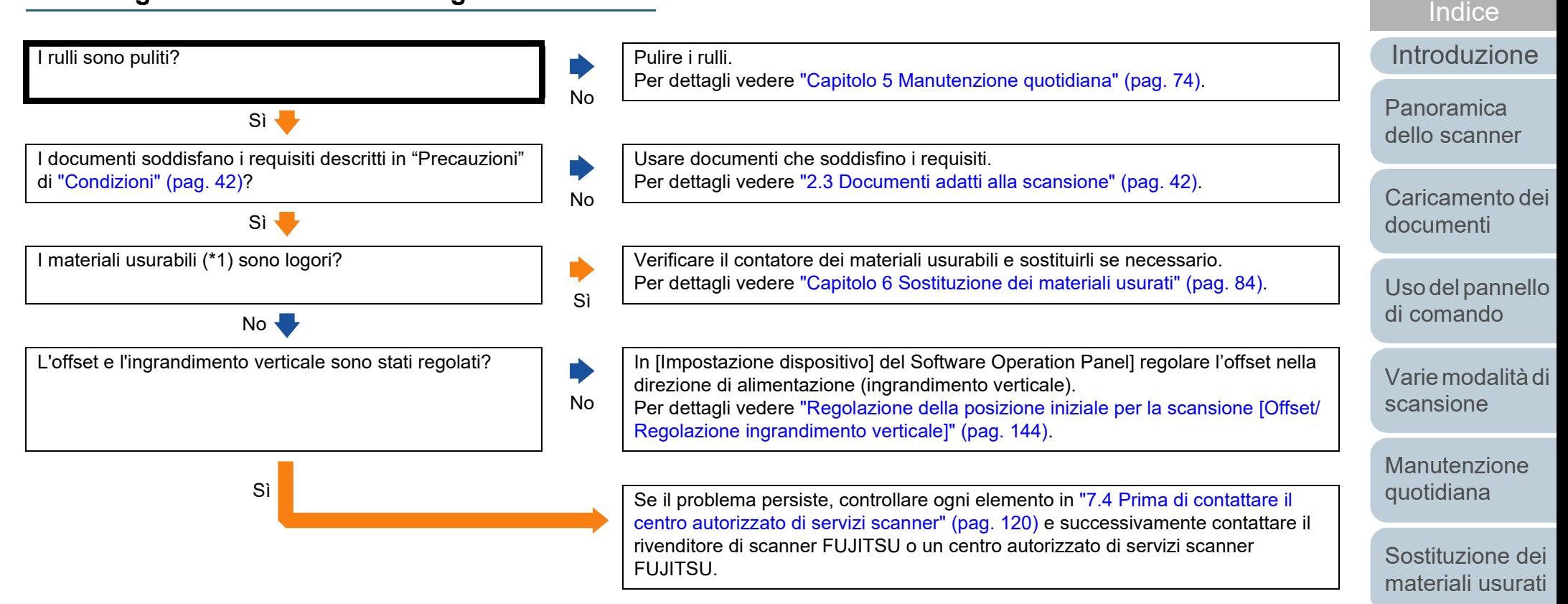

\*1: il termine "materiali usurabili" si riferisce al rullo di presa e al rullo di freno.

[Appendice](#page-164-0) [Glossario](#page-172-0)

[Impostazioni](#page-122-0)  [operative](#page-122-1)

[Soluzione dei](#page-91-0)  [problemi](#page-91-1)

[Sommario](#page-7-0) **[TOP](#page-0-0)** 

### **Nella parte alta o bassa dell'immagine scandita si visualizza un'ombra.**

No

No

È stato regolato l'offset (la posizione di inizio della scansione)?

#### Sì

È stata usata la funzione Riempimento margine pagina per riempire l'ombra intorno al margine?

- In [Impostazione dispositivo] del Software Operation Panel] regolare l'offset nella direzione di sottoscansione.
- Per dettagli vedere ["Regolazione della posizione iniziale per la scansione \[Offset/](#page-143-0) [Regolazione ingrandimento verticale\]" \(pag. 144\)](#page-143-0).
- Nel driver dello scanner o in [Impostazione dispositivo 2] del Software Operation Panel usare la funzione Riempimento margine pagina per riempire le ombre intorno al margine. Per dettagli vedere ["Eliminazione delle ombre e delle linee che si visualizzano](#page-144-0)  [intorno all'immagine scandita \[Riempimento margine pagina \(ADF\)\] e](#page-144-0)  [\[Riempimento margine pagina \(FB\)\] \(fi-7240\)" \(pag. 145\)](#page-144-0).

Sì Se il problema persiste, controllare ogni elemento in ["7.4 Prima di contattare il](#page-119-0)  [centro autorizzato di servizi scanner" \(pag. 120\)](#page-119-0) e successivamente contattare il rivenditore di scanner FUJITSU o un centro autorizzato di servizi scanner FUJITSU.

[Uso del pannello](#page-51-0)  [di comando](#page-51-1)

[Introduzione](#page-3-0)

[Panoramica](#page-13-1)  [dello scanner](#page-13-0)

[Caricamento dei](#page-37-0) 

[documenti](#page-37-1)

**[Indice](#page-182-0)** [Sommario](#page-7-0) **[TOP](#page-0-0)** 

[Varie modalità di](#page-54-0)  [scansione](#page-54-1)

[Manutenzione](#page-73-0)  [quotidiana](#page-73-1)

[Sostituzione dei](#page-83-0)  [materiali usurati](#page-83-1)

[Soluzione dei](#page-91-0)  [problemi](#page-91-1)

[Impostazioni](#page-122-0)  [operative](#page-122-1)

#### **Sono presenti delle linee nere sul documento.**

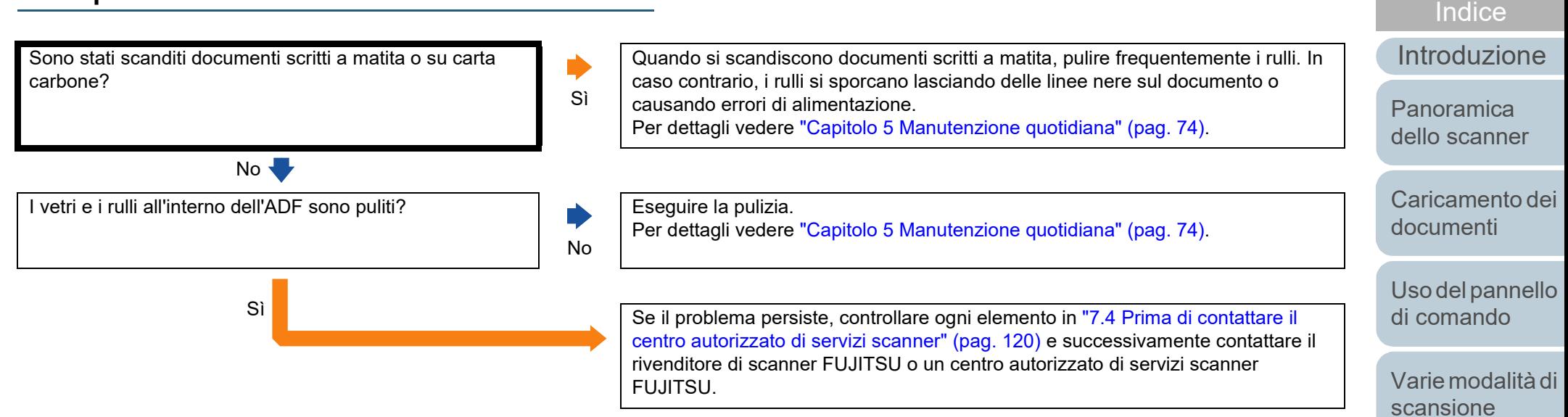

[Manutenzione](#page-73-0)  [quotidiana](#page-73-1)

[Sommario](#page-7-0)

**[TOP](#page-0-0)** 

[Sostituzione dei](#page-83-0)  [materiali usurati](#page-83-1)

[Soluzione dei](#page-91-0)  [problemi](#page-91-1)

[Impostazioni](#page-122-0)  [operative](#page-122-1)

# **Il Trasporto fogli non è alimentato correttamente./ Si verificano inceppamenti della carta.**

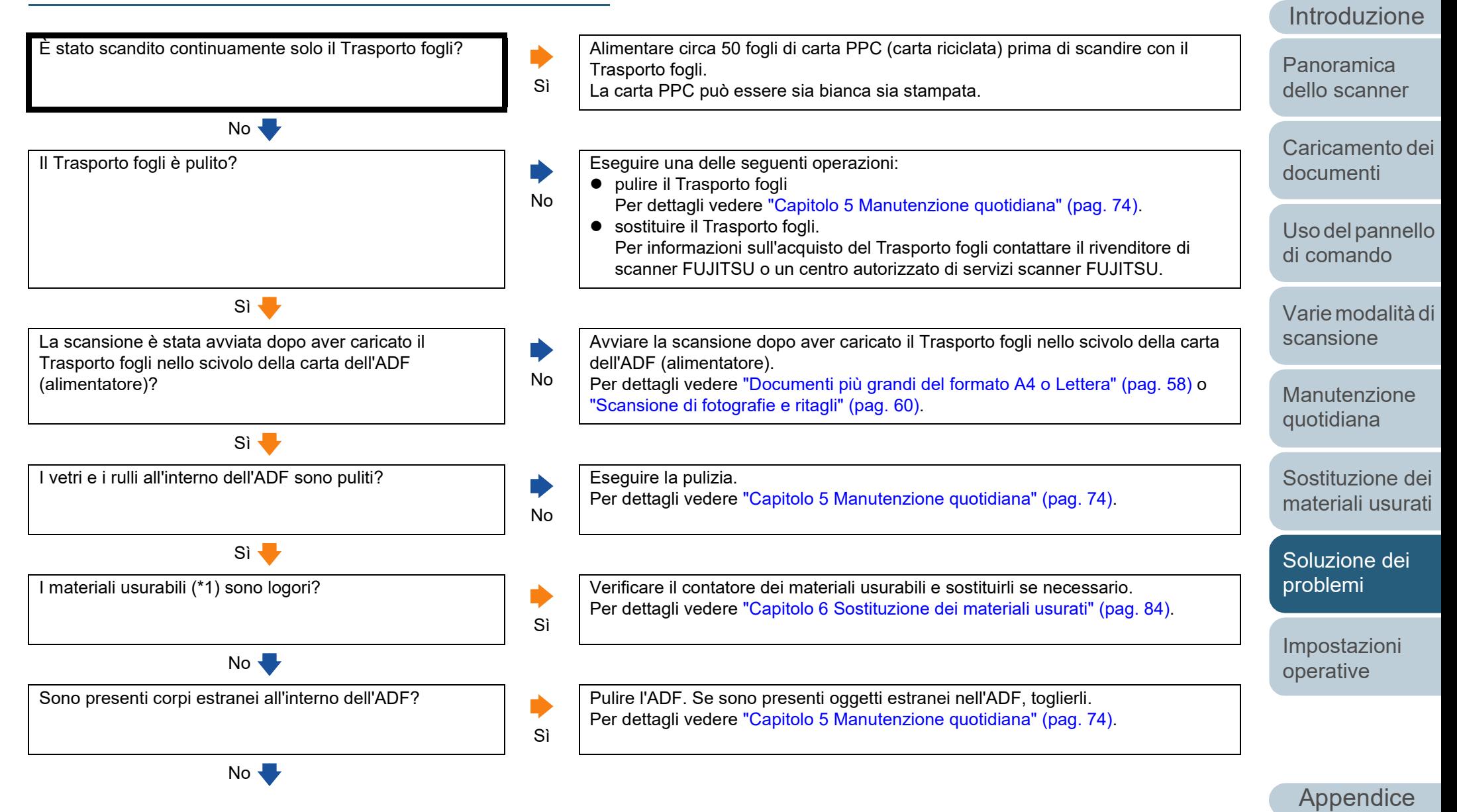

[Glossario](#page-172-0)

[Indice](#page-182-0) [Sommario](#page-7-0) **[TOP](#page-0-0)** 

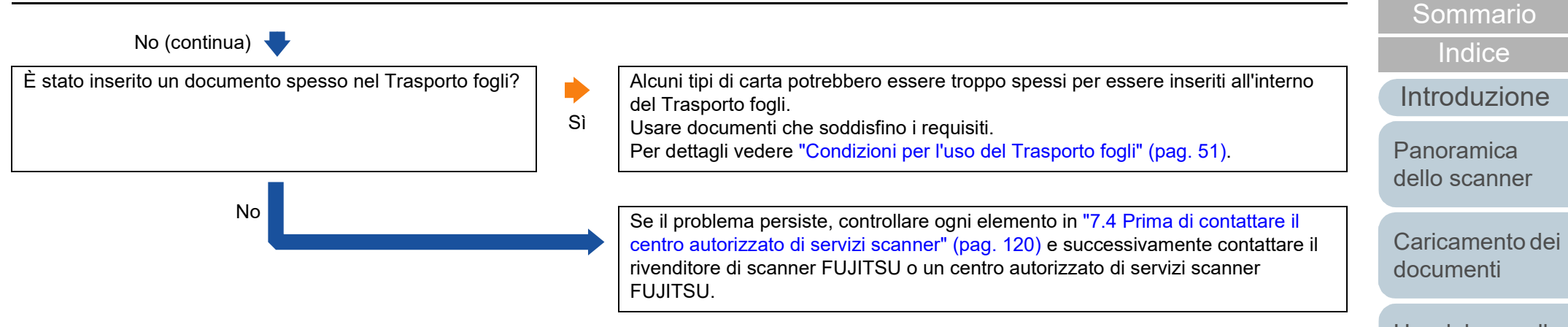

\*1: il termine "materiali usurabili" si riferisce al rullo di presa e al rullo di freno.

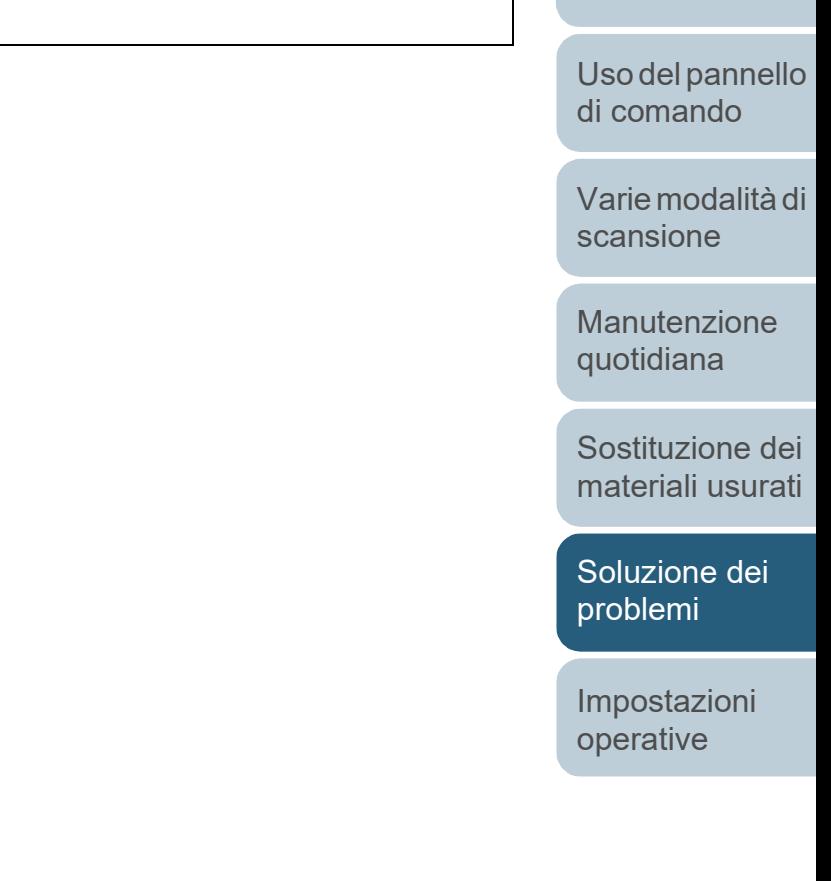

[Appendice](#page-164-0) [Glossario](#page-172-0)

## **Parte dell'immagine va persa usando il Trasporto fogli.**

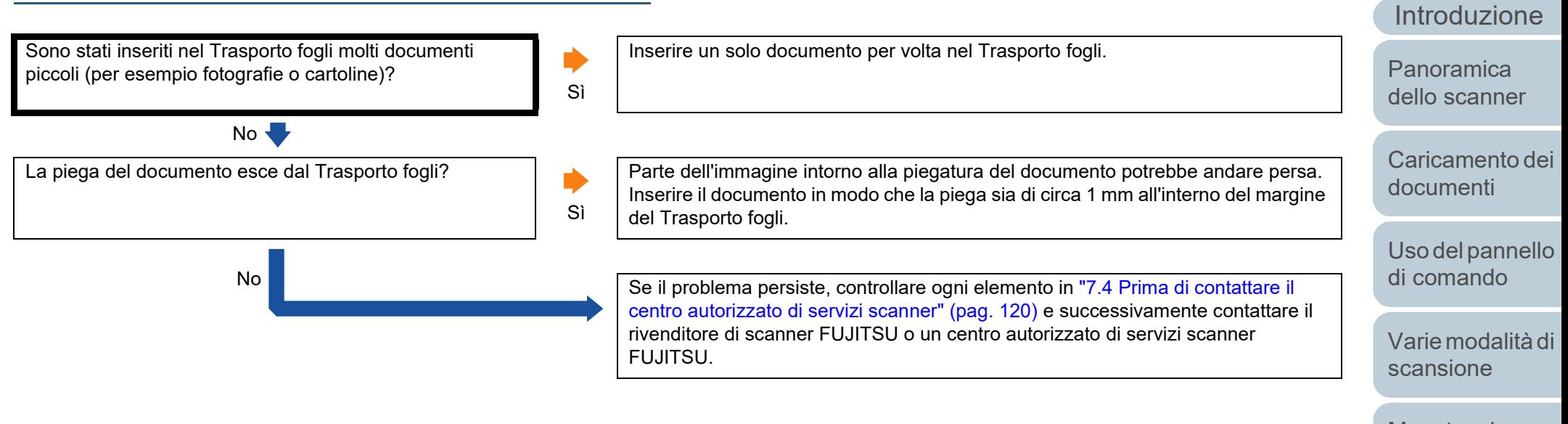

[Manutenzione](#page-73-0)  [quotidiana](#page-73-1)

[Indice](#page-182-0)

[Sommario](#page-7-0)

**[TOP](#page-0-0)** 

[Sostituzione dei](#page-83-0)  [materiali usurati](#page-83-1)

[Soluzione dei](#page-91-0)  [problemi](#page-91-1)

[Impostazioni](#page-122-0)  [operative](#page-122-1)

# <span id="page-119-0"></span>**7.4 Prima di contattare il centro autorizzato di servizi scanner**

Prima di contattare il rivenditore di scanner FUJITSU o un centro autorizzato di servizi scanner FUJITSU, controllare i seguenti elementi:

# **Dettagli generali**

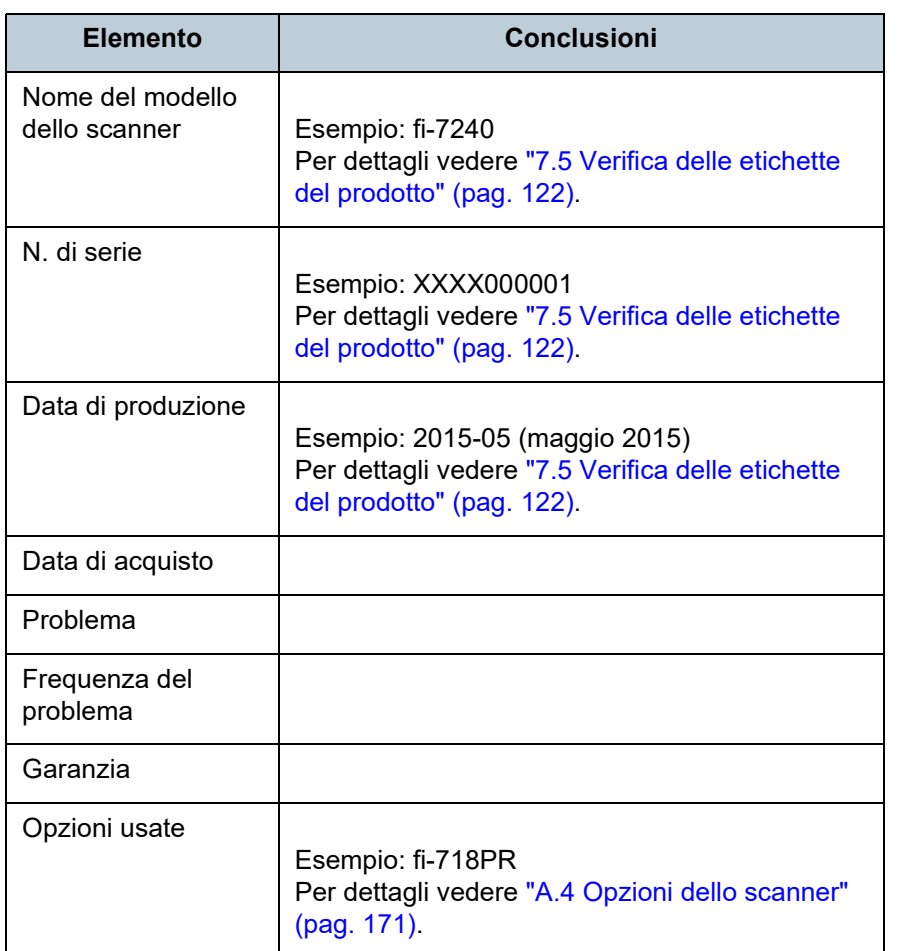

#### **Stato di errore**

#### ■**Problemi di connessione del computer**

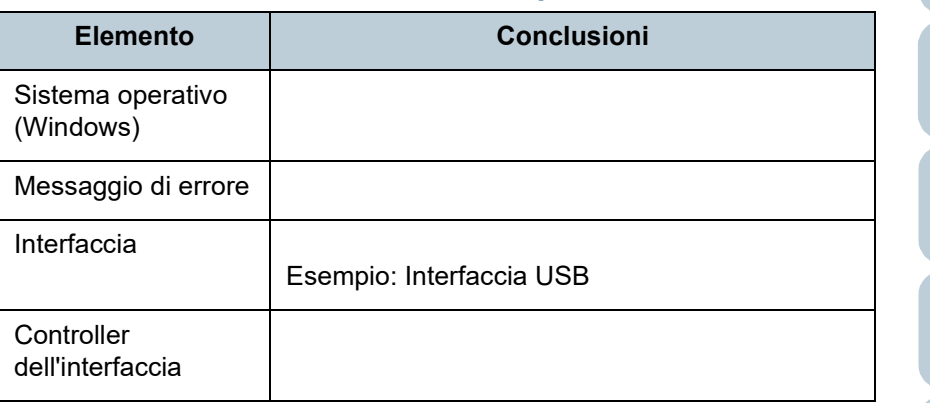

#### ■**Problemi di alimentazione della carta**

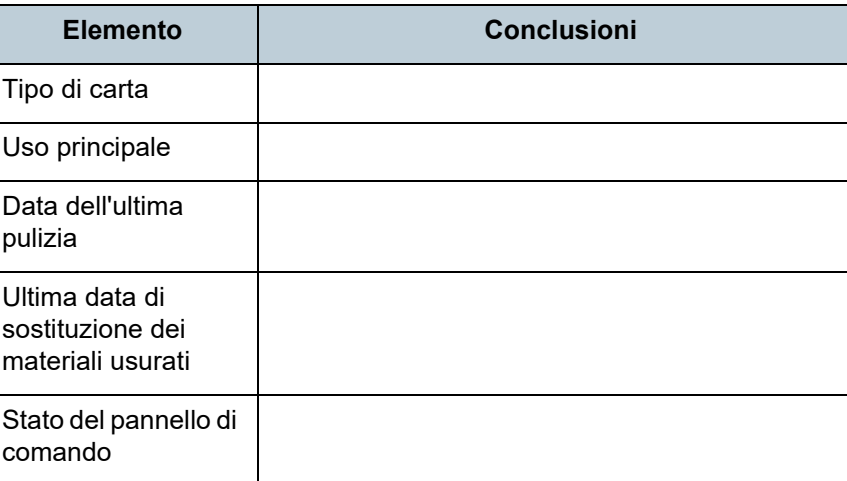

#### **[TOP](#page-0-0)**

[Sommario](#page-7-0)

[Indice](#page-182-0)

#### [Introduzione](#page-3-0)

[Panoramica](#page-13-1)  [dello scanner](#page-13-0)

[Caricamento dei](#page-37-0)  [documenti](#page-37-1)

[Uso del pannello](#page-51-0)  [di comando](#page-51-1)

[Varie modalità di](#page-54-0)  [scansione](#page-54-1)

[Manutenzione](#page-73-0)  [quotidiana](#page-73-1)

[Sostituzione dei](#page-83-0)  [materiali usurati](#page-83-1)

[Soluzione dei](#page-91-0)  [problemi](#page-91-1)

[Impostazioni](#page-122-0)  [operative](#page-122-1)

#### ■**Problemi nella qualità dell'immagine**

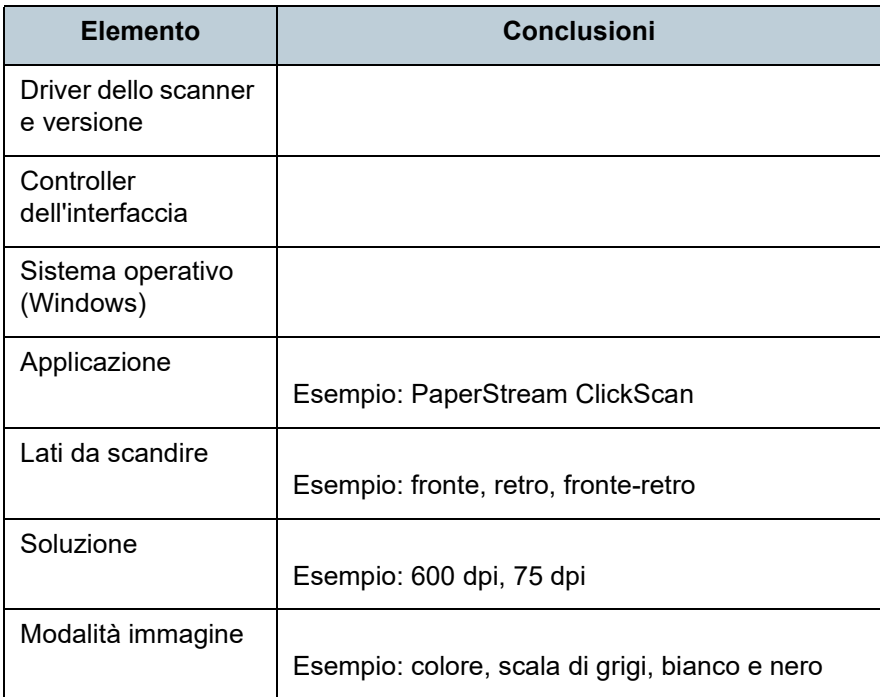

#### ■**Altro**

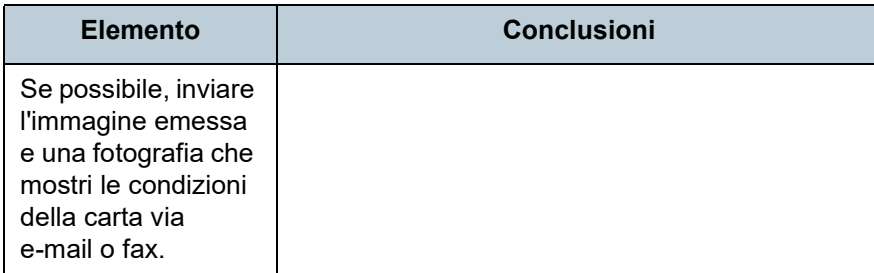

[TOP](#page-0-0)

[Sommario](#page-7-0)

[Indice](#page-182-0)

[Introduzione](#page-3-0)

[Panoramica](#page-13-1)  [dello scanner](#page-13-0)

[Caricamento dei](#page-37-0)  [documenti](#page-37-1)

[Uso del pannello](#page-51-0)  [di comando](#page-51-1)

[Varie modalità di](#page-54-0)  [scansione](#page-54-1)

[Manutenzione](#page-73-0)  [quotidiana](#page-73-1)

[Sostituzione dei](#page-83-0)  [materiali usurati](#page-83-1)

[Soluzione dei](#page-91-0)  [problemi](#page-91-1)

[Impostazioni](#page-122-0)  [operative](#page-122-1)

# <span id="page-121-0"></span>**7.5 Verifica delle etichette del prodotto**

Questa sezione descrive come controllare le etichette dello scanner.

#### **Posizione**

L'etichetta è posizionata a tergo dello scanner.

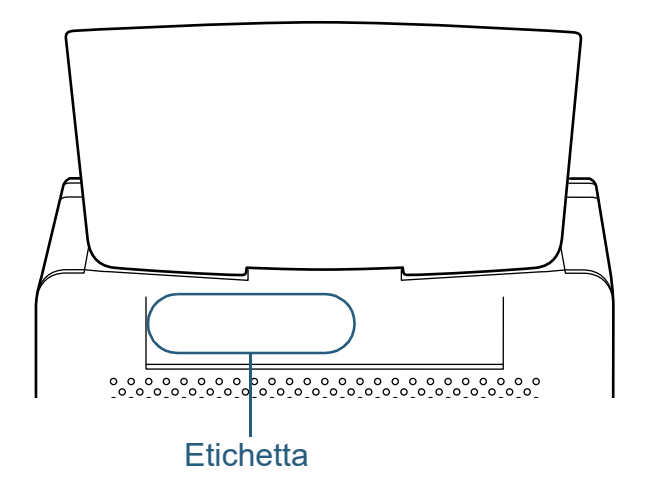

Etichetta (esempio): mostra le informazioni dello scanner.

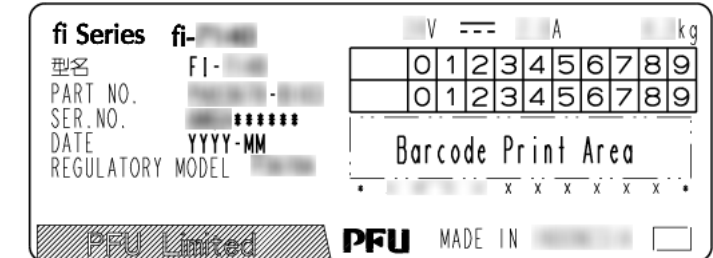

[Sommario](#page-7-0)

**[TOP](#page-0-0)** 

[Indice](#page-182-0)

[Introduzione](#page-3-0)

[Panoramica](#page-13-1)  [dello scanner](#page-13-0)

[Caricamento dei](#page-37-0)  [documenti](#page-37-1)

[Uso del pannello](#page-51-0)  [di comando](#page-51-1)

[Varie modalità di](#page-54-0)  [scansione](#page-54-1)

[Manutenzione](#page-73-0)  [quotidiana](#page-73-1)

[Sostituzione dei](#page-83-0)  [materiali usurati](#page-83-1)

[Soluzione dei](#page-91-0)  [problemi](#page-91-1)

[Impostazioni](#page-122-0)  [operative](#page-122-1)

# <span id="page-122-2"></span><span id="page-122-1"></span><span id="page-122-0"></span>**Capitolo 8 Impostazioni operative**

Questo capitolo descrive l'uso del Software Operation Panel per configurare le impostazioni dello scanner.

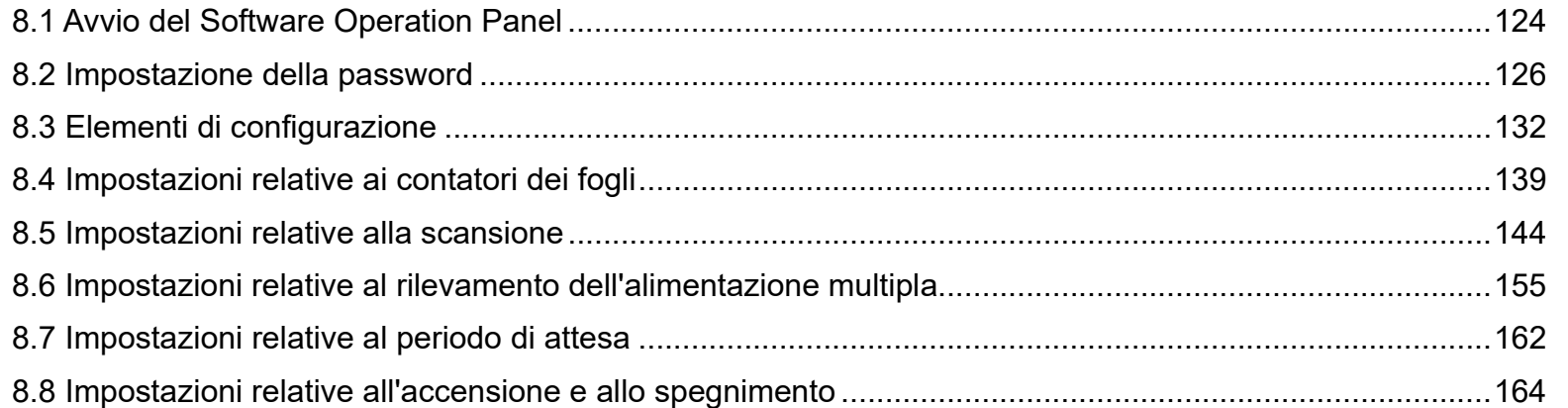

**[TOP](#page-0-0)** 

[Sommario](#page-7-0)

**[Indice](#page-182-0)** 

#### [Introduzione](#page-3-0)

[Panoramica](#page-13-1)  [dello scanner](#page-13-0)

[Caricamento dei](#page-37-0)  [documenti](#page-37-1)

[Uso del pannello](#page-51-0)  [di comando](#page-51-1)

[Varie modalità di](#page-54-0)  [scansione](#page-54-1)

[Manutenzione](#page-73-0)  [quotidiana](#page-73-1)

[Sostituzione dei](#page-83-0)  [materiali usurati](#page-83-1)

[Soluzione dei](#page-91-0)  [problemi](#page-91-2)

[Impostazioni](#page-122-2)  [operative](#page-122-2)

# <span id="page-123-0"></span>**8.1 Avvio del Software Operation Panel**

Software Operation Panel si installa insieme al driver PaperStream IP.

Questa applicazione permette di configurare varie impostazioni, come le operazioni dello scanner e la gestione dei materiali usurabili.

#### **ATTENZIONE**

- Non avviare Software Operation Panel durante la scansione.
- Non usare il pannello di comando mentre Software Operation Panel è in uso.
- Se si collegano più scanner, verrà riconosciuto solo il primo. Collegare un solo scanner alla volta.
- **1** Verificare che lo scanner sia collegato al computer e accenderlo.

Per dettagli sulla connessione dello scanner al computer, vedere "Connessione dei cavi" in Avvio rapido.

Per dettagli sull'accensione dello scanner vedere ["1.3 Accensione e](#page-23-0)  [spegnimento" \(pag. 24\).](#page-23-0)

- **2** Visualizzare la finestra [Software Operation Panel].
	- Windows Server 2008 R2 e Windows 7 Selezionare il menu [Start] → [Tutti i programmi] → [fi Series] → [Software Operation Panel].
	- Windows Server 2012 Fare clic destro sulla schermata Start e selezionare [Tutte le app] dalla barra delle applicazioni → [Software Operation Panel] in [fi Series].
	- Windows Server 2012 R2 e Windows 8.1 Cliccare [↓] in basso a sinistra nella schermata Start e selezionare [Software Operation Panel] in [fi Series]. Per visualizzare [↓], spostare il cursore del mouse.
	- Windows 10, Windows Server 2016, Windows Server 2019 e Windows Server 2022 Selezionare il menu [Start] → [fi Series] → [Software Operation Panel].
	- Windows 11

Selezionare il menu [Start] → [Tutte le app] → [fi Series] → [Software Operation Panel].

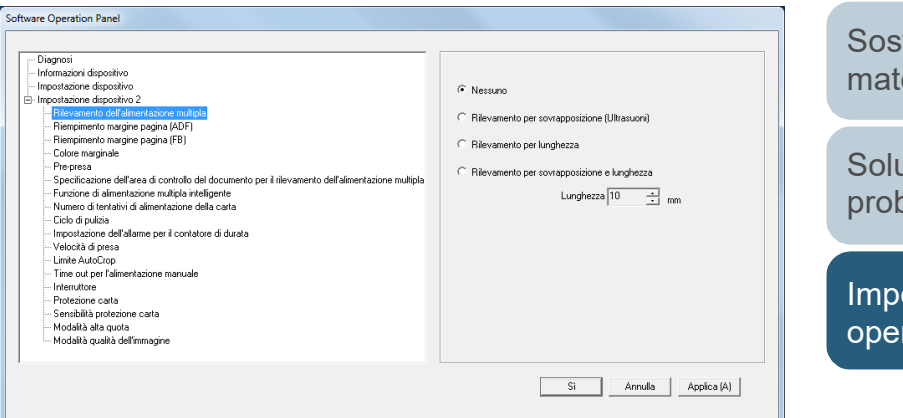

[Introduzione](#page-3-0) [Panoramica](#page-13-1) 

[dello scanner](#page-13-0)

[Caricamento dei](#page-37-0)  [documenti](#page-37-1)

[Uso del pannello](#page-51-0)  [di comando](#page-51-1)

[Varie modalità di](#page-54-0)  [scansione](#page-54-1)

[Manutenzione](#page-73-0)  [quotidiana](#page-73-1)

[Sostituzione dei](#page-83-0)  [materiali usurati](#page-83-1)

[Soluzione dei](#page-91-0)  [problemi](#page-91-2)

[Impostazioni](#page-122-0)  [operative](#page-122-2)

[Appendice](#page-164-0) [Glossario](#page-172-0)

**[Indice](#page-182-0)** [Sommario](#page-7-0) L'icona del Software Operation Panel si visualizza nel menu

mostrato cliccando  $\sim$  nell'area di notifica. Per mantenere sempre visualizzata l'icona del Software Operation Panel nell'area di notifica, trascinare e rilasciare l'icona nell'area. L'area di notifica si trova all'estrema destra della barra delle applicazioni.

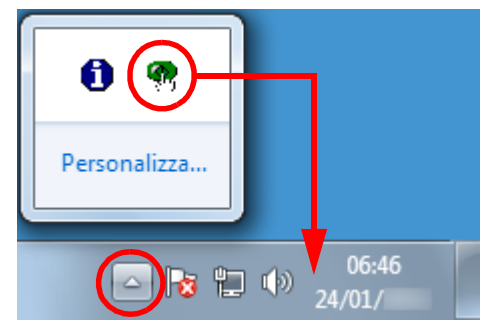

Le procedure di qui in avanti vengono descritte considerando il Software Operation Panel sempre visualizzato nell'area di notifica. **[TOP](#page-0-0)** 

**[Sommario](#page-7-0)** 

**[Indice](#page-182-0)** 

[Introduzione](#page-3-0)

[Panoramica](#page-13-1)  [dello scanner](#page-13-0)

[Caricamento dei](#page-37-0)  [documenti](#page-37-1)

[Uso del pannello](#page-51-0)  [di comando](#page-51-1)

[Varie modalità di](#page-54-0)  [scansione](#page-54-1)

[Manutenzione](#page-73-0)  [quotidiana](#page-73-1)

[Sostituzione dei](#page-83-0)  [materiali usurati](#page-83-1)

[Soluzione dei](#page-91-0)  [problemi](#page-91-2)

[Impostazioni](#page-122-0)  [operative](#page-122-2)

# <span id="page-125-0"></span>**8.2 Impostazione della password**

Impostando una password, il Software Operation Panel può avviarsi in [Modalità sola visualizzazione], che permette agli utenti solo di vedere le impostazioni dello scanner.

Le impostazioni dello scanner possono essere configurate senza impostare una password.

Per evitare cambiamenti non necessari alle impostazioni, è possibile usare una password per limitare le operazioni dell'utente.

# <span id="page-125-1"></span>**Impostazione della password**

Impostare la password nel modo seguente:

**1** Fare clic destro sull'icona del Software Operation Panel nell'area di notifica e selezionare [Imposta la password] dal menu.

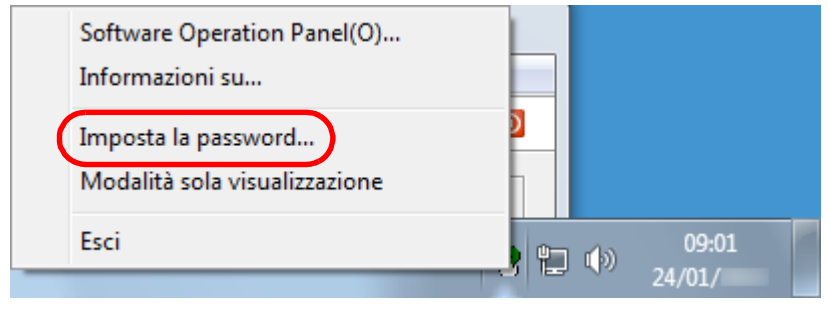

 $\Rightarrow$  Si visualizza la finestra [Imposta la password].

**2** Inserire la nuova password, confermarla reinserendola e cliccare il tasto [Sì].

La password può contenere fino a 32 caratteri.

Sono ammessi solo caratteri alfanumerici (da a a z, da A a Z, da 0 a 9).

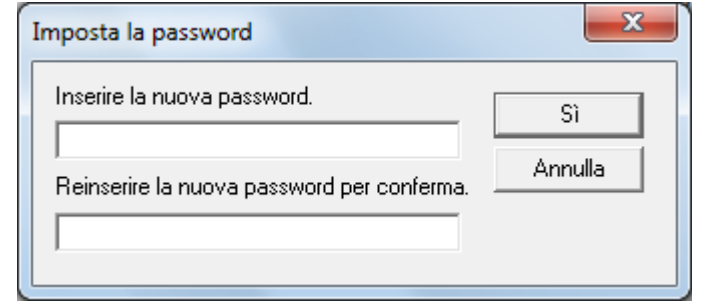

Si visualizza un messaggio di conferma.

**3** Cliccare il tasto [Sì]. La password è impostata.

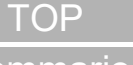

### [Sommario](#page-7-0)

**[Indice](#page-182-0)** 

[Introduzione](#page-3-0)

[Panoramica](#page-13-1)  [dello scanner](#page-13-0)

[Caricamento dei](#page-37-0)  [documenti](#page-37-1)

[Uso del pannello](#page-51-0)  [di comando](#page-51-1)

[Varie modalità di](#page-54-0)  [scansione](#page-54-1)

[Manutenzione](#page-73-0)  [quotidiana](#page-73-1)

[Sostituzione dei](#page-83-0)  [materiali usurati](#page-83-1)

[Soluzione dei](#page-91-0)  [problemi](#page-91-2)

[Impostazioni](#page-122-0)  [operative](#page-122-2)

## **Impostazione di [Modalità sola visualizzazione]**

Impostare il Software Operation Panel su [Modalità sola visualizzazione] nel modo seguente:

- **1** Impostare la password. Per dettagli vedere ["Impostazione della password" \(pag. 126\)](#page-125-1).
- **2** Fare clic destro sull'icona del Software Operation Panel nell'area di notifica e selezionare [Modalità sola visualizzazione] dal menu.

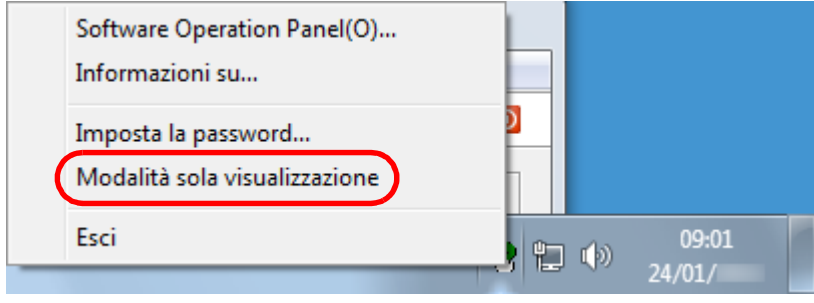

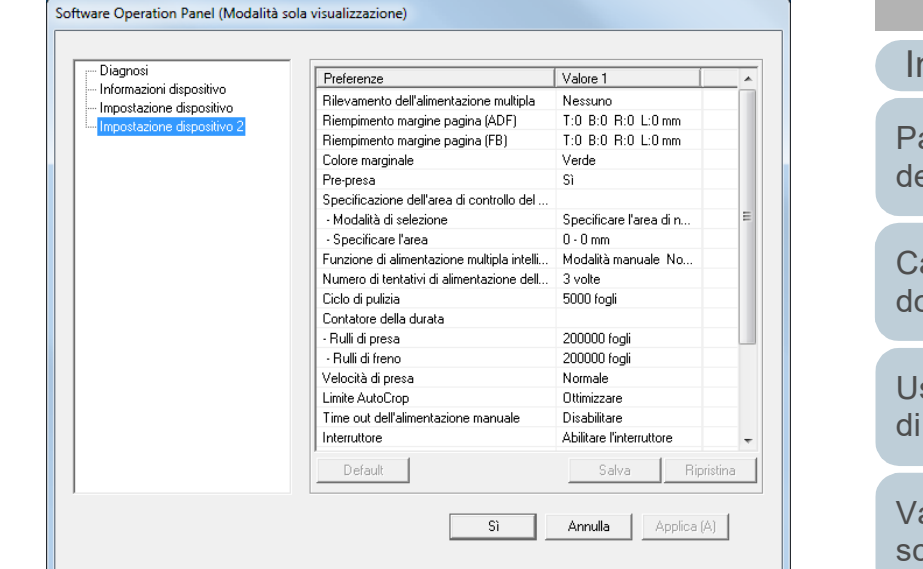

Il Software Operation Panel entra in [Modalità sola visualizzazione].

#### **SUGGERIMENTO**

In [Modalità sola visualizzazione] si visualizza una spunta vicino a [Modalità sola visualizzazione] nel menu mostrato facendo clic destro sull'icona del Software Operation Panel nell'area di notifica.

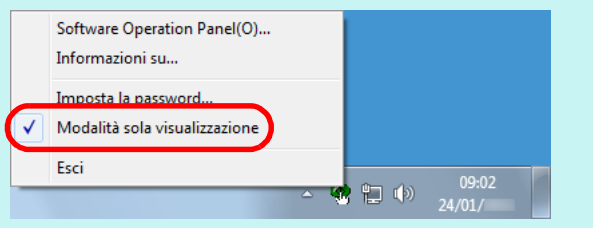

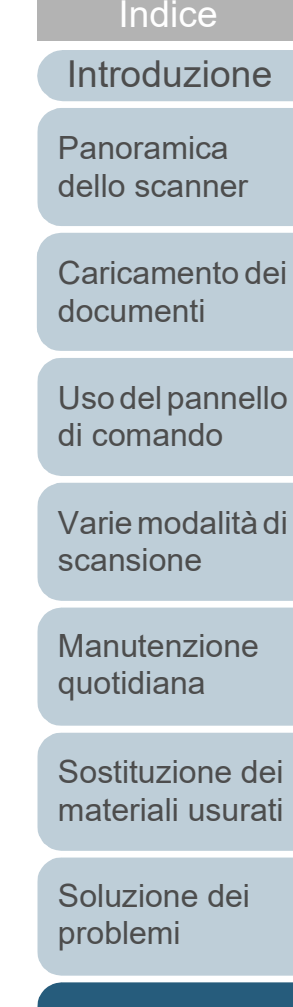

[Sommario](#page-7-0)

**[TOP](#page-0-0)** 

[Impostazioni](#page-122-0)  [operative](#page-122-2)

## **Annullamento di [Modalità sola visualizzazione]**

Deselezionare [Modalità sola visualizzazione] nel modo seguente.

**1** Fare clic destro sull'icona del Software Operation Panel nell'area di notifica e selezionare [Modalità sola visualizzazione] dal menu.

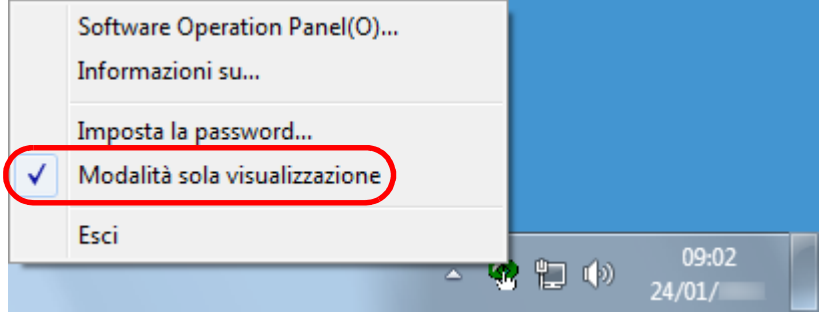

Si visualizza la finestra [Imposta la password].

# **2** Inserire la password attuale e cliccare il tasto [Sì].

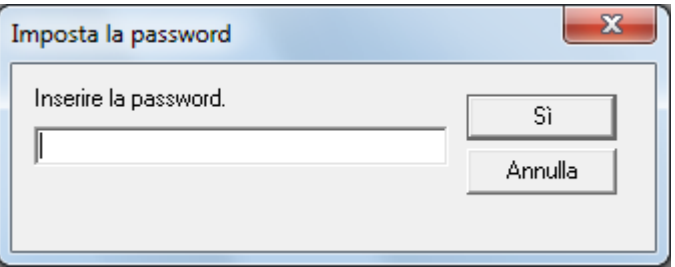

[Modalità sola visualizzazione] è deselezionato ed è possibile cambiare le impostazioni dello scanner.

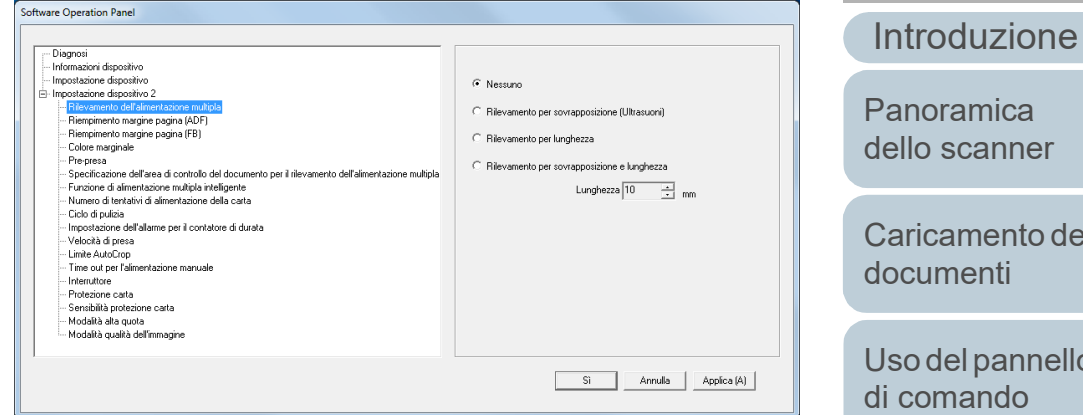

#### **SUGGERIMENTO**

Quando si deseleziona [Modalità sola visualizzazione], la spunta vicino a [Modalità sola visualizzazione] non è più presente nel menu mostrato facendo clic destro sull'icona del Software Operation Panel nell'area di notifica.

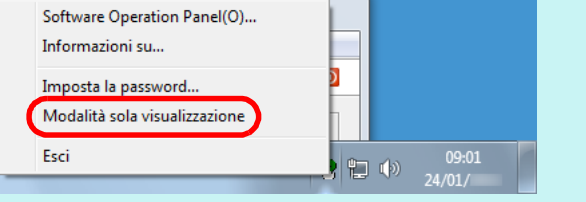

to dei nello [di comando](#page-51-1) [Varie modalità di](#page-54-0)  [scansione](#page-54-1) [Manutenzione](#page-73-0)  [quotidiana](#page-73-1) [Sostituzione dei](#page-83-0)  [materiali usurati](#page-83-1) er

**[Indice](#page-182-0)** 

[Sommario](#page-7-0) **[TOP](#page-0-0)** 

[Soluzione dei](#page-91-0)  [problemi](#page-91-2)

[Impostazioni](#page-122-0)  [operative](#page-122-2)

Capitolo 8 Impostazioni operative

#### **Modifica della password**

Modificare la password nel modo seguente:

**1** Fare clic destro sull'icona del Software Operation Panel nell'area di notifica e selezionare [Imposta la password] dal menu.

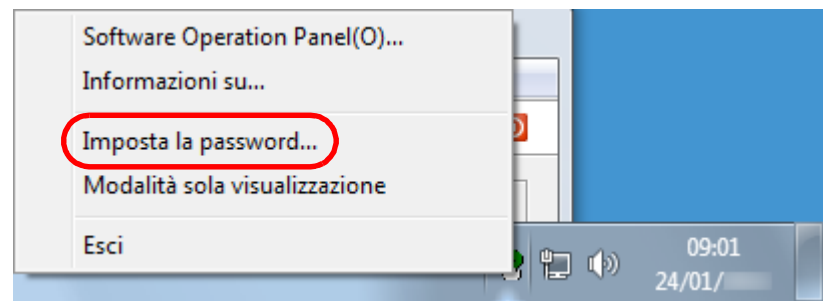

Si visualizza la finestra [Imposta la password].

**2** Inserire la password attuale e cliccare il tasto [Sì].

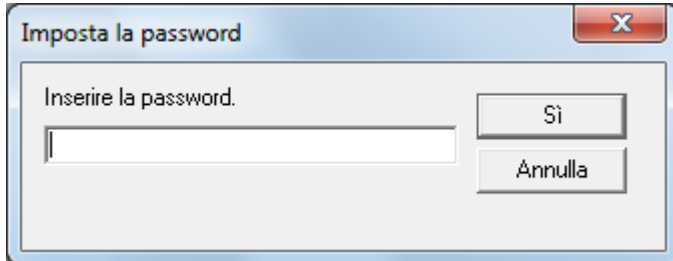

Si visualizza la finestra [Imposta la password].

**3** Inserire la nuova password, confermarla reinserendola e cliccare il tasto [Sì].

La password può contenere fino a 32 caratteri.

Sono ammessi solo caratteri alfanumerici (da a a z, da A a Z, da 0 a 9).

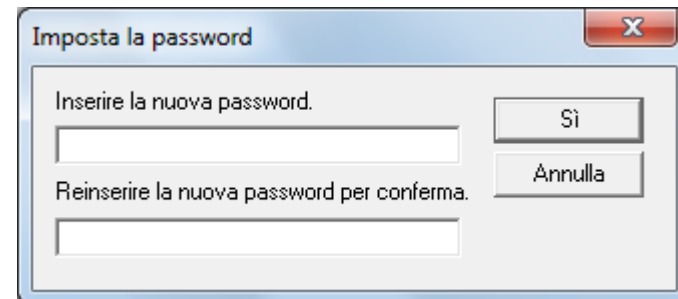

Si visualizza un messaggio di conferma.

**4** Cliccare il tasto [Sì]. La password è impostata.

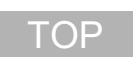

[Sommario](#page-7-0)

[Indice](#page-182-0)

# [Introduzione](#page-3-0)

[Panoramica](#page-13-1)  [dello scanner](#page-13-0)

[Caricamento dei](#page-37-0)  [documenti](#page-37-1)

[Uso del pannello](#page-51-0)  [di comando](#page-51-1)

[Varie modalità di](#page-54-0)  [scansione](#page-54-1)

[Manutenzione](#page-73-0)  [quotidiana](#page-73-1)

[Sostituzione dei](#page-83-0)  [materiali usurati](#page-83-1)

[Soluzione dei](#page-91-0)  [problemi](#page-91-2)

[Impostazioni](#page-122-0)  [operative](#page-122-2)

[Appendice](#page-164-0)

[Glossario](#page-172-0)

# **Annullamento della password**

Annullare la password nel modo seguente:

**1** Fare clic destro sull'icona del Software Operation Panel nell'area di notifica e selezionare [Imposta la password] dal menu.

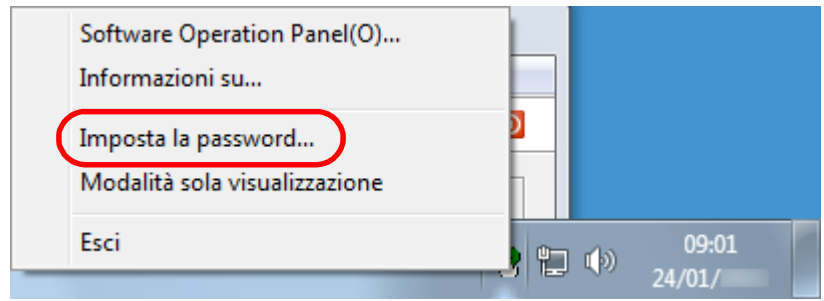

Si visualizza la finestra [Imposta la password].

**2** Inserire la password attuale e cliccare il tasto [Sì].

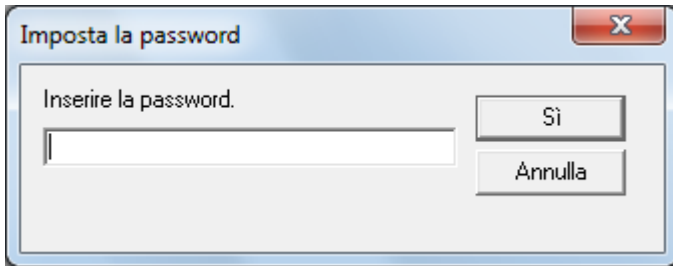

Si visualizza la finestra [Imposta la password].

**3** Lasciare entrambi i campi vuoti e cliccare il tasto [Sì].

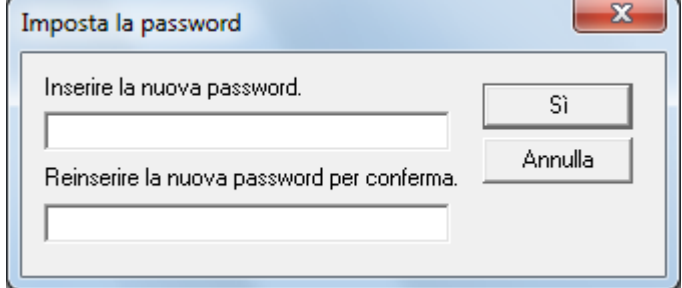

Si visualizza un messaggio di conferma.

**4** Cliccare il tasto [Sì]. La password è annullata.

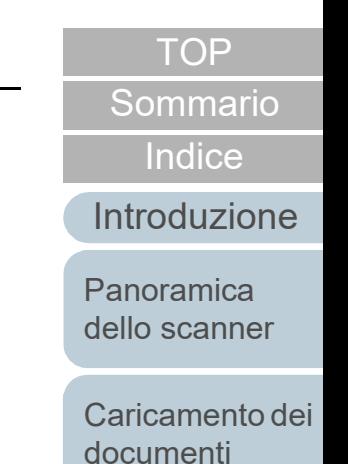

[Uso del pannello](#page-51-0)  [di comando](#page-51-1)

[Varie modalità di](#page-54-0)  [scansione](#page-54-1)

[Manutenzione](#page-73-0)  [quotidiana](#page-73-1)

[Sostituzione dei](#page-83-0)  [materiali usurati](#page-83-1)

[Soluzione dei](#page-91-0)  [problemi](#page-91-2)

[Impostazioni](#page-122-0)  [operative](#page-122-2)

# **Reimpostazione della password**

Se si dimentica la password, è possibile reimpostarla nel modo seguente:

**1** Fare clic destro sull'icona del Software Operation Panel nell'area di notifica e selezionare [Imposta la password] dal menu.

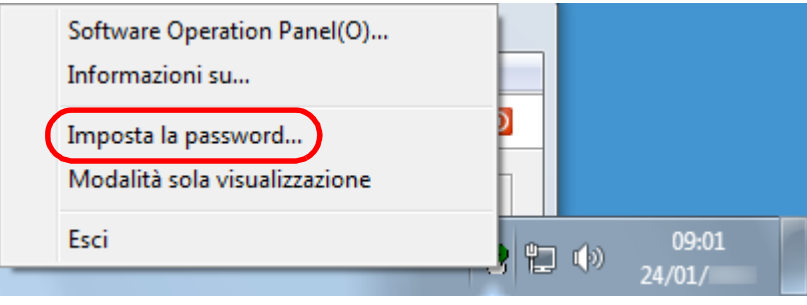

Si visualizza la finestra [Imposta la password].

**2** Inserire la password predefinita "fi-scanner" e cliccare il tasto [Sì].

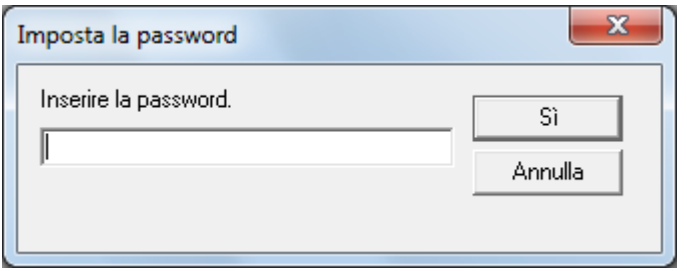

Si visualizza la finestra [Imposta la password].

**3** Inserire la nuova password, confermarla reinserendola e cliccare il tasto [Sì].

La password può contenere fino a 32 caratteri.

Sono ammessi solo caratteri alfanumerici (da a a z, da A a Z, da 0 a 9).

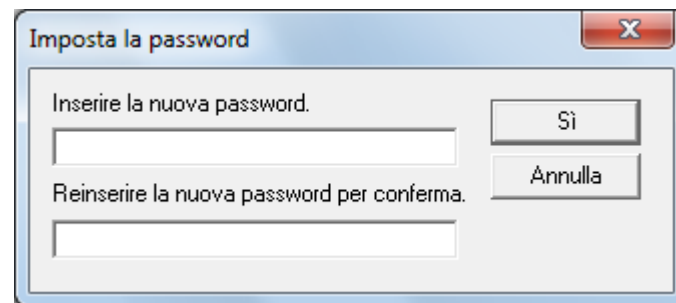

Si visualizza un messaggio di conferma.

**4** Cliccare il tasto [Sì]. La password è impostata. [Introduzione](#page-3-0) [Indice](#page-182-0) [Sommario](#page-7-0)

**[TOP](#page-0-0)** 

[Panoramica](#page-13-1)  [dello scanner](#page-13-0)

[Caricamento dei](#page-37-0)  [documenti](#page-37-1)

[Uso del pannello](#page-51-0)  [di comando](#page-51-1)

[Varie modalità di](#page-54-0)  [scansione](#page-54-1)

[Manutenzione](#page-73-0)  [quotidiana](#page-73-1)

[Sostituzione dei](#page-83-0)  [materiali usurati](#page-83-1)

[Soluzione dei](#page-91-0)  [problemi](#page-91-2)

[Impostazioni](#page-122-0)  [operative](#page-122-2)

# <span id="page-131-0"></span>**8.3 Elementi di configurazione**

Il Software Operation Panel permette la configurazione delle seguenti impostazioni per lo scanner collegato al computer.

## **Impostazione dispositivo**

- **1** Avviare il Software Operation Panel. Per dettagli vedere ["8.1 Avvio del Software Operation Panel" \(pag.](#page-123-0)  [124\)](#page-123-0) .
- **2** Selezionare [Impostazione dispositivo] dalla lista a sinistra.

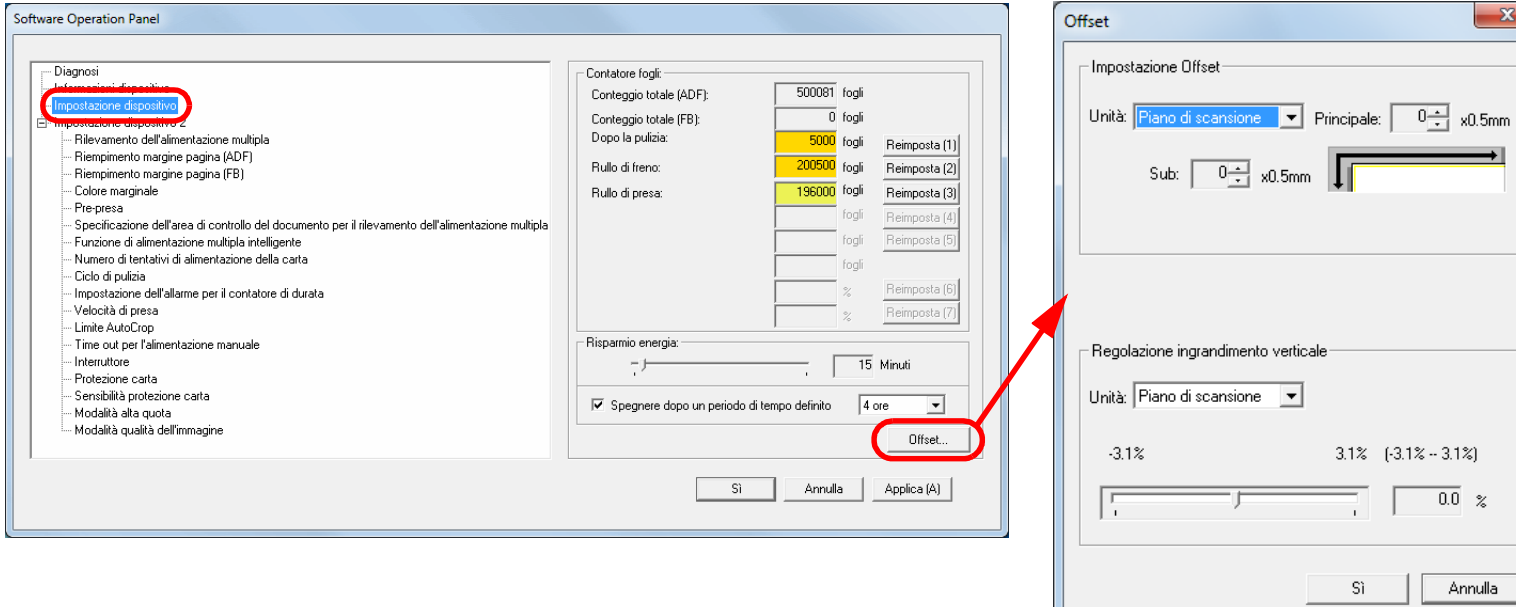

[documenti](#page-37-1) [Uso del pannello](#page-51-0)  [di comando](#page-51-1) [Varie modalità di](#page-54-0)  [scansione](#page-54-1) [Manutenzione](#page-73-0)  [quotidiana](#page-73-1) [Sostituzione dei](#page-83-0)  [materiali usurati](#page-83-1)

[Soluzione dei](#page-91-0)  [problemi](#page-91-2)

[Impostazioni](#page-122-0)  [operative](#page-122-2)

Gli elementi configurabili nella finestra sono visualizzati nella pagina successiva.

[Appendice](#page-164-0) [Glossario](#page-172-0)

### 132

**[TOP](#page-0-0)** 

[Sommario](#page-7-0)

[Indice](#page-182-0)

[Introduzione](#page-3-0)

[Panoramica](#page-13-1)  [dello scanner](#page-13-0)

[Caricamento dei](#page-37-0) 

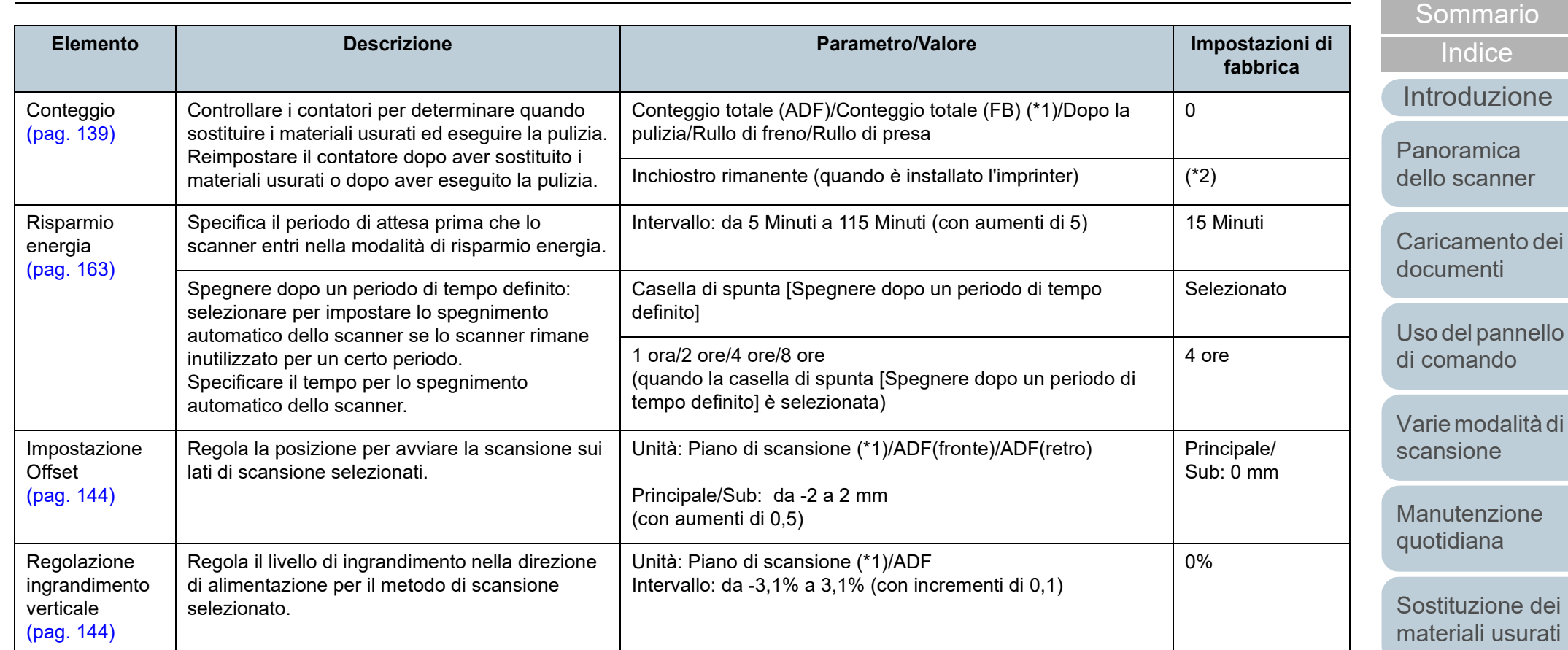

\*1: è visualizzato quando si usa fi-7240.

\*2: è visualizzato solo quando è installato l'imprinter.

[Impostazioni](#page-122-0)  [operative](#page-122-2)

[Soluzione dei](#page-91-0)  [problemi](#page-91-2)

**[TOP](#page-0-0)** 

#### **Impostazione dispositivo 2**

- **1** Avviare il Software Operation Panel. Per dettagli vedere ["8.1 Avvio del Software Operation Panel" \(pag.](#page-123-0)  [124\)](#page-123-0).
- **2** Selezionare [Impostazione dispositivo 2] dalla lista visualizzata a sinistra.

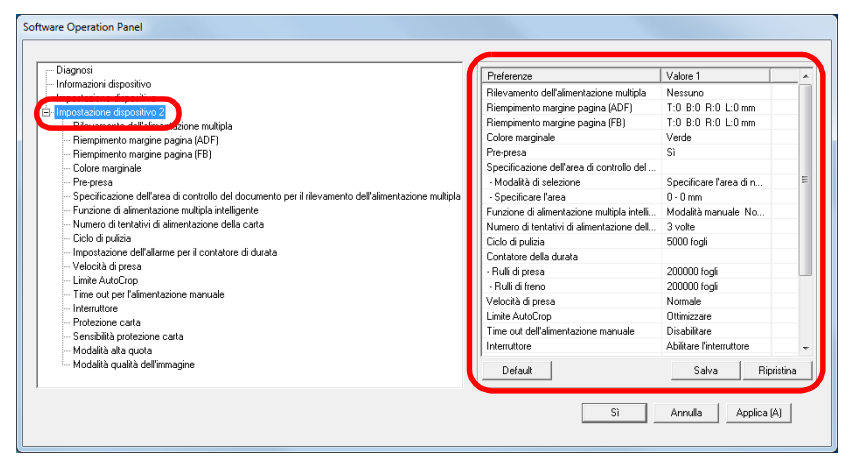

Le impostazioni attualmente configurate in [Impostazione dispositivo 2] sono elencate a destra della finestra.

Gli elementi configurabili nella finestra sono visualizzati nella pagina successiva.

#### **SUGGERIMENTO**

 Le impostazioni del Software Operation Panel possono essere riportate a quelle predefinite.

Per riportare le impostazioni a quelle predefinite, cliccare il tasto [Default]. Una volta visualizzato il messaggio, cliccare il tasto [OK].

Le impostazioni configurate vengono eliminate.

 È possibile fare una copia di back-up delle impostazioni del Software Operation Panel.

Per fare una copia di back-up delle impostazioni, cliccare il tasto [Salva], specificare il nome del file e cliccare il tasto [Salva] nella finestra visualizzata.

 È possibile usare un file di back-up delle impostazioni del Software Operation Panel per ripristinare le impostazioni in altri scanner solo se il tipo di scanner è lo stesso.

Per ripristinare le impostazioni, cliccare il tasto [Ripristina], specificare il file di back-up e cliccare il tasto [Apri] nella finestra visualizzata. Una volta visualizzato il messaggio, cliccare il tasto [OK].

Il ripristino non può essere eseguito su altri tipi di scanner.

**[TOP](#page-0-0)** 

[Sommario](#page-7-0)

[Indice](#page-182-0)<sup>l</sup>

[Introduzione](#page-3-0)

[Panoramica](#page-13-1)  [dello scanner](#page-13-0)

[Caricamento dei](#page-37-0)  [documenti](#page-37-1)

[Uso del pannello](#page-51-0)  [di comando](#page-51-1)

[Varie modalità di](#page-54-0)  [scansione](#page-54-1)

[Manutenzione](#page-73-0)  [quotidiana](#page-73-1)

[Sostituzione dei](#page-83-0)  [materiali usurati](#page-83-1)

[Soluzione dei](#page-91-0)  [problemi](#page-91-2)

[Impostazioni](#page-122-0)  [operative](#page-122-2)

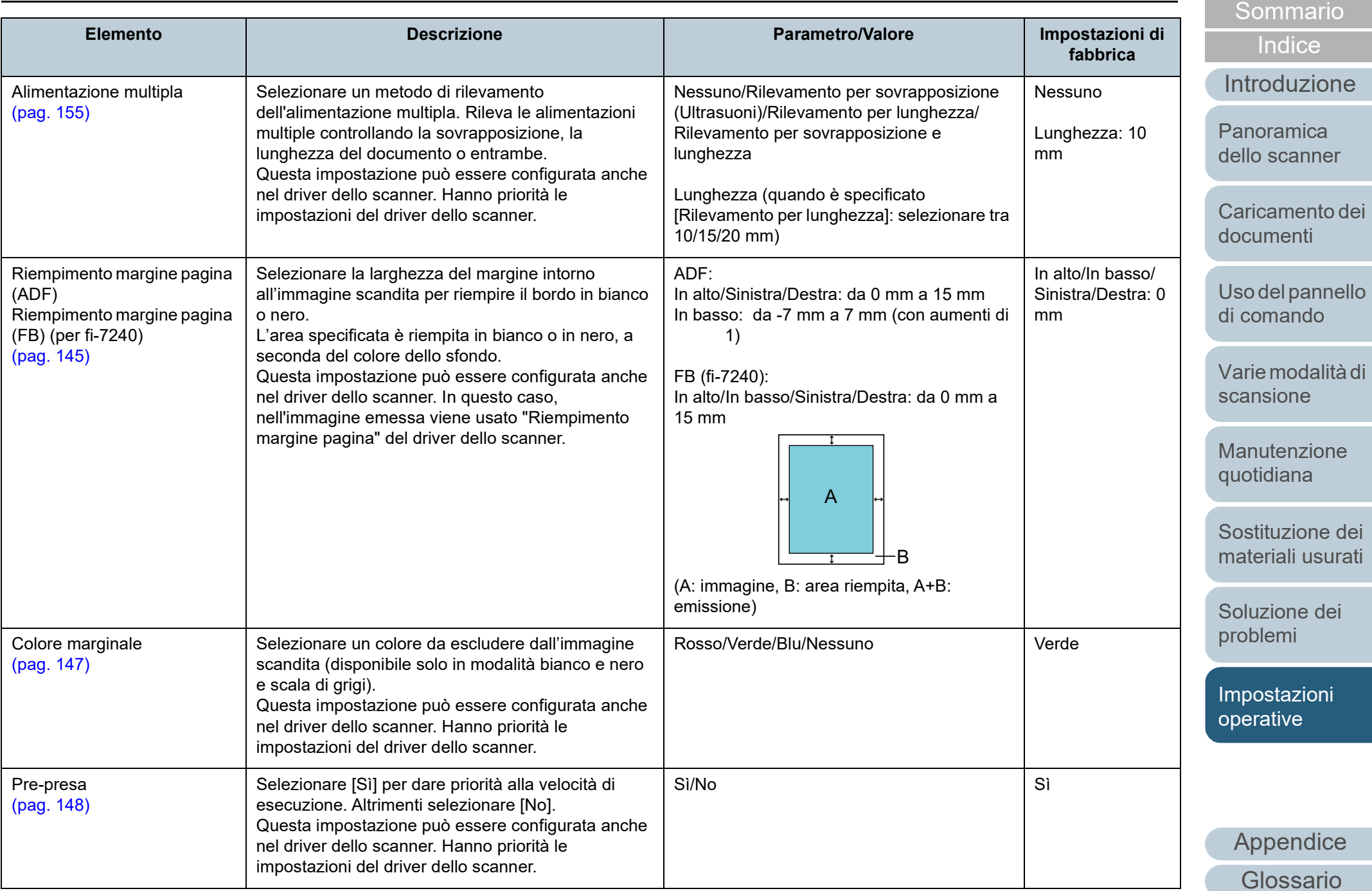

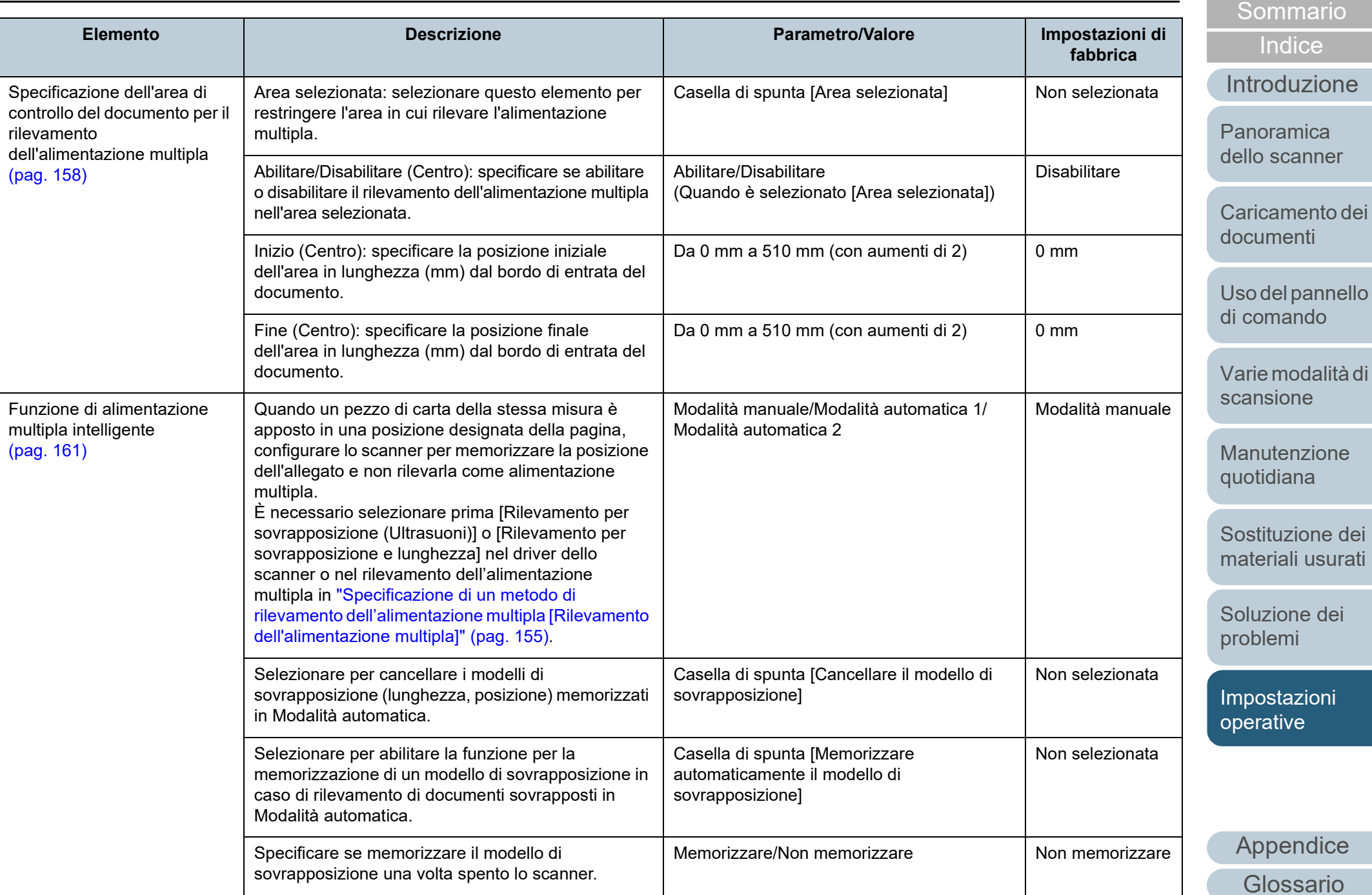

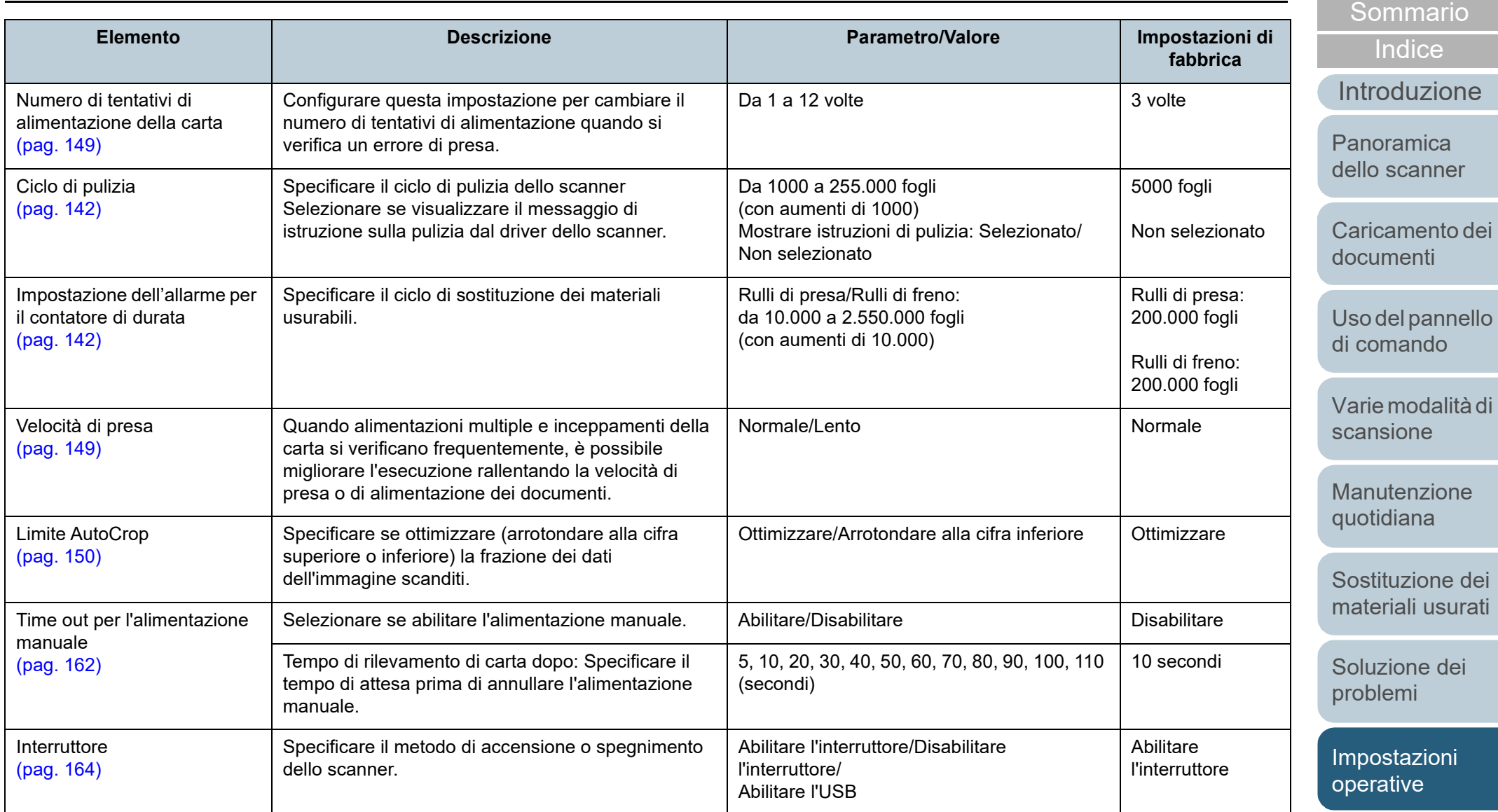

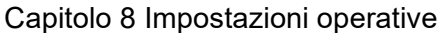

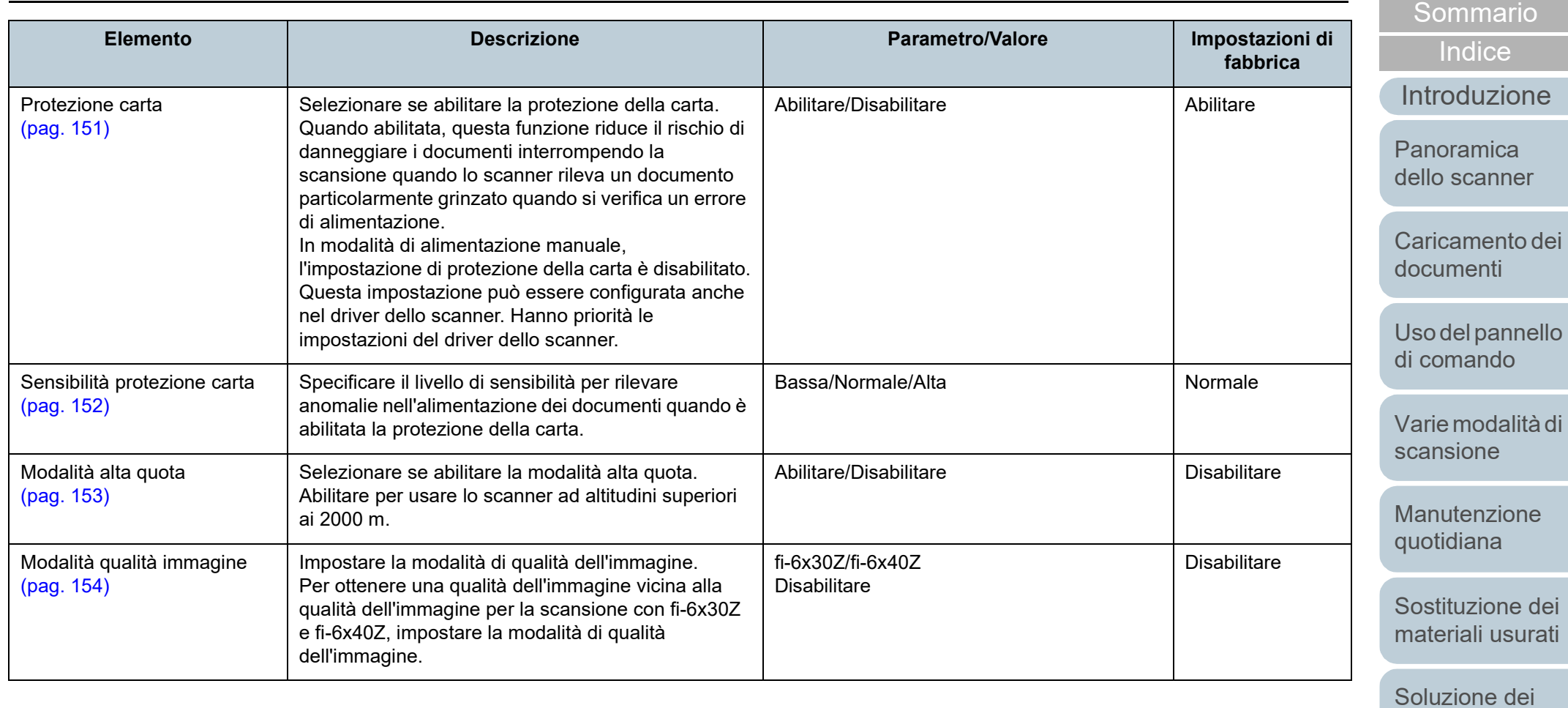

[Appendice](#page-164-0) [Glossario](#page-172-0)

[problemi](#page-91-2)

[Impostazioni](#page-122-0)  [operative](#page-122-2)

# <span id="page-138-0"></span>**8.4 Impostazioni relative ai contatori dei fogli**

## <span id="page-138-1"></span>**Verifica e azzeramento dei contatori dei fogli**

#### ■**Controllo del Contatore fogli**

Lo stato delle singole parti dei materiali usurabili può essere visualizzato per determinare quando sostituirle o pulirle. Il colore del contatore cambia gradualmente quando è necessario sostituire un materiale usurato o eseguire la

pulizia. Il colore dei singoli contatori cambia come segue:

- Contatore del rullo di freno e contatore del rullo di presa Questi contatori diventano giallo pallido quando il conteggio delle pagine dopo la sostituzione del materiale raggiunge il 95% del valore specificato in ["Ciclo di sostituzione dei materiali usurati \[Impostazione](#page-141-1)  [dell'allarme per il contatore di durata\]" \(pag. 142\)](#page-141-1) nel Software Operation Panel e diventa giallo quando raggiunge il 100%.
- Contatore della pulizia

Questo contatore diventa giallo quando il conteggio delle pagine dopo la pulizia raggiunge il 100% del valore specificato in ["Ciclo di pulizia](#page-141-0)  [dello scanner \[Ciclo di pulizia\]" \(pag. 142\)](#page-141-0) del Software Operation Panel;

Contatore dell'inchiostro

Questo contatore diventa giallo quando l'inchiostro rimanente è inferiore al 33% (visualizzato solo quando è installato l'imprinter).

- **1** Avviare il Software Operation Panel. Per dettagli vedere ["8.1 Avvio del Software Operation Panel" \(pag.](#page-123-0)  [124\)](#page-123-0).
- **2** Selezionare [Impostazione dispositivo] dalla lista a sinistra.

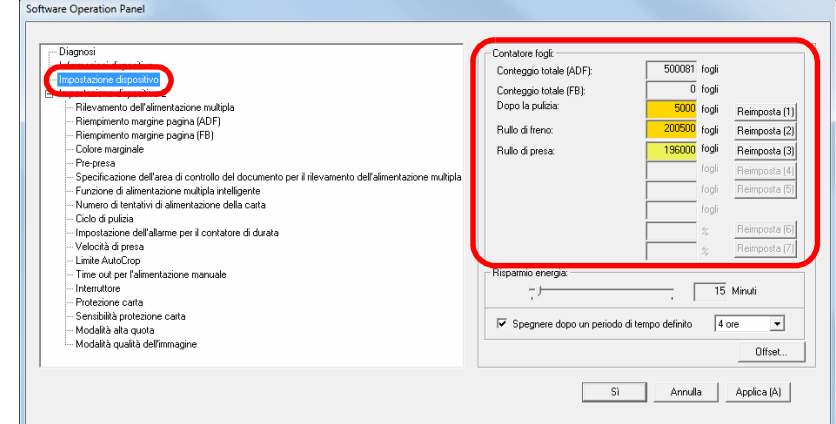

In questa finestra è possibile verificare i seguenti elementi:

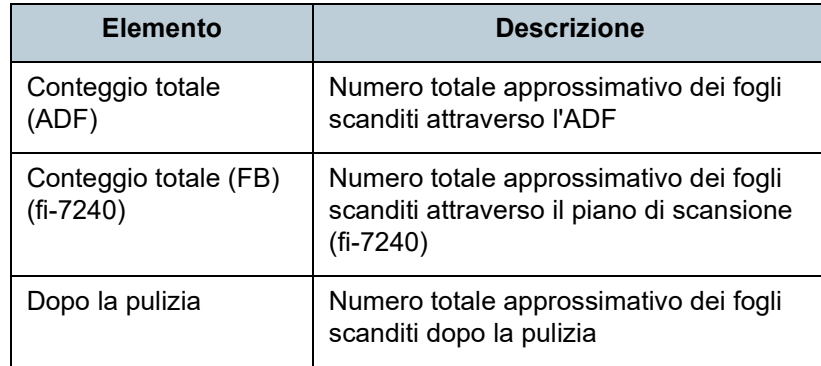

[Caricamento dei](#page-37-0)  [dello scanner](#page-13-0)

[Panoramica](#page-13-1) 

[documenti](#page-37-1)

[Uso del pannello](#page-51-0)  [di comando](#page-51-1)

[Varie modalità di](#page-54-0)  [scansione](#page-54-1)

[Manutenzione](#page-73-0)  [quotidiana](#page-73-1)

[Sostituzione dei](#page-83-0)  [materiali usurati](#page-83-1)

[Soluzione dei](#page-91-0)  [problemi](#page-91-2)

[Impostazioni](#page-122-0)  [operative](#page-122-2)

[Appendice](#page-164-0) [Glossario](#page-172-0)

#### [Sommario](#page-7-0) **[TOP](#page-0-0)**

[Introduzione](#page-3-0)

[Indice](#page-182-0)<sup>l</sup>

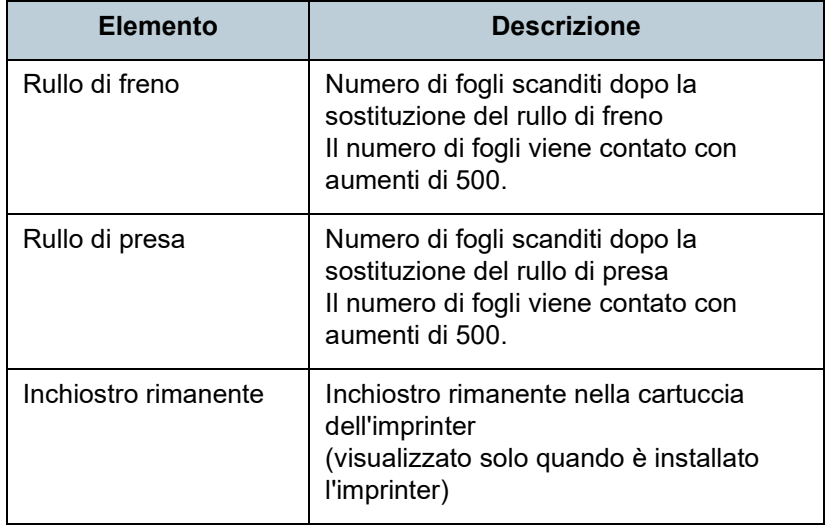

#### **ATTENZIONE**

Se si spegne lo scanner scollegando il cavo di alimentazione o è selezionato [Disabilitare l'interruttore di accensione], il numero di fogli scanditi potrebbe non essere contato in [Conteggio totale]. Per dettagli sulla disabilitazione dell'interruttore vedere ["Modalità di](#page-163-1)  [accensione e spegnimento \[Interruttore\]" \(pag. 164\)](#page-163-1).

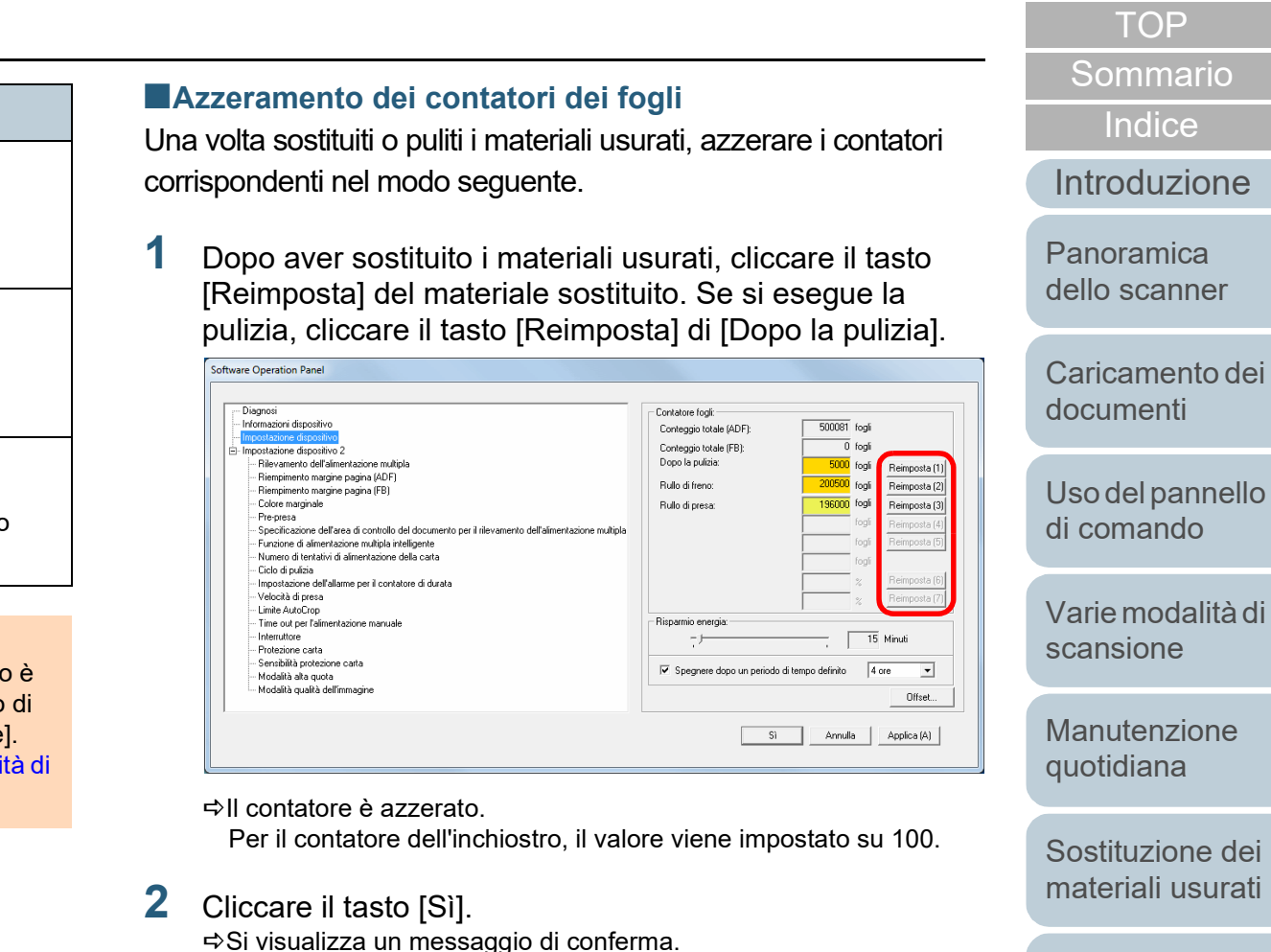

**3** Cliccare il tasto [Sì]. Le impostazioni sono salvate. [Sostituzione dei](#page-83-0)  [materiali usurati](#page-83-1)

[Indice](#page-182-0)<sup>l</sup>

**[TOP](#page-0-0)** 

[Soluzione dei](#page-91-0)  [problemi](#page-91-2)

[Impostazioni](#page-122-0)  [operative](#page-122-2)

## <span id="page-140-0"></span>■ Messaggi per la pulizia o la sostituzione dei materiali **usurati**

Il seguente messaggio potrebbe visualizzarsi mentre lo scanner è in uso.

Messaggio per la sostituzione dei materiali usurati

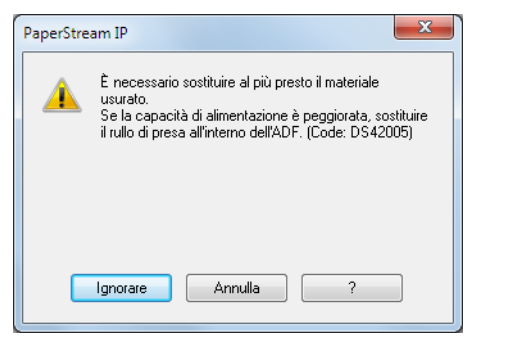

#### Messaggio per la pulizia

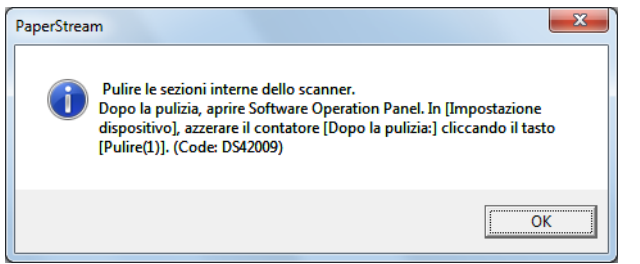

Verificare il messaggio e sostituire conseguentemente il materiale usurato o eseguire la pulizia.

Se si clicca il tasto [Ignorare], il messaggio si chiude ed è possibile continuare la scansione. Si consiglia, comunque, di sostituire i materiali usurati il prima possibile.

Per interrompere la scansione e sostituire i materiali usurati immediatamente, cliccare il tasto [Annulla].

Per dettagli sulla sostituzione dei materiali usurati, vedere quanto segue:

- Rullo di freno ["6.2 Sostituzione del rullo di freno" \(pag. 86\)](#page-85-0)
- Rullo di presa ["6.3 Sostituzione del rullo di presa" \(pag. 88\)](#page-87-0)

Per dettagli sulla pulizia vedere ["Capitolo 5 Manutenzione](#page-73-1)  [quotidiana" \(pag. 74\).](#page-73-1)

**[TOP](#page-0-0)** 

[Sommario](#page-7-0)

[Indice](#page-182-0)<sup>l</sup>

### [Introduzione](#page-3-0)

[Panoramica](#page-13-1)  [dello scanner](#page-13-0)

[Caricamento dei](#page-37-0)  [documenti](#page-37-1)

[Uso del pannello](#page-51-0)  [di comando](#page-51-1)

[Varie modalità di](#page-54-0)  [scansione](#page-54-1)

[Manutenzione](#page-73-0)  [quotidiana](#page-73-1)

[Sostituzione dei](#page-83-0)  [materiali usurati](#page-83-1)

[Soluzione dei](#page-91-0)  [problemi](#page-91-2)

**Impostazioni** [operative](#page-122-2)

# <span id="page-141-0"></span>**Ciclo di pulizia dello scanner [Ciclo di pulizia]**

È possibile specificare il ciclo di pulizia dello scanner. Il colore di sfondo del contatore di pulizia (in [Impostazione dispositivo]) diventa giallo quando, dopo aver eseguito la pulizia, il contatore delle pagine raggiunge il 100% del valore specificato.

È inoltre possibile visualizzare un messaggio di istruzioni della pulizia [\(pag. 141\).](#page-140-0)

- **1** Avviare il Software Operation Panel. Per dettagli vedere ["8.1 Avvio del Software Operation Panel" \(pag.](#page-123-0)  [124\)](#page-123-0).
- **2** Selezionare [Impostazione dispositivo 2] → [Ciclo di pulizia] dalla lista visualizzata a sinistra.

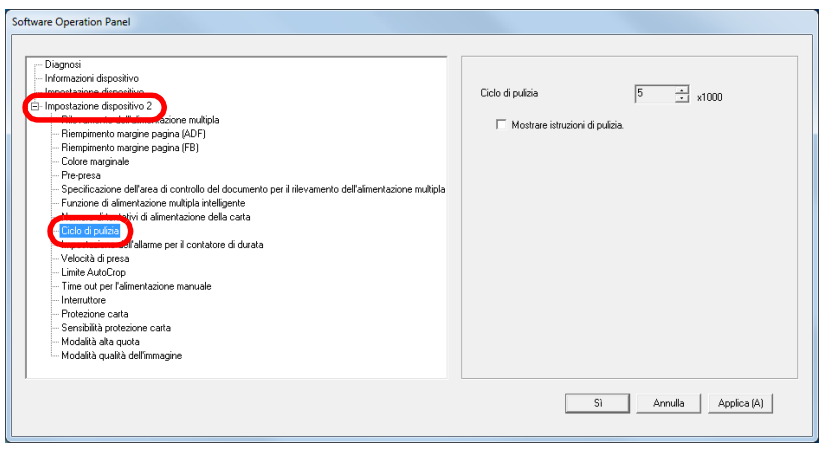

**3** Specificare un valore per il ciclo di sostituzione. Il valore può essere compreso tra 1000 e 255.000 fogli (con aumenti di 1000).

Specificare se visualizzare il messaggio di istruzioni della pulizia.

# <span id="page-141-1"></span>**Ciclo di sostituzione dei materiali usurati [Impostazione dell'allarme per il contatore di durata]**

È possibile specificare il ciclo di sostituzione dei singoli materiali usurabili.

Il colore di sfondo del contatore del rullo di freno e del rullo di presa (in [Impostazione dispositivo]) diventa giallo pallido quando il conteggio delle pagine dopo la sostituzione del materiale raggiunge il 95% del valore qui specificato e diventa giallo quando il conteggio delle pagine raggiunge il 100%. Si visualizza anche un messaggio per la sostituzione del materiale usurato [\(pag. 141\)](#page-140-0).

- **1** Avviare il Software Operation Panel. Per dettagli vedere ["8.1 Avvio del Software Operation Panel" \(pag.](#page-123-0)  [124\)](#page-123-0).
- **2** Selezionare [Impostazione dispositivo 2] → [Impostazione dell'allarme per il contatore di durata] dalla lista visualizzata a sinistra.

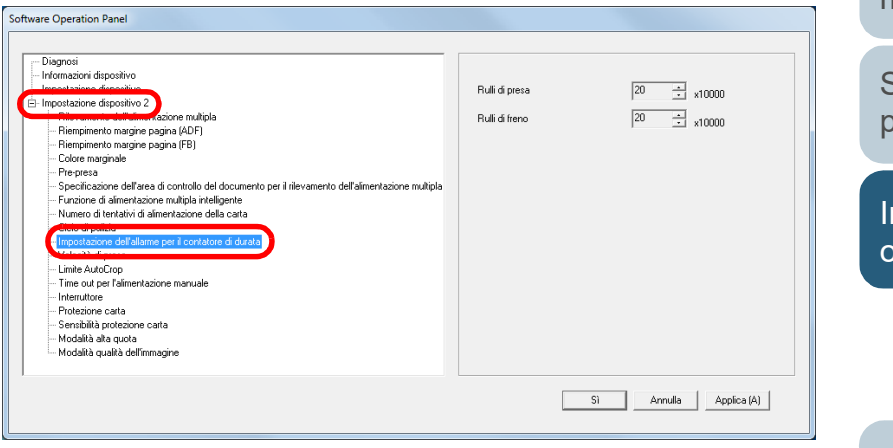

### **[TOP](#page-0-0)**

[Sommario](#page-7-0)

**[Indice](#page-182-0)** 

[Introduzione](#page-3-0)

[Panoramica](#page-13-1)  [dello scanner](#page-13-0)

[Caricamento dei](#page-37-0)  [documenti](#page-37-1)

[Uso del pannello](#page-51-0)  [di comando](#page-51-1)

[Varie modalità di](#page-54-0)  [scansione](#page-54-1)

[Manutenzione](#page-73-0)  [quotidiana](#page-73-1)

[Sostituzione dei](#page-83-0)  [materiali usurati](#page-83-1)

[Soluzione dei](#page-91-0)  [problemi](#page-91-2)

mpostazioni [operative](#page-122-2)

**3** Specificare un valore da impostare per il ciclo di sostituzione di ciascun materiale usurabile (rullo di freno e rullo di presa). Il valore può essere compreso tra 10.000 e 2.550.000 fogli (con aumenti di 10.000).

#### **[TOP](#page-0-0)**

[Sommario](#page-7-0)

[Indice](#page-182-0)

[Introduzione](#page-3-0)

[Panoramica](#page-13-1)  [dello scanner](#page-13-0)

[Caricamento dei](#page-37-0)  [documenti](#page-37-1)

[Uso del pannello](#page-51-0)  [di comando](#page-51-1)

[Varie modalità di](#page-54-0)  [scansione](#page-54-1)

[Manutenzione](#page-73-0)  [quotidiana](#page-73-1)

[Sostituzione dei](#page-83-0)  [materiali usurati](#page-83-1)

[Soluzione dei](#page-91-0)  [problemi](#page-91-2)

[Impostazioni](#page-122-0)  [operative](#page-122-2)

# <span id="page-143-1"></span>**8.5 Impostazioni relative alla scansione**

# <span id="page-143-2"></span><span id="page-143-0"></span>**Regolazione della posizione iniziale per la scansione [Offset/Regolazione ingrandimento verticale]**

Quando la posizione di emissione dell'immagine scandita non è corretta o l'immagine sembra ridotta o allungata verticalmente, procedere come segue per regolare l'offset e correggere l'ingrandimento verticale.

#### **ATTENZIONE**

Le impostazioni di fabbrica sono appropriate e in genere non è necessaria alcuna regolazione.

- **1** Avviare il Software Operation Panel. Per dettagli vedere ["8.1 Avvio del Software Operation Panel" \(pag.](#page-123-0)  [124\)](#page-123-0).
- **2** Selezionare [Impostazione dispositivo] dalla lista visualizzata a sinistra e cliccare il tasto [Offset].

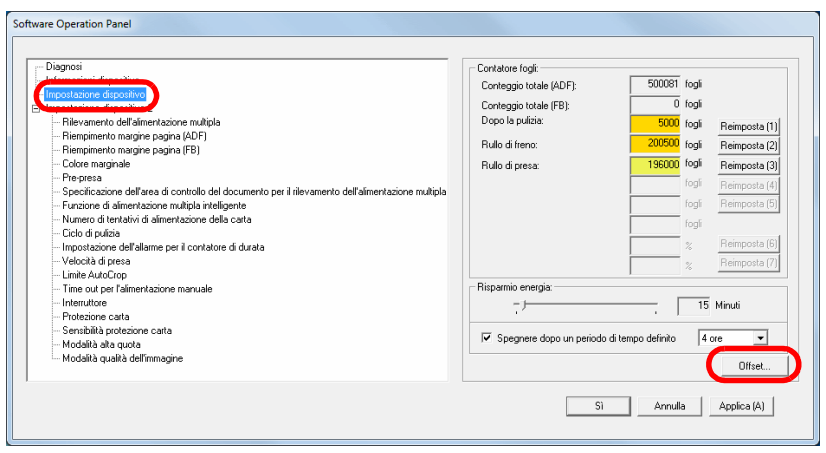

**3** Regolare il livello di offset e di ingrandimento verticale se necessario.

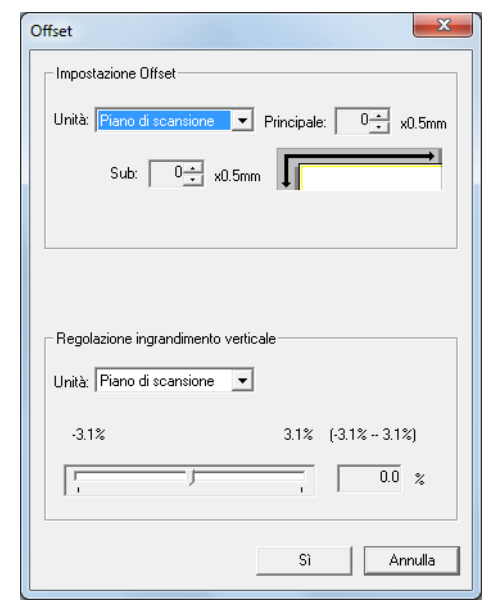

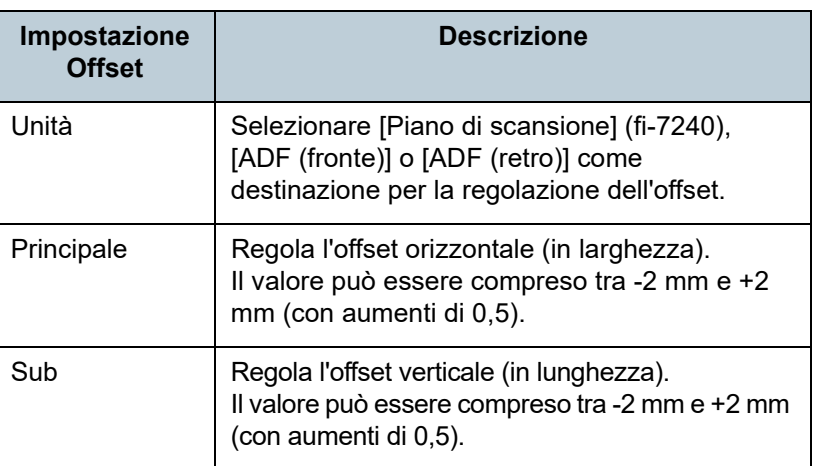

[Indice](#page-182-0)<sup>l</sup>

[Sommario](#page-7-0) **[TOP](#page-0-0)** 

[Introduzione](#page-3-0)

[Panoramica](#page-13-1)  [dello scanner](#page-13-0)

[Caricamento dei](#page-37-0)  [documenti](#page-37-1)

[Uso del pannello](#page-51-0)  [di comando](#page-51-1)

[Varie modalità di](#page-54-0)  [scansione](#page-54-1)

[Manutenzione](#page-73-0)  [quotidiana](#page-73-1)

[Sostituzione dei](#page-83-0)  [materiali usurati](#page-83-1)

[Soluzione dei](#page-91-0)  [problemi](#page-91-2)

[Impostazioni](#page-122-0)  [operative](#page-122-2)
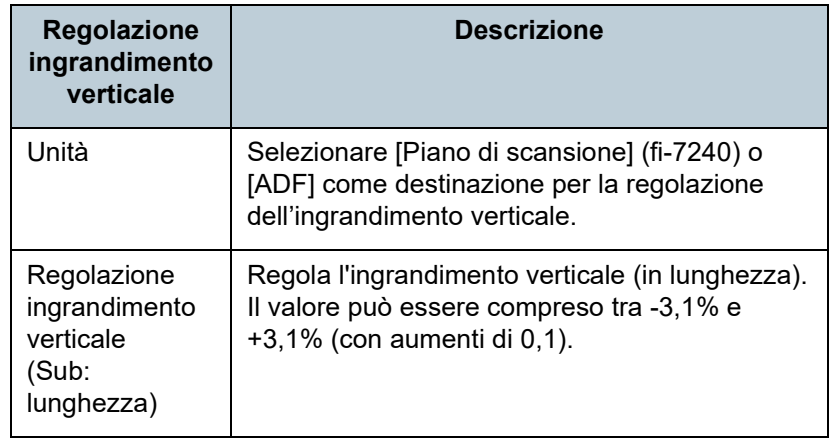

**Eliminazione delle ombre e delle linee che si visualizzano intorno all'immagine scandita [Riempimento margine pagina (ADF)] e [Riempimento margine pagina (FB)] (fi-7240)**

A seconda delle condizioni dei documenti da scandire, le ombre del documento potrebbero visualizzarsi come strisce nere.

In questo caso, è possibile migliorare la qualità dell'immagine intorno ai bordi del documento usando la funzione "Riempimento margine pagina" per riempire i margini.

- **1** Avviare il Software Operation Panel. Per dettagli vedere ["8.1 Avvio del Software Operation Panel" \(pag.](#page-123-0)  [124\)](#page-123-0).
- **2** Selezionare [Impostazione dispositivo 2] <sup>→</sup> [Riempimento margine pagina (ADF)] o [Riempimento margine pagina (FB)] (fi-7240) dalla lista visualizzata a sinistra.

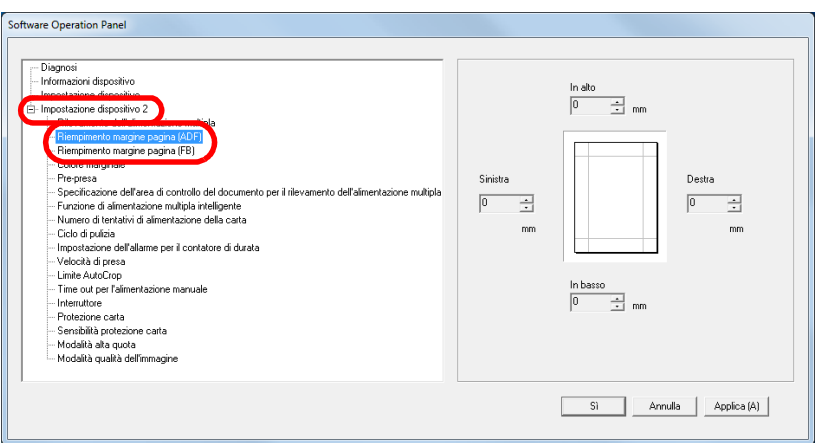

**[TOP](#page-0-0)** 

[Sommario](#page-7-0)

**[Indice](#page-182-0)** 

[Introduzione](#page-3-0)

[Panoramica](#page-13-1)  [dello scanner](#page-13-0)

[Caricamento dei](#page-37-0)  [documenti](#page-37-1)

[Uso del pannello](#page-51-0)  [di comando](#page-51-1)

[Varie modalità di](#page-54-0)  [scansione](#page-54-1)

[Manutenzione](#page-73-0)  [quotidiana](#page-73-1)

[Sostituzione dei](#page-83-0)  [materiali usurati](#page-83-1)

[Soluzione dei](#page-91-0)  [problemi](#page-91-1)

[Impostazioni](#page-122-0)  [operative](#page-122-1)

**3** Specificare la larghezza di ogni bordo da riempire: alto, basso, sinistra, destra.

#### ADF

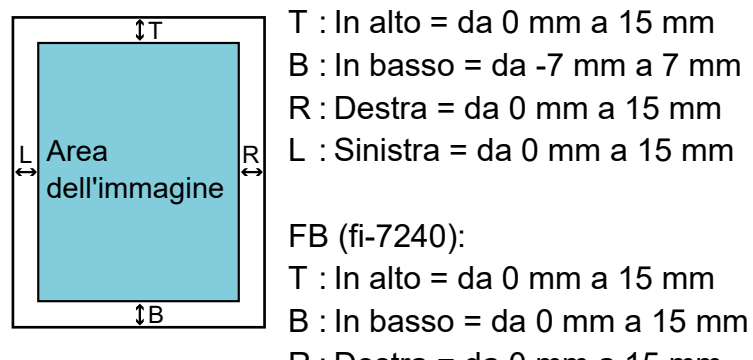

- $R :$  Destra = da 0 mm a 15 mm
- L : Sinistra = da 0 mm a 15 mm

(con aumenti di 1 mm)

L'area specificata è riempita in bianco o in nero, a seconda del colore dello sfondo.

#### **ATTENZIONE**

Se l'intervallo designato per Riempimento margine pagina è troppo grande, alcuni caratteri vicini al margine potrebbero andare persi.

#### **SUGGERIMENTO**

- Il colore dello sfondo è solitamente bianco. È possibile cambiare il colore dello sfondo nel driver dello scanner. Per dettagli consultare l'Aiuto del driver dello scanner.
- A seconda del valore specificato per il bordo inferiore in [Riempimento margine pagina (ADF)], la funzione Riempimento margine pagina opera come segue:
	- da 1 mm a 7 mm

Riempie il margine in bianco, dal fondo della pagina rilevata.

- da -1 mm a -7 mm Emette l'immagine senza riempire il margine. (Emette l'immagine con l'area specificata aggiunta quando è impostata la modalità di rilevamento di fine pagina.)

"Rilevamento di fine pagina" si riferisce al bordo inferiore del documento scandito, rilevato dallo scanner.

 Questa impostazione può essere configurata anche nel driver dello scanner. In questo caso, nell'immagine emessa viene usato "Riempimento margine pagina" del driver dello scanner. **[TOP](#page-0-0)** 

[Sommario](#page-7-0)

**[Indice](#page-182-0)** 

[Introduzione](#page-3-0)

[Panoramica](#page-13-1)  [dello scanner](#page-13-0)

[Caricamento dei](#page-37-0)  [documenti](#page-37-1)

[Uso del pannello](#page-51-0)  [di comando](#page-51-1)

[Varie modalità di](#page-54-0)  [scansione](#page-54-1)

[Manutenzione](#page-73-0)  [quotidiana](#page-73-1)

[Sostituzione dei](#page-83-0)  [materiali usurati](#page-83-1)

[Soluzione dei](#page-91-0)  [problemi](#page-91-1)

**Impostazioni** [operative](#page-122-1)

# **Eliminazione di un colore dall'immagine scandita [Colore marginale]**

Con "Colore marginale" è possibile selezionare un colore tra quelli primari (rosso, verde e blu) per rimuovere i dettagli del colore selezionato dall'immagine scandita.

Per esempio, quando si scandisce un documento con caratteri neri su sfondo verde, solo i caratteri neri del documento possono essere scanditi selezionando il verde come filtro.

#### **ATTENZIONE**

L'esclusione è migliore con i colori luminosi (a bassa densità), mentre i colori scuri potrebbero non essere esclusi.

#### **SUGGERIMENTO**

I colori marginali possono essere specificati solo in modalità bianco e nero o scala di grigi.

- **1** Avviare il Software Operation Panel. Per dettagli vedere ["8.1 Avvio del Software Operation Panel" \(pag.](#page-123-0)  [124\)](#page-123-0).
- **2** Selezionare [Impostazione dispositivo 2] → [Colore marginale] dalla lista visualizzata a sinistra.

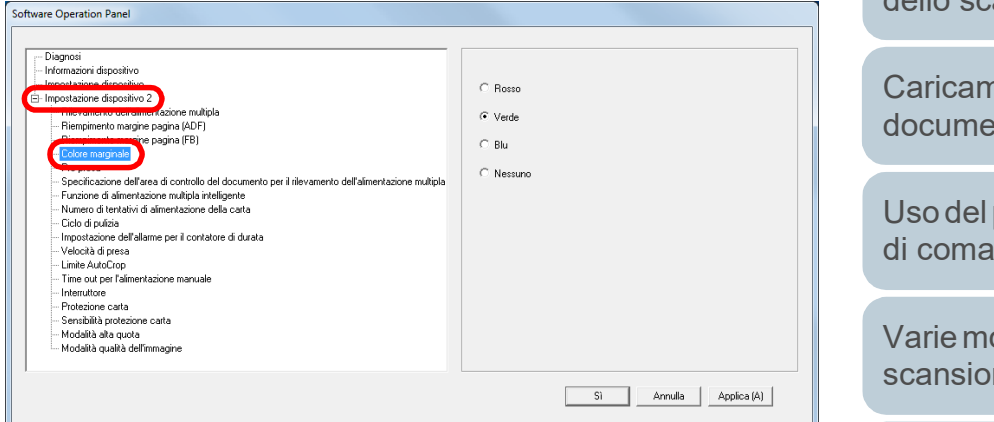

**3** Selezionare un colore da escludere.

Rosso/Verde/Blu: viene escluso il colore selezionato.

Nessuno: non viene escluso alcun colore.

#### **ATTENZIONE**

Il Software Operation Panel permette di scegliere il colore solo da rosso, verde e blu. Per eliminare un colore diverso, configurare le impostazioni nel driver dello scanner. Per dettagli consultare l'Aiuto del driver dello scanner.

#### **SUGGERIMENTO**

Questa impostazione può essere configurata anche nel driver dello scanner. Hanno priorità le impostazioni del driver dello scanner.

[Caricamento dei](#page-37-0)  [documenti](#page-37-1) [Panoramica](#page-13-1)  [dello scanner](#page-13-0)

[Introduzione](#page-3-0)

**[Indice](#page-182-0)** [Sommario](#page-7-0) **[TOP](#page-0-0)** 

[Uso del pannello](#page-51-0)  [di comando](#page-51-1)

[Varie modalità di](#page-54-0)  [scansione](#page-54-1)

[Manutenzione](#page-73-0)  [quotidiana](#page-73-1)

[Sostituzione dei](#page-83-0)  [materiali usurati](#page-83-1)

[Soluzione dei](#page-91-0)  [problemi](#page-91-1)

[Impostazioni](#page-122-0)  [operative](#page-122-1)

# **Riduzione degli intervalli di scansione [Pre-presa]**

"Pre-presa" si riferisce all'alimentazione del documento nella posizione di avvio per la scansione prima della scansione successiva.

Abilitando [Pre-presa] si riduce l'intervallo tra la scansione dei documenti.

- **1** Avviare il Software Operation Panel. Per dettagli vedere ["8.1 Avvio del Software Operation Panel" \(pag.](#page-123-0)  [124\)](#page-123-0).
- **2** Selezionare [Impostazione dispositivo 2] → [Pre-presa] dalla lista visualizzata a sinistra.

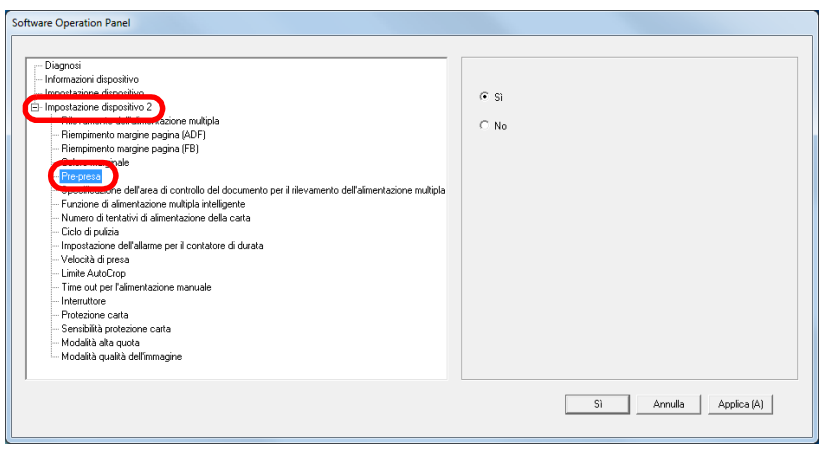

**3** Specificare se abilitare la pre-presa. Selezionare [Sì] o [No].

#### **SUGGERIMENTO**

- Annullando la scansione mentre è abilitata la prealimentazione, sarà necessario togliere il documento già pescato e ricaricarlo.
- Questa impostazione può essere configurata anche nel driver dello scanner. Hanno priorità le impostazioni del driver dello scanner.

**[TOP](#page-0-0)** 

[Sommario](#page-7-0)

**[Indice](#page-182-0)** 

## [Introduzione](#page-3-0)

[Panoramica](#page-13-1)  [dello scanner](#page-13-0)

[Caricamento dei](#page-37-0)  [documenti](#page-37-1)

[Uso del pannello](#page-51-0)  [di comando](#page-51-1)

[Varie modalità di](#page-54-0)  [scansione](#page-54-1)

[Manutenzione](#page-73-0)  [quotidiana](#page-73-1)

[Sostituzione dei](#page-83-0)  [materiali usurati](#page-83-1)

[Soluzione dei](#page-91-0)  [problemi](#page-91-1)

[Impostazioni](#page-122-0)  [operative](#page-122-1)

# **Numero dei tentativi di alimentazione della carta**

Configurare questa impostazione per cambiare il numero di tentativi di alimentazione quando si verifica un errore di presa.

- **1** Avviare il Software Operation Panel. Per dettagli vedere ["8.1 Avvio del Software Operation Panel" \(pag.](#page-123-0)  [124\)](#page-123-0).
- **2** Selezionare [Impostazione dispositivo 2] → [Numero di tentativi di alimentazione della carta] dalla lista visualizzata a sinistra.

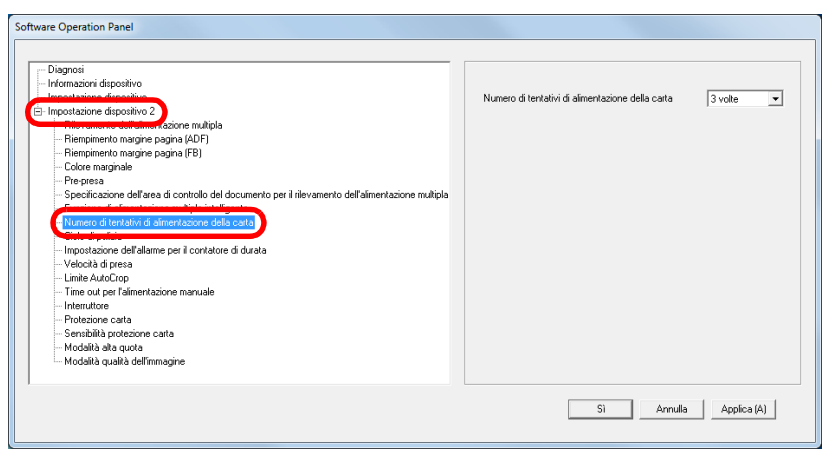

**3** Specificare il numero dei tentativi di alimentazione della carta.

Il valore è compreso tra 1 e 12 volte.

# **Velocità di alimentazione del documento [Velocità di presa]**

Quando alimentazioni multiple e inceppamenti della carta si verificano frequentemente, è possibile migliorare l'esecuzione rallentando la velocità di presa o di alimentazione dei documenti.

Questa impostazione è efficiente quando si scandisce carta sottile.

- **1** Avviare il Software Operation Panel. Per dettagli vedere ["8.1 Avvio del Software Operation Panel" \(pag.](#page-123-0)  [124\)](#page-123-0).
- **2** Selezionare [Impostazione dispositivo 2] → [Velocità di presa] dalla lista visualizzata a sinistra.

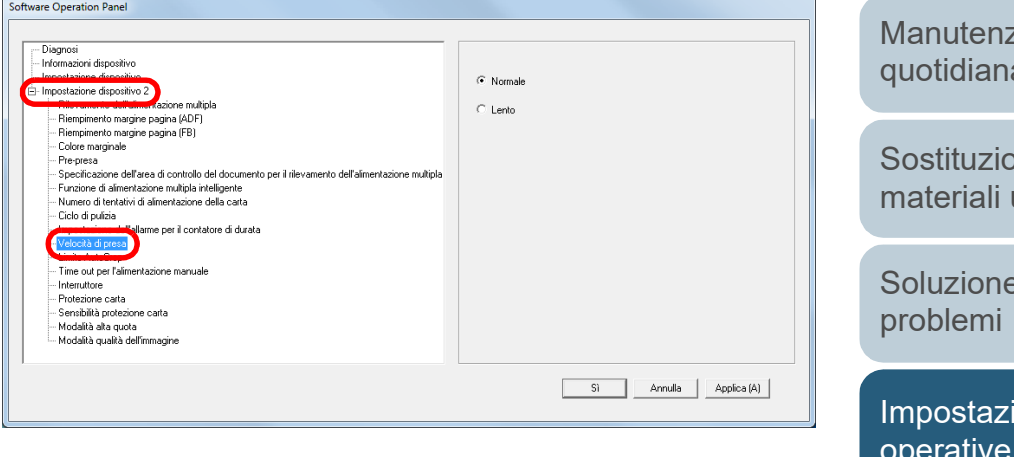

[Appendice](#page-164-0) [Glossario](#page-172-0)

# [Sommario](#page-7-0)

**[Indice](#page-182-0)** 

**[TOP](#page-0-0)** 

## [Introduzione](#page-3-0)

[Panoramica](#page-13-1)  [dello scanner](#page-13-0)

[Caricamento dei](#page-37-0)  [documenti](#page-37-1)

[Uso del pannello](#page-51-0)  [di comando](#page-51-1)

[Varie modalità di](#page-54-0)  [scansione](#page-54-1)

zione [quotidiana](#page-73-1)

one dei usurati

dei

ioni [operative](#page-122-1)

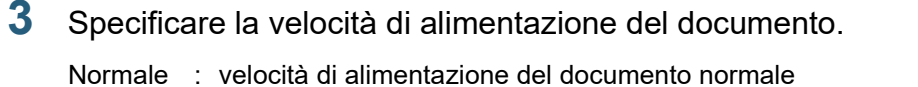

Lento : la velocità di alimentazione del documento è inferiore a quella normale

#### **ATTENZIONE**

Il tempo totale di scansione è più lungo, poiché la velocità di alimentazione del documento è più lenta.

# **3** Specificare la velocità di alimentazione del documento. **Ritaglio del limite dell'immagine [Limite AutoCrop]**

Alcuni dati frazionali potrebbero essere generati nelle immagini durante la scansione. È possibile specificare se includere tali dati usando la funzione "Limite AutoCrop".

- **1** Avviare il Software Operation Panel. Per dettagli vedere ["8.1 Avvio del Software Operation Panel" \(pag.](#page-123-0)  [124\)](#page-123-0).
- **2** Selezionare [Impostazione dispositivo 2] → [Limite AutoCrop] dalla lista visualizzata a sinistra.

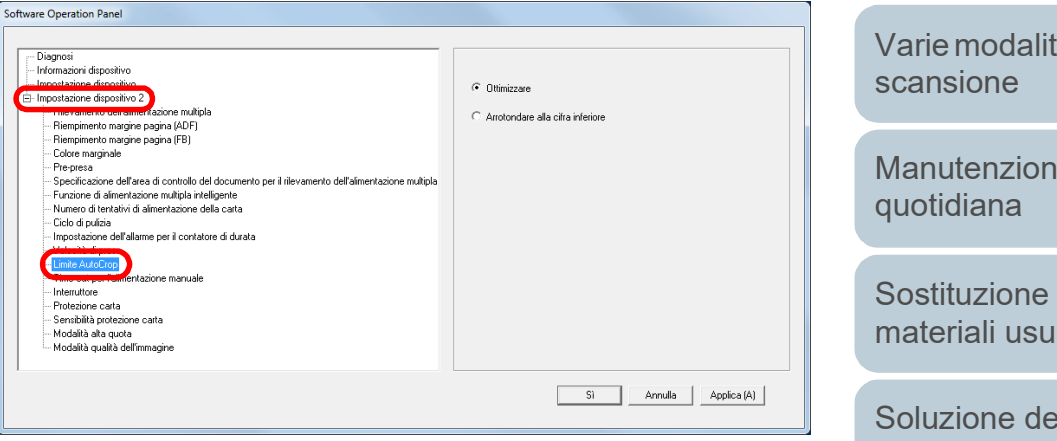

[Sommario](#page-7-0)

**[Indice](#page-182-0)** 

[Introduzione](#page-3-0)

[Panoramica](#page-13-1)  [dello scanner](#page-13-0)

[Caricamento dei](#page-37-0)  [documenti](#page-37-1)

[Uso del pannello](#page-51-0)  [di comando](#page-51-1)

[Varie modalità di](#page-54-0) 

[Manutenzione](#page-73-0) 

[Sostituzione dei](#page-83-0)  [materiali usurati](#page-83-1)

[Soluzione dei](#page-91-0)  [problemi](#page-91-1)

[Impostazioni](#page-122-0)  [operative](#page-122-1)

**3** Selezionare se includere i dati frazionali. Selezionare [Ottimizzare] per prevenire qualsiasi esclusione di dati frazionali dalle immagini scandite.

#### **ATTENZIONE**

- Se da un lato [Ottimizzare] è in grado di prevenire tali perdite, dall'altro potrebbe generare delle linee nere in prossimità del margine destro.
- Quando si scandisce un documento con testo vicino al margine destro mentre è selezionato [Arrotondare alla cifra inferiore], alcuni dati dei pixel potrebbero andare persi.
- Per dettagli sulle impostazioni di rilevamento automatico della misura della pagina consultare l'Aiuto del driver dello scanner.

#### **SUGGERIMENTO**

Questa impostazione viene applicata solo in modalità bianco e nero.

# **Protezione del documento dal deterioramento [Protezione carta]**

Selezionare se abilitare la protezione della carta.

Gli errori di alimentazione durante la scansione potrebbero rovinare o strappare i documenti.

Quando abilitata, questa funzione riduce il rischio di danneggiare i documenti interrompendo la scansione quando lo scanner rileva un documento particolarmente grinzato quando si verifica un errore di alimentazione.

Questa funzione può essere utilizzata per scandire documenti come carta sottile, difficile da alimentare.

- **1** Avviare il Software Operation Panel. Per dettagli vedere ["8.1 Avvio del Software Operation Panel" \(pag.](#page-123-0)  [124\)](#page-123-0).
- **2** Selezionare [Impostazione dispositivo 2] → [Protezione carta] dalla lista visualizzata a sinistra.

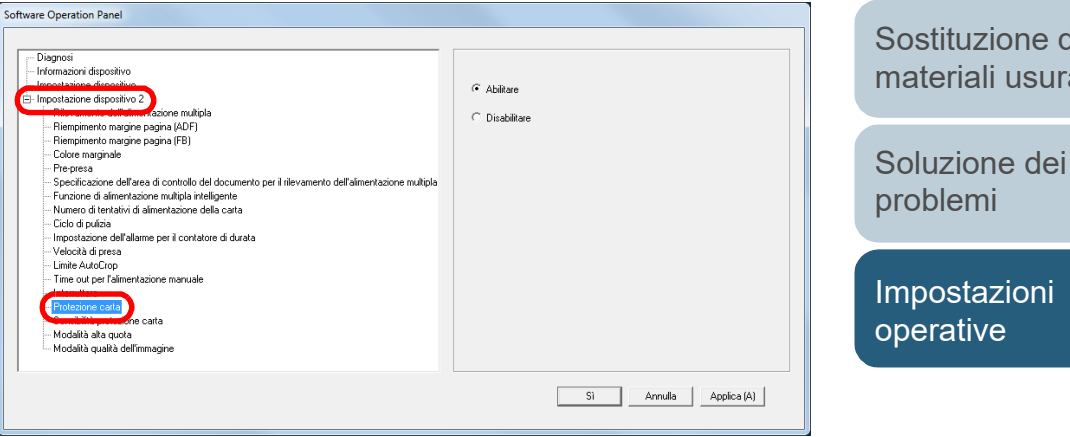

# [Introduzione](#page-3-0) [Indice](#page-182-0)<sup>l</sup>

[Sommario](#page-7-0) **[TOP](#page-0-0)** 

[Panoramica](#page-13-1)  [dello scanner](#page-13-0)

[Caricamento dei](#page-37-0)  [documenti](#page-37-1)

[Uso del pannello](#page-51-0)  [di comando](#page-51-1)

[Varie modalità di](#page-54-0)  [scansione](#page-54-1)

[Manutenzione](#page-73-0)  [quotidiana](#page-73-1)

[Sostituzione dei](#page-83-0)  [materiali usurati](#page-83-1)

**3** Selezionare se abilitare la protezione della carta. Se è selezionato [Abilitare], la scansione si interrompe quando lo scanner rileva un documento particolarmente grinzato.

#### **ATTENZIONE**

- La protezione della carta è una funzione che evita il deterioramento dei documenti e non garantisce il salvataggio di tutti i documenti.
- Quando si usa la protezione della carta, caricare i documenti allineando i margini superiori (soprattutto per pile miste di diversa lunghezza).

Se i margini superiori non sono allineati correttamente, la funzione di protezione della carta potrebbe attivarsi e interrompere la scansione anche quando i documenti sono alimentati correttamente.

#### **SUGGERIMENTO**

- In modalità di alimentazione manuale, l'impostazione di protezione della carta è disabilitato.
- Questa impostazione può essere configurata anche nel driver dello scanner. Hanno priorità le impostazioni del driver dello scanner.

# **Specificazione del livello di sensibilità per la protezione della carta [Sensibilità protezione carta]**

Specificare il livello di sensibilità per rilevare anomalie nell'alimentazione dei documenti quando è abilitata la protezione della carta.

I documenti si spiegazzano e si deformano quando non vengono alimentati correttamente sui rulli.

Per rilevare tale problema e interrompere la scansione, selezionare [Bassa] solo per rilevare i documenti molto deformati. Selezionare [Alta] anche per rilevare documenti leggermente deformati.

- **1** Avviare il Software Operation Panel. Per dettagli vedere ["8.1 Avvio del Software Operation Panel" \(pag.](#page-123-0)  [124\)](#page-123-0).
- **2** Selezionare [Impostazione dispositivo 2] → [Sensibilità protezione carta] dalla lista visualizzata a sinistra.

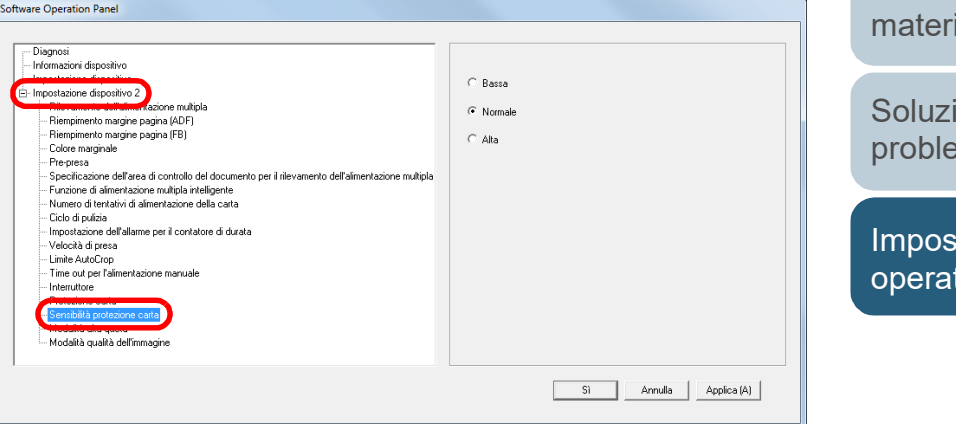

## **[TOP](#page-0-0)**

[Sommario](#page-7-0)

**[Indice](#page-182-0)** 

## [Introduzione](#page-3-0)

[Panoramica](#page-13-1)  [dello scanner](#page-13-0)

[Caricamento dei](#page-37-0)  [documenti](#page-37-1)

[Uso del pannello](#page-51-0)  [di comando](#page-51-1)

[Varie modalità di](#page-54-0)  [scansione](#page-54-1)

[Manutenzione](#page-73-0)  [quotidiana](#page-73-1)

[Sostituzione dei](#page-83-0)  ali usurati

one dei  $mi$ 

stazioni tive

- Bassa : Diminuisce il livello di sensibilità per rilevare i documenti storti.
- Normale : Monitora documenti grinzati in sensibilità normale. Mantenere questa impostazione per l'uso normale.
- Alta : Aumenta il livello di sensibilità per rilevare i documenti storti.

#### **SUGGERIMENTO**

- Per rilevare più rapidamente lo stropicciamento della carta e interrompere la scansione, selezionare [Alta].
- Per diminuire la frequenza di rilevamento dell'inceppamento della carta se l'inceppamento è frequente nell'alimentatore, selezionare [Bassa].

# **3** Specificare il livello di sensibilità. **Scansione ad alta quota [Modalità alta quota]**

Selezionare se abilitare la modalità alta quota. La bassa pressione atmosferica in alta quota potrebbe diminuire l'accuratezza del rilevamento dell'alimentazione multipla da parte del sensore a ultrasuoni.

L'abilitazione della modalità alta quota permette l'uso dello scanner ad altitudini superiori a 2000 m.

- **1** Avviare il Software Operation Panel. Per dettagli vedere ["8.1 Avvio del Software Operation Panel" \(pag.](#page-123-0)  [124\)](#page-123-0).
- **2** Selezionare [Impostazione dispositivo 2] → [Modalità alta quota] dalla lista visualizzata a sinistra.

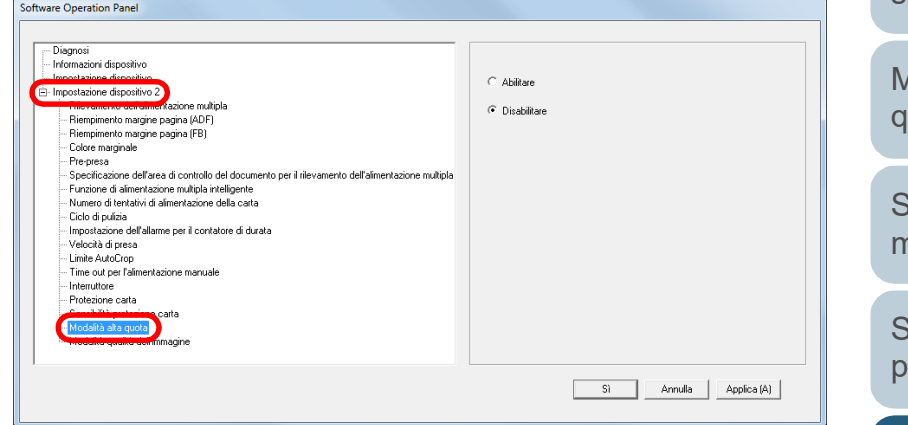

**3** Selezionare se abilitare la modalità alta quota.

**[TOP](#page-0-0)** 

**[Sommario](#page-7-0)** 

**[Indice](#page-182-0)** 

[Introduzione](#page-3-0)

[Panoramica](#page-13-1)  [dello scanner](#page-13-0)

[Caricamento dei](#page-37-0)  [documenti](#page-37-1)

[Uso del pannello](#page-51-0)  [di comando](#page-51-1)

[Varie modalità di](#page-54-0)  [scansione](#page-54-1)

**Manutenzione** [quotidiana](#page-73-1)

[Sostituzione dei](#page-83-0)  [materiali usurati](#page-83-1)

[Soluzione dei](#page-91-0)  roblemi

[Impostazioni](#page-122-0)  [operative](#page-122-1)

# **Impostazione della qualità dell'immagine per la scansione [Modalità qualità dell'immagine]**

Impostare la modalità di qualità dell'immagine. Per ottenere una qualità dell'immagine vicina alla qualità dell'immagine per la scansione con fi-6x30Z e fi-6x40Z, impostare la modalità di qualità dell'immagine.

- **1** Avviare il Software Operation Panel. Per dettagli vedere ["8.1 Avvio del Software Operation Panel" \(pag.](#page-123-0)  [124\)](#page-123-0) .
- **2** Selezionare [Impostazione dispositivo 2]  $\rightarrow$  [Modalità qualità dell'immagine] dalla lista visualizzata a sinistra.

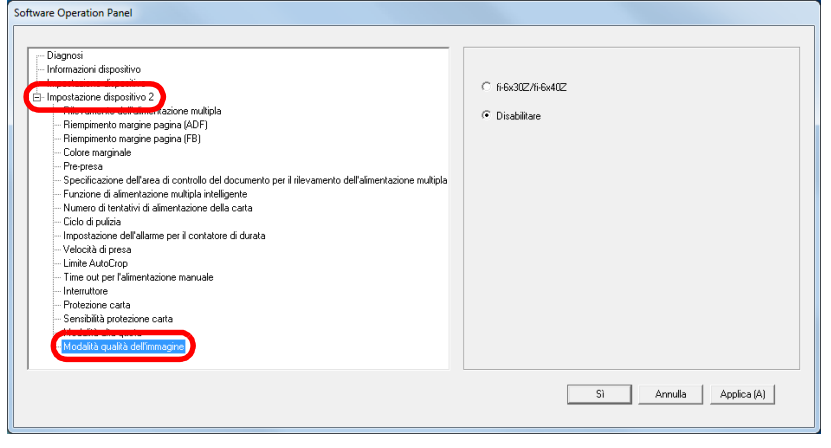

**3** Selezionare se ottenere una qualità di immagine vicina alla qualità di immagine con fi-6x30Z e fi-6x40Z.

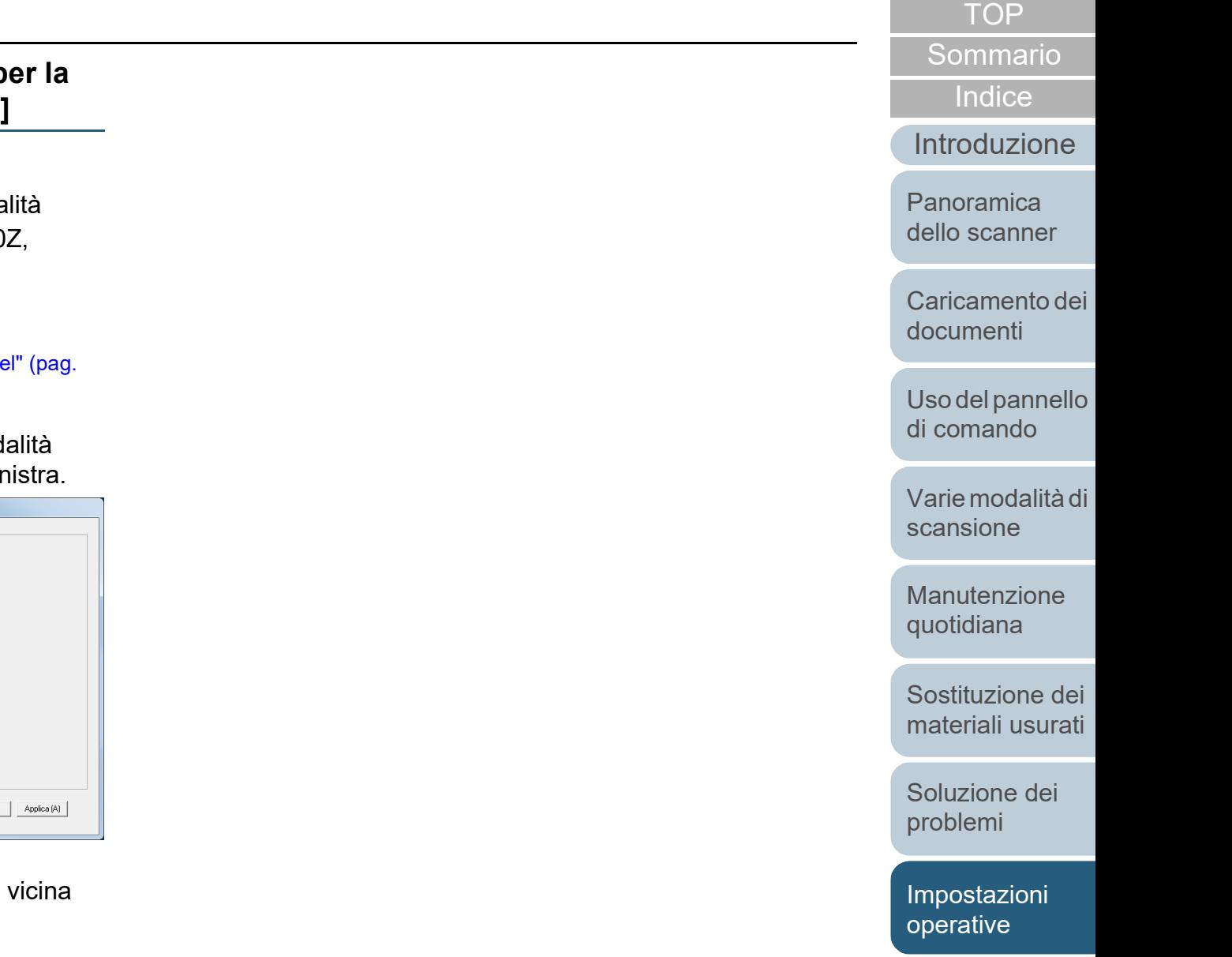

# **8.6 Impostazioni relative al rilevamento dell'alimentazione multipla**

# <span id="page-154-0"></span>**Specificazione di un metodo di rilevamento dell'alimentazione multipla [Rilevamento dell'alimentazione multipla]**

L'alimentazione multipla si verifica quando più fogli vengono alimentati contemporaneamente nell'ADF. Viene definito tale anche il rilevamento di un documento di misura diversa. Se durante la scansione non si notano gli errori di alimentazione multipla, potrebbe verificarsi un'importante perdita di dati dalle immagini scandite.

La funzione di rilevamento dell'alimentazione multipla è in grado di prevenire tali problemi. Con questa funzione abilitata, si visualizza un messaggio di errore e la scansione si interrompe non appena si rileva un'alimentazione multipla. L'alimentazione multipla non è rilevabile entro i 30 mm dal bordo di entrata del documento.

**1** Avviare il Software Operation Panel. Per dettagli vedere ["8.1 Avvio del Software Operation Panel" \(pag.](#page-123-0)  [124\)](#page-123-0).

**2** Selezionare [Impostazione dispositivo 2] → [Rilevamento dell'alimentazione multipla] dalla lista visualizzata a sinistra.

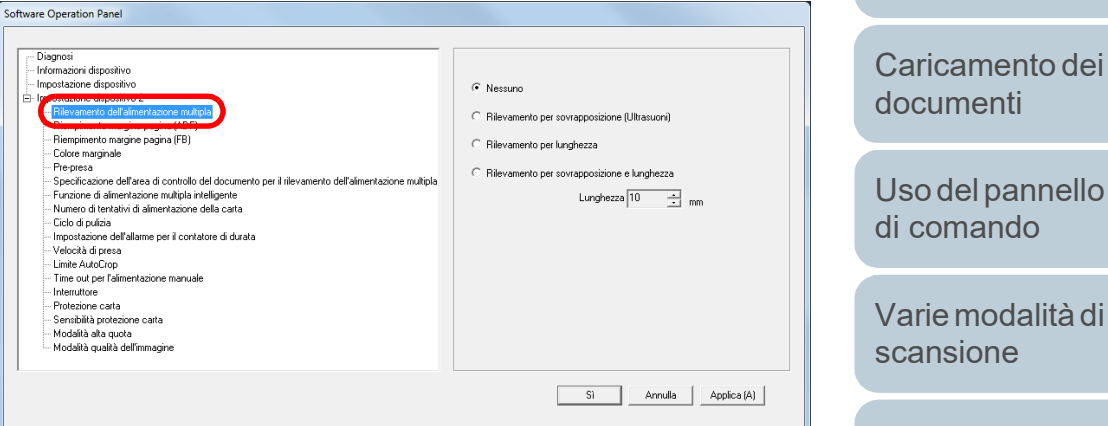

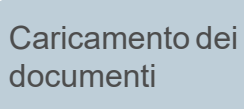

[Introduzione](#page-3-0)

[Panoramica](#page-13-1)  [dello scanner](#page-13-0)

**[Indice](#page-182-0)** [Sommario](#page-7-0) **[TOP](#page-0-0)** 

[di comando](#page-51-1)

[Varie modalità di](#page-54-0)  [scansione](#page-54-1)

[Manutenzione](#page-73-0)  [quotidiana](#page-73-1)

[Sostituzione dei](#page-83-0)  [materiali usurati](#page-83-1)

[Soluzione dei](#page-91-0)  [problemi](#page-91-1)

**Impostazioni** [operative](#page-122-1)

# **3** Selezionare un metodo di rilevamento.

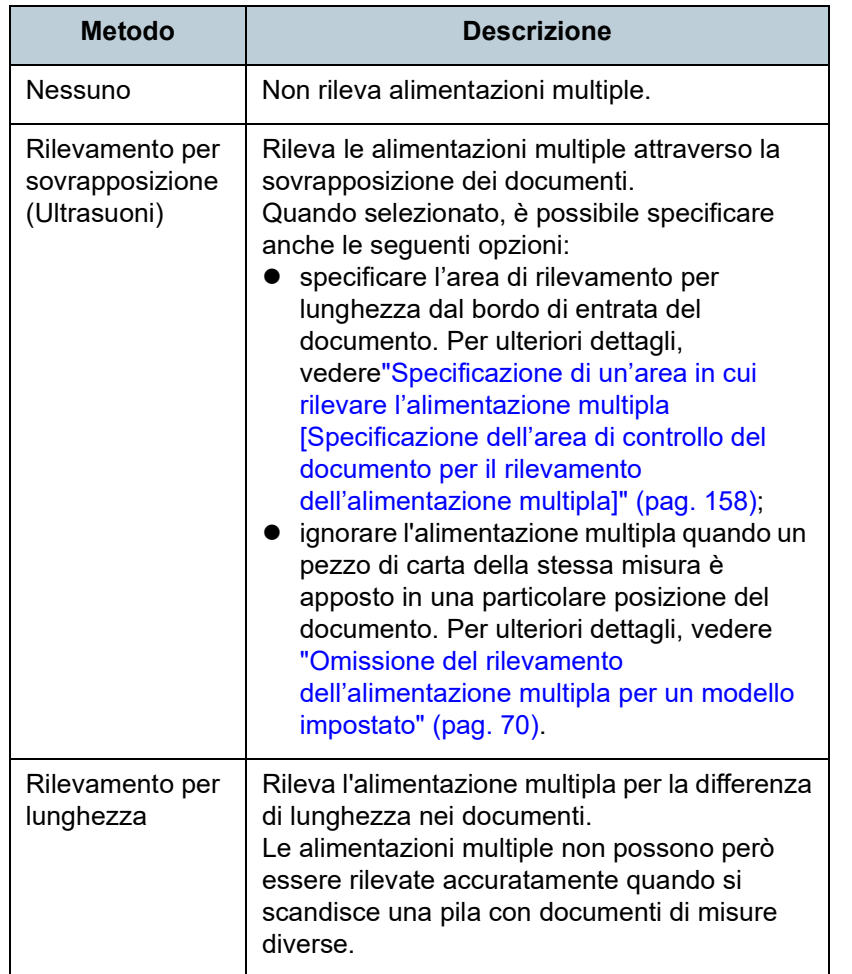

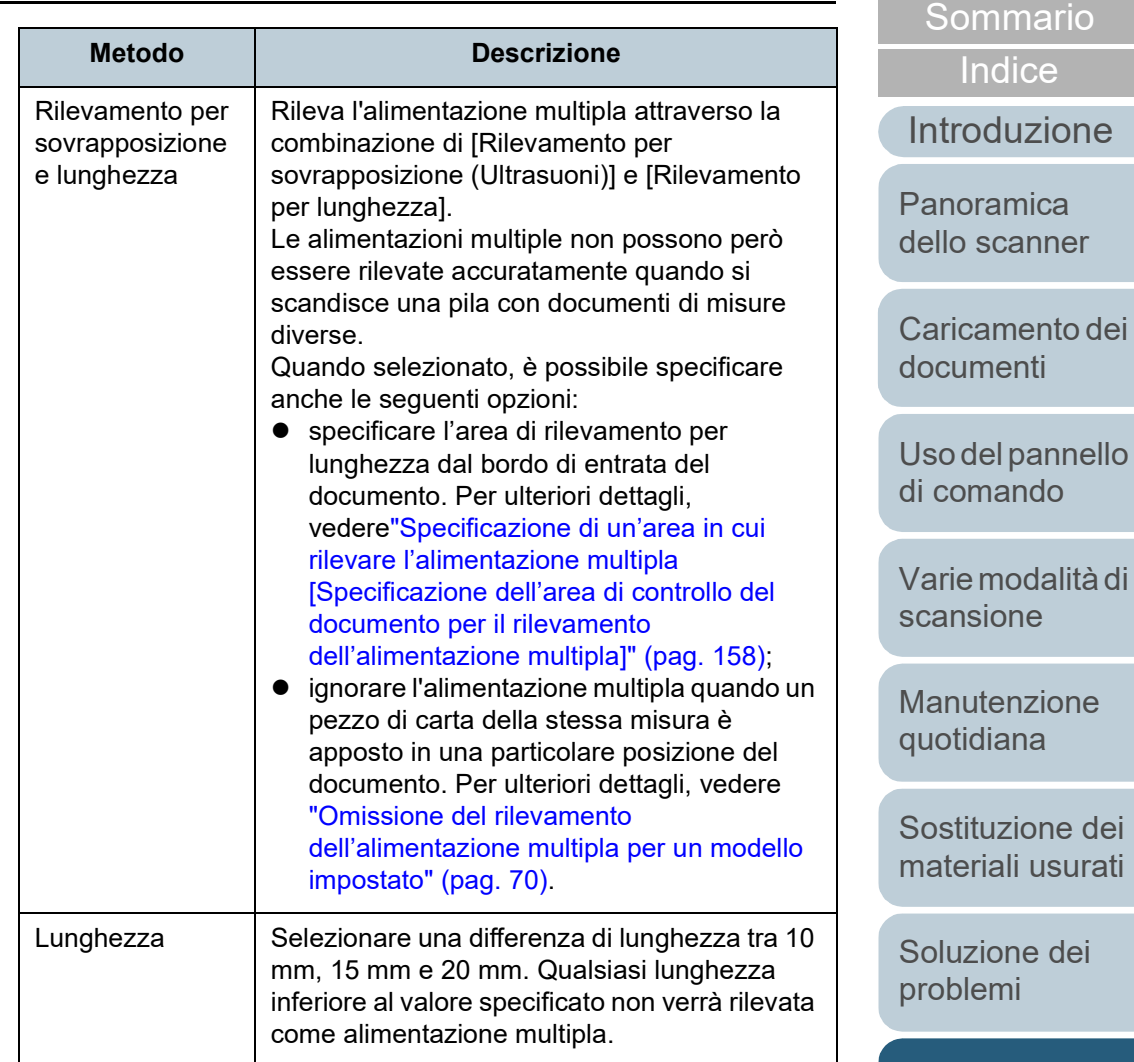

[operative](#page-122-1)

[Impostazioni](#page-122-0) 

[TOP](#page-0-0)

#### **ATTENZIONE**

- Per scandire documenti di lunghezza diversa, specificare [Rilevamento per sovrapposizione (Ultrasuoni)].
- Se è specificato [Rilevamento per sovrapposizione (Ultrasuoni)], quando è presente un allegato al documento, quale una nota adesiva, una ricevuta o una fotografia, la parte sovrapposta potrebbe erroneamente essere considerata come alimentazione multipla. In tal caso, specificare [Rilevamento per lunghezza].

È possibile comunque usare [Rilevamento per sovrapposizione (Ultrasuoni)] se si restringe il valore di rilevamento.

 L'alimentazione multipla non può essere rilevata quando si usa il Trasporto fogli.

#### **SUGGERIMENTO**

Questa impostazione può essere configurata anche nel driver dello scanner. Hanno priorità le impostazioni del driver dello scanner.

**[TOP](#page-0-0)** 

[Sommario](#page-7-0)

[Indice](#page-182-0)

[Introduzione](#page-3-0)

[Panoramica](#page-13-1)  [dello scanner](#page-13-0)

[Caricamento dei](#page-37-0)  [documenti](#page-37-1)

[Uso del pannello](#page-51-0)  [di comando](#page-51-1)

[Varie modalità di](#page-54-0)  [scansione](#page-54-1)

[Manutenzione](#page-73-0)  [quotidiana](#page-73-1)

[Sostituzione dei](#page-83-0)  [materiali usurati](#page-83-1)

[Soluzione dei](#page-91-0)  [problemi](#page-91-1)

[Impostazioni](#page-122-0)  [operative](#page-122-1)

# <span id="page-157-0"></span>**Specificazione di un'area in cui rilevare l'alimentazione multipla [Specificazione dell'area di controllo del documento per il rilevamento dell'alimentazione multipla]**

La seguente impostazione è disponibile solo quando si specifica [Rilevamento per sovrapposizione(Ultrasuoni)].

**1** Selezionare [Impostazione dispositivo 2] <sup>→</sup> [Specificazione dell'area di controllo del documento per il rilevamento dell'alimentazione multipla] dalla lista visualizzata a sinistra.

Selezionare la casella di spunta [Area selezionata] nella finestra.

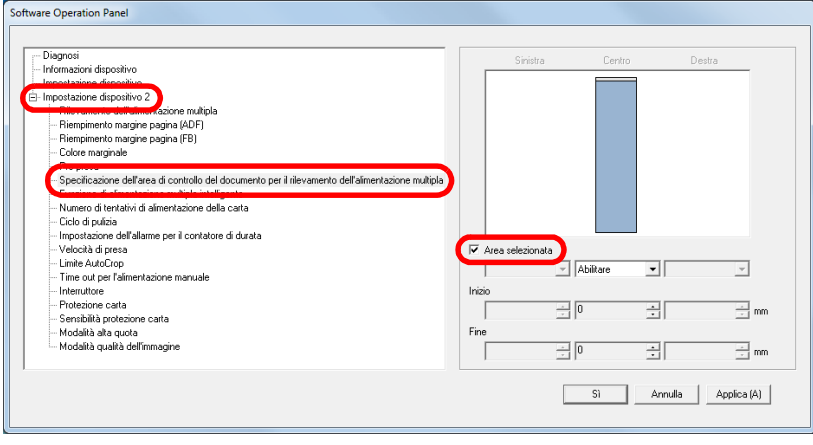

**[TOP](#page-0-0)** [Sommario](#page-7-0) **2** Specificare l'area di rilevamento. [Indice](#page-182-0)<sup>l</sup> **Intervallo Descrizione** [Introduzione](#page-3-0) Area Selezionare la casella di spunta per specificare il valore di rilevamento (di colore azzurro) selezionata [Panoramica](#page-13-1)  nell'immagine seguente. [dello scanner](#page-13-0) Centro 35  $\overline{\phantom{a}}$ [Caricamento dei](#page-37-0)  [documenti](#page-37-1) Intervallo [Uso del pannello](#page-51-0)  Direzione di<br>alimentazione alimentazione Documento Direzione di [di comando](#page-51-1) [Varie modalità di](#page-54-0)  [scansione](#page-54-1) Unità: mmSelezionare la casella di spunta per abilitare le [Manutenzione](#page-73-0)  impostazioni in questa finestra. Deselezionare la casella di spunta per disabilitare le impostazioni. [quotidiana](#page-73-1) Se si deseleziona la casella di spunta, si impostano le posizioni iniziali e finali su "0" [Sostituzione dei](#page-83-0)  rendendo rilevabile l'alimentazione multipla su [materiali usurati](#page-83-1) tutto il documento. Le condizioni di cui sopra vengono applicate quando il documento viene posto al centro della [Soluzione dei](#page-91-0)  larghezza dei rulli di presa. [problemi](#page-91-1) L'alimentazione multipla non è rilevabile entro i 30 mm dal bordo di entrata del documento. [Impostazioni](#page-122-0)  **Disabilitare** Non vengono rilevate alimentazioni multiple per (Centro) l'area selezionata. [operative](#page-122-1) Abilitare Rileva alimentazioni multiple per l'area (Centro) selezionata.

158

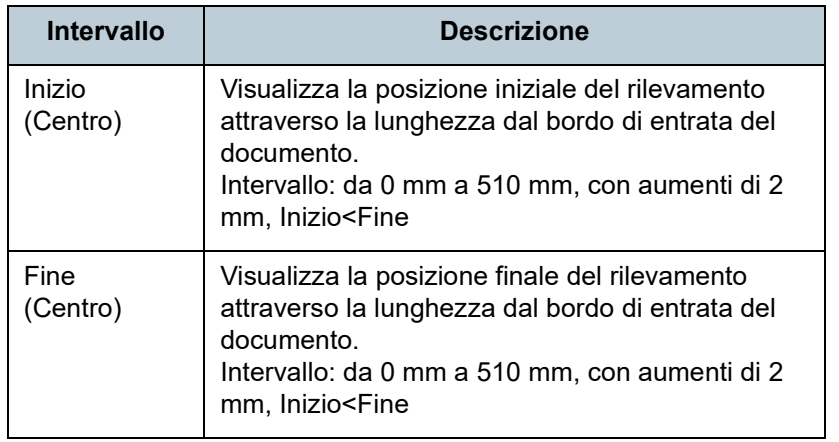

#### **SUGGERIMENTO**

- Quando sia [Inizio] sia [Fine] sono impostati su "0", il rilevamento dell'alimentazione multipla viene eseguito sull'intera area, senza tener conto se sia abilitato o disabilitato.
- Per disabilitare il rilevamento dell'alimentazione multipla su tutto il documento, selezionare [Disabilitare] e impostare la posizione iniziale su "0" e la posizione finale con una lunghezza almeno pari a quella del documento.
- Se si imposta un valore superiore alla lunghezza del documento nella posizione iniziale, selezionando [Disabilitare] si rileva l'intera lunghezza del documento e selezionando [Abilitare] si disabilita il rilevamento dell'alimentazione multipla.
- Per rilevare le alimentazioni multiple, l'intervallo di rilevamento deve essere lungo almeno 5 mm. Configurare l'impostazione in modo che il valore della posizione finale meno la posizione iniziale sia di almeno 6 mm.
- È inoltre possibile impostare le posizioni iniziali e finali nel seguente modo:
	- disegnare un'area con il mouse sull'immagine visualizzata;
	- trascinare i punti delle posizioni [Inizio] e [Fine] sull'immagine visualizzata.

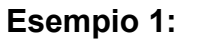

#### Posizione: Centro

Area selezionata = Abilitare, Inizio = 50 mm, Fine = 200 mm

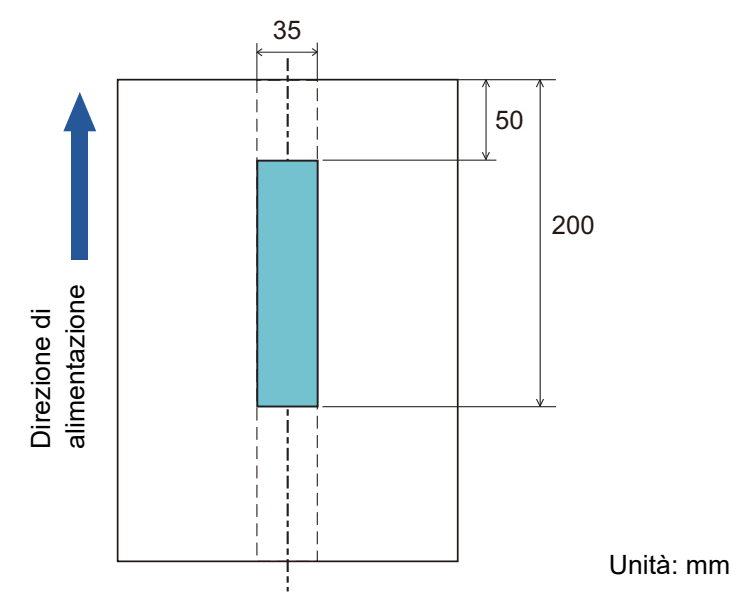

Le alimentazioni multiple vengono rilevate solo all'interno dell'area in azzurro.

[Introduzione](#page-3-0) **[Indice](#page-182-0)** 

[Sommario](#page-7-0) **[TOP](#page-0-0)** 

[Panoramica](#page-13-1)  [dello scanner](#page-13-0)

[Caricamento dei](#page-37-0)  [documenti](#page-37-1)

[Uso del pannello](#page-51-0)  [di comando](#page-51-1)

[Varie modalità di](#page-54-0)  [scansione](#page-54-1)

[Manutenzione](#page-73-0)  [quotidiana](#page-73-1)

[Sostituzione dei](#page-83-0)  [materiali usurati](#page-83-1)

[Soluzione dei](#page-91-0)  [problemi](#page-91-1)

**Impostazioni** [operative](#page-122-1)

#### **Esempio 2:**

Posizione: Centro

Area selezionata = Abilitare, Inizio = 0 mm, Fine = 0 mm

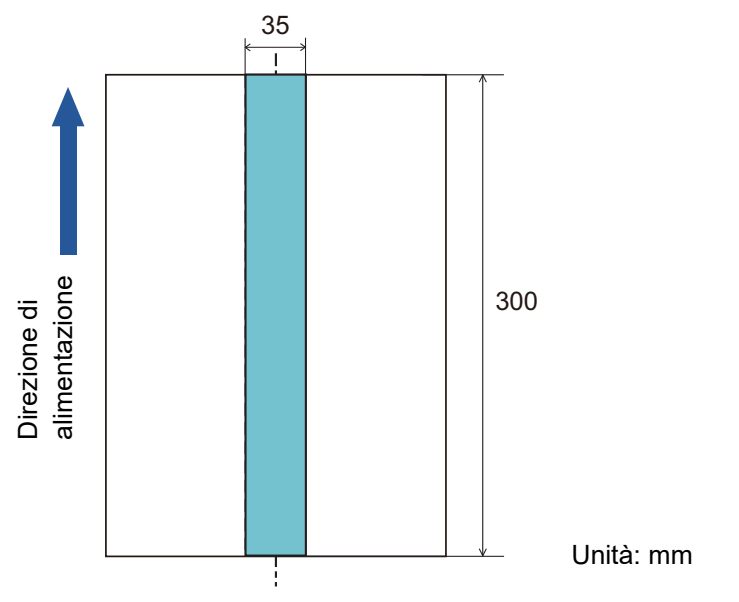

Le alimentazioni multiple vengono rilevate solo all'interno dell'area in azzurro.

Quando si usa la funzione di rilevamento della sovrapposizione di documenti, il valore di rilevamento dell'alimentazione multipla potrebbe diminuire se i documenti sono incollati o aderiscono tra loro a causa dell'elettricità statica.

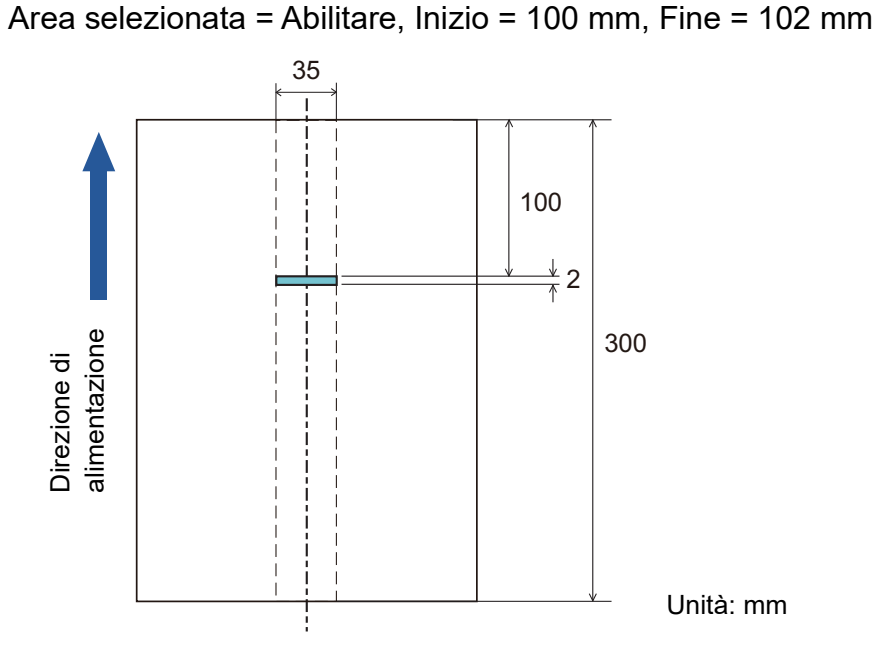

**Esempio 3: (esempio non corretto)**

Posizione: Centro

Poiché l'intervallo di rilevamento (lunghezza) è inferiore a 5 mm, le alimentazioni multiple non possono essere rilevate correttamente. **SUGGERIMENTO**

[Introduzione](#page-3-0) **[Indice](#page-182-0)** [Sommario](#page-7-0) [Panoramica](#page-13-1)  [dello scanner](#page-13-0)

**[TOP](#page-0-0)** 

[Caricamento dei](#page-37-0)  [documenti](#page-37-1)

[Uso del pannello](#page-51-0)  [di comando](#page-51-1)

[Varie modalità di](#page-54-0)  [scansione](#page-54-1)

[Manutenzione](#page-73-0)  [quotidiana](#page-73-1)

[Sostituzione dei](#page-83-0)  [materiali usurati](#page-83-1)

[Soluzione dei](#page-91-0)  [problemi](#page-91-1)

[Impostazioni](#page-122-0)  [operative](#page-122-1)

# **Specificazione di un'area per non rilevare l'alimentazione multipla [Funzione di alimentazione multipla intelligente]**

Quando un pezzo di carta della stessa misura è apposto in una posizione designata della pagina, lo scanner memorizza la posizione e può essere configurato in modo da non rilevarla come alimentazione multipla. È necessario selezionare prima [Rilevamento per sovrapposizione (Ultrasuoni)] o [Rilevamento per sovrapposizione e lunghezza] nel driver dello scanner o nel rilevamento dell'alimentazione multipla in["Specificazione di un metodo di rilevamento](#page-154-0)  [dell'alimentazione multipla \[Rilevamento dell'alimentazione](#page-154-0)  [multipla\]" \(pag. 155\)](#page-154-0).

- **1** Avviare il Software Operation Panel. Per dettagli vedere ["8.1 Avvio del Software Operation Panel" \(pag.](#page-123-0)  [124\)](#page-123-0).
- **2** Selezionare [Impostazione dispositivo 2] → [Funzione di alimentazione multipla intelligente] dalla lista visualizzata a sinistra.

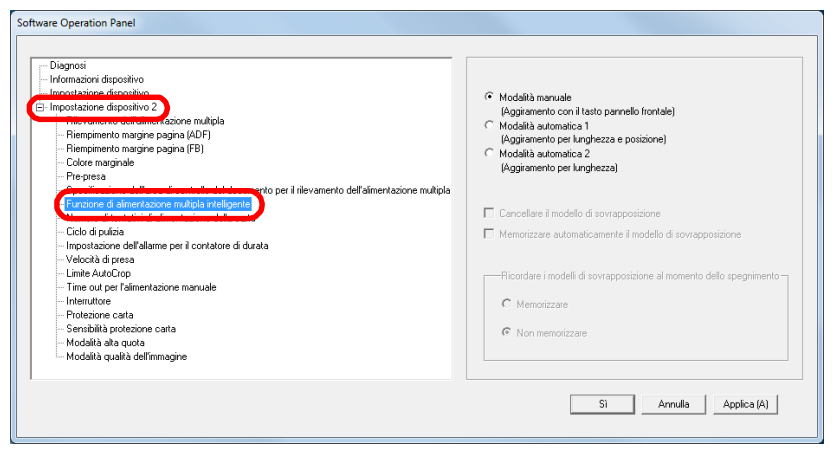

**3** Specificare una modalità operativa.

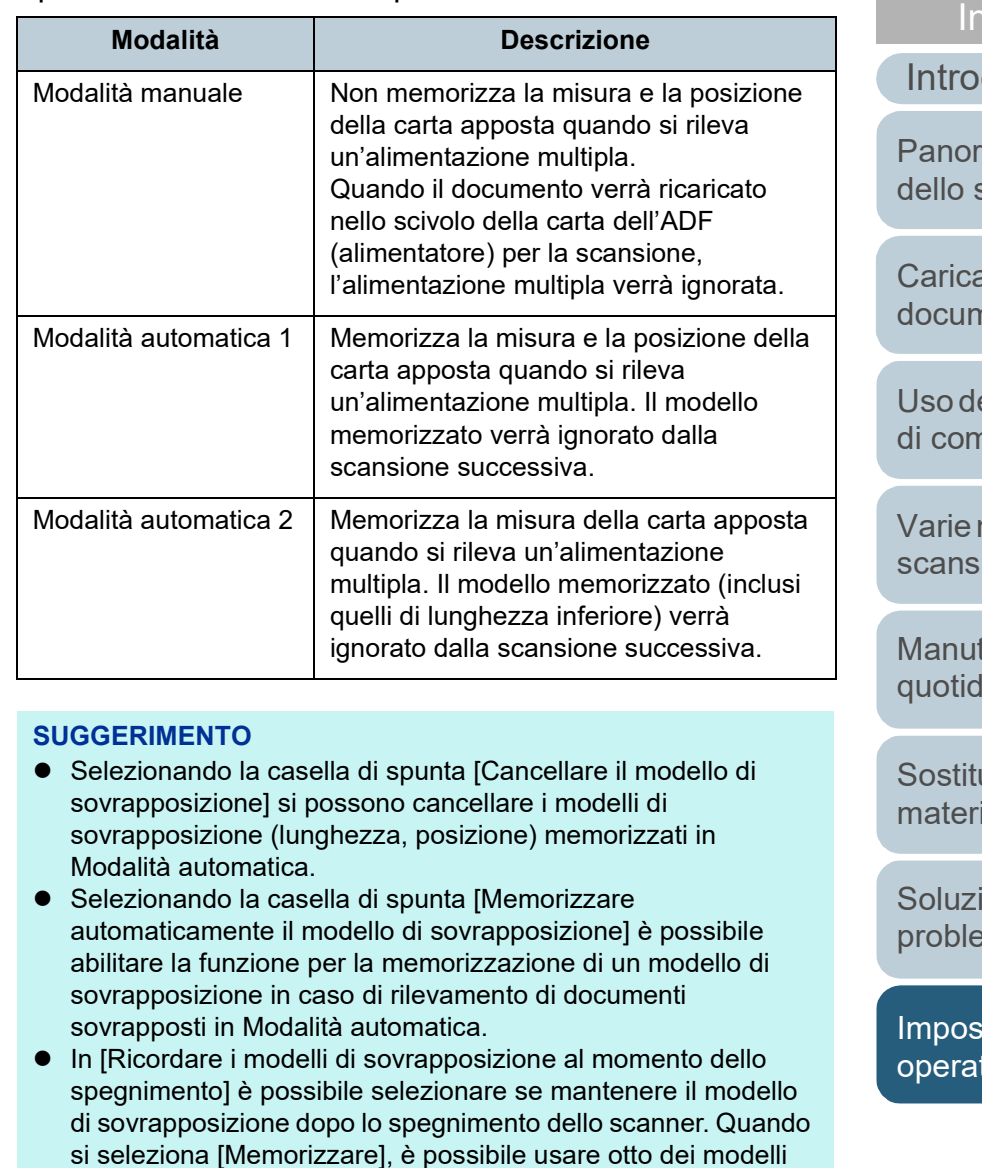

Per dettagli sulle procedure successive a questo punto, vedere ["Omissione del rilevamento dell'alimentazione multipla per un](#page-69-0)  [modello impostato" \(pag. 70\).](#page-69-0)

più recenti all'avvio successivo dello scanner.

dice

**[Sommario](#page-7-0)** 

**[TOP](#page-0-0)** 

## duzione

amica scanner

amento dei henti

el pannello aando

nodalità di ione

enzione iana

zione dei ali usurati

ione dei  $m$ i

tazioni tive

# **8.7 Impostazioni relative al periodo di attesa**

# **Periodo di attesa per entrare in modalità di alimentazione manuale [Time out per l'alimentazione manuale]**

Quando si esegue la scansione caricando manualmente i fogli uno a uno, è possibile specificare il tempo di attesa (intervallo) per il caricamento del documento successivo nello scivolo della carta dell'ADF (alimentatore). Ciò abilita la scansione continua caricando il documento entro il tempo impostato. Se il tempo impostato viene superato, la scansione termina automaticamente e l'alimentazione manuale viene annullata. È possibile interrompere l'alimentazione manuale anche premendo il tasto [Send to] nel pannello di comando.

**1** Avviare il Software Operation Panel. Per dettagli vedere ["8.1 Avvio del Software Operation Panel" \(pag.](#page-123-0)  [124\)](#page-123-0).

**2** Selezionare [Impostazione dispositivo 2] → [Time out per l'alimentazione manuale] dalla lista visualizzata a sinistra.

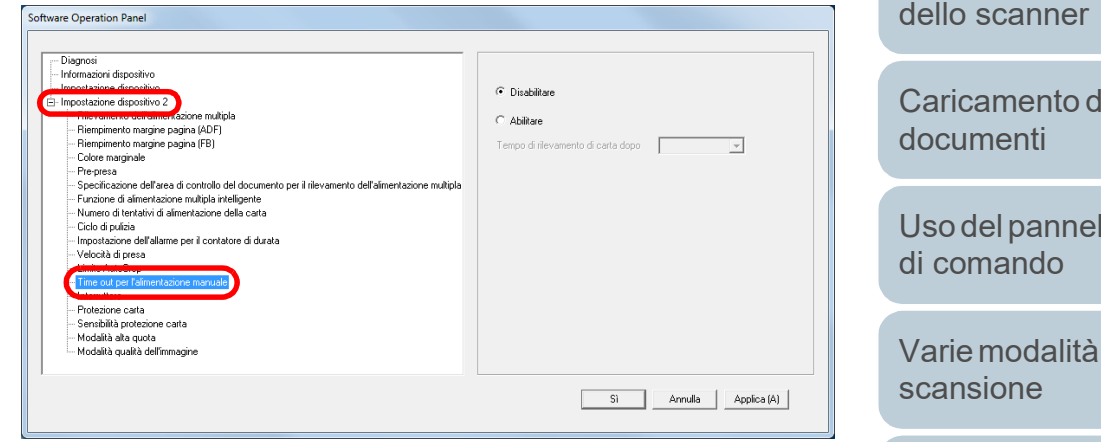

### **3** Specificare se abilitare [Time out per l'alimentazione manuale].

Se si seleziona [Abilitare], specificare anche l'intervallo di tempo in cui lo scanner attende di confermare che non ci siano documento caricati nello scivolo della carta dell'ADF (alimentatore), che corrisponde all'intervallo tra il momento in cui lo scanner ha scandito l'ultimo documento e il tempo in cui lo scanner verifica se è stato caricato il documento successivo, in [Tempo di rilevamento di carta dopo].

#### **SUGGERIMENTO**

Quando è abilitato [Time out per l'alimentazione manuale], lo scanner attende per il tempo impostato anche se si avvia una scansione senza documenti nello scivolo della carta dell'ADF (alimentatore).

**[TOP](#page-0-0)** 

[Sommario](#page-7-0)

[Indice](#page-182-0)<sup>l</sup>

# [Introduzione](#page-3-0)

[Panoramica](#page-13-1)  [dello scanner](#page-13-0)

[Caricamento dei](#page-37-0) 

[Uso del pannello](#page-51-0) 

[Varie modalità di](#page-54-0) 

[Manutenzione](#page-73-0)  [quotidiana](#page-73-1)

[Sostituzione dei](#page-83-0)  [materiali usurati](#page-83-1)

[Soluzione dei](#page-91-0)  [problemi](#page-91-1)

[Impostazioni](#page-122-0)  [operative](#page-122-1)

# **Periodo di attesa per entrare in modalità di risparmio energia [Risparmio energia]**

È possibile specificare il periodo di attesa per l'entrata in modalità di risparmio energia.

- **1** Avviare il Software Operation Panel. Per dettagli vedere ["8.1 Avvio del Software Operation Panel" \(pag.](#page-123-0)  [124\)](#page-123-0).
- **2** Selezionare [Impostazione dispositivo] dalla lista a sinistra.

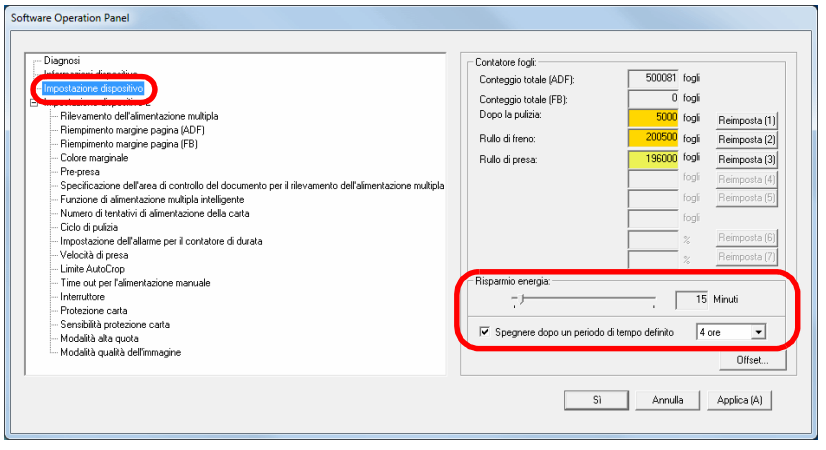

**3** Usare la barra di scorrimento per specificare l'intervallo di attesa prima di entrare nella modalità di risparmio energia.

Il valore può essere compreso tra 5 e 115 minuti (con incrementi di 5).

# [Introduzione](#page-3-0) **[Indice](#page-182-0)** [Sommario](#page-7-0) [Caricamento dei](#page-37-0)  [documenti](#page-37-1) [Uso del pannello](#page-51-0)  [di comando](#page-51-1) [Varie modalità di](#page-54-0)  [scansione](#page-54-1) [Manutenzione](#page-73-0)  [quotidiana](#page-73-1) [Soluzione dei](#page-91-0)  [problemi](#page-91-1) [Sostituzione dei](#page-83-0)  [materiali usurati](#page-83-1) [Panoramica](#page-13-1)  [dello scanner](#page-13-0) [Impostazioni](#page-122-0)  [operative](#page-122-1) **SUGGERIMENTO** Selezionando la casella di spunta [Spegnere dopo un periodo di tempo definito], lo scanner si spegne automaticamente quando viene lasciato inutilizzato per un certo periodo di tempo. È possibile selezionare un tempo per lo spegnimento automatico dello scanner tra [1 ora], [2 ore], [4 ore] e [8 ore].

[Appendice](#page-164-0) [Glossario](#page-172-0)

**[TOP](#page-0-0)** 

# **8.8 Impostazioni relative all'accensione e allo spegnimento**

# **Modalità di accensione e spegnimento [Interruttore]**

essere specificato in uno dei modi seguenti:

**1** Avviare il Software Operation Panel.

all'alimentazione del computer

[124\)](#page-123-0).

Il metodo di accensione e spegnimento dello scanner può

 usando una presa multipla CA per controllare l'alimentazione di periferiche come lo scanner secondo l'alimentazione del computer

Per dettagli vedere ["8.1 Avvio del Software Operation Panel" \(pag.](#page-123-0) 

**2** Selezionare [Impostazione dispositivo 2] → [Interruttore]

accendendo e spegnendo lo scanner contemporaneamente

premendo il tasto [Power] sul pannello di comando

dalla lista visualizzata a sinistra. Software Operation Panel Diagnosi - Informazioni dispositiv ← Abilitare l'interruttor E- Impostazione dispositivo 2 fimnostazioni di fabbrica sziona multipla C Disabilitare l'interruttore Riempimento margine pagina (ADF) - Riempimento margine pagina (FB) C. Abilitare ILISE Colore marginale Pre-presa Specificazione dell'area di controllo del documento ner il rilevamento dell'alimentazione multipl Funzione di alimentazione multipla intelligente Numero di tentativi di alimentazione della carta Ciclo di pulizia Impostazione dell'allarme per il contatore di durata Velocità di presa Limite AutoCrop Sensibilità protezione carta Modalità alta quota Modalità qualità dell'immagine  $\sim$  Si  $\sim$ Annulla Applica (A)

- **3** Selezionare una delle seguenti opzioni: [Abilitare l'interruttore] : Premere il tasto [Power] sul pannello di comando.
	- [Disabilitare l'interruttore]: usando una presa multipla CA per controllare l'alimentazione di periferiche come lo scanner secondo l'alimentazione del computer
		- [Abilitare l'USB] : accendendo e spegnendo lo scanner contemporaneamente all'alimentazione del computer

#### **ATTENZIONE**

- Quando si seleziona [Disabilitare l'interruttore], lo scanner non si spegne neppure se è selezionata la cartella [Spegnere dopo un periodo di tempo definito.] in [Impostazioni dispositivo] del Software Operation Panel.
- Alcuni tipi di computer e di hub USB continuano ad alimentare il bus USB anche dopo lo spegnimento del computer. In tal caso, la modalità [Abilitare l'USB] potrebbe non operare correttamente.

[Panoramica](#page-13-1) 

[dello scanner](#page-13-0)

[Introduzione](#page-3-0)

**[Indice](#page-182-0)** [Sommario](#page-7-0) **[TOP](#page-0-0)** 

[Caricamento dei](#page-37-0)  [documenti](#page-37-1)

[Uso del pannello](#page-51-0)  [di comando](#page-51-1)

[Varie modalità di](#page-54-0)  [scansione](#page-54-1)

[Manutenzione](#page-73-0)  [quotidiana](#page-73-1)

[Sostituzione dei](#page-83-0)  [materiali usurati](#page-83-1)

[Soluzione dei](#page-91-0)  [problemi](#page-91-1)

**Impostazioni** [operative](#page-122-1)

# <span id="page-164-2"></span><span id="page-164-1"></span><span id="page-164-0"></span>**Appendice**

Questa appendice fornisce le seguenti informazioni:

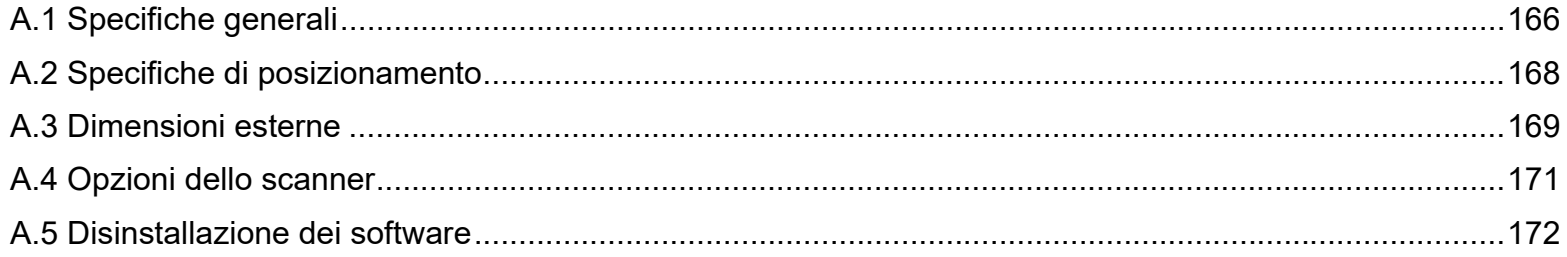

**[TOP](#page-0-0)** 

[Sommario](#page-7-0)

[Indice](#page-182-0)

[Introduzione](#page-3-0)

[Panoramica](#page-13-1)  [dello scanner](#page-13-0)

[Caricamento dei](#page-37-0)  [documenti](#page-37-1)

[Uso del pannello](#page-51-0)  [di comando](#page-51-1)

[Varie modalità di](#page-54-0)  [scansione](#page-54-1)

[Manutenzione](#page-73-0)  [quotidiana](#page-73-1)

[Sostituzione dei](#page-83-0)  [materiali usurati](#page-83-1)

[Soluzione dei](#page-91-0)  [problemi](#page-91-1)

[Impostazioni](#page-122-0)  [operative](#page-122-2)

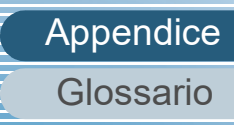

# <span id="page-165-0"></span> **A.1 Specifiche generali**

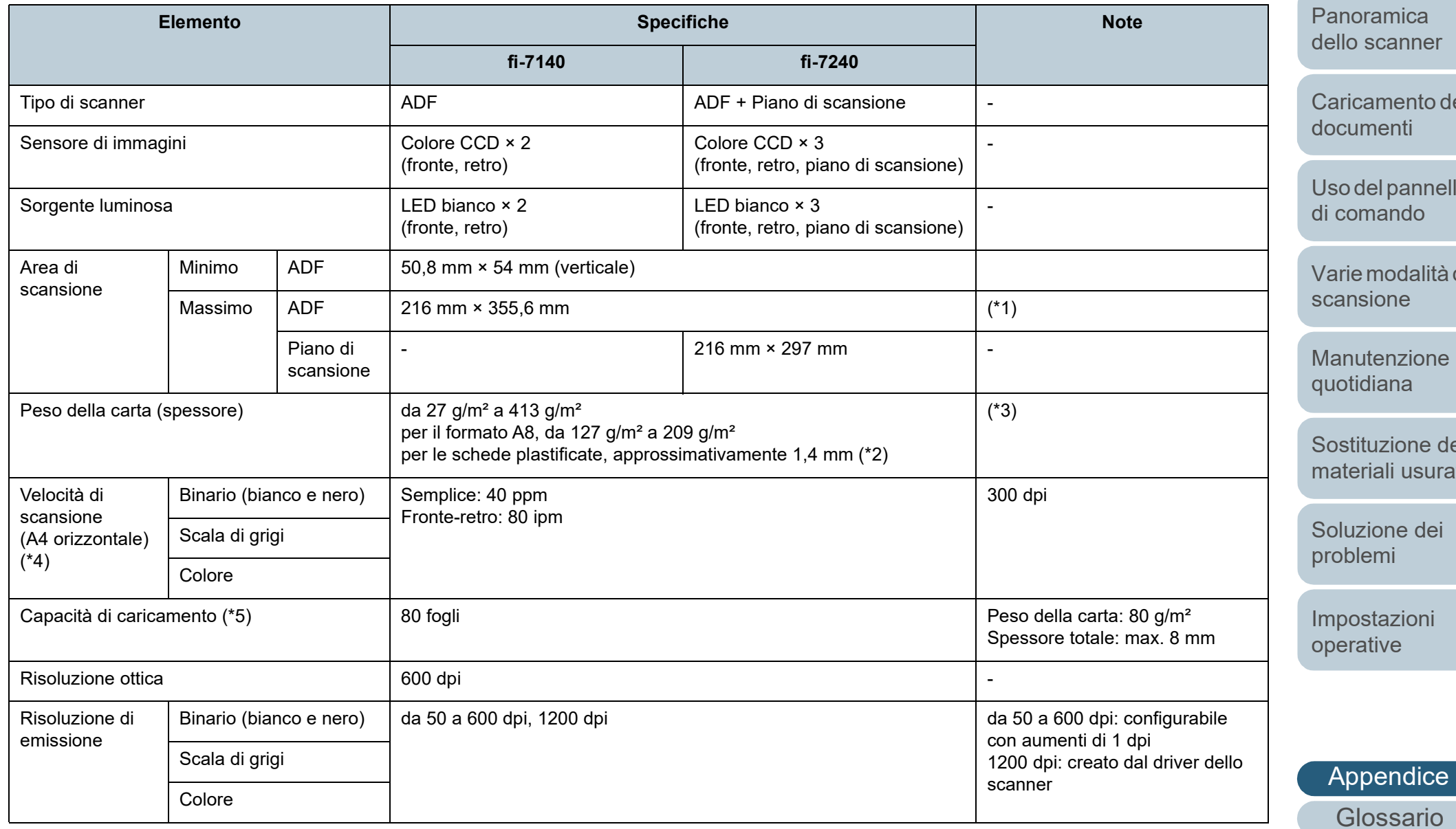

**[Indice](#page-182-0) [Sommario](#page-7-0)** 

[TOP](#page-0-0)

lei

 $\overline{\mathsf{II}}$ o

 $di$ 

[Sostituzione dei](#page-83-0)  [materiali usurati](#page-83-1)

Appendice

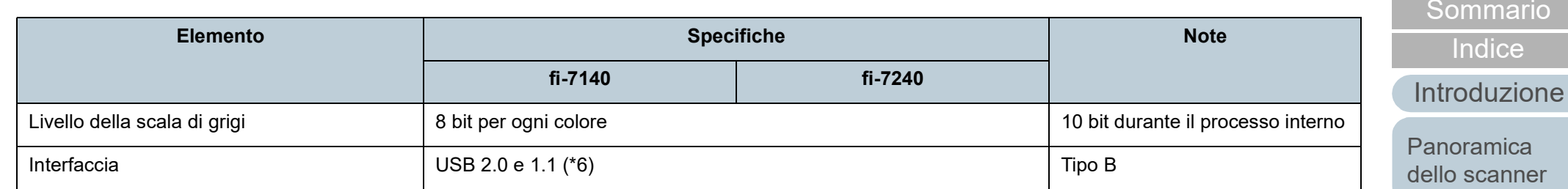

\*1: la scansione di pagine lunghe supporta documenti con una lunghezza massima di 5588 mm quando la risoluzione è impostata al massimo su 200 dpi.

\*2: quando si scandiscono biglietti plastificati con l'ADF, è possibile caricare fino a tre biglietti nello scivolo della carta dell'ADF (alimentatore).

\*3: il peso della carta si applica solo quando si usa l'ADF. Non ci sono limiti quando si usa il piano di scansione.

\*4: si tratta di un limite dell'hardware e il tempo di esecuzione del software, come il tempo di trasferimento dei dati, viene aggiunto al tempo attuale di scansione.

\*5: la capacità varia a seconda del peso della carta.

Per dettagli vedere ["2.3 Documenti adatti alla scansione" \(pag. 42\)](#page-41-0).

\*6: usare il cavo USB fornito.

Quando si connette un cavo USB a un hub USB, assicurarsi di connetterlo a un hub USB collegato alla porta USB del computer.

La connessione a un'USB 2.0 richiede una porta USB e un hub che supporti l'USB 2.0. La velocità di scansione è più lenta quando si usa un'USB 1.1.

ramica scanner

**[TOP](#page-0-0)** 

[Caricamento dei](#page-37-0)  [documenti](#page-37-1)

[Uso del pannello](#page-51-0)  [di comando](#page-51-1)

[Varie modalità di](#page-54-0)  [scansione](#page-54-1)

[Manutenzione](#page-73-0)  [quotidiana](#page-73-1)

[Sostituzione dei](#page-83-0)  [materiali usurati](#page-83-1)

[Soluzione dei](#page-91-0)  [problemi](#page-91-1)

[Impostazioni](#page-122-0)  [operative](#page-122-2)

# <span id="page-167-0"></span> **A.2 Specifiche di posizionamento**

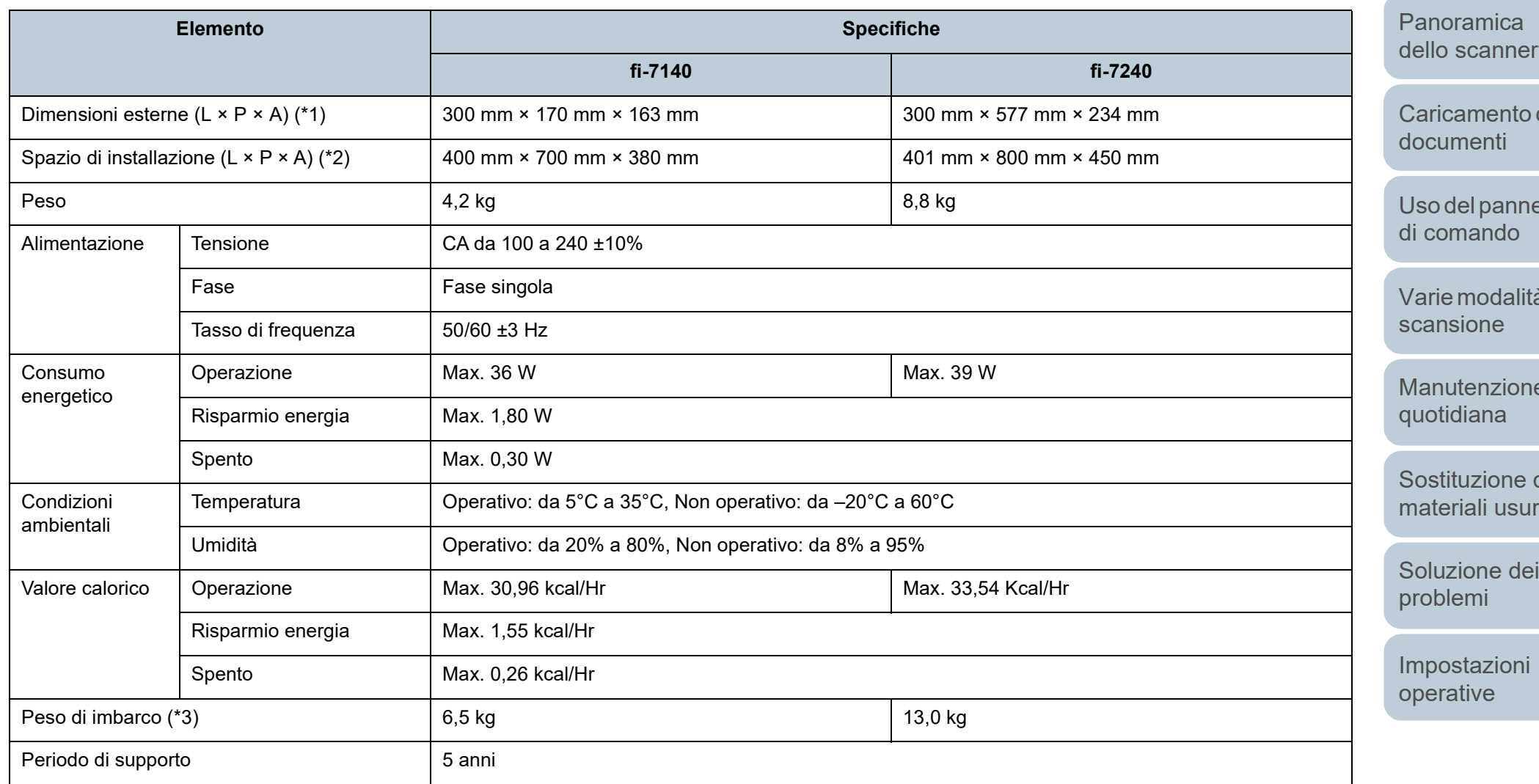

\*1: la profondità esclude lo scivolo della carta dell'ADF (alimentatore) e il vassoio.

\*2: lo spazio di posizionamento richiesto è un riferimento per la scansione di documenti in formato A4.

\*3: include il peso dell'involucro.

**[Appendice](#page-164-0)** 

[Glossario](#page-172-0)

**[TOP](#page-0-0)** 

[Sommario](#page-7-0)

[Indice](#page-182-0)

[Introduzione](#page-3-0)

dei

ello

à di

[Manutenzione](#page-73-0) 

dei rati

[Soluzione dei](#page-91-0) 

# <span id="page-168-0"></span> **A.3 Dimensioni esterne**

Le dimensioni esterne sono le seguenti:

**fi-7140**

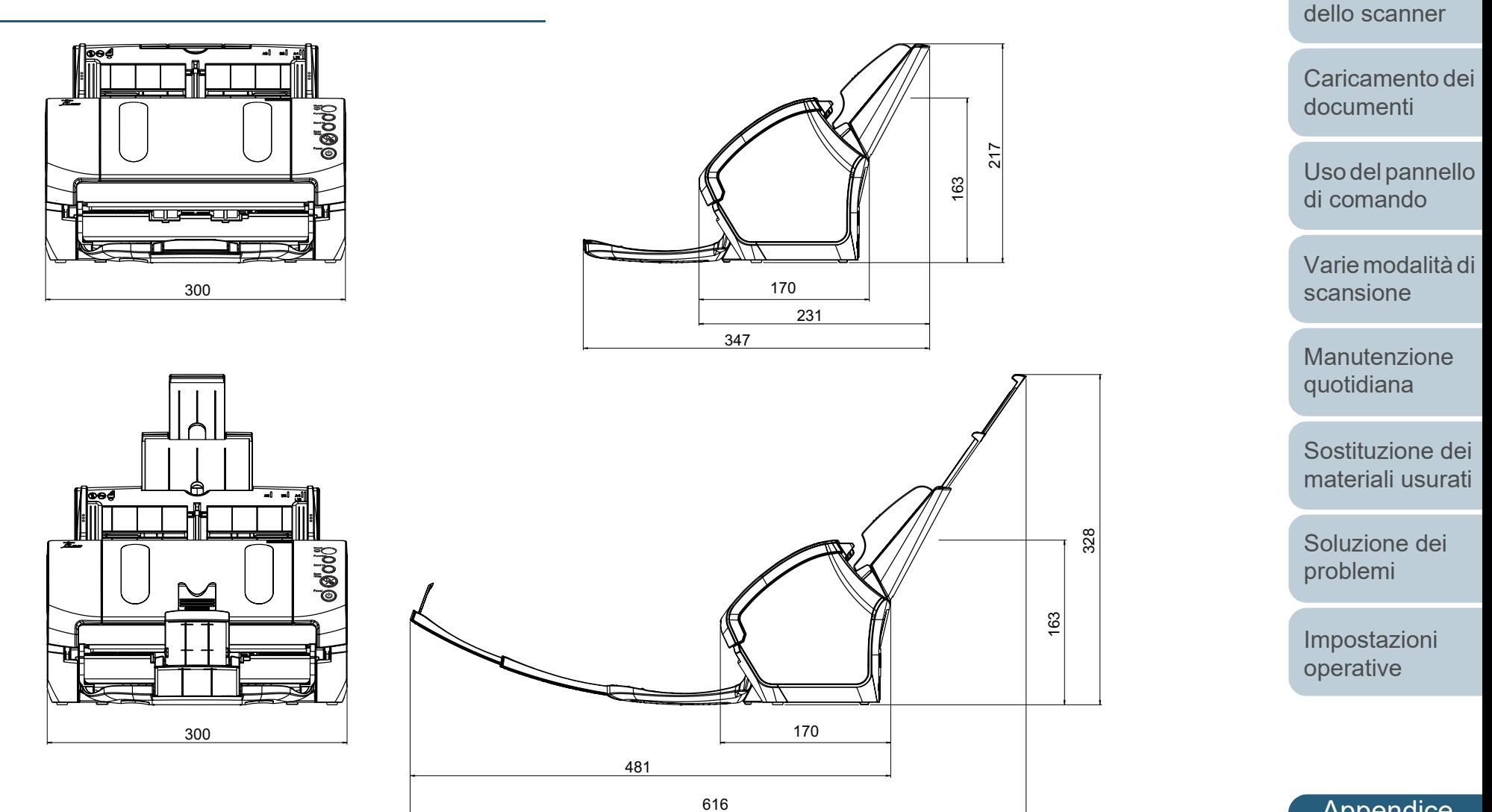

Unità: mm

[Appendice](#page-164-0) [Glossario](#page-172-0)

[Introduzione](#page-3-0)

[Panoramica](#page-13-1) 

[Indice](#page-182-0)

[Sommario](#page-7-0)

**[TOP](#page-0-0)** 

### **fi-7240**

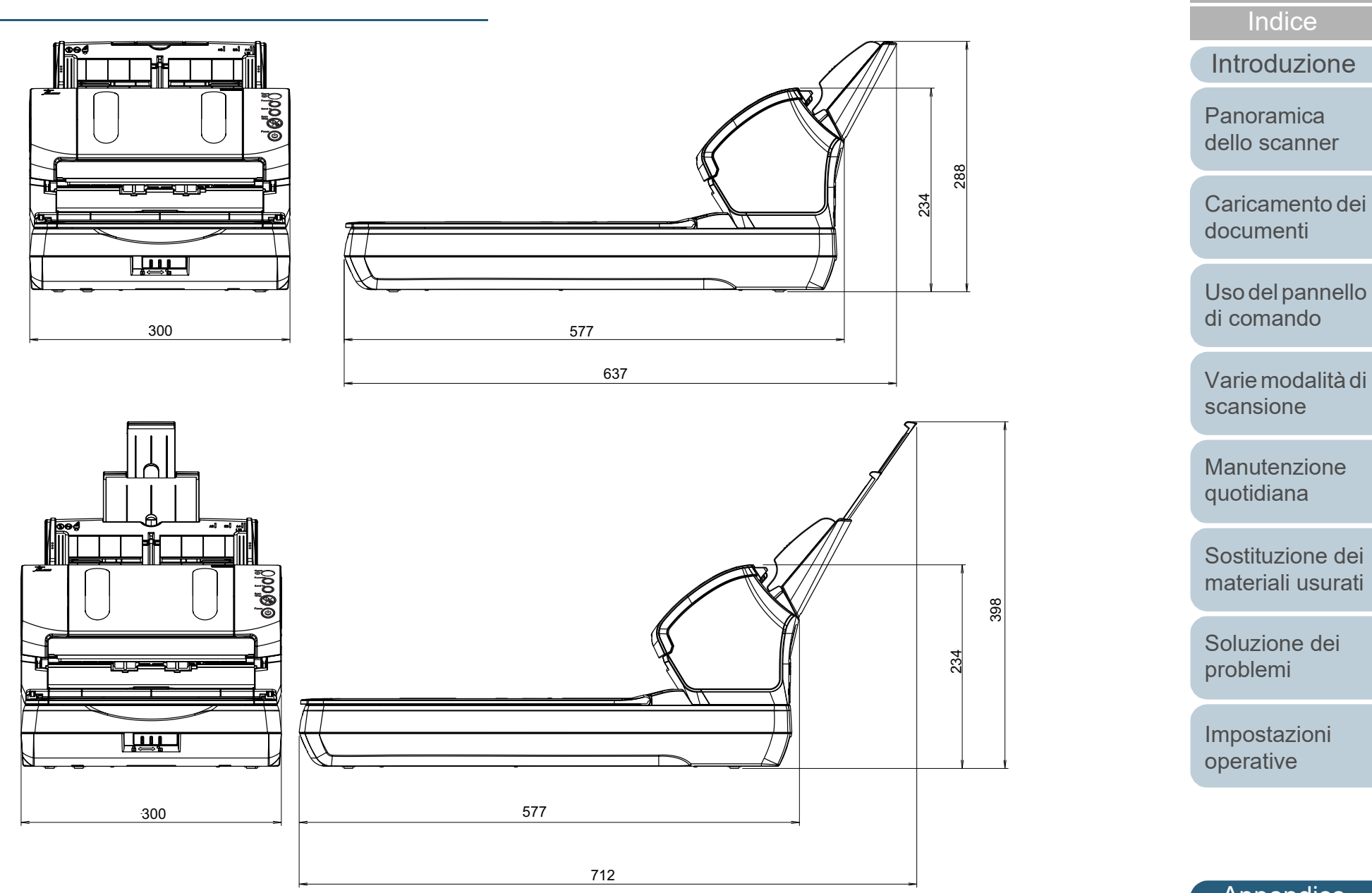

Unità: mm

[Appendice](#page-164-0) [Glossario](#page-172-0)

[Sommario](#page-7-0)

**[TOP](#page-0-0)** 

# <span id="page-170-0"></span> **A.4 Opzioni dello scanner**

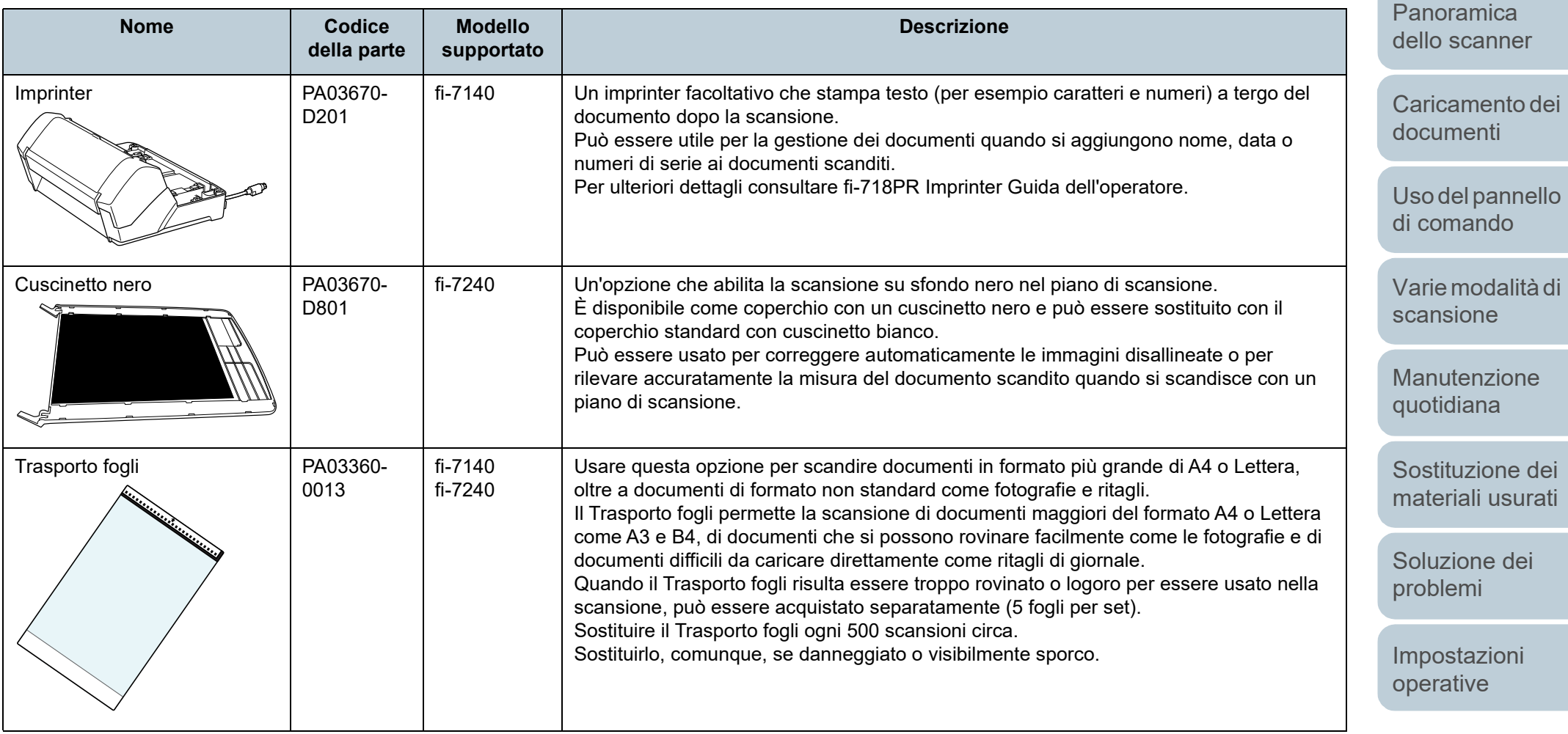

Per dettagli circa l'acquisto delle opzioni dello scanner e per ulteriori informazioni, contattare il rivenditore di scanner FUJITSU o un centro autorizzato di servizi scanner FUJITSU.

[Appendice](#page-164-0) [Glossario](#page-172-0)

[Sommario](#page-7-0) [TOP](#page-0-0)

[Indice](#page-182-0)

[Introduzione](#page-3-0)

# <span id="page-171-0"></span> **A.5 Disinstallazione dei software**

- **1** Accendere il computer e accedere a Windows come utente con privilegi di amministratore.
- **2** Chiudere tutti i software avviati.
- **3** Visualizzare la finestra di dialogo [Pannello di controllo].
	- Windows Server 2008 R2 e Windows 7 Cliccare menu [Start] → [Pannello di controllo].
	- Windows Server 2012

Fare clic destro sulla schermata Start e selezionare [Tutte le app] dalla barra delle applicazioni → [Pannello di controllo] in [Sistema Windows].

 Windows Server 2012 R2 e Windows 8.1 Cliccare [↓] in basso a sinistra nella schermata Start → [Pannello di controllo] in [Sistema Windows].

Per visualizzare [↓], spostare il cursore del mouse.

 Windows 10, Windows Server 2016, Windows Server 2019 e Windows Server 2022

Cliccare il menu [Start] → [Sistema Windows] → [Pannello di controllo].

 $\bullet$  Windows 11

Selezionare il menu [Start] → [Tutte le app] → [Strumenti di Windows] e fare doppio clic su [Panello di controllo].

- **4** Selezionare [Disinstalla un programma].
	- Si visualizza la finestra [Programmi e funzionalità] con una lista di software attualmente installati.
- **5** Selezionare il software da disinstallare.
	- Quando si disinstalla Driver PaperStream IP Selezionare una delle seguenti opzioni:
		- PaperStream IP (TWAIN)
		- PaperStream IP (TWAIN x64)
		- PaperStream IP (ISIS) for fi-71xx/72xx
- Quando si disinstalla Software Operation Panel Selezionare [Software Operation Panel]. Software Operation Panel si installa insieme al driver PaperStream IP.
- Quando si disinstalla Error Recovery Guide Selezionare [Error Recovery Guide for fi-7140/7240].
- Quando si disinstalla PaperStream ClickScan Selezionare [PaperStream ClickScan].
- Quando si disinstalla PaperStream Capture/PaperStream Capture Pro (EVALUATION) Selezionare [PaperStream Capture].
- $\bullet$  Quando si disinstalla ABBYY FineReader for ScanSnap™ Selezionare [ABBYY FineReader for ScanSnap(TM)].
- Quando si disinstallano i manuali Selezionare [fi Series manuals for fi-7140/7240].
- Quando si disinstalla Scanner Central Admin Agent Selezionare [Scanner Central Admin Agent].
- Quando si disinstalla fi Series Online Update Selezionare [fi Series Online Update].
- **6** Cliccare il tasto [Disinstalla] o il tasto [Disinstalla/Cambia].
- **7** Se si visualizza il messaggio di conferma, cliccare il tasto [OK] o il tasto [Sì]. Il programma è disinstallato.

**[TOP](#page-0-0)** 

**[Sommario](#page-7-0)** 

**[Indice](#page-182-0)** 

[Introduzione](#page-3-0)

[Panoramica](#page-13-1)  [dello scanner](#page-13-0)

[Caricamento dei](#page-37-0)  [documenti](#page-37-1)

[Uso del pannello](#page-51-0)  [di comando](#page-51-1)

[Varie modalità di](#page-54-0)  [scansione](#page-54-1)

[Manutenzione](#page-73-0)  [quotidiana](#page-73-1)

[Sostituzione dei](#page-83-0)  [materiali usurati](#page-83-1)

[Soluzione dei](#page-91-0)  [problemi](#page-91-1)

[Impostazioni](#page-122-0)  [operative](#page-122-2)

# <span id="page-172-2"></span><span id="page-172-1"></span><span id="page-172-0"></span>**Glossario**

#### **A**

[ADF \(Automatic Document](#page-173-7)  Feeder - alimentatore [automatico di documenti\)](#page-173-7)

[Alimentazione multipla](#page-173-6)

[Ambiente operativo](#page-173-5)

#### **C**

[Codice patch](#page-173-4)

[Colore marginale](#page-173-3)

#### **D**

[Densità](#page-173-2)

[Diffusione dell'errore](#page-173-1)

[dpi \(dots per inch - punti per](#page-173-0)  [pollice\)](#page-173-0)

**[Driver](#page-174-6)** 

#### **E**

[Elaborazione dell'immagine](#page-174-5)

[Enfasi](#page-174-4)

[Errori del dispositivo](#page-174-3)

[Errori temporanei](#page-174-2)

[Estrazione margini](#page-174-1)

#### **F**

[Filtro](#page-174-0)

[Foglio di riferimento bianco](#page-174-7)

#### [Foglio separatore](#page-175-0)

[Formato A4](#page-175-8)

[Formato A5](#page-175-7)

[Formato A6](#page-175-6)

[Formato A7](#page-175-5)

[Formato A8](#page-175-4)

[Formato Legale](#page-175-3)

[Formato Lettera](#page-175-2) [Formato Tabloid](#page-175-1)

[Funzione di alimentazione](#page-176-6)  [multipla intelligente](#page-176-6)

**G**

[Gamma](#page-176-5)

**I**

[Immagini multiple](#page-176-4)

[Impostazioni predefinite](#page-176-3)

**[Imprinter](#page-176-2)** 

[Inceppamento della carta](#page-176-1)

[Interfaccia](#page-176-0)

[Inversione](#page-177-7)

[ISIS](#page-177-6)

**L**

[Luminosità](#page-177-5)

#### **M**

[Mezzi toni](#page-177-4)

[Modalità di scansione fronte](#page-177-3)[retro](#page-177-3)

[Modalità di scansione semplice](#page-177-2)

[Momento di inizio della presa](#page-177-0)

[Modelli marezzati](#page-177-1)

#### **O**

[OCR \(Optical Character](#page-178-6)  [Recognition - riconoscimento](#page-178-6)  ottico dei caratteri)

**[Orizzontale](#page-178-5)** 

#### **P**

[Pannello di comando](#page-178-4)

[Piano di scansione](#page-178-3) [Pixel](#page-178-2)

[Pre-presa](#page-178-1)

[Protezione carta](#page-178-0)

#### **R**

**[Retinatura](#page-179-6)** 

[Rilevamento automatico di](#page-179-5)  [dimensione e disallineamento](#page-179-5)

[Rimozione dei disturbi](#page-179-4)

[Risoluzione](#page-179-3)

[Rullo di alimentazione](#page-179-2)

[Rullo di freno](#page-179-1)

[Rullo di presa](#page-179-0)

[Rullo di uscita](#page-180-8)

#### **S**

[Saltare pagina bianca](#page-180-7)

[Scala di grigi](#page-180-6)

[Sensore dei documenti](#page-180-5)

[Sensore di immagine CCD](#page-180-4)  (Charge-Coupled Device [dispositivo a carica accoppiata\)](#page-180-4)

[Sensore ultrasuoni](#page-180-3)

[Smussatura](#page-180-2)

**[Soglia](#page-180-1)** 

**T**

**U**

**[Sovrascansione](#page-180-0)** 

[Trasporto fogli](#page-181-3)

[TWAIN](#page-181-2)

[USB](#page-181-1)

**V**

**[Verticale](#page-181-0)** 

[operative](#page-122-2)

[Appendice](#page-164-0) [Glossario](#page-172-2)

#### **[TOP](#page-0-0)**

[Sommario](#page-7-0)

**[Indice](#page-182-0)** 

#### [Introduzione](#page-3-0)

[Panoramica](#page-13-1)  [dello scanner](#page-13-0)

[Caricamento dei](#page-37-0)  [documenti](#page-37-1)

[Uso del pannello](#page-51-0)  [di comando](#page-51-1)

[Varie modalità di](#page-54-0)  [scansione](#page-54-1)

[Manutenzione](#page-73-0)  [quotidiana](#page-73-1)

[Sostituzione dei](#page-83-0)  [materiali usurati](#page-83-1)

[Soluzione dei](#page-91-0)  [problemi](#page-91-1)

[Impostazioni](#page-122-0) 

### **A**

#### <span id="page-173-7"></span>**ADF (Automatic Document Feeder - alimentatore automatico di documenti)**

È un meccanismo di alimentazione della carta che consente la scansione contemporanea di più fogli di documento da scandire uno alla volta.

#### <span id="page-173-6"></span>**Alimentazione multipla**

L'alimentazione multipla è un errore che si verifica quando più fogli vengono alimentati contemporaneamente nell'ADF. Viene definito tale anche il rilevamento di un documento di misura diversa.

#### <span id="page-173-5"></span>**Ambiente operativo**

Sono le condizioni (temperatura, umidità) necessarie affinché lo scanner operi e sia conservato correttamente.

### **C**

#### <span id="page-173-4"></span>**Codice patch**

È un codice speciale che permette allo scanner di riconoscere l'inizio e la fine di ogni lavoro o della modalità dell'immagine.

#### <span id="page-173-3"></span>**Colore marginale**

È una funzione che elimina un colore specifico da un'immagine scandita.

#### **D**

#### <span id="page-173-2"></span>**Densità**

Si riferisce all'intensità del colore di un'immagine.

#### <span id="page-173-1"></span>**Diffusione dell'errore**

È un processo di immagine a mezzi toni (pseudo-scala di grigi) in alta qualità basato sulla binarizzazione di pixel bianchi e neri. È la somma della densità ottica di un pixel e di pixel vicini, con i pixel neri riposizionati nel proprio ordine di densità per minimizzare la differenza tra le immagini scandite ed emesse. I dati della densità dei pixel vicini possono essere binarizzati diffondendo gli errori in altri pixel. Questa funzione elimina i modelli marezzati di immagini puntinate a mezzi toni, come i giornali, e riproduce la sua gradazione in scala di grigi.

#### <span id="page-173-0"></span>**dpi (dots per inch - punti per pollice)**

È una misura per la risoluzione usata per scanner e stampanti. Più alto è il dpi e migliore è la risoluzione.

#### **[TOP](#page-0-0)**

[Sommario](#page-7-0)

**[Indice](#page-182-0)** 

#### [Introduzione](#page-3-0)

[Panoramica](#page-13-1)  [dello scanner](#page-13-0)

[Caricamento dei](#page-37-0)  [documenti](#page-37-1)

[Uso del pannello](#page-51-0)  [di comando](#page-51-1)

[Varie modalità di](#page-54-0)  [scansione](#page-54-1)

[Manutenzione](#page-73-0)  [quotidiana](#page-73-1)

[Sostituzione dei](#page-83-0)  [materiali usurati](#page-83-1)

[Soluzione dei](#page-91-0)  [problemi](#page-91-1)

[Impostazioni](#page-122-0)  [operative](#page-122-2)

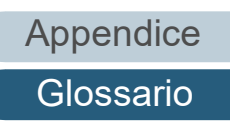

#### <span id="page-174-6"></span>**Driver**

È un programma specifico per i sistemi operativi che abilita l'interazione con il dispositivo hardware.

### **E**

#### <span id="page-174-5"></span>**Elaborazione dell'immagine**

Si riferisce all'elaborazione e all'emissione di un immagine scandita attraverso dei parametri di scansione specificati.

#### <span id="page-174-4"></span>**Enfasi**

È una funzione che riduce la densità dei colori luminosi (eccetto del bianco) intorno ad aree nere. Se si aumenta il valore di questa funzione, si rimuove il disturbo delle immagini punteggiate e si producono immagini più nitide.

#### <span id="page-174-3"></span>**Errori del dispositivo**

Si riferisce a un errore che richiede una soluzione da parte di un tecnico specializzato.

#### <span id="page-174-2"></span>**Errori temporanei**

È un errore che può essere risolto dall'utente.

#### <span id="page-174-1"></span>**Estrazione margini**

È una funzione che traccia il limite tra le aree bianche e nere e lo estrae come profilo.

# **F**

#### <span id="page-174-0"></span>**Filtro**

Si tratta di una funzione che applica un tipo di processo di operazione del filtro su un'immagine scandita. I tipi di filtro sono i seguenti:

Endoser digitale Aggiunge stringhe di caratteri alfanumerici ai dati di immagine scanditi.

Riempimento margine pagina

Riempie i margini dell'immagine scandita in un colore specificato.

#### <span id="page-174-7"></span>**Foglio di riferimento bianco**

È la parte bianca posizionata nell'ADF definita bianca dallo scanner per regolare di conseguenza la luminosità di tutte le altre aree.

#### **[TOP](#page-0-0)**

[Sommario](#page-7-0)

**[Indice](#page-182-0)** 

#### [Introduzione](#page-3-0)

[Panoramica](#page-13-1)  [dello scanner](#page-13-0)

[Caricamento dei](#page-37-0)  [documenti](#page-37-1)

[Uso del pannello](#page-51-0)  [di comando](#page-51-1)

[Varie modalità di](#page-54-0)  [scansione](#page-54-1)

[Manutenzione](#page-73-0)  [quotidiana](#page-73-1)

[Sostituzione dei](#page-83-0)  [materiali usurati](#page-83-1)

[Soluzione dei](#page-91-0)  [problemi](#page-91-1)

[Impostazioni](#page-122-0)  [operative](#page-122-2)

#### <span id="page-175-0"></span>**Foglio separatore**

Si tratta di un foglio da inserire tra i documenti di una pila per separare più lavori. Sono disponibili i seguenti tipi di foglio separatore:

Foglio separatore con codice patch: Si tratta di un foglio separatore con codice patch stampato.

Foglio separatore con codice a barre: Si tratta di un foglio con codice a barre stampato.

#### <span id="page-175-8"></span>**Formato A4**

Un formato di carta standard equivalente a 210 mm × 297 mm.

#### <span id="page-175-7"></span>**Formato A5**

Un formato di carta standard equivalente a 148 mm × 210 mm.

#### <span id="page-175-6"></span>**Formato A6**

Un formato di carta standard equivalente a 105 mm × 148 mm.

#### <span id="page-175-5"></span>**Formato A7**

Un formato di carta standard equivalente a 74 mm × 105 mm.

#### <span id="page-175-4"></span>**Formato A8**

Un formato di carta standard equivalente a 52 mm × 74 mm.

#### <span id="page-175-3"></span>**Formato Legale**

Un formato di carta standard usato negli Stati Uniti e in altri Paesi (8,5" × 14").

#### <span id="page-175-2"></span>**Formato Lettera**

Un formato di carta standard usato negli Stati Uniti e in altri Paesi (8,5" × 11").

#### <span id="page-175-1"></span>**Formato Tabloid**

Un formato di carta standard usato negli Stati Uniti e in altri Paesi (11" × 17").

[Sommario](#page-7-0) **[TOP](#page-0-0)** 

**[Indice](#page-182-0)** 

[Introduzione](#page-3-0)

[Panoramica](#page-13-1)  [dello scanner](#page-13-0)

[Caricamento dei](#page-37-0)  [documenti](#page-37-1)

[Uso del pannello](#page-51-0)  [di comando](#page-51-1)

[Varie modalità di](#page-54-0)  [scansione](#page-54-1)

[Manutenzione](#page-73-0)  [quotidiana](#page-73-1)

[Sostituzione dei](#page-83-0)  [materiali usurati](#page-83-1)

[Soluzione dei](#page-91-0)  [problemi](#page-91-1)

[Impostazioni](#page-122-0)  [operative](#page-122-2)

#### <span id="page-176-6"></span>**Funzione di alimentazione multipla intelligente**

È una funzione che esclude alcuni modelli di sovrapposizione di documenti rilevati come alimentazioni multiple permettendo allo scanner la memorizzazione di modelli di sovrapposizione.

Per esempio, se un pezzo di carta della stessa misura è apposto in una posizione designata della pagina, lo scanner memorizza la posizione e può essere configurato in modo da non rilevarla come alimentazione multipla.

# **G**

#### <span id="page-176-5"></span>**Gamma**

È un'unità che indica i cambiamenti nella luminosità di un'immagine. Viene espressa come una funzione di immissione di energia nelle apparecchiature (scanner, display ecc.) e come luminosità dell'immagine. Se il tasso gamma è superiore a 1, la luminosità dell'immagine aumenta e viceversa. Per regolare la luminosità di un'immagine e renderla simile all'originale, impostare il valore di gamma su 1.

**I**

#### <span id="page-176-4"></span>**Immagini multiple**

È una funzione che emette l'immagine a colori o in scala di grigi in bianco e nero binario in una sola volta.

#### <span id="page-176-3"></span>**Impostazioni predefinite**

(Hardware) Valori di fabbrica predefiniti.

(Software) Valori impostati attraverso l'installazione del software.

#### <span id="page-176-2"></span>**Imprinter**

Si tratta di una stampante che stampa testo (per esempio caratteri e numeri) a tergo del documento scandito. Può essere utile per la gestione dei documenti quando si aggiungono nome, data o numeri di serie ai documenti scanditi.

#### <span id="page-176-1"></span>**Inceppamento della carta**

Si riferisce a uno stato in cui un documento è inceppato nel percorso della carta o l'alimentazione è interrotta dallo scivolamento della carta.

#### <span id="page-176-0"></span>**Interfaccia**

È la connessione che permette la comunicazione tra il computer e lo scanner.

#### **[TOP](#page-0-0)**

[Sommario](#page-7-0)

**[Indice](#page-182-0)** 

#### [Introduzione](#page-3-0)

[Panoramica](#page-13-1)  [dello scanner](#page-13-0)

[Caricamento dei](#page-37-0)  [documenti](#page-37-1)

[Uso del pannello](#page-51-0)  [di comando](#page-51-1)

[Varie modalità di](#page-54-0)  [scansione](#page-54-1)

[Manutenzione](#page-73-0)  [quotidiana](#page-73-1)

[Sostituzione dei](#page-83-0)  [materiali usurati](#page-83-1)

[Soluzione dei](#page-91-0)  [problemi](#page-91-1)

[Impostazioni](#page-122-0)  [operative](#page-122-2)

#### <span id="page-177-7"></span>**Inversione**

È un metodo di scansione in cui le parti nere e le parti bianche dell'immagine vengono invertite.

#### <span id="page-177-6"></span>**ISIS**

ISIS (Image Scanner Interface Specification) è uno standard di API (Application Program Interface) per dispositivi di immagini (scanner, fotocamere digitali ecc.) sviluppato da Captiva, una divisione di EMC Corporation (ex Pixel Translations), nel 1990. Per usare dispositivi compatibili con questo standard, è necessario installare un software di driver che supporti gli standard ISIS.

#### **L**

#### <span id="page-177-5"></span>**Luminosità**

Si riferisce alla luminosità dell'immagine scandita.

#### **M**

#### <span id="page-177-4"></span>**Mezzi toni**

Riproduce la densità di colore in bianco e nero usando la puntinatura. Questo metodo è utile per la scansione di immagini come fotografie in bianco e nero.

#### <span id="page-177-3"></span>**Modalità di scansione fronte-retro**

È una modalità per la lettura contemporanea di entrambi i lati del documento. ( $\Leftrightarrow$  modalità di scansione semplice)

#### <span id="page-177-2"></span>**Modalità di scansione semplice**

È una modalità per scandire solo un lato (fronte o retro) del documento. ( $\Leftrightarrow$  modalità di scansione fronte-retro)

#### <span id="page-177-1"></span>**Modelli marezzati**

Sono modelli ricorrenti nelle immagini scandite causati da impostazioni non corrette delle angolature.

#### <span id="page-177-0"></span>**Momento di inizio della presa**

Si riferisce all'intervallo di tempo tra il caricamento del documento e l'avvio della presa dopo che il documento ha superato il sensore dello scivolo vuoto.

**[TOP](#page-0-0)** 

[Sommario](#page-7-0)

**[Indice](#page-182-0)** 

[Introduzione](#page-3-0)

[Panoramica](#page-13-1)  [dello scanner](#page-13-0)

[Caricamento dei](#page-37-0)  [documenti](#page-37-1)

[Uso del pannello](#page-51-0)  [di comando](#page-51-1)

[Varie modalità di](#page-54-0)  [scansione](#page-54-1)

[Manutenzione](#page-73-0)  [quotidiana](#page-73-1)

[Sostituzione dei](#page-83-0)  [materiali usurati](#page-83-1)

[Soluzione dei](#page-91-0)  [problemi](#page-91-1)

[Impostazioni](#page-122-0)  [operative](#page-122-2)

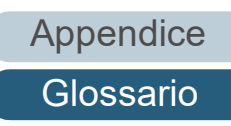

#### **O**

#### <span id="page-178-6"></span>**OCR (Optical Character Recognition - riconoscimento ottico dei caratteri)**

È un dispositivo o una tecnologia che riconosce il testo nei documenti e lo converte in dati di testo modificabili. La forma dei caratteri viene riconosciuta attraverso la differenza nella luce riflessa del documento.

#### <span id="page-178-5"></span>**Orizzontale**

È l'orientamento in cui il lato corto di un documento è parallelo alla direzione di alimentazione.

#### **P**

#### <span id="page-178-4"></span>**Pannello di comando**

È un pannello composto da uno schermo e da tasti. Viene usato per controllare operazioni dello scanner come la selezione delle funzioni e il cambiamento delle impostazioni.

#### <span id="page-178-3"></span>**Piano di scansione**

Si tratta di un dispositivo di immissione dello scanner.

Un utente posiziona i fogli dei documenti uno alla volta nel piano del documento (sezione del vetro) e scandisce ogni foglio. È usato per scandire documenti che non possono essere scanditi con l'ADF, come libri e riviste.

#### <span id="page-178-2"></span>**Pixel**

Sono i puntini che rendono un'immagine scandita.

#### <span id="page-178-1"></span>**Pre-presa**

Si riferisce all'alimentazione del documento anticipata nella posizione per l'avvio della scansione. Riduce l'intervallo tra l'impostazione e l'alimentazione del documento nella posizione di avvio.

#### <span id="page-178-0"></span>**Protezione carta**

Si tratta di una funzione che interrompe una scansione quando lo scanner rileva un documento particolarmente grinzato quando i documenti vengono alimentati nello scanner.

#### **[TOP](#page-0-0)**

[Sommario](#page-7-0)

**[Indice](#page-182-0)** 

#### [Introduzione](#page-3-0)

[Panoramica](#page-13-1)  [dello scanner](#page-13-0)

[Caricamento dei](#page-37-0)  [documenti](#page-37-1)

[Uso del pannello](#page-51-0)  [di comando](#page-51-1)

[Varie modalità di](#page-54-0)  [scansione](#page-54-1)

[Manutenzione](#page-73-0)  [quotidiana](#page-73-1)

[Sostituzione dei](#page-83-0)  [materiali usurati](#page-83-1)

[Soluzione dei](#page-91-0)  [problemi](#page-91-1)

[Impostazioni](#page-122-0)  [operative](#page-122-2)

### **R**

#### <span id="page-179-6"></span>**Retinatura**

È il processo con cui un gruppo di punti viene posizionato per riprodurre la densità della scala di grigi. La densità della scala di grigi viene riprodotta configurando i motivi dei punti presenti. Questo metodo offre il vantaggio di richiedere meno memoria rispetto al grigio a più livelli.

#### <span id="page-179-5"></span>**Rilevamento automatico di dimensione e disallineamento**

Rilevamento di fine pagina:

Rileva la fine della pagina e scandisce la lunghezza del documento.

Rilevamento automatico di dimensione pagina:

Rileva la misura del documento ed emette i dati di immagine nella stessa misura.

Sfondo nero:

Imposta il colore di sfondo della scansione su nero.

#### <span id="page-179-4"></span>**Rimozione dei disturbi**

È una funzione che migliora la qualità dell'immagine rimuovendo i disturbi isolati che appaiono come punti neri in aree bianche o viceversa.

#### <span id="page-179-3"></span>**Risoluzione**

È una misura per indicare la qualità (nitidezza) di un'immagine. La risoluzione è visualizzata attraverso il numero di pixel in un pollice. L'immagine è un insieme di piccoli punti (pixel). Se la stessa immagine contiene una quantità diversa di punti, quella con maggior numero di pixel mostra dettagli più grandi. Pertanto, maggiore è la risoluzione, migliore è l'immagine.

#### <span id="page-179-2"></span>**Rullo di alimentazione**

È un rullo che alimenta un documento attraverso l'ADF.

#### <span id="page-179-1"></span>**Rullo di freno**

È un rullo che previene l'alimentazione contemporanea di più fogli dei documenti nell'ADF.

#### <span id="page-179-0"></span>**Rullo di presa**

È un rullo che separa un foglio dal documento caricato nello scivolo della carta dell'ADF e lo alimenta nell'ADF (alimentatore).

#### **[TOP](#page-0-0)**

[Sommario](#page-7-0)

**[Indice](#page-182-0)** 

#### [Introduzione](#page-3-0)

[Panoramica](#page-13-1)  [dello scanner](#page-13-0)

[Caricamento dei](#page-37-0)  [documenti](#page-37-1)

[Uso del pannello](#page-51-0)  [di comando](#page-51-1)

[Varie modalità di](#page-54-0)  [scansione](#page-54-1)

[Manutenzione](#page-73-0)  [quotidiana](#page-73-1)

[Sostituzione dei](#page-83-0)  [materiali usurati](#page-83-1)

[Soluzione dei](#page-91-0)  [problemi](#page-91-1)

[Impostazioni](#page-122-0)  [operative](#page-122-2)

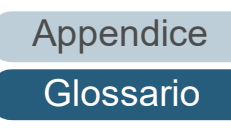
### **Rullo di uscita**

Sono i rulli che trasportano i documenti alimentati dall'ADF al vassoio.

### **S**

### **Saltare pagina bianca**

È una funzione che rileva ed elimina automaticamente le pagine vuote (bianche o nere) all'interno di una pila di documenti.

### **Scala di grigi**

È un metodo per realizzare la gradazione (densità) da nero a bianco in 256 livelli. È adatto per scandire immagini come foto.

### **Sensore dei documenti**

È un sensore che rileva i cambiamenti nella quantità di trasmissione della luce. Si rilevano errori come l'alimentazione multipla e l'inceppamento della carta attraverso il controllo del passaggio dei documenti.

### **Sensore di immagine CCD (Charge-Coupled Device - dispositivo a carica accoppiata)**

È un sensore che percepisce la luce riflessa dal documento e la converte in forma digitale. La tecnologia CCD è fondamentale per l'acquisizione di immagini in alta qualità negli scanner, nelle fotocamere e in altri apparecchi.

### **Sensore ultrasuoni**

È un sensore che rileva le alimentazioni multiple attraverso gli ultrasuoni. Rileva le alimentazioni multiple riconoscendo le differenze nel numero di onde ultrasoniche trasmesse attraverso i documenti.

### **Smussatura**

Si riferisce alla rimozione delle irregolarità sulle linee verticali e curve. È un metodo di elaborazione comunemente usato nelle applicazioni OCR.

### **Soglia**

Il valore usato per determinare se un certo colore sia bianco o nero. Si deve configurare il valore soglia per scandire le immagini in gradazioni di grigio. Ogni pixel viene convertito in bianco o nero a seconda del valore specificato.

### **Sovrascansione**

È una funzione che scandisce i documenti in una misura maggiore di quella specificata.

### **[TOP](#page-0-0)**

[Sommario](#page-7-0)

**[Indice](#page-182-0)** 

### [Introduzione](#page-3-0)

[Panoramica](#page-13-1)  [dello scanner](#page-13-0)

[Caricamento dei](#page-37-0)  [documenti](#page-37-1)

[Uso del pannello](#page-51-0)  [di comando](#page-51-1)

[Varie modalità di](#page-54-0)  [scansione](#page-54-1)

[Manutenzione](#page-73-0)  [quotidiana](#page-73-1)

[Sostituzione dei](#page-83-0)  [materiali usurati](#page-83-1)

[Soluzione dei](#page-91-0)  [problemi](#page-91-1)

[Impostazioni](#page-122-0)  [operative](#page-122-1)

[Appendice](#page-164-0) [Glossario](#page-172-0)

## **T**

### **Trasporto fogli**

È un foglio di plastica trasparente adatto alla scansione di documenti in formato più grande di A4 o Lettera.

### **TWAIN**

TWAIN (Technology Without Any Interesting Name) è uno standard per API (Application Program Interface) per dispositivi di immagine (scanner, fotocamere digitali ecc.) sviluppato da TWAIN Working Group. Per usare dispositivi conformi a questo standard, è necessario installare un software di driver che supporti gli standard TWAIN.

### **U**

### **USB**

L'USB (Universal Serial Bus) è uno standard per interfacce usate per collegare dispositivi come tastiere e scanner. Possono essere collegati attraverso questa interfaccia fino a 127 apparecchi. I dispositivi USB possono essere collegati o disconnessi senza spegnere i dispositivi.

Per USB 2.0, il tasso di trasferimento dati è di 1,5 Mbps in modalità Low Speed, 12 Mbps in modalità Full-Speed e un massimo di 480 Mbps in modalità Hi-Speed.

**V**

### **Verticale**

Si tratta dell'orientamento in cui il lato lungo di un documento è parallelo alla direzione di alimentazione. I documenti e le immagini vengono impostati e visualizzati in verticale.

### **[TOP](#page-0-0)**

[Sommario](#page-7-0)

**[Indice](#page-182-0)** 

### [Introduzione](#page-3-0)

[Panoramica](#page-13-1)  [dello scanner](#page-13-0)

[Caricamento dei](#page-37-0)  [documenti](#page-37-1)

[Uso del pannello](#page-51-0)  [di comando](#page-51-1)

[Varie modalità di](#page-54-0)  [scansione](#page-54-1)

[Manutenzione](#page-73-0)  [quotidiana](#page-73-1)

[Sostituzione dei](#page-83-0)  [materiali usurati](#page-83-1)

[Soluzione dei](#page-91-0)  [problemi](#page-91-1)

[Impostazioni](#page-122-0)  [operative](#page-122-1)

[Appendice](#page-164-0) [Glossario](#page-172-0)

#### <span id="page-182-1"></span><span id="page-182-0"></span>Indice

# <span id="page-182-2"></span>**Indice**

### **A**

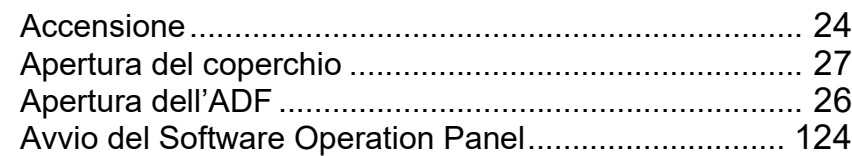

### **C**

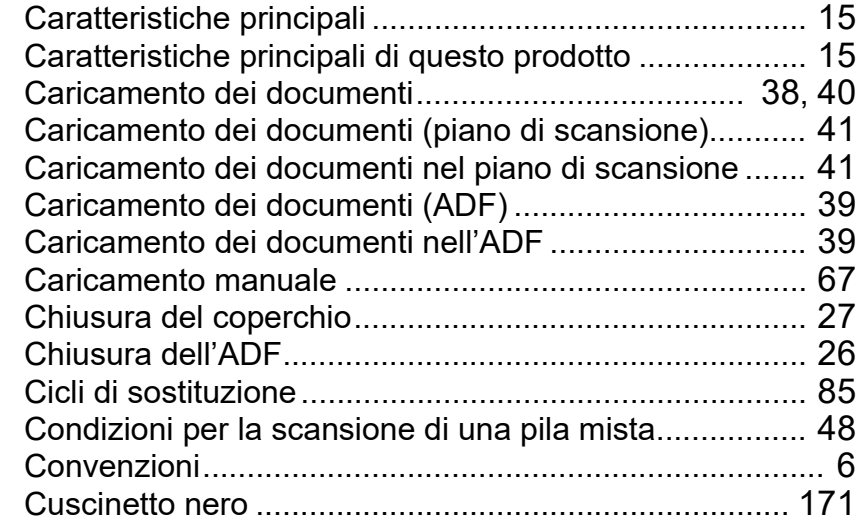

### **D**

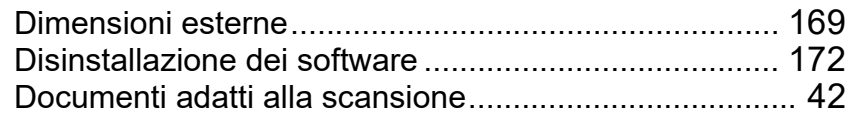

### **E**

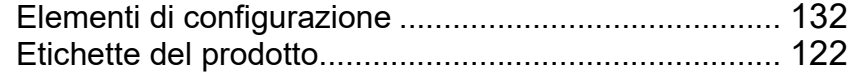

### **I** Impostazione del vassoio ............................................... [29](#page-28-0) Impostazione della password per Software Operation Panel.................................................................... [126](#page-125-0) Impostazione dello scivolo della carta dell'ADF (alimentatore)......................................................... [28](#page-27-0) Impostazioni operative ................................................. [123](#page-122-1) Impostazioni relative ai contatori dei fogli..................... [139](#page-138-0) Impostazioni relative al periodo di attesa ..................... [162](#page-161-0) Impostazioni relative al rilevamento dell'alimentazione multipla ................................................................ [155](#page-154-0) Impostazioni relative all'accensione e allo spegnimento ........................................................ [164](#page-163-0) Impostazioni relative alla scansione............................. [144](#page-143-0) Imprinter ....................................................................... [171](#page-170-1) Inceppamento della carta ............................................... [93](#page-92-0) Indicazioni di errore nel pannello di comando ................ [95](#page-94-0) Interruttore.................................................................... [164](#page-163-1) Introduzione...................................................................... [4](#page-3-1)

### **M**

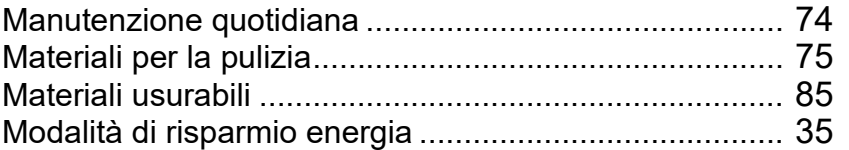

### **O**

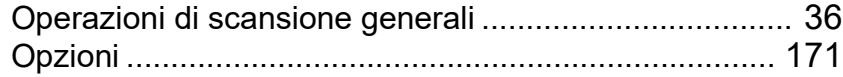

**[TOP](#page-0-0)** 

[Sommario](#page-7-0)

**[Indice](#page-182-2)** 

### [Introduzione](#page-3-0)

[Panoramica](#page-13-1)  [dello scanner](#page-13-0)

[Caricamento dei](#page-37-0)  [documenti](#page-37-1)

[Uso del pannello](#page-51-0)  [di comando](#page-51-1)

[Varie modalità di](#page-54-0)  [scansione](#page-54-1)

[Manutenzione](#page-73-0)  [quotidiana](#page-73-1)

[Sostituzione dei](#page-83-0)  [materiali usurati](#page-83-1)

[Soluzione dei](#page-91-0)  [problemi](#page-91-1)

[Impostazioni](#page-122-0)  [operative](#page-122-1)

# [Appendice](#page-164-0) [Glossario](#page-172-0)

### **P**

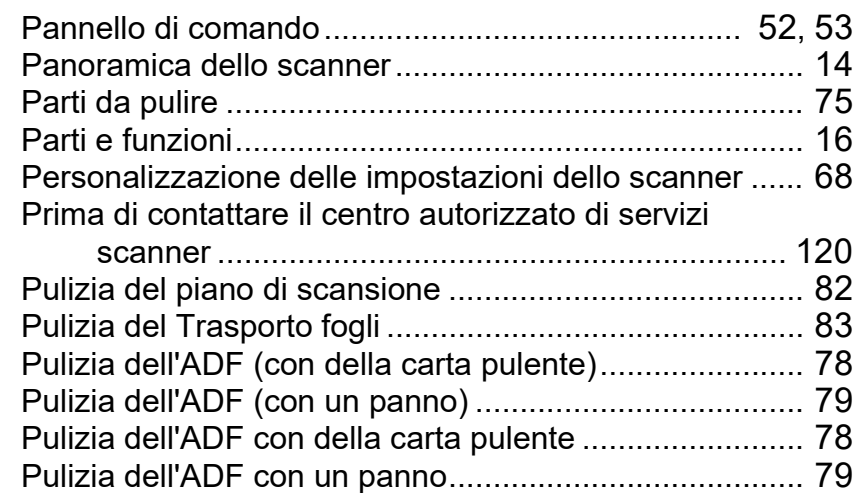

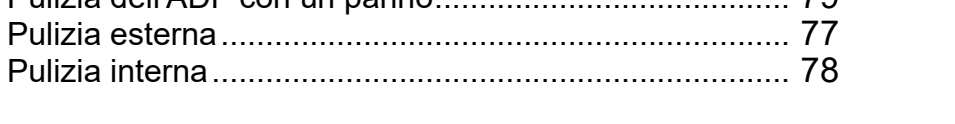

## **R**

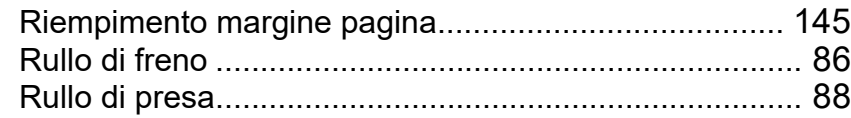

# **S**

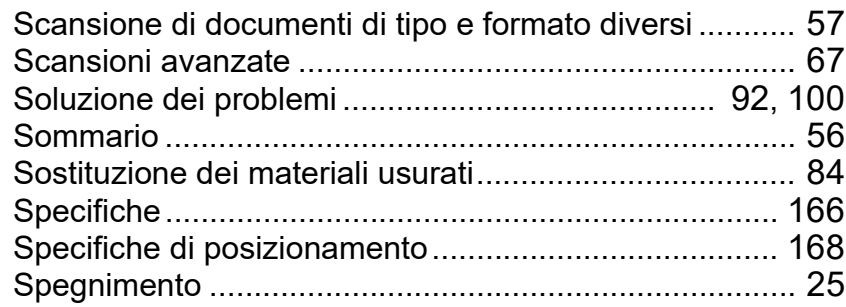

### [TOP](#page-0-0)

[Sommario](#page-7-0)

[Indice](#page-182-0)

### [Introduzione](#page-3-0)

[Panoramica](#page-13-1)  [dello scanner](#page-13-0)

[Caricamento dei](#page-37-0)  [documenti](#page-37-1)

[Uso del pannello](#page-51-0)  [di comando](#page-51-1)

[Varie modalità di](#page-54-0)  [scansione](#page-54-1)

[Manutenzione](#page-73-0)  [quotidiana](#page-73-1)

[Sostituzione dei](#page-83-0)  [materiali usurati](#page-83-1)

[Soluzione dei](#page-91-0)  [problemi](#page-91-1)

[Impostazioni](#page-122-0)  [operative](#page-122-1)

[Appendice](#page-164-0) [Glossario](#page-172-0)

# **T**

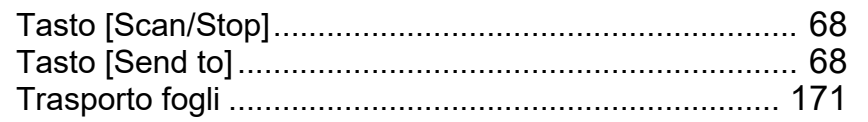

### **U**

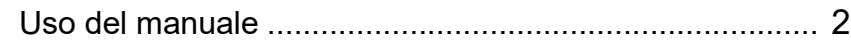

# **V**

Varie modalità di scansione ........................................... [55](#page-54-1)

[Introduzione](#page-3-0) [Indice](#page-182-0) [Sommario](#page-7-0) [Panoramica](#page-13-1)  [dello scanner](#page-13-0) **[TOP](#page-0-0)** 

> [Caricamento dei](#page-37-0)  [documenti](#page-37-1)

[Uso del pannello](#page-51-0)  [di comando](#page-51-1)

[Varie modalità di](#page-54-0)  [scansione](#page-54-1)

[Manutenzione](#page-73-0)  [quotidiana](#page-73-1)

[Sostituzione dei](#page-83-0)  [materiali usurati](#page-83-1)

[Soluzione dei](#page-91-0)  [problemi](#page-91-1)

[Impostazioni](#page-122-0)  [operative](#page-122-1)

[Appendice](#page-164-0) [Glossario](#page-172-0)

fi-7140/fi-7240 Scanner di immagini Guida dell'operatore P3PC-5762-05ALZ0 Pubblicato a Febbraio 2022

Pubblicato da PFU Limited

- Le informazioni contenute in questo manuale sono soggette a modifica senza preavviso.
- PFU Limited non si assume alcuna responsabilità per danni causati dall'uso di questo prodotto né per qualsiasi altro reclamo da parte di terzi.
- La copia in toto o in parte di questo manuale o la copia delle applicazioni dello scanner è proibita sulla base della legge per il copyright.